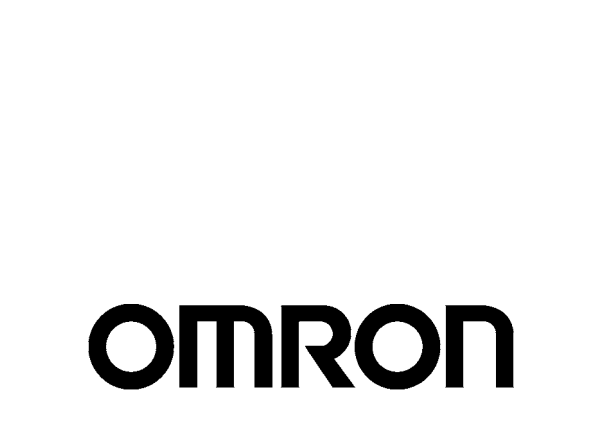

# **USER'S MANUAL**

# **Programmable Terminal NP-Designer**

**NP-series NP3-MQ000**@ **NP3-MQ001**@ **NP5-MQ000**@ **NP5-MQ001**@ **NP5-SQ000**@ **NP5-SQ001**@ **NP-NPDC0-V1** **NP-series NP3-MQ000**@ **NP3-MQ001**@ **NP5-MQ000**@ **NP5-MQ001**@ **NP5-SQ000**@ **NP5-SQ001**@ **NP-NPDC0-V1**

## **Programmable Terminal NP-Designer**

**User's Manual**

*Revised April 2009*

### *Introduction*

Thank you for purchasing an NP-series Programmable Terminal.

NP-series PTs are designed to transfer data and information in FA production sites.

Please be sure that you understand the functions and performance of the PT before attempting to use it.

#### **Intended Audience**

This manual is intended for the following personnel, who must also have knowledge of electrical systems (an electrical engineer or the equivalent).

- Personnel in charge of introducing FA systems into production facilities.
- Personnel in charge of designing FA systems.
- Personnel in charge of installing and connecting FA systems.
- Personnel in charge of managing FA systems and facilities.

#### **General Precautions**

This manual provides information for connecting and setting up an NP-series PT. Be sure to read this manual before attempting to use the PT and keep this manual close at hand for reference during installation and operation.

#### **OMRON, 2008**

All rights reserved. No part of this publication may be reproduced, stored in a retrieval system, or transmitted, in any form, or by any means, mechanical, electronic, photocopying, recording, or otherwise, without the prior written permission of OMRON.

No patent liability is assumed with respect to the use of the information contained herein. Moreover, because OMRON is constantly striving to improve its high-quality products, the information contained in this manual is subject to change without notice. Every precaution has been taken in the preparation of this manual. Nevertheless, OMRON assumes no responsibility for errors or omissions. Neither is any liability assumed for damages resulting from the use of the information contained in this publication.

### *Read and Understand this Manual*

Please read and understand this manual before using the product. Please consult your OMRON representative if you have any questions or comments.

### *Warranty and Limitations of Liability*

### *WARRANTY*

OMRON's exclusive warranty is that the products are free from defects in materials and workmanship for a period of one year (or other period if specified) from date of sale by OMRON.

OMRON MAKES NO WARRANTY OR REPRESENTATION, EXPRESS OR IMPLIED, REGARDING NON-INFRINGEMENT, MERCHANTABILITY, OR FITNESS FOR PARTICULAR PURPOSE OF THE PRODUCTS. ANY BUYER OR USER ACKNOWLEDGES THAT THE BUYER OR USER ALONE HAS DETERMINED THAT THE PRODUCTS WILL SUITABLY MEET THE REQUIREMENTS OF THEIR INTENDED USE. OMRON DISCLAIMS ALL OTHER WARRANTIES, EXPRESS OR IMPLIED.

### *LIMITATIONS OF LIABILITY*

OMRON SHALL NOT BE RESPONSIBLE FOR SPECIAL, INDIRECT, OR CONSEQUENTIAL DAMAGES, LOSS OF PROFITS OR COMMERCIAL LOSS IN ANY WAY CONNECTED WITH THE PRODUCTS, WHETHER SUCH CLAIM IS BASED ON CONTRACT, WARRANTY, NEGLIGENCE, OR STRICT LIABILITY.

In no event shall the responsibility of OMRON for any act exceed the individual price of the product on which liability is asserted.

IN NO EVENT SHALL OMRON BE RESPONSIBLE FOR WARRANTY, REPAIR, OR OTHER CLAIMS REGARDING THE PRODUCTS UNLESS OMRON'S ANALYSIS CONFIRMS THAT THE PRODUCTS WERE PROPERLY HANDLED, STORED, INSTALLED, AND MAINTAINED AND NOT SUBJECT TO CONTAMINATION, ABUSE, MISUSE, OR INAPPROPRIATE MODIFICATION OR REPAIR.

## *Application Considerations*

### *SUITABILITY FOR USE*

OMRON shall not be responsible for conformity with any standards, codes, or regulations that apply to the combination of products in the customer's application or use of the products.

At the customer's request, OMRON will provide applicable third party certification documents identifying ratings and limitations of use that apply to the products. This information by itself is not sufficient for a complete determination of the suitability of the products in combination with the end product, machine, system, or other application or use.

The following are some examples of applications for which particular attention must be given. This is not intended to be an exhaustive list of all possible uses of the products, nor is it intended to imply that the uses listed may be suitable for the products:

- Outdoor use, uses involving potential chemical contamination or electrical interference, or conditions or uses not described in this manual.
- Nuclear energy control systems, combustion systems, railroad systems, aviation systems, medical equipment, amusement machines, vehicles, safety equipment, and installations subject to separate industry or government regulations.
- Systems, machines, and equipment that could present a risk to life or property.

Please know and observe all prohibitions of use applicable to the products.

NEVER USE THE PRODUCTS FOR AN APPLICATION INVOLVING SERIOUS RISK TO LIFE OR PROPERTY WITHOUT ENSURING THAT THE SYSTEM AS A WHOLE HAS BEEN DESIGNED TO ADDRESS THE RISKS, AND THAT THE OMRON PRODUCTS ARE PROPERLY RATED AND INSTALLED FOR THE INTENDED USE WITHIN THE OVERALL EQUIPMENT OR SYSTEM.

### *PROGRAMMABLE PRODUCTS*

OMRON shall not be responsible for the user's programming of a programmable product, or any consequence thereof.

### *Disclaimers*

### *CHANGE IN SPECIFICATIONS*

Product specifications and accessories may be changed at any time based on improvements and other reasons.

It is our practice to change model numbers when published ratings or features are changed, or when significant construction changes are made. However, some specifications of the products may be changed without any notice. When in doubt, special model numbers may be assigned to fix or establish key specifications for your application on your request. Please consult with your OMRON representative at any time to confirm actual specifications of purchased products.

### *DIMENSIONS AND WEIGHTS*

Dimensions and weights are nominal and are not to be used for manufacturing purposes, even when tolerances are shown.

### *PERFORMANCE DATA*

Performance data given in this manual is provided as a guide for the user in determining suitability and does not constitute a warranty. It may represent the result of OMRON's test conditions, and the users must correlate it to actual application requirements. Actual performance is subject to the OMRON Warranty and Limitations of Liability.

### *ERRORS AND OMISSIONS*

The information in this manual has been carefully checked and is believed to be accurate; however, no responsibility is assumed for clerical, typographical, or proofreading errors, or omissions.

### *Safety Precautions*

### **Notation Used for Safety Information**

The following notation is used in this manual to provide precautions required to ensure safe usage of the product.

The safety precautions that are provided are extremely important to safety.

Always read and heed the information provided in all safety precautions.

The following notation is used.

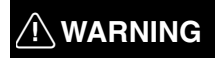

Indicates a potentially hazardous situation which, if not avoided, will result in minor or moderate injury, or may result in serious injury or death. Additionally there may be significant property damage.

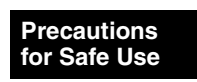

Supplementary comments on what to do or avoid doing, to use the product safely.

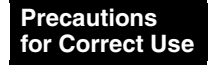

Supplementary comments on what to do or avoid doing, to prevent failure to operate, or undesirable effect on product performance.

#### **Symbols**

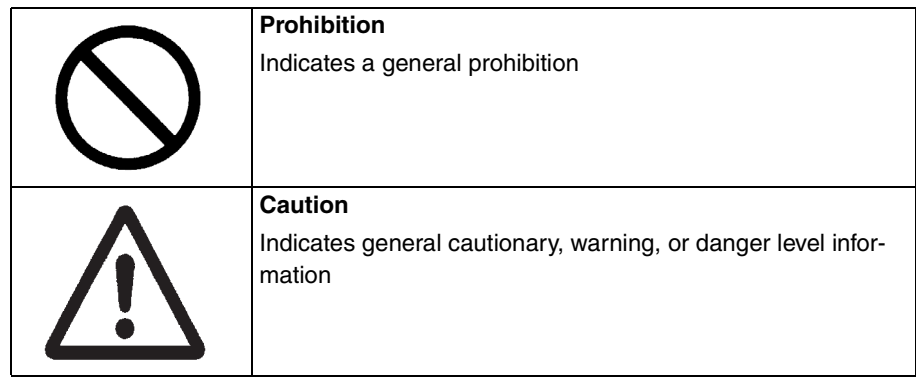

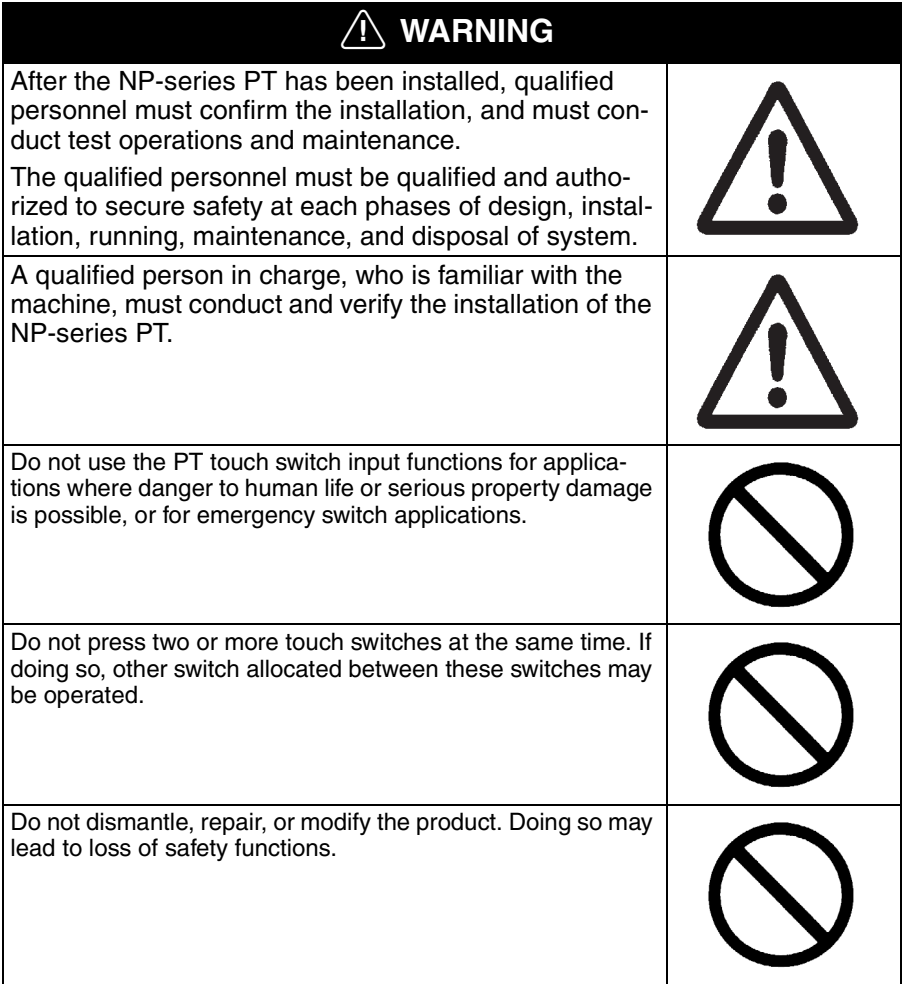

### *Precautions for Safe Use*

- When unpacking the Units and peripheral devices, check carefully for any external scratches or other damage. Also, shake the products gently and check for any abnormal sound.
- Always install the Unit in the control panel.
- The mounting panel must be between 1.6 and 2.5 mm thick. Tighten the Mounting Brackets evenly to a torque of 0.7 N·m to maintain water and dust resistance. Make sure the panel is not dirty or warped and that it is strong enough to hold the Units.
- Do not let metal particles enter the Units when preparing the panel.
- Do not connect an AC power supply to the DC power terminals.
- Use reinforced insulation or double insulation for the DC power supply with minimal fluctuation voltage to the Unit. Ensure that a stable power output can be provided even if a 10-ms interruption occurs at the input. Tighten the terminal block screws to a torque of 0.51 N·m. Rated power supply voltage: 24 VDC (Allowable range: 21.6 to 27.6 VDC) Capacity: 12 W minimum
- Do not perform a dielectric voltage test.
- Ground the Unit correctly to prevent malfunctions caused by noise.
- Do not touch the surface of the circuit board or the components mounted on it with your bare hands. Discharge any static electricity from your body before handling the board.
- Confirm that the current capacity of the connected device is 250 mA or less before using 5VDC power supply from the pin 6 of the serial port COM1 connectors. The 5VDC output of the Unit is 250 mA maximum at 5 V  $\pm$ 5%.
- Turn OFF the power supply before connecting or disconnecting cables.
- The tightening torque of the serial port COM1 is 0.6 N·m. The tightening torque of the serial port COM2 is 0.2 N·m.
- The maximum tensile load for cables is 30 N. Do not apply loads greater than this.
- Confirm the safety of the system before turning ON or OFF the power supply.
- The whole system may stop depending on how the power supply is turned ON or OFF. Turn ON or OFF the power supply according to the specified procedure.
- Start actual system application only after sufficiently checking screen data, macros, and the operation of the program in the host.
- To ensure the safety of the system, incorporate a program that can check that the Unit is properly operating.
- Before initializing screen data, confirm that existing data is backed up at a computer.
- To use numeric input functions safely, always make maximum and minimum limit settings.
- An image will be burnt onto the screen if the same pattern is continuously displayed for a long period of time (24 hours or longer as a guideline). To prevent screen burn, use a screen saver or switch displays periodically.
- Commercially available and recommended USB Hubs do not have the same specifications as the NP-series PT. Normal operation may not be possible in environments subject to noise or static electricity. When using USB Hubs, be sure to provide sufficient measures to prevent noise and static electricity, or install in a location that is not subject to noise or static electricity.
- Do not connect the USB connector to any device that is not applicable.
- Before connecting the USB connector to a device, make sure that the device is free of damage.
- Do not press the touch switch with a force greater than 30 N.
- Confirm the safety of the system before pressing touch switches.
- Signals from the touch switches may not be input if the switches are pressed consecutively at high speed. Confirm each input before proceeding to the next one.
- Do not accidentally press touch switches when the backlight is not lit or when the display does not appear.
- Do not operate the touch switches with tools including screwdriver.
- Touch panel resistance may change over time, causing the touch points to shift. Periodically perform the calibration.
- Do not use benzene, paint thinner, or other volatile solvents, and do not use chemically treated cloths.
- When mounting the Battery, be sure to use the correct Battery and mount it correctly.
- Do not attempt to disassemble or short-circuit the battery.
- Dispose of any battery that has been dropped on the floor or subjected to excessive shock.
- When replacing the battery, always backup data before turning off the power to the Unit. If the battery is removed, the data stored in the Unit will be deleted.
- Dispose of the Units and batteries according to local ordinances as they apply.

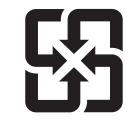

廢電池請回收

- The backlight in the Unit contains mercury. Do not dispose of the Unit together with waste to be processed at disposal plants. Dispose of the Unit according to all local laws, regulations, and ordinances.
- The backlights of the Units cannot be replaced by the user. Contact your nearest OMRON representative.
- The Unit may not be usable in locations subject to long-term exposure to oil or water. The gasket will deteriorate after long-time use. Inspect the gasket on a regular basis. If deterioration is found, contact your OMRON representative.

### *Precautions for Correct Use*

- Do not install the Unit in the following places:
	- Locations subject to severe changes in temperature
	- Locations subject to temperatures or humidity outside the range specified in the specifications
	- Locations subject to high humidity that may result in condensation.
	- Locations subject to exposure to chemicals.
	- Locations subject to exposure to oil.
	- Locations subject to corrosive or flammable gases
	- Locations subject to excessive shock or vibration.
	- Locations directly subject to wind or rain.
	- Locations subject to strong ultraviolet light.
- Take appropriate and sufficient countermeasures when installing systems in the following locations:
	- Locations subject to static electricity or other forms of noise from other devices
	- Locations subject to strong electromagnetic fields
	- Locations close to power supplies
	- Locations subject to possible exposure to radiation.

### *Conforming Directive*

The NP-series PTs conform to the EMC Directive.

#### **EMC Directive Conformance**

OMRON products are designed as electrical devices for use built into other devices or the overall machine. As individual devices, they comply with the related EMC standards (see note) so that they can more easily be built into other devices or the overall machine. The actual products have been checked for conformity to EMC standards. Whether they conform to the standards in the system used by the customer, however, must be checked by the customer.

EMC-related performance of the OMRON devices will vary depending on the configuration, wiring, and other conditions of the equipment or control panel on which the OMRON devices are installed. The customer must, therefore, perform the final check to confirm that devices and the overall machine conform to EMC standards.

**Note** Applicable EMC (Electromagnetic Compatibility) standards are as follows:

EMS (Electromagnetic Susceptibility): EN 61131-2

EMI (Electromagnetic Interference): EN 61131-2 (Radiated emission: 10-m regulations)

#### **Complying with EC Directives**

NP-series PTs comply with EC Directives. Observe the following precautions to ensure that the customer's device and the overall machine also comply with EC Directives.

- 1. The PT is designed for installation inside a control panel. The PT must be installed within a control panel.
- 2. Use reinforced insulation or double insulation for the DC power supply to the PT. Ensure that a stable power output can be provided even if a 10-ms interruption occurs at the input.
- 3. The PT conforms to the EN 61131-2, but the radiated emission characteristics (10-m regulations) may vary depending on the configuration of the control panel used, other devices connected to the control panel, wiring, and other conditions. You must therefore confirm that the overall machine or equipment complies with EC Directives.
- 4. The NP-series PTs are Class A products. It may cause radio interference in residential areas, in which case the user may be required to take adequate measures to reduce interference.

## *Notation and Terminology*

The following notation and terminology are used in this manual.

#### **Notation**

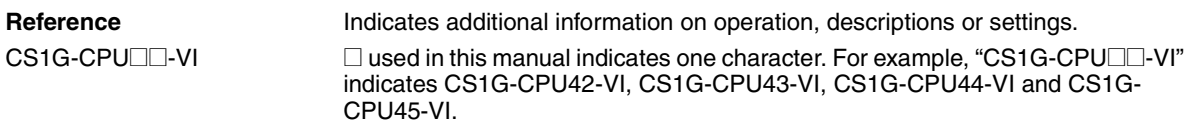

### **Terminology**

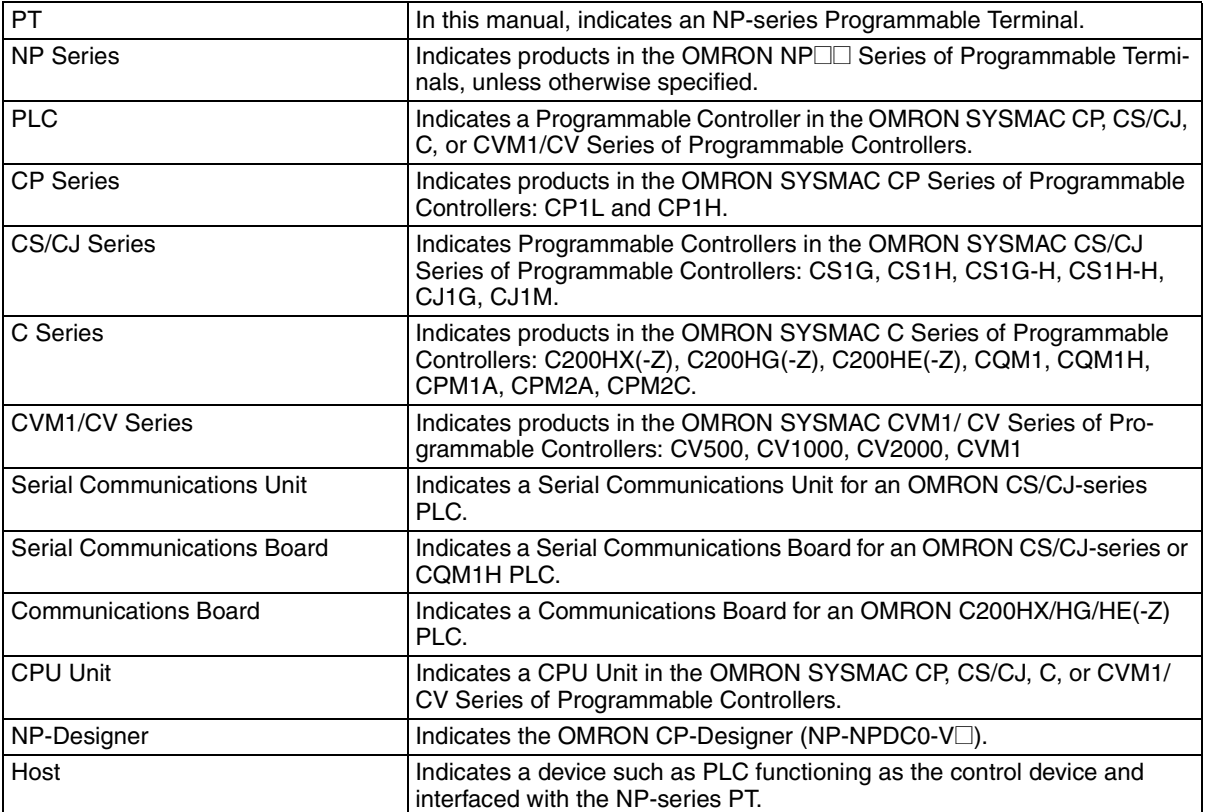

### *About this Manual:*

#### *Section 1 Overview*

This section provides an overview of the NP-series PTs, including functions, features, connection types, and communications methods.

#### *Section 2 Part Name and Functions*

This section describes the part names and functions of the PT.

#### *Section 3 Installing the PT and Connecting Peripheral Devices*

This section describes the methods used to install the PT and connect peripheral devices.

#### *Section 4 System Menu*

This section describes the methods used to set and check various settings in the system menu of the PT.

#### *Section 5 Installing and Starting the NP-Designer*

The software "NP-Designer" is required to create screen data for the PT. This section describes the methods for installing and starting the NP-Designer.

#### *Section 6 NP-Designer Functions*

This section describes functions of the NP-Designer.

#### *Section 7 Maintenance and Troubleshooting*

This section describes the maintenance and inspection methods for preventing errors occurring, and troubleshooting measures when errors occur in the PT.

#### *Appendices*

This section describes hardware specifications and methods for preparing connections cables, and provides lists of standard products.

### *Related Manuals*

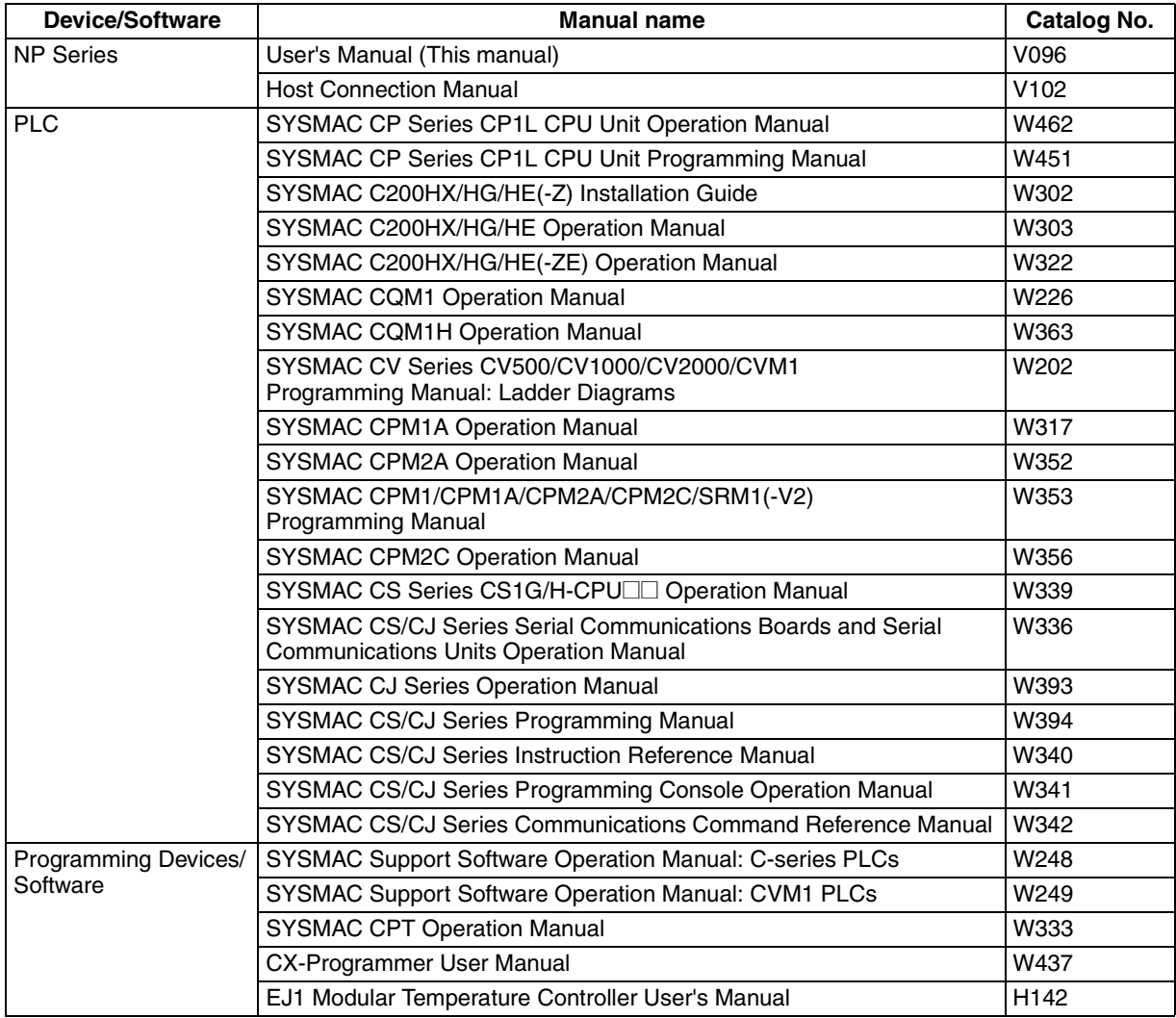

The following table lists the device and software manuals used for reference.

### **TABLE OF CONTENTS**

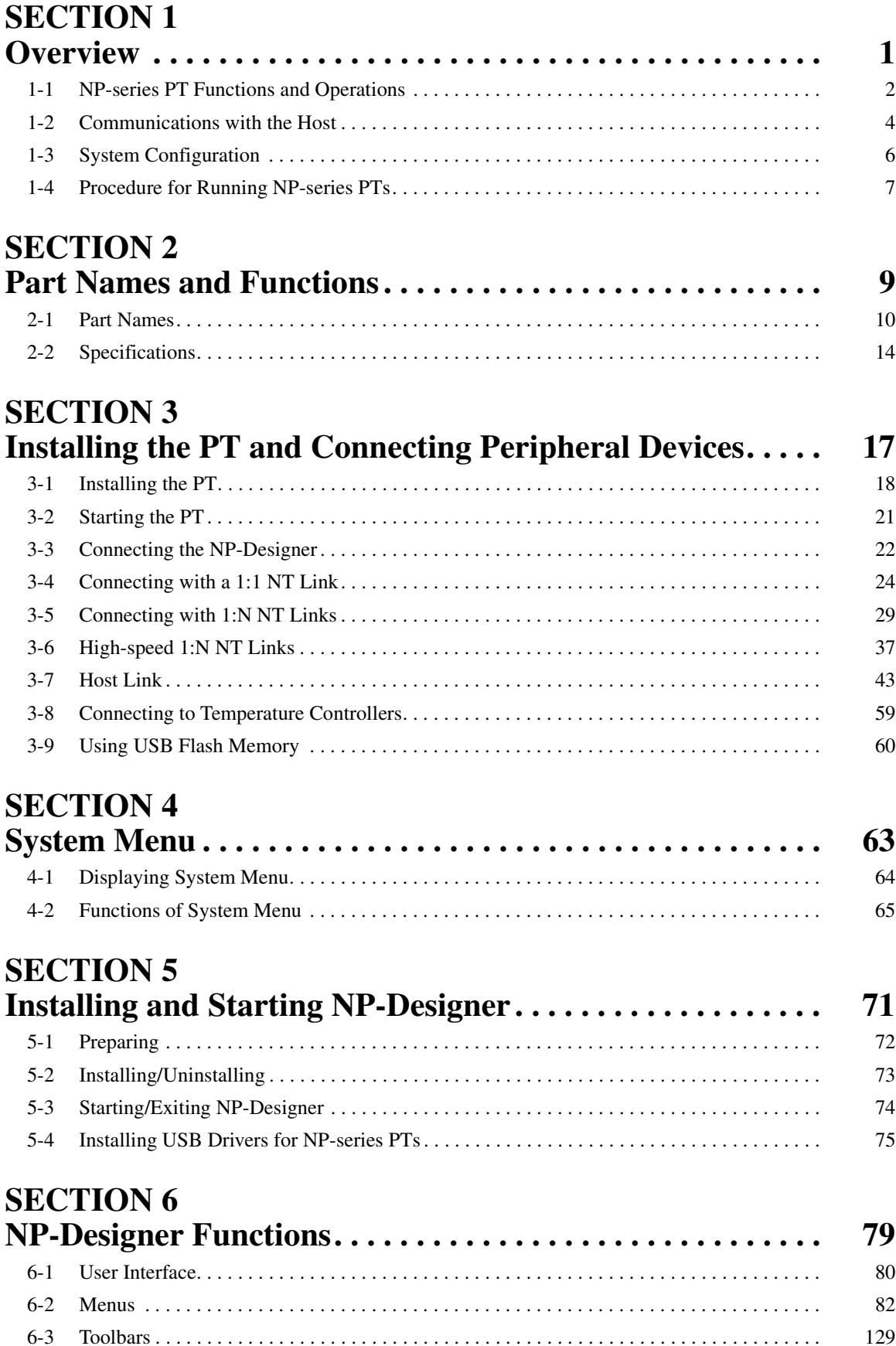

### **TABLE OF CONTENTS**

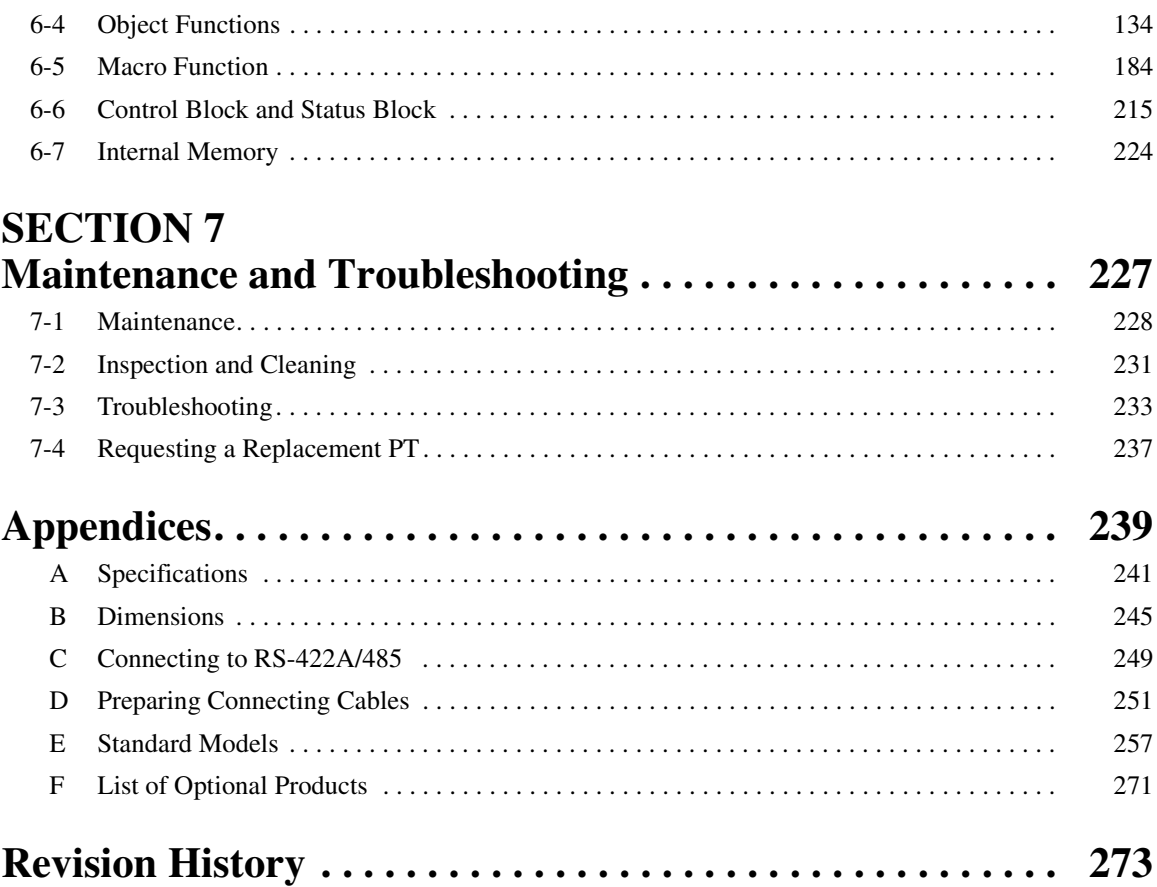

### **SECTION 1 Overview**

<span id="page-21-0"></span>This section provides an overview of the NP-series PTs, including functions, features, connection types, and communications methods.

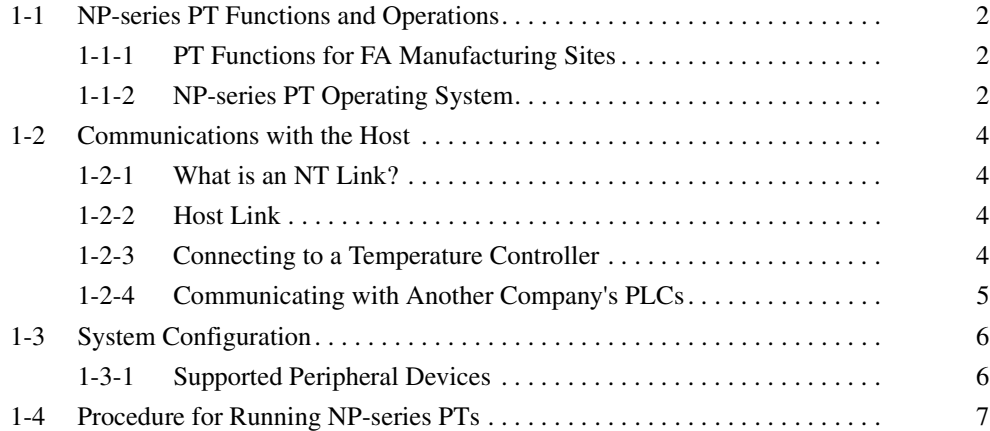

### <span id="page-22-0"></span>**1-1 NP-series PT Functions and Operations**

The NP Series offers advanced operator interfaces called Programmable Terminals that can be used to display required information and provide operating capabilities for FA manufacturing sites. This section describes the role and functions of the NP-series PTs for first-time users of Programmable Terminals.

### <span id="page-22-1"></span>**1-1-1 PT Functions for FA Manufacturing Sites**

#### **Line Operating Status Monitor Display**

NP-series PTs can be used to display information such as the operating status of the system and the devices. Graphs and other indicators can be used to better represent the information and make it easy to understand.

#### **Directions for FA Site Operators**

The PTs can be used to inform the operators of system and device errors and assist them in taking appropriate measures.

#### **Control Panel Switches**

The NP-series PTs allow the user to create various on-screen switches. By using touch switch inputs, operating results can be sent to the host.

### <span id="page-22-2"></span>**1-1-2 NP-series PT Operating System**

#### **Transferring Screen Data**

The screen data displayed on NP-series PTs is created using the NP-Designer on a computer and transferred to the PT through RS-232C or USB communications.

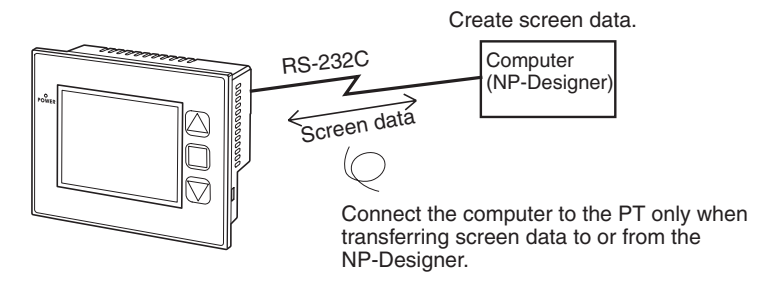

Screen data can also be transferred at high speed using a USB flash memory.

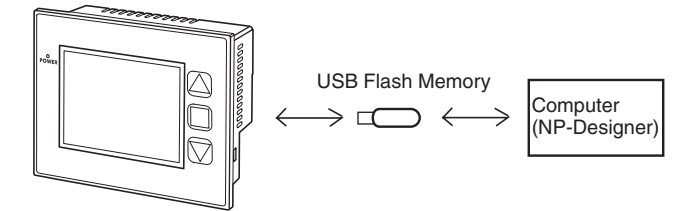

**Displaying Screens** The information displayed on the screens is created using the NP-Designer on a computer and transferred to the PT. The required screens can be displayed by using commands from the host or touch switch operations.

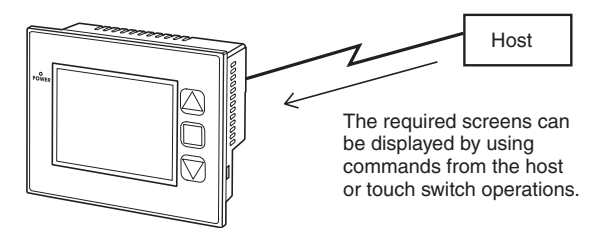

#### **Reading Data from the Host**

A communications method such as NT Link is used to connect the host, and the required data is automatically read from the host.

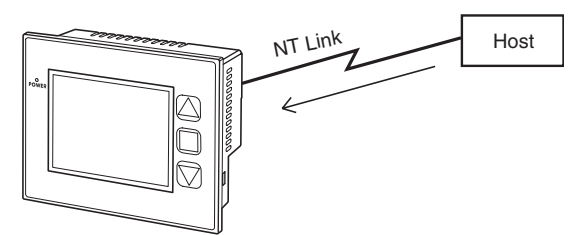

#### **Sending Data to the Host**

Data input using touch switches (button ON/OFF status, numerals, and character strings) is sent to the host.

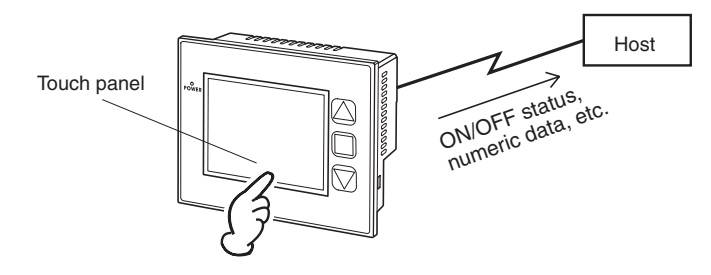

### <span id="page-24-0"></span>**1-2 Communications with the Host**

NP-series PTs allow the user to allocate words and bits in any PLC area for use in accessing the required display contents and storing input data.

Operations that can be performed include reading and writing allocated word contents and bit status directly, changing the display status of objects on the PT screen, and controlling and providing notification of the PT status.

The NP-series PTs also enable communications with more than one PLC. A host name is registered for each PLC connected, allowing access to any PLC areas by specifying the host name and address.

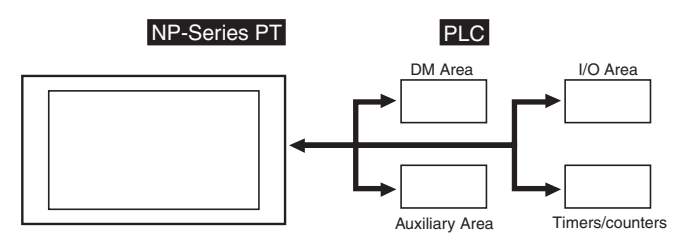

When using NP-series PTs, the host can be connected using any of the following methods.

- 1:1 NT Link
- 1:N NT Link (normal or high-speed)
- Host Link

### <span id="page-24-1"></span>**1-2-1 What is an NT Link?**

An NT Link is a method for high-speed communications between an OMRON PLC and an OMRON Programmable Terminal (PT) using a special protocol.

One NP-series PT can be connected to each host. More than one NP-series PT cannot be connected to the same host. Also, if an NP-series PT is connected, then a PT that supports 1:N NT Links and PLC slaves that support Serial PLC Links cannot be connected.

NP-series PTs can be connected to a host using either the 1:1 NT Link protocol or the 1:N NT Link protocol.

CS/CJ-series and CP-series PLCs can also be connected using high-speed 1:N NT Link communications. For details on the PLCs that support highspeed 1:N NT Link communications, refer to *[Appendix E Standard Models](#page-277-1)*.

In the rest of this manual, "NT Link" refers to NT Link communications in general, "1:1 NT Link" refers to an NT Link in a 1:1 configuration only, and "1:N NT Links" refers to NT Links in a 1:N configuration only. Where necessary, "normal 1:N NT Links" and "high-speed 1:N NT Links" are used. When "1:N NT Links" is used alone, it refers to both normal and high-speed communications.

#### <span id="page-24-2"></span>**1-2-2 Host Link**

Host Link is a serial communications protocol for connecting an OMRON PT 1:1 to an OMRON host (a PLC) to read and write bits and words from the host. Host Link communications connect a PT to many different PLCs.

### <span id="page-24-3"></span>**1-2-3 Connecting to a Temperature Controller**

OMRON EJ1 Modular Temperature Controllers can be connected with an RS-485 connection.

Use serial port COM2.

### <span id="page-25-0"></span>**1-2-4 Communicating with Another Company's PLCs**

The NP-series PTs can communicate with another company's PLCs. For details on manufactures and models of the supported PLCs, refer to *NP Series Host Connection Manual*.

### <span id="page-26-0"></span>**1-3 System Configuration**

The following information describes the system configuration using NP-series PTs. Refer to *[Appendix E Standard Models](#page-277-1)* for details on available models.

### <span id="page-26-1"></span>**1-3-1 Supported Peripheral Devices**

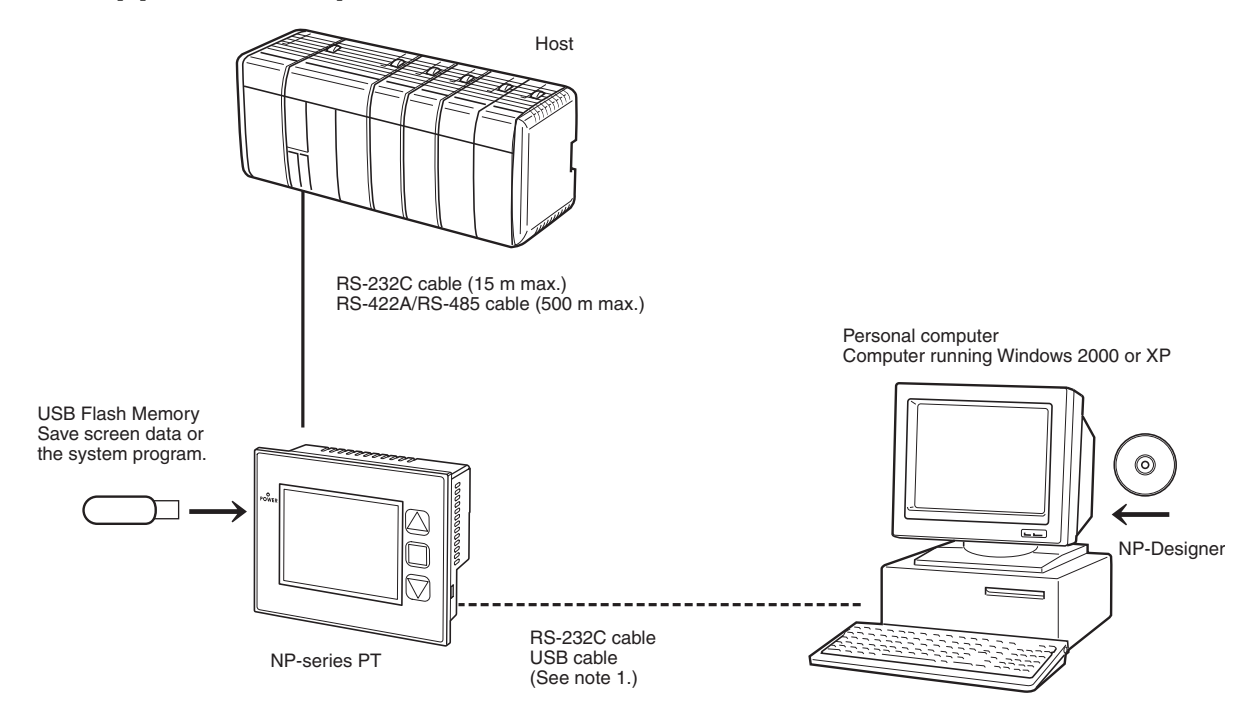

\*1 Refer to *3-3-2 Connecting via USB* for information on connecting the PT and computer with a USB cable.

#### **PTs (Refer to** *[Appendix E Standard Models](#page-277-1)***.)**

**USB flash memory Only FAT32 formatted USB flash memory can be connected.** 

**NP-Designer** NP-NPDC0-V1 (CD-ROM version)

**Reference** The following optional products are available. (Refer to *[Appendix F List of](#page-291-1) [Optional Products](#page-291-1)*.)

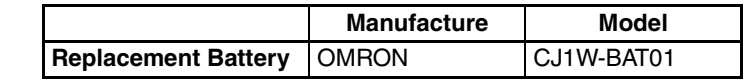

### <span id="page-27-0"></span>**1-4 Procedure for Running NP-series PTs**

Use the following procedure to start up the NP Series system.

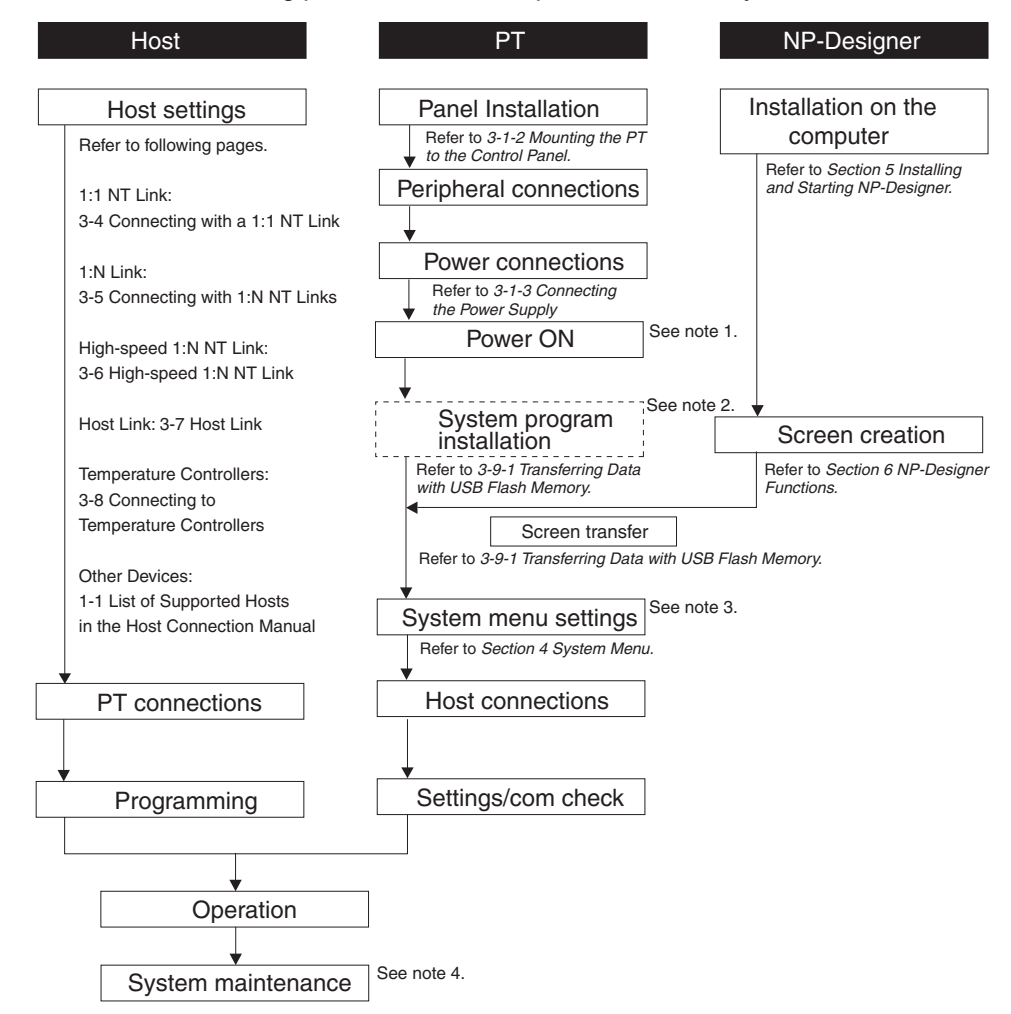

- **Note** (1) Run mode is entered automatically if screen data already exists.
	- (2) The system program is installed in special situations only, such as when the system program is being changed or recovered.
	- (3) The system menu can be displayed by operating the function switch, button to which system menu is assigned or switch on the back of the PT.
	- (4) When errors occur during operation, check I/O and setting statuses as required.

### **SECTION 2 Part Names and Functions**

<span id="page-29-0"></span>The part names and functions of the PT are described here.

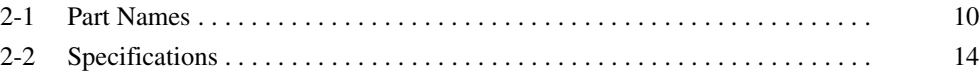

### <span id="page-30-0"></span>**2-1 Part Names**

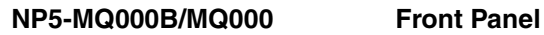

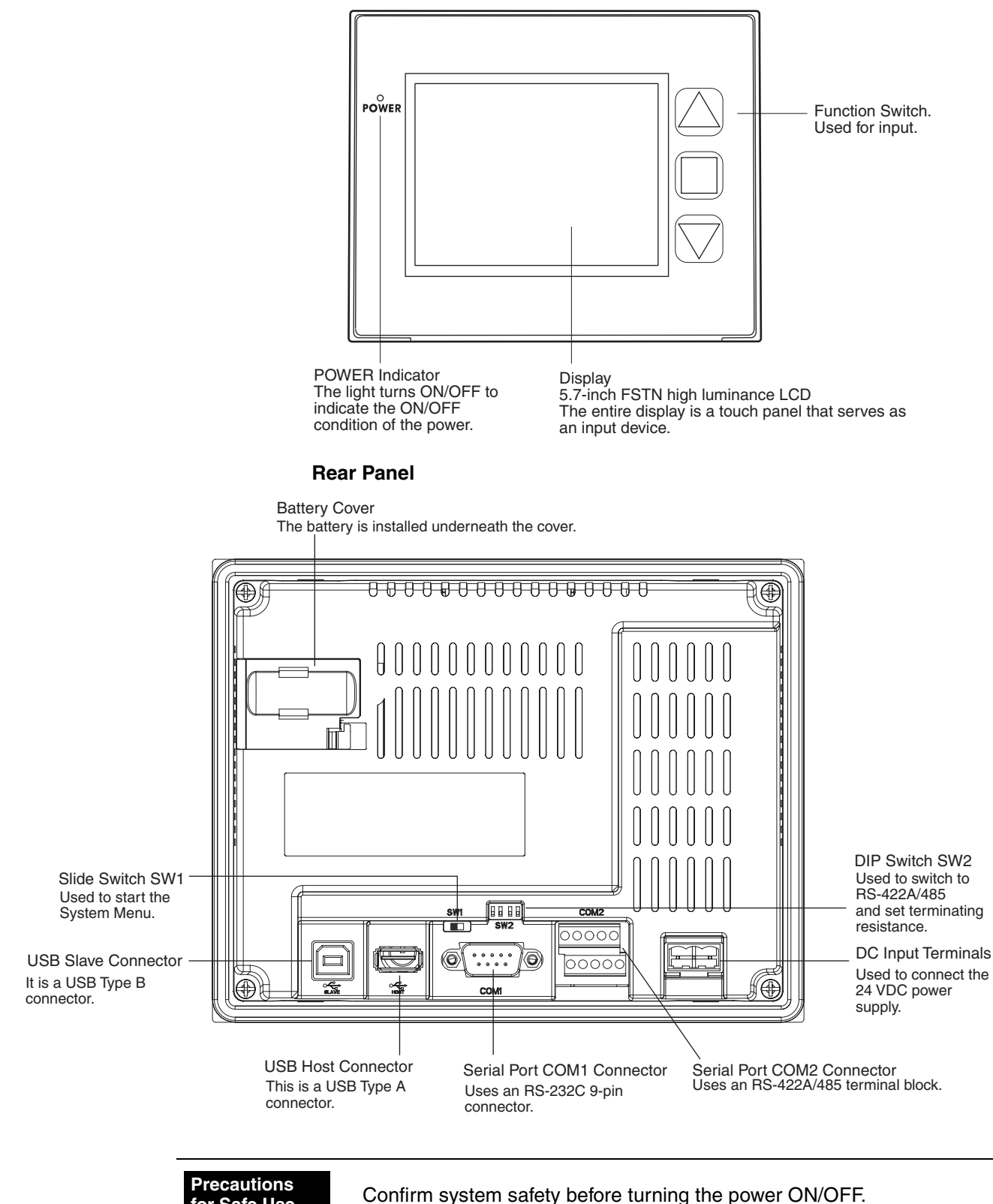

**for Safe Use**

#### **NP5-MQ001B/MQ001 Front Panel**

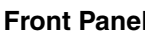

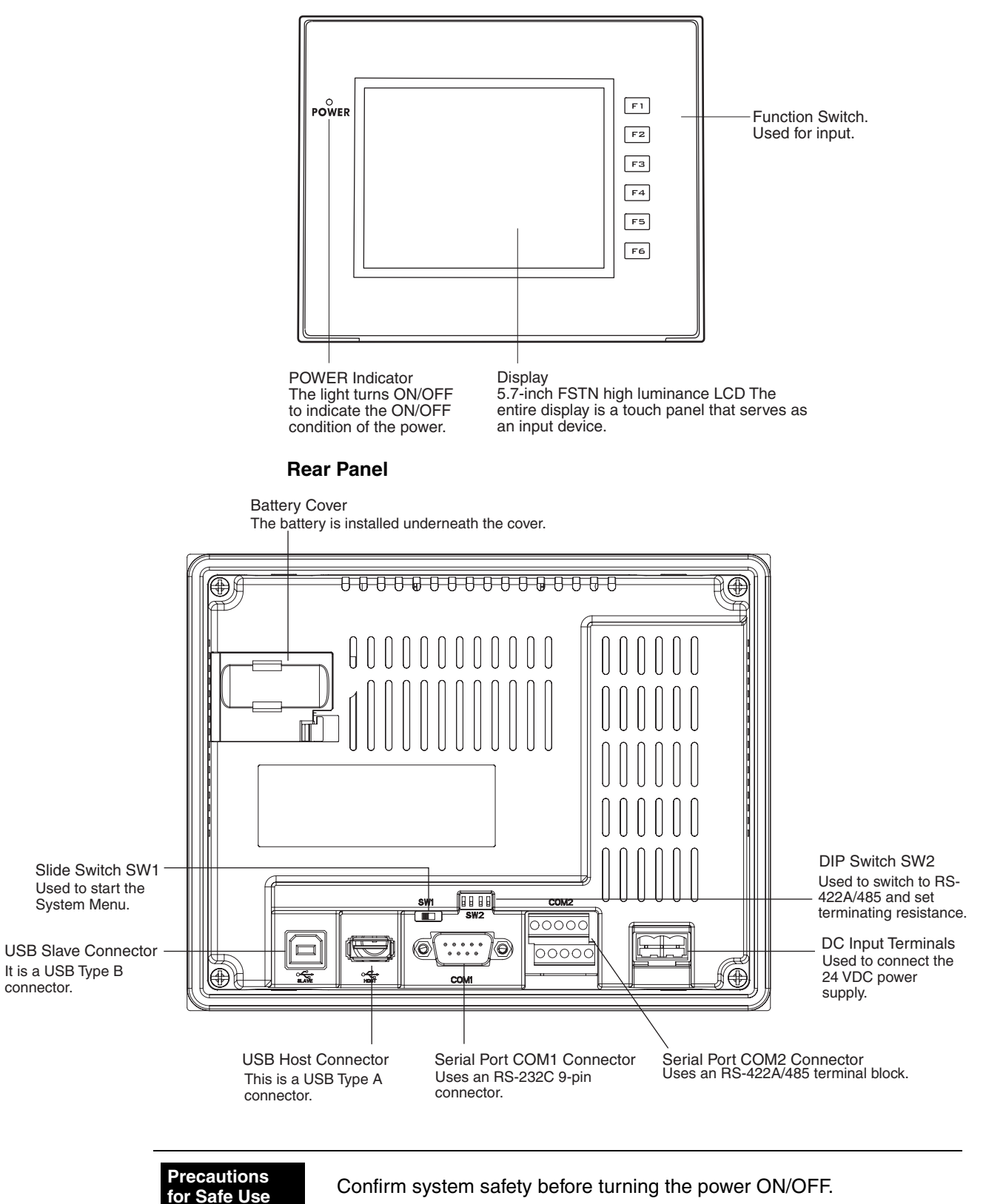

#### **NP3-MQ000B/MQ000 Front Panel**

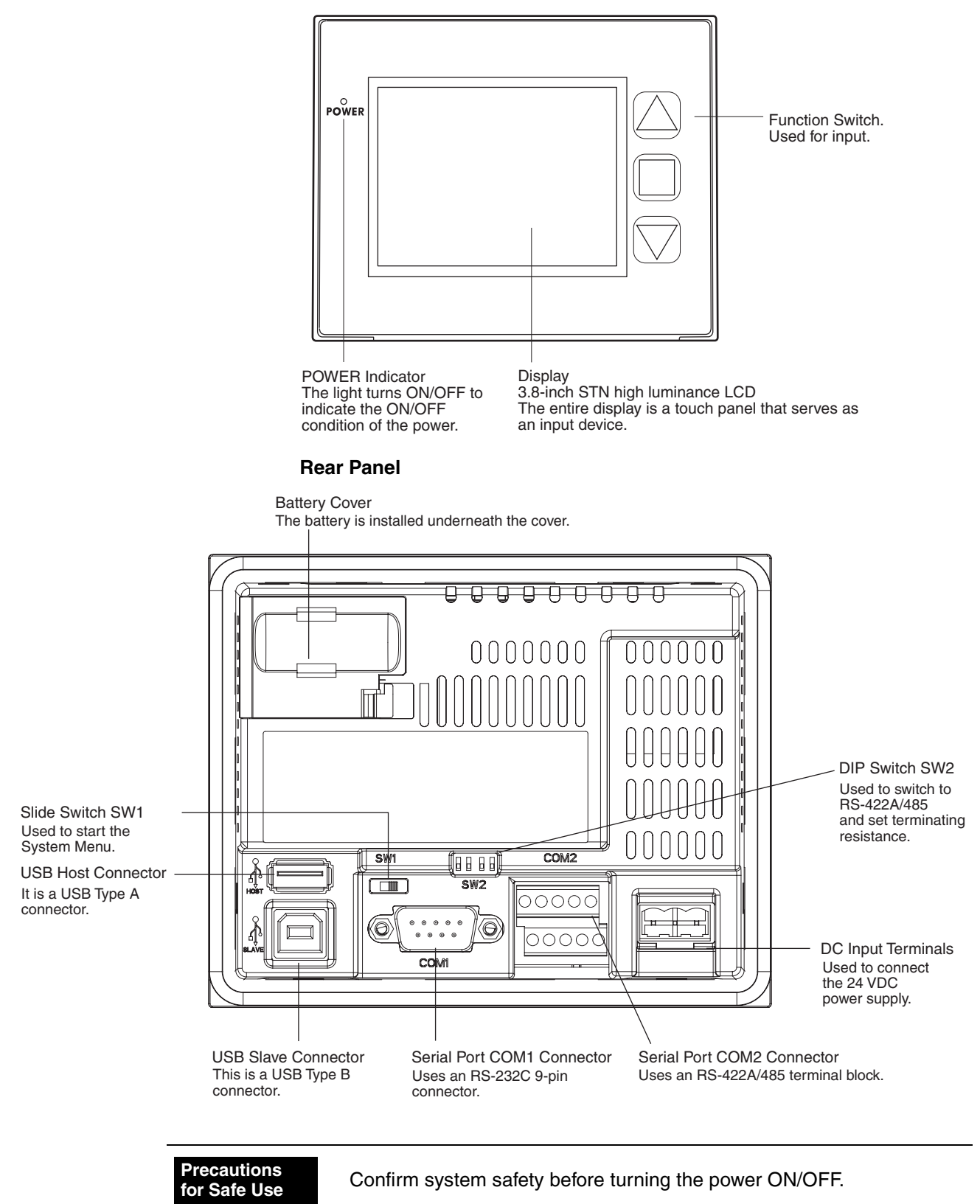

#### **NP3-MQ001B/MQ001 Front Panel**

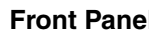

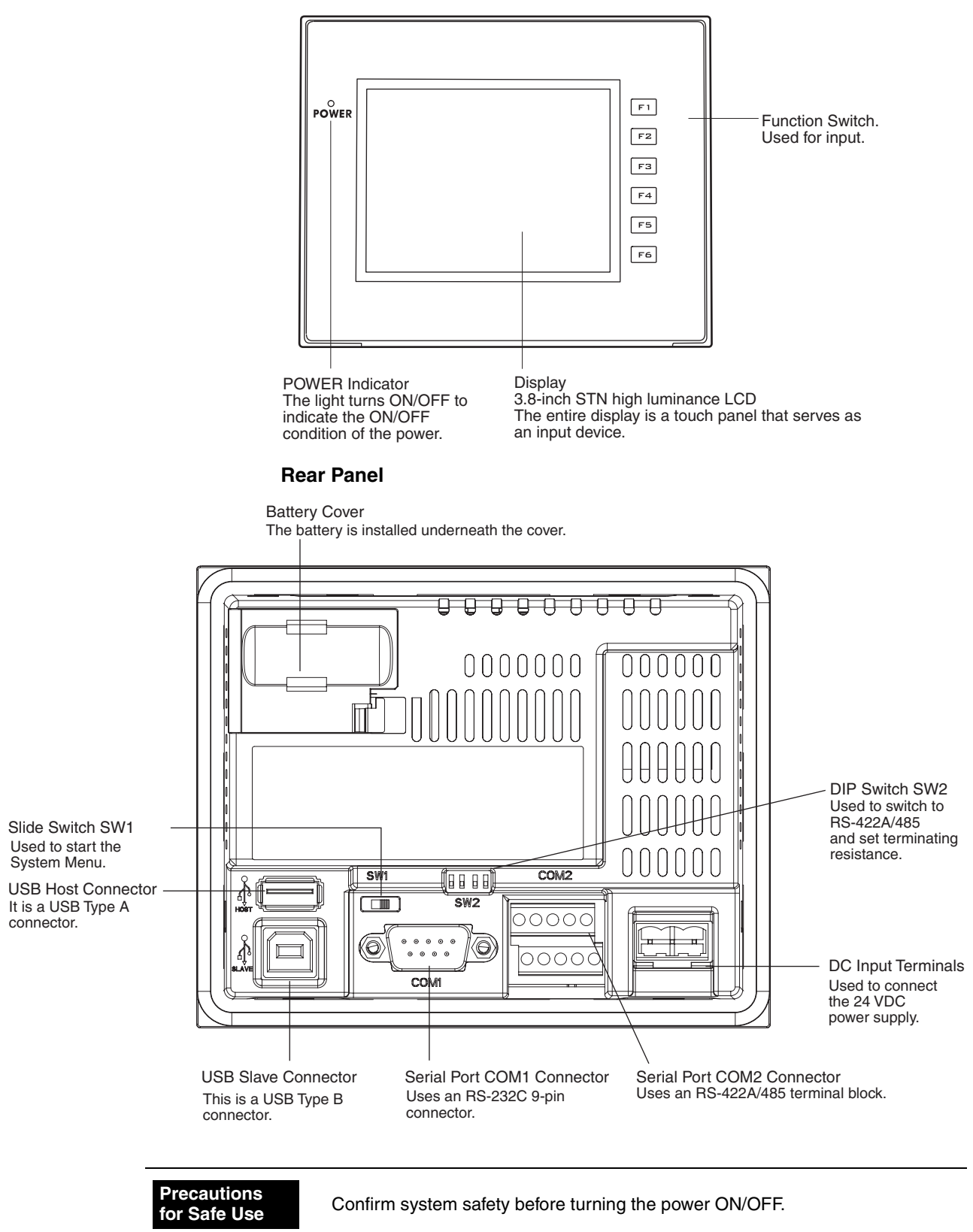

### <span id="page-34-0"></span>**2-2 Specifications**

**Touch Panel** The touch switches on the front panel of the PT are used to perform input operations. Press the touch switches to perform operations such as switching screens and sending bit status to the host.

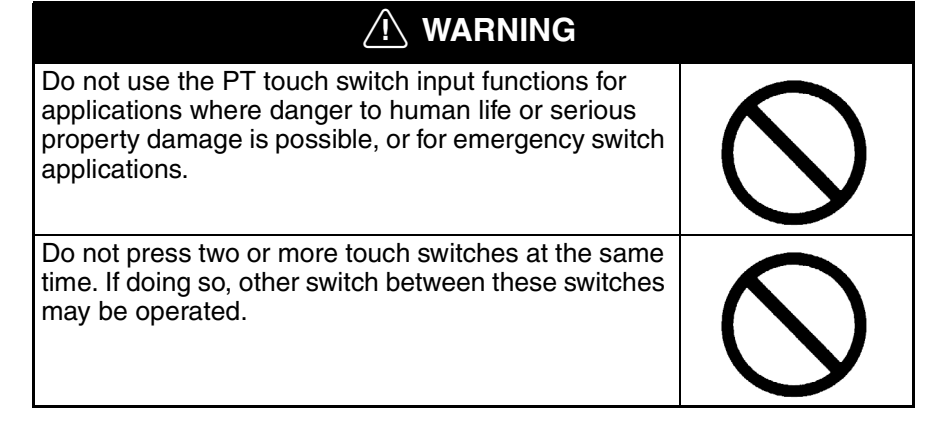

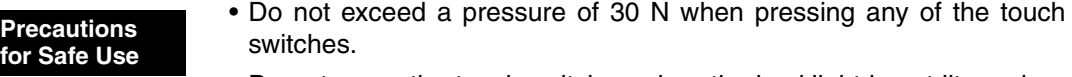

- Do not press the touch switches when the backlight is not lit or when there is no display.
- Check system safety before pressing the touch switches.
- Do not use the touch switches with tools such as screwdriver.
- Inputs may not be recognized if the touch switches are pressed in rapid succession. Check that one input operation has finished before performing the next one.
- Touch panel resistance may change over time, causing the touch points to shift. Periodically perform the calibration.

#### **Connector Pin Arrangement of COM1**

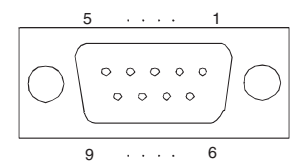

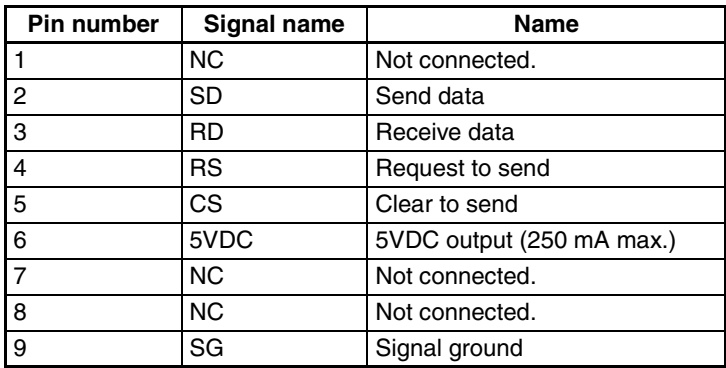

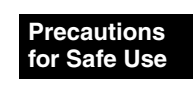

Make sure that the total current capacity of devices being supplied power is 250 mA maximum before using the 5VDC power supply from pin 6. The capacity of the PT's 5VDC output is 250 mA maximum at 5VDC ±5%.

#### **Connector Pin Arrangement of COM2**

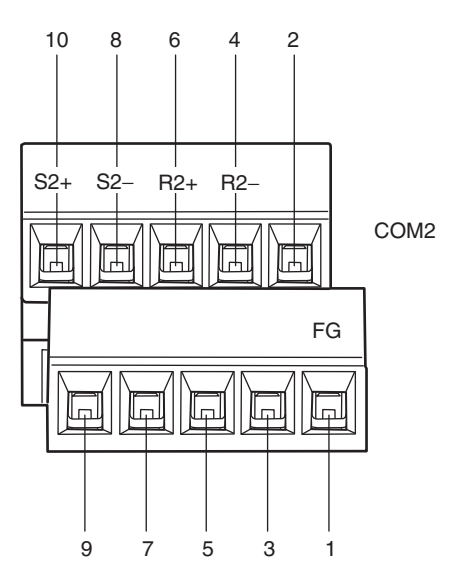

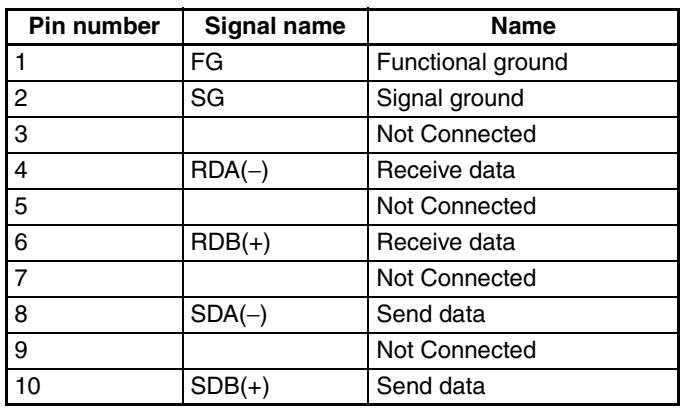

#### **Slide Switch SW1**

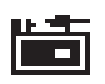

The system menu will be displayed when setting the slide switch to the left (ON) to turn ON the power. With the slide switch in the left position, user screens cannot be displayed. Therefore, the slide switch must always be in the right position (OFF).

#### **DIP Switch SW2**

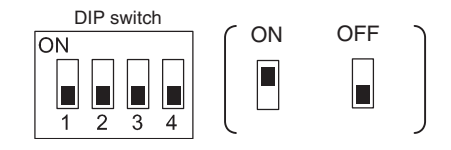

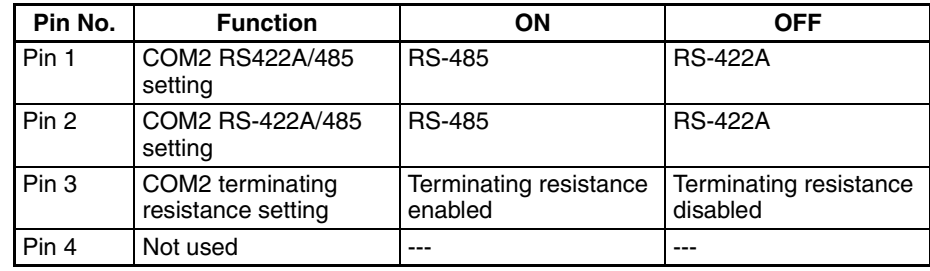
Set the RS-422A/RS-485 of the COM2 serial port and the terminating resistance. When using RS-422A, set pin 1 and 2 to OFF. When using RS-485, set pin 1 and 2 to ON.

When connecting to the host using RS-422A/485, set pin 3 to ON (enable the terminating resistance) of the PT connected at the end. Also when using a 1:1 connection, set pin 3 to ON (enable the terminating resistance).

# **SECTION 3 Installing the PT and Connecting Peripheral Devices**

This section describes the methods used to install the PT and connect peripheral devices.

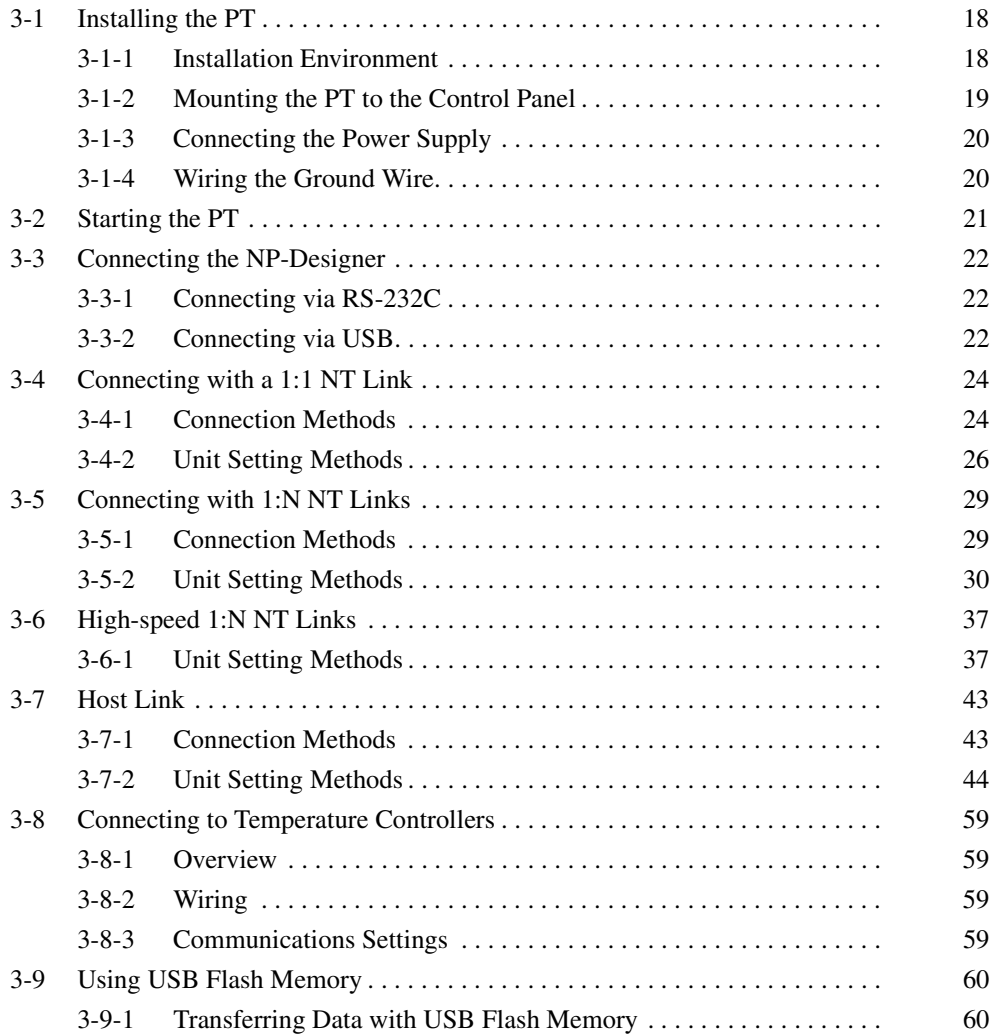

# <span id="page-38-0"></span>**3-1 Installing the PT**

The methods used to mount the PT to the control panel and connect the power supply are described here.

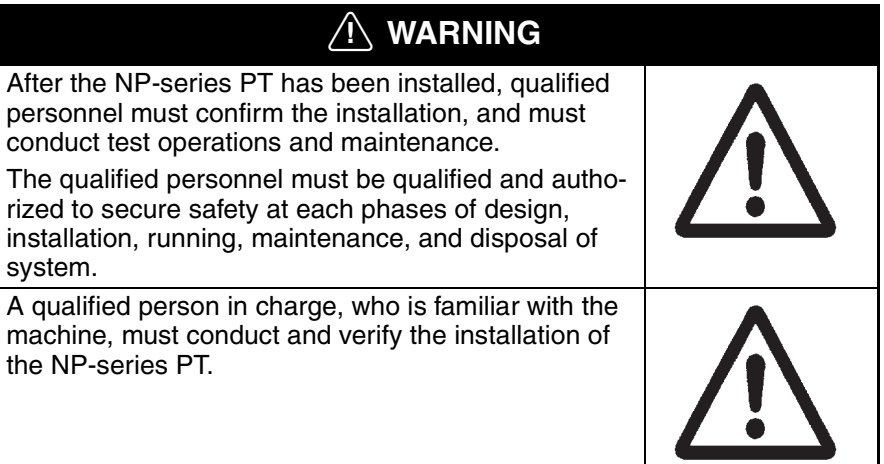

# <span id="page-38-1"></span>**3-1-1 Installation Environment**

Always mount the PT to the control panel and perform other installation procedures according to the following precautions.

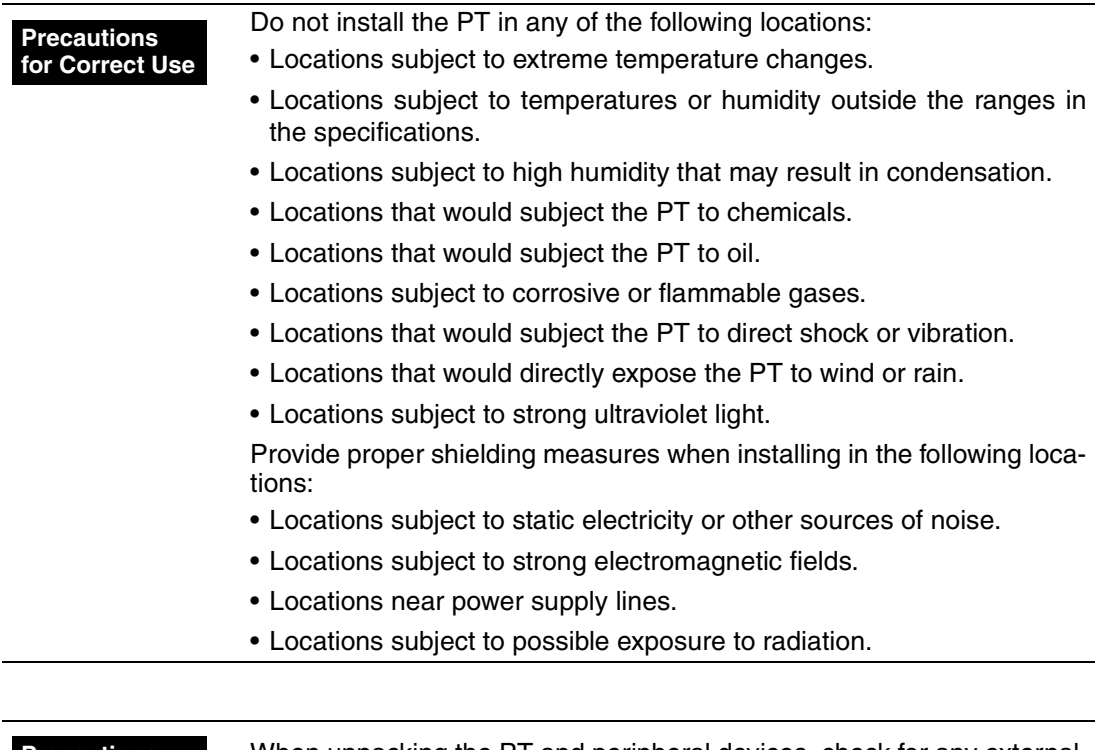

#### **Precautions for Safe Use**

When unpacking the PT and peripheral devices, check for any external damage. Shake the product gently and check for any abnormal sounds.

# <span id="page-39-0"></span>**3-1-2 Mounting the PT to the Control Panel**

The PT is flush-mounted to the control panel.

The PT is mounted using the panel mounting brackets provided with the PT, and tools, such as a Phillips screwdriver.

Use the following procedure to mount the PT to the control panel.

*1,2,3...* 1. Make a hole in the panel for flush mounting according to the following dimensions and insert the PT from the front of the panel.

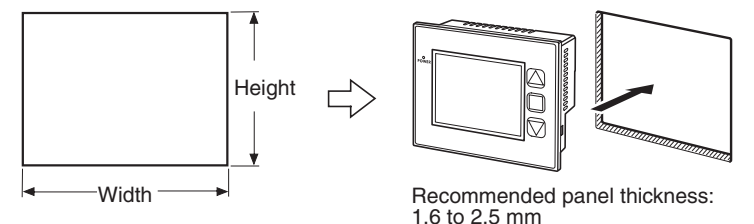

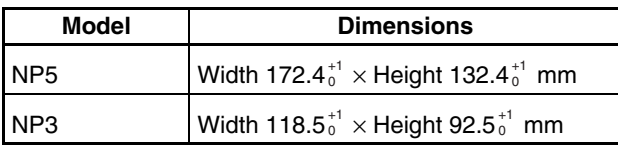

2. Secure the panel mounting brackets from the back of the panel, as shown in the following diagram.

Insert the catch on each bracket into the square hole on the PT, and secure the PT to the panel by tightening the screws with a Phillips screwdriver while gently pulling in the PT.

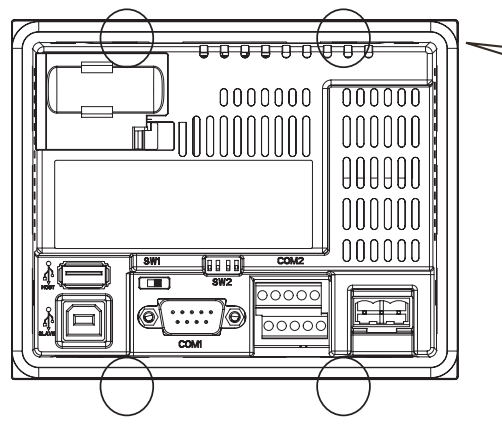

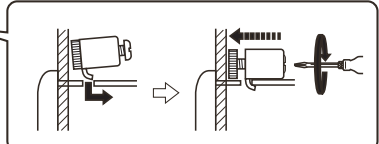

• Always install the PT in the control panel.

**Precautions for Safe Use**

- Do not allow metal particles to enter the PT while work is being performed on the panel.
- The allowable thickness of the panel for mounting is between 1.6 and 2.5 mm.

Secure the mounting brackets with a uniform tightening torque of between 0.7 N·m to keep the PT waterproof and dustproof.

The front sheet may become distorted if the tightening torque is more than the specified limit or not uniform. Always use a panel that is clean, not distorted, and strong enough to adequately withstand mounting the PT.

# <span id="page-40-0"></span>**3-1-3 Connecting the Power Supply**

Connect a 24-VDC power supply to the power input terminals.

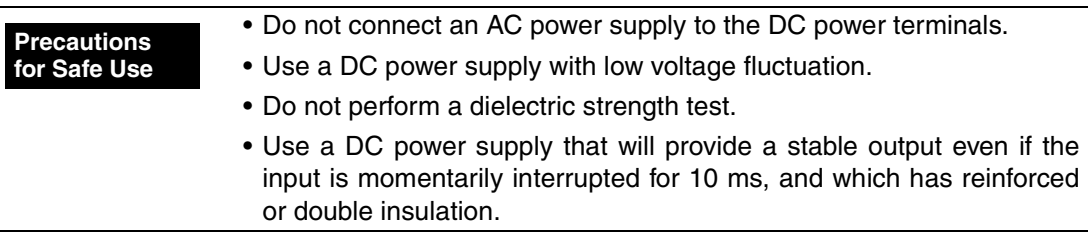

### ■ **Power Supply**

The following table shows the specifications for the power supply that can be connected. Determine power supply specifications that meet the power supply capacity requirements.

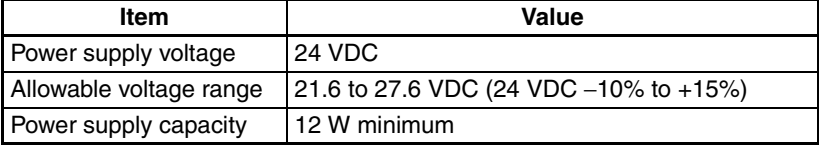

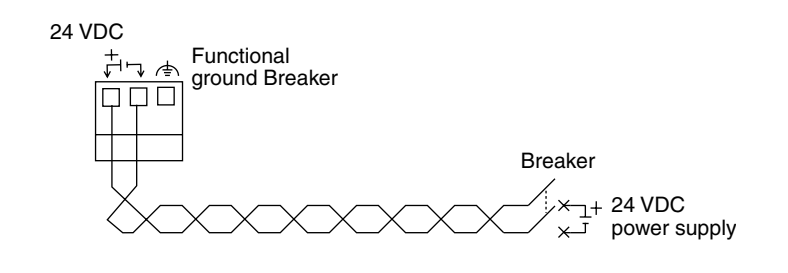

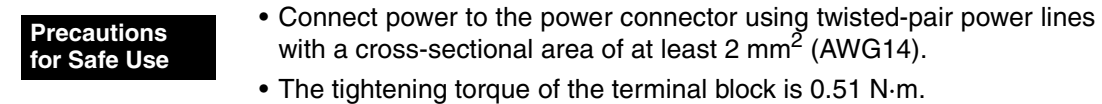

# <span id="page-40-1"></span>**3-1-4 Wiring the Ground Wire**

The PT is provided with a functional ground (FG:  $\triangleq$ ) terminal. Wire the FG terminal according to the following conditions.

- *1,2,3...* 1. Ground according to *Figure* when there is difference in potential between the PT and host. Do not ground the functional ground (FG:  $\triangle$ ) of the PT if it is far from the host and one-point grounding is difficult.
	- 2. Do not ground the functional ground (FG:  $\triangleq$ ) of the PT if it is mounted to the same panel as devices that generate noise, such as motors and inverters.

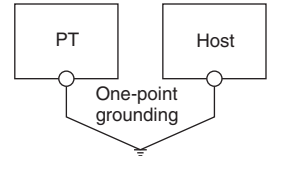

**for Safe Use**

Ground correctly to prevent malfunctions caused by noise. **Precautions** 

# <span id="page-41-0"></span>**3-2 Starting the PT**

Check that the hardware is connected properly, turn ON the power to the PT, and then start the PT.

Use the following procedure to start the PT.

# **Starting the PT For the First Time**

- *1,2,3...* 1. Make sure that SW1 (slide switch) on the back is set to the right (OFF).
	- 2. Turn ON the power to the PT. The indicator on the front will light and the PT is started.
	- 3. The series name, date and time are shown on the display. Confirm whether the date and time are correct.
	- 4. Set the date and time in the system menu. To start the system menu, turn OFF the power, set the slide switch SW1 to the left (ON) and then turn ON the power again.

# **Starting the PT to Which Screen Data Were Downloaded**

- *1,2,3...* 1. Make sure that SW1 (slide switch) on the back is set to the right (OFF).
	- 2. Turn ON the power to the PT. The indicator on the front will light and the PT is started.
	- 3. The initial screen of the downloaded screen data is shown on the display.

# **Starting the System Menu**

- *1,2,3...* 1. Set the SW1 (slide switch) on the back to the left (ON).
	- 2. Turn ON the power to the PT. The indicator on the front will light and the PT is started.
		- 3. The system menu is shown on the display.

**for Safe Use**

Confirm system safety before turning the power ON and OFF. **Precautions** 

# <span id="page-42-0"></span>**3-3 Connecting the NP-Designer**

Use an RS-232C or USB cable to connect the PT and computer to transfer screen data created with the NP-Designer to the PT.

# <span id="page-42-1"></span>**3-3-1 Connecting via RS-232C**

Connect the RS-232C cable from the computer to COM1 serial port.

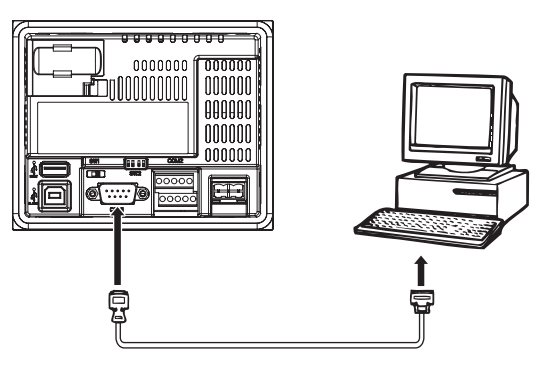

**Communications Conditions**

**Recommended Connecting Cables** The communications conditions are set from the *PT* Menu of the NP-Designer. For details, refer to *[6-2-4 PT Menu](#page-116-0)*.

The following cables are recommended when connecting via RS-232C.

XW2Z-S002 (OMRON, cable length: 2 m)

(D-Sub male 9-pin and D-Sub female 9-pin, for IBM PC/AT or compatible computers)

For details on preparing connecting cables, refer to *[Appendix D Preparing](#page-271-0) [Connecting Cables](#page-271-0)*.

# <span id="page-42-2"></span>**3-3-2 Connecting via USB**

Connect the USB port on the computer to the USB slave connector on the PT. Some preparations are required and some restrictions exist, as described below. Be sure to connect USB correctly.

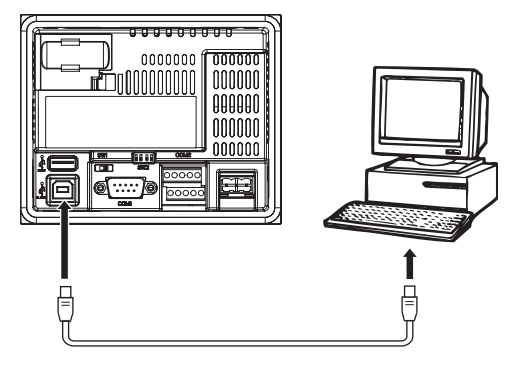

**USB Driver for PTs** To transfer screens using USB communications, a USB driver for the PT must be installed in the computer. The USB driver is automatically installed when the computer is connected to the PT for the first time.

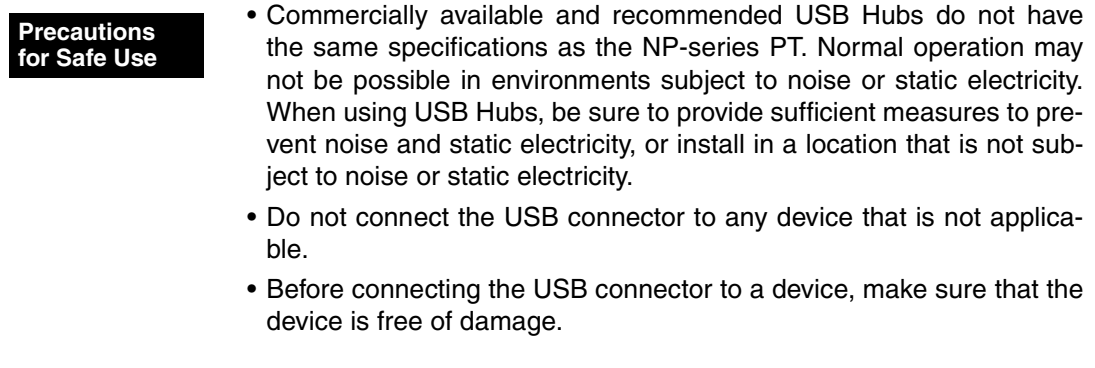

All models in the NP Series support USB communications. Use a commercially available USB cable to connect the PT to the USB port.

Use a USB cable that is 5 m or shorter.

# <span id="page-44-0"></span>**3-4 Connecting with a 1:1 NT Link**

# <span id="page-44-1"></span>**3-4-1 Connection Methods**

This section describes the methods for connecting the host to a serial port of the PT using RS-232C, RS-422A or RS-485 communications. The connection methods are as follows:

**Direct Connection to the COM 1 Serial Port Using RS-232C** 

This is the easiest connection method. OMRON cables with connectors can be used, depending on the host being connected.

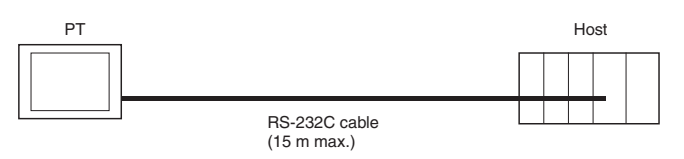

**Connection to COM2 Serial Port using RS-422A/485** 

This connection method allows an extended communications distance of up to 500 m.

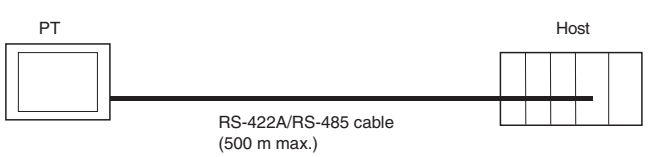

Using RS-232C and RS-422A or RS-232C and RS-485 allows connecting two hosts at the same time. Any combination of devices can be connected to the PT.

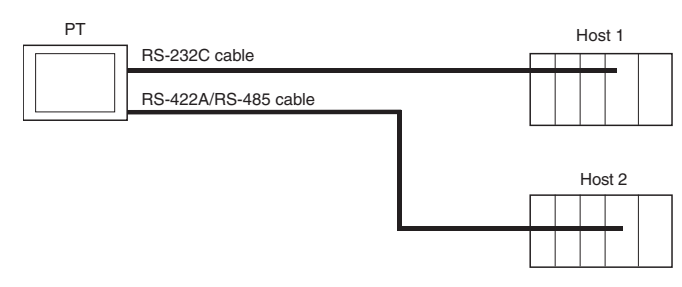

To use the COM2 serial port, the SW2 DIP switch on the back of the PT must be set.

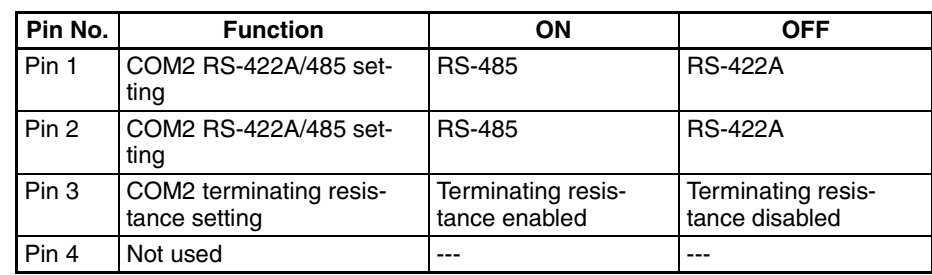

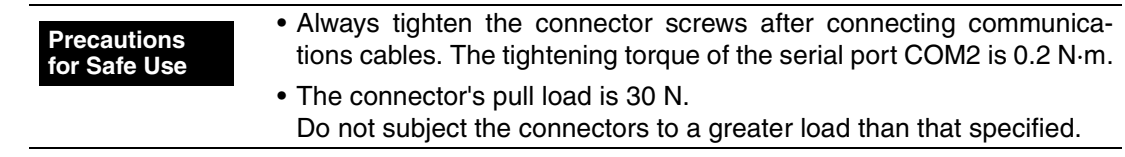

**Supported Host Units** Some models and series of OMRON PLCs have a built-in 1:1 NT Link function.

> Some PLCs can also be connected in a 1:1 NT Link by adding a Serial Communications Board or Communications Board.

> When connecting the PT to a PLC, check the series and model of the PLC and the model of the Board mounted to the PLC.

> Refer to *[Appendix E Standard Models](#page-277-0)* for details on the Units that can be connected to NP-series PTs as hosts using RS-232C, RS-422A or RS-485 communications in a 1:1 NT Link.

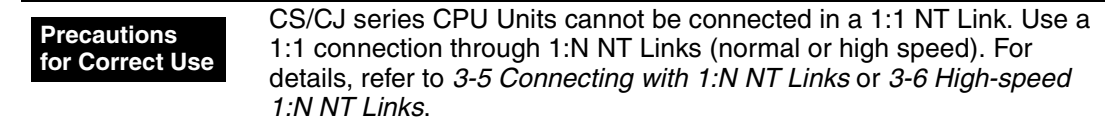

**Connecting to CPM2C PLCs** The CPM2C has a single connector that is the same shape as a CS-series peripheral port. Internally, the connector has signal lines that are for use with the CPU's built-in RS-232C port and the peripheral port. Therefore, when using the CPM2C, use the settings for the CPU's built-in RS-232C port or for the peripheral port according to the converter cable and port used. When using a CPM2C1-CIF21 Simplified Communications Unit, connect it to the RS-232C port.

Refer to the *CPM2C Operation Manual* (W356) for details.

Use CS1W-CN118 Connecting Cable to connect the CPM2C to the NP-series PT using the built-in RS-232C port of the CPM2C. The peripheral port cannot be used to connect the PT.

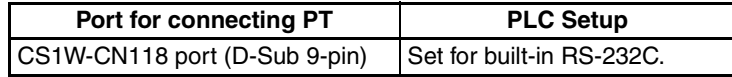

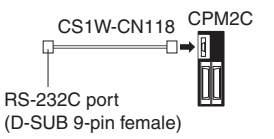

When using a CPM2C1-CIF21 Simplified Communications Unit, connect it to the RS-232C port.

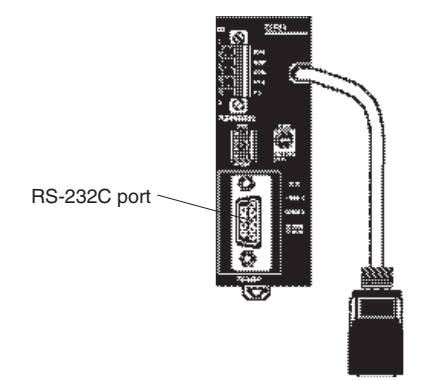

# <span id="page-46-0"></span>**3-4-2 Unit Setting Methods**

The methods for setting each Unit are as follows:

### **Connecting C Series, C200HX/HG/HE(-Z), CQM1, CPM2A, CPM2C or CQM1H PLCs**

### **PLC Setup Area**

Write the settings directly from the Programming Device (CX-Programmer, etc.) to the PLC Setup Area (in DM Area) according to the host type and port used.

### **Using RS-232C**

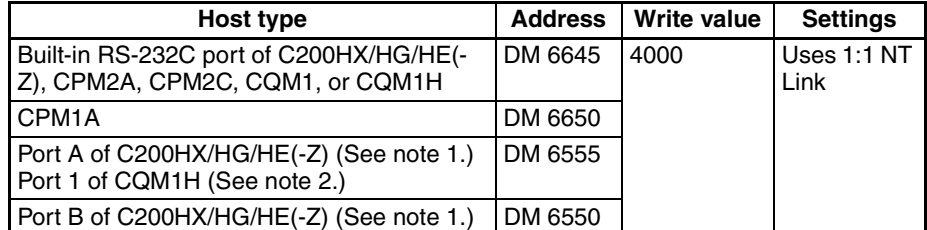

**Note** (1) RS-232C port of Communications Board.

(2) RS-232C port of Serial Communications Board.

#### **Using RS-422A/485**

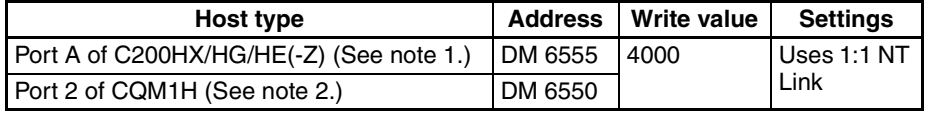

**Note** (1) RS-422A/485 port of Communications Board.

(2) RS-422A/485 port of Serial Communications Board.

Refer to the manuals of the PLC being used for details on using the PLC Setup Area.

# **Setting the Front Panel DIP Switch**

Set the DIP switch on the front panel to enable the PLC Setup Area (Data Memory) settings, as follows:

# **Using the C200HX/HG/HE(-Z), CQM1, or CQM1H PLCs via RS-232C**

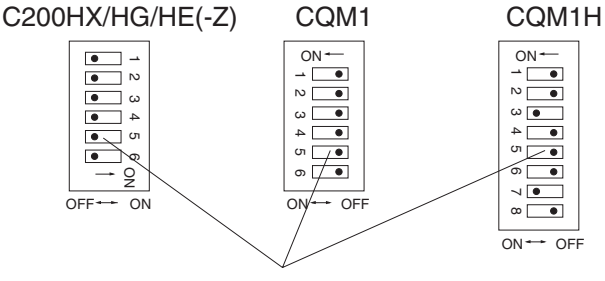

RS-232C Communications Conditions Setting Set pin 5 of the DIP switch to OFF to enable the PLC Setup Area settings.

### **Using the CPM2A**

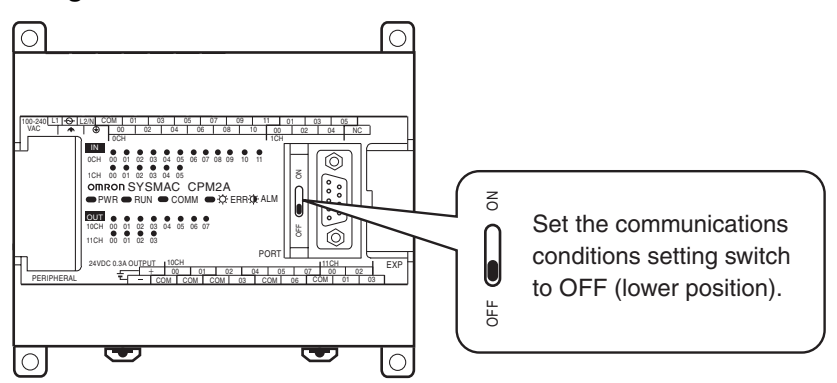

### **Using the CPM2C (via RS-232C only)**

且

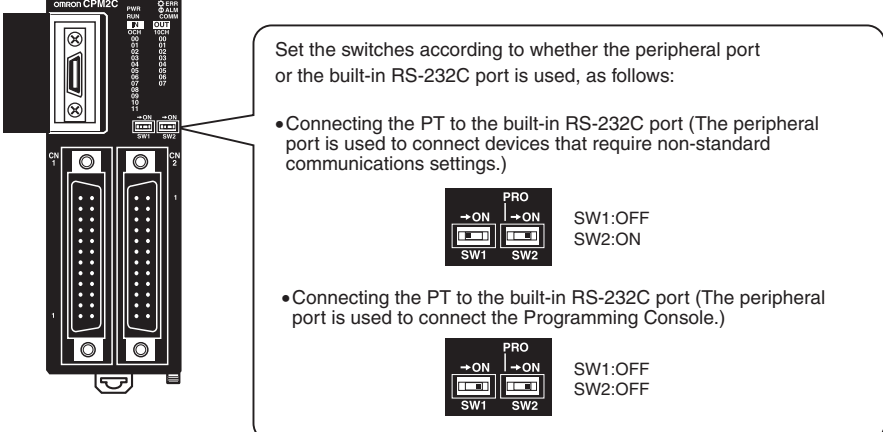

# **Setting the Communications Board Switches (Using RS-422A/485)**

Using the C200HX/HG/HE(-Z)

Switch 1:  $|4|$  (Four-wire method = RS-422A),

(Two-wire method = RS-485) 2

Switch 2: ON (terminator ON = terminating resistance used)

Using the CQM1H

Two-wire/four-wire switch (WIRE): | 4| (Four-wire method = RS-422A),

2 (Two-wire method =  $RS-485$ )

Terminating resistance switch (TERM):ON (terminator ON = terminating resistance used)

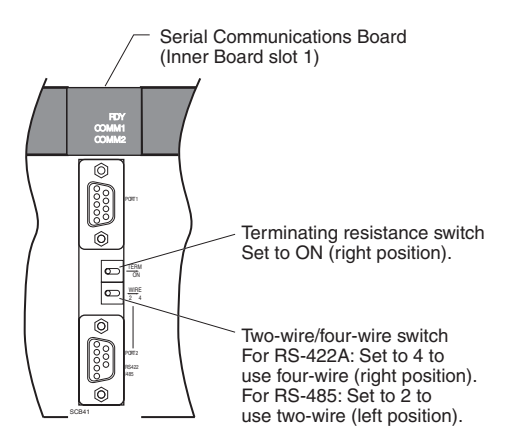

#### **Connecting to CVM1/CV Series (-V) PLCs**

# **PLC Setup**

When using CVM1/CV-series PLCs, always set the Execute Process (Execute Control 2) in the PLC Setup to *synchronous* execution.

# **Setting the Front Panel DIP Switch**

Set the DIP switch as follows. When connecting to RS-485, set the switch to RS-422A.

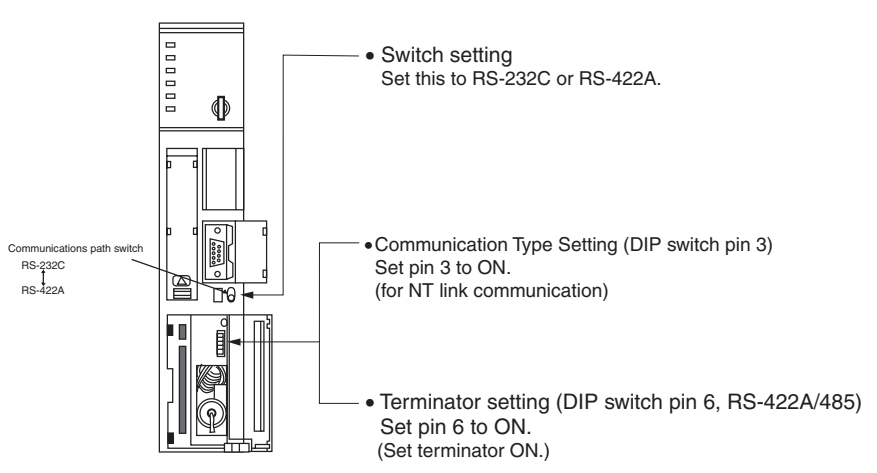

# <span id="page-49-0"></span>**3-5 Connecting with 1:N NT Links**

# <span id="page-49-1"></span>**3-5-1 Connection Methods**

This section describes the methods used to connect NP-series PTs using the 1:N NT Link protocol.

The COM2 serial port of the PT is used. This connection method can be used for 1:N NT Link connections (normal, high-speed).

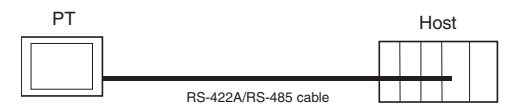

# **Supported Host Units**

The OMRON PLCs that can be connected in 1:N NT Links are limited to the CS-series, CJ-series, CP-series, and C-series PLCs. CS-series PLCs can also be connected in 1:N NT Links by using a CS1W-SCU21 Serial Communications Unit. CJ-series PLCs can also be connected in 1:N NT Links by using a CJ1W-SCU41 Serial Communications Unit.

Check the series and model of the PLC and the model of the Board or Unit that is mounted to the PLC when connecting the PTs to the host.

For details on the Units used as hosts that can be connected in 1:N NT Links, refer to *[Appendix E Standard Models](#page-277-0)*.

To use the COM2 serial port, the SW2 DIP switch on the back of the PT must be set.

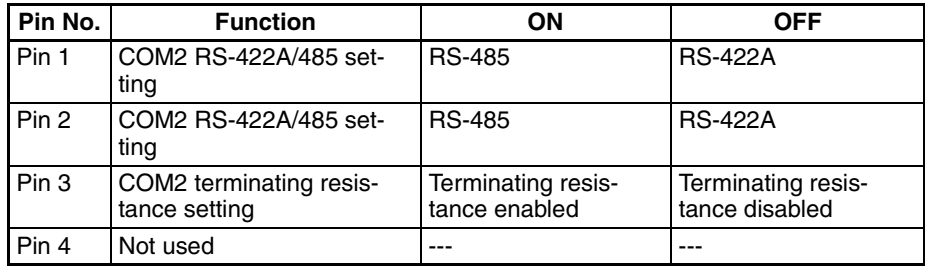

**Reference** CS-series PLCs with -V1 suffix support high-speed 1:N NT Links as well as normal 1:N NT Links. CS-series PLCs without the -V1 suffix can also be connected to high-speed 1:N NT Links if the latest Serial Communications Board/ Unit is used. Refer to *[3-6 High-speed 1:N NT Links](#page-57-0)* for details.

# <span id="page-50-0"></span>**3-5-2 Unit Setting Methods**

**Connecting to CP-series PLCs**

The methods for setting each unit are as follows:

 $CP1L$ - $\square$  and CP1H- $\square$ - $\square$ 

### **PLC Setup Area**

Write the settings directly from the Programming Device or Support Software (CX-Programmer, etc.) to the PLC Setup Area according to the host type and port used.

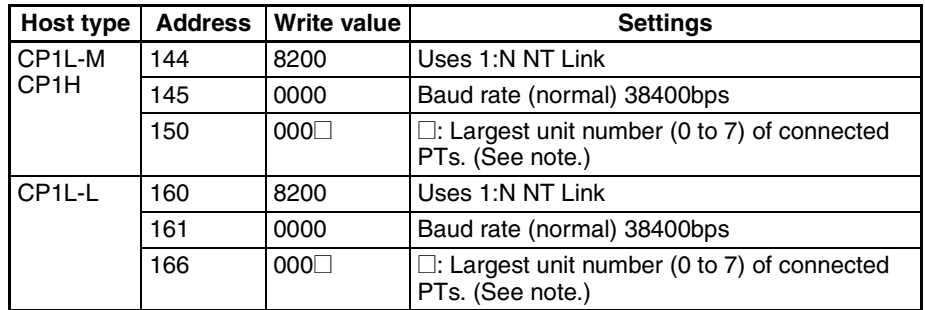

**Note** When connecting a PROCOM, always set the value for □ to 0.

#### **Setting the Front Panel Switches**

Set the DIP switch on the front panel to enable the PLC Setup Area settings, as follows:

When using the serial port 1, set SW4 to OFF. When using the serial port 2, set SW5 to OFF. CP1L-L has only one serial port. Therefore there is no DIP switch SW5.

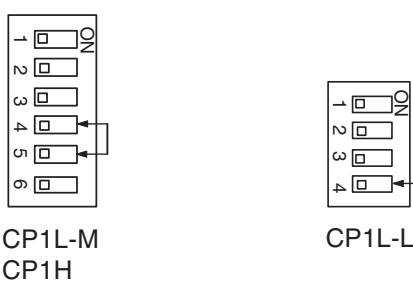

#### **Connecting to C-series C200HX/HG/HE(-Z), and CQM1H PLCs**

# **PLC Setup Area**

Write the settings directly from the Programming Device or Support Software (CX-Programmer, etc.) to the PLC Setup Area (Data Memory) according to the host type and port used.

#### **Using RS-232C**

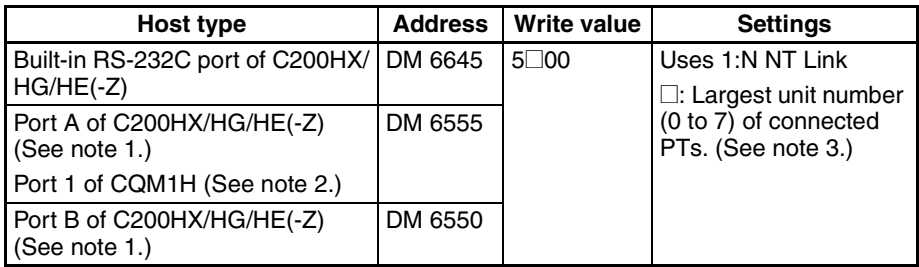

**Note** (1) RS-232C port of Communications Board.

(2) RS-232C port of Serial Communications Board.

(3) The PT unit numbers for the C200HE (-Z) are 0 to 3.

#### **Using RS-422A/485**

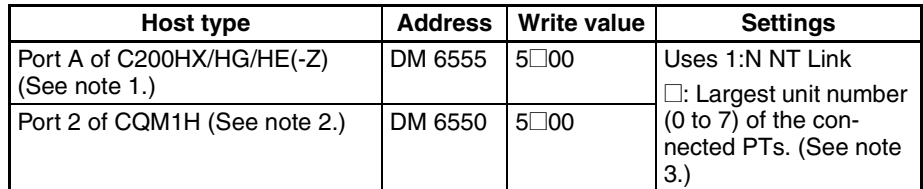

**Note** (1) RS-422A/485 port of Communications Board.

(2) RS-422A/485 port of Serial Communications Board.

(3) The PT unit numbers for the C200HE (-Z) are 0 to 3.

Refer to the manuals of the PLC being used for details on using the PLC Setup Area.

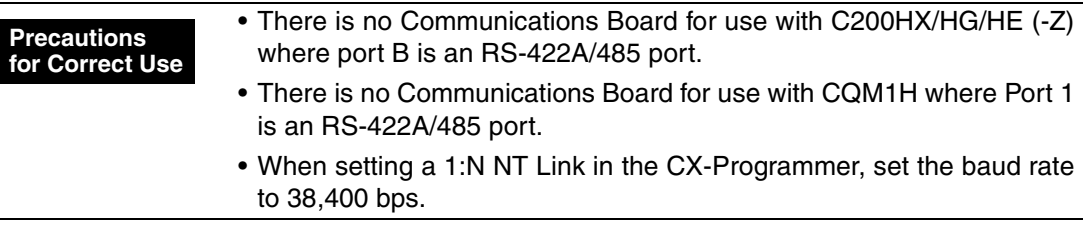

### **Setting the Front Panel DIP Switch (Using RS-232C)**

When using C200HX/HG/HE(-Z), set the DIP switch on the front panel to enable the PLC Setup Area (Data Memory) settings, as follows:

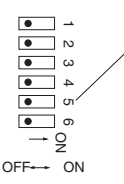

Sets the RS-232C port communications conditions.

Set DIP switch pin 5 to OFF to enable the PLC Setup settings.

# **Setting the Communications Board Switches (Using RS-422A/485)**

# **Using C200HX/HG/HE(-Z)**

Switch 1:  $\mid 4 \mid$  (Four-wire method = RS-422A)

(Two-wire method = RS-485) 2

Switch 2: ON (terminator ON = terminating resistance used)

#### **Using CQM1H**

```
Two-wire/four-wire switch (WIRE): \vert 4 \vert (Four-wire method = RS-422A)
```
(Two-wire method = RS-485) 2

Terminating resistance switch (TERM):ON (terminator ON = terminating resistance used)

# **Connecting with 1:N NT Links Section 3-5**

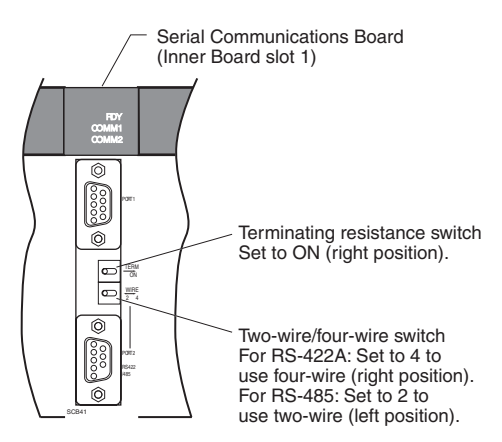

#### **Connecting to CS-series CPU Units**

# CS1G/H-CPU $\square\square$ -E(V1) and CS1G/H-CPU $\square\square$ H

### **PLC Setup Area**

### **Using RS-232C**

When connecting the PT to a CS-series CPU Unit, set the communications conditions in the PLC Setup according to the communications port used, as follows:

Using Built-in RS-232C Port of CS1G/H or CS1G/H-H

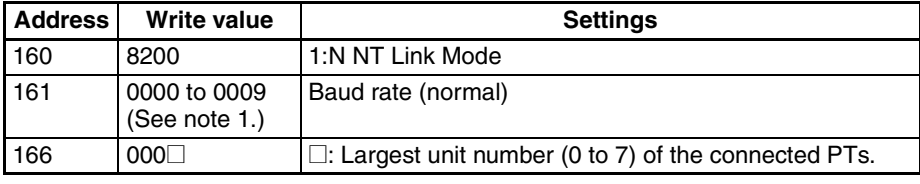

**Note** (1) Set the baud rate to a numeric value between 0000 to 0009 Hex. (The setting is the same for any value between 0000 and 0009 Hex.)

> For example, to connect PTs with unit numbers 0, and 2 to 5 to the built-in RS-232C port in 1:N NT Links, set address 160 to 8200 Hex, and address 166 to 0005 Hex.

> Set whether the PLC Setup is set directly from the Programming Device (Programming Console) or created using the Support Software (CX-Programmer) and transferred to the CPU Unit.

> Refer to the *SYSMAC CS Series Operation Manual* (W339) for information on PLC Setup.

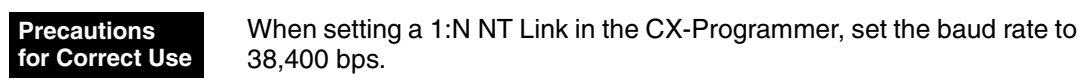

# **Setting the Front Panel Switches**

#### **Using RS-232C**

Set DIP switch pin 4 or 5 of the CPU Unit according to the port to which the PT is connected, as follows:

# **Connecting with 1:N NT Links Section 3-5**

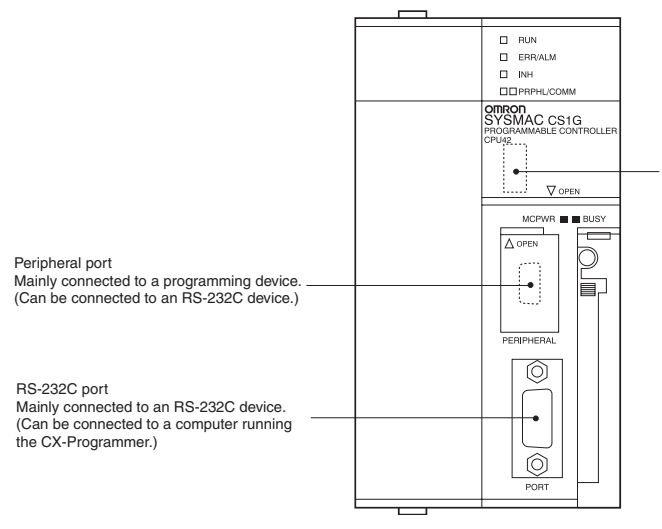

DIP switch (inside battery compartment) • Turn ON pin 4 when connecting the PT to the peripheral port (to use the communications settings in the PLC Setup).

• Turn OFF pin 5 when connecting the PT to the RS-232C port (to use the communications settings in the PLC Setup).

#### **Connecting to CJ-series CPU Units**

CJ1G-CPU<sup>I</sup>

# **PLC Setup Area**

#### **Using RS-232C**

When connecting the PT to a CJ-series CPU Unit, set the communications conditions in the PLC Setup according to the communications port used, as follows:

#### **Using the CJ1G/H-H, CJ1G, or CJ1M Built-in RS-232C Port**

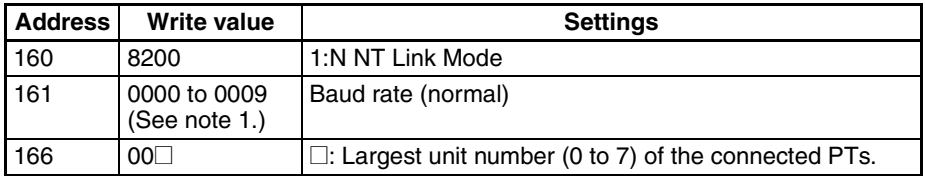

**Note** (1) Set the baud rate to a numeric value between 0000 to 0009 Hex. (The setting is the same for any value between 0000 and 0009 Hex.)

> For example, to connect PTs with unit numbers 0, and 2 to 5 to the built-in RS-232C port in 1:N NT Links, set address 160 to 8200 Hex, and address 166 to 0005 Hex.

> Set whether the PLC Setup is set directly from the Programming Device (Programming Console) or created by the Support Software (CX-Programmer) and transferred to the CPU Unit.

> Refer to the *SYSMAC CJ Series Operation Manual* (W393) for information on the PLC Setup.

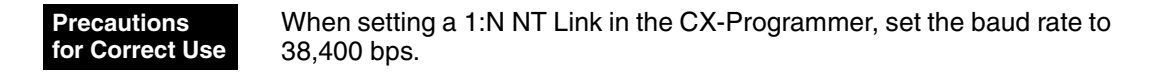

#### **Setting the Front Panel Switches**

#### **Using RS-232C**

Set DIP switch pin 4 or 5 of the CPU Unit according to the port to which the PT is connected, as follows:

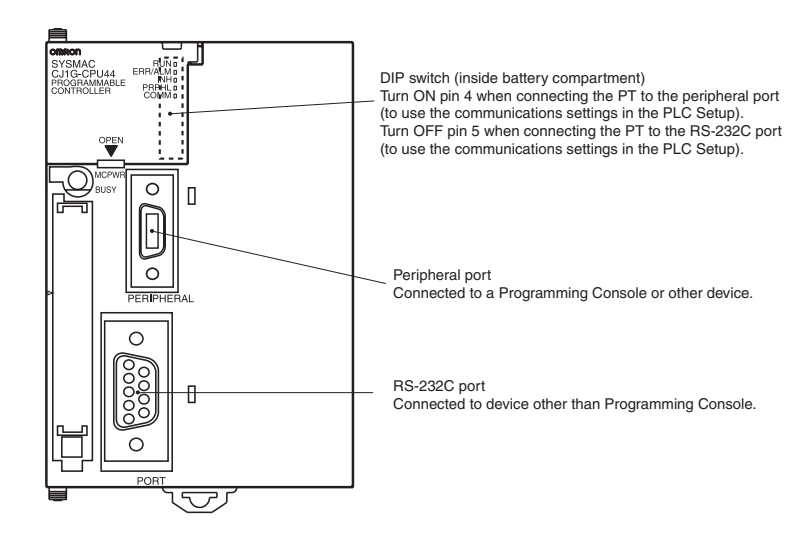

**Connecting to CS-series Serial Communications Boards** 

Serial Communications Boards with RS-232C and RS-422A/485 Ports for Use with CS-series CPU Units:

CS1W-SCB21 (Both ports 1 and 2 are RS-232C ports.)

CS1W-SCB41 (Port 1 is an RS-232C port and Port 2 is an RS-422A/485 port.)

### **Setting DM Area Allocations in CPU Unit**

Write the settings directly from the Programming Device or Support Software (Programming Console or CX-Programmer) to the DM Area (Parameter Area) in the CPU Unit. After writing the settings, enable the settings by turning ON the power again, restarting the Unit, restarting the communications port, or executing the CHANGE SERIAL PORT SETUP (STUP) instruction.

The following table shows the allocated DM Area words and settings.

The allocations and settings are the same for RS-232C and RS-422A/485 (CS1W-SCB41 Port 2).

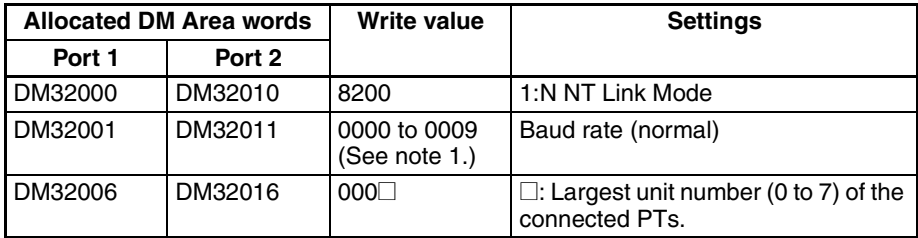

**Note** (1) Set the baud rate to a numeric value between 0000 to 0009 Hex. (The setting is the same for any value between 0000 and 0009 Hex.)

> For example, to connect PTs with unit numbers 3 to 6 to Port 1 in 1:N NT Links, set DM32000 to 8200 Hex, DM32001 to 0000 Hex, and DM32006 to 0006 Hex.

#### **Precautions for Correct Use**

When setting a 1:N NT Links in the CX-Programmer, set the baud rate to 38,400 bps

### **Setting the Front Panel Switches**

#### **Using RS-422A/485**

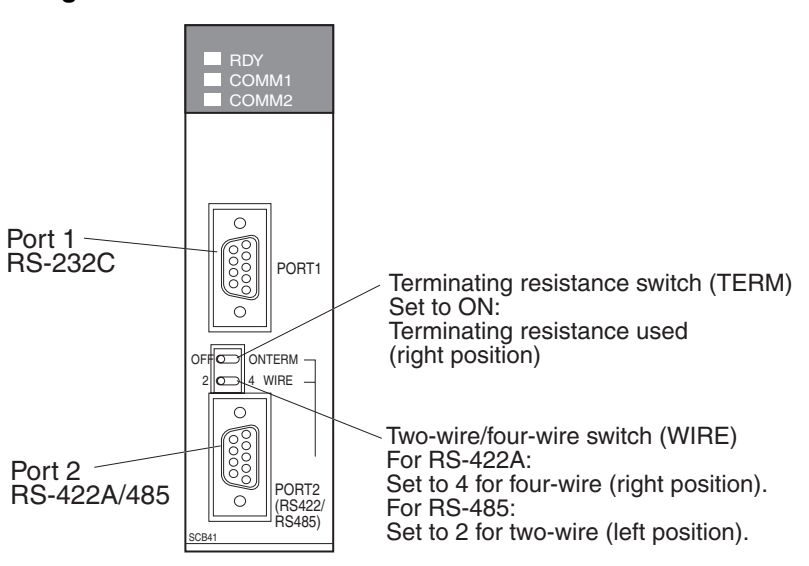

**Connecting to CS-series Serial Communications Units** 

CS1W-SCU21 (Both ports 1 and 2 are RS-232C ports.)

### **CPU Unit DM Area Settings**

#### **Using RS-232C**

Write the settings directly from the Programming Device or Support Software (Programming Console or CX-Programmer) to the DM Area (Parameter Area) in the CPU Unit. After writing the settings, enable the settings by turning ON the power again, restarting the Unit, restarting the communications port, or executing the CHANGE SERIAL PORT SETUP (STUP) instruction.

The following table shows the allocated DM Area words and settings.

 $m = 30000 + 100 \times$  unit number

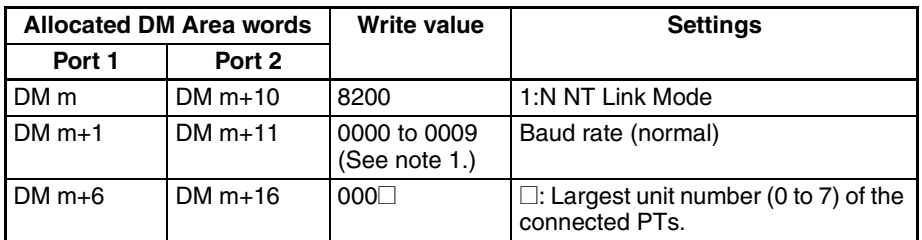

**Note** (1) Set the baud rate to a numeric value between 0000 to 0009 Hex. (The setting is the same for any value between 0000 and 0009 Hex.)

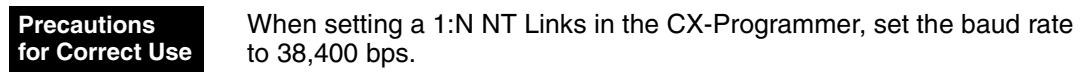

#### **Setting the Front Panel Switches**

#### **Using RS-232C**

Set the unit number of the Serial Communications Unit with the rotary switches on the front of the Unit. Use a flat-blade screwdriver to set the numerals and symbols in the switches setting display window, as follows:

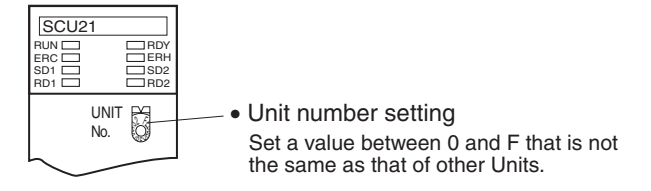

**Connecting to CJ-series Serial Communications Units** 

CJ1W-SCU41 (Port 1 is an RS-422A/485 port and Port 2 is an RS-232C port.)

# **CPU Unit DM Area Settings**

Write the settings directly from the Programming Device or Support Software (Programming Console or CX-Programmer) to the DM Area (Parameter Area) in the CPU Unit. After writing the settings, enable the settings by turning ON the power again, restarting the Unit, restarting the communications port, or executing the CHANGE SERIAL PORT SETUP (STUP) instruction.

The following table shows the allocated DM Area words and settings.

The allocations and settings are the same for RS-232C, RS-422A and RS-485.

 $m = 30000 + 100 \times$  unit number

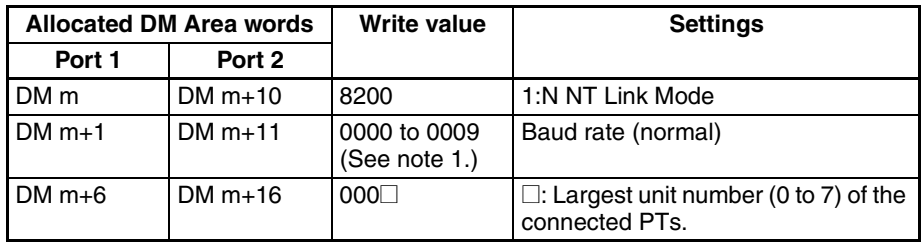

**Note** (1) Set the baud rate to a numeric value between 0000 to 0009 Hex. (The setting is the same for any value between 0000 and 0009 Hex.)

38,400 bps. **Precautions for Correct Use**

When setting a 1:N NT Link in the CX-Programmer, set the baud rate to

# **Setting the Front Panel Switches**

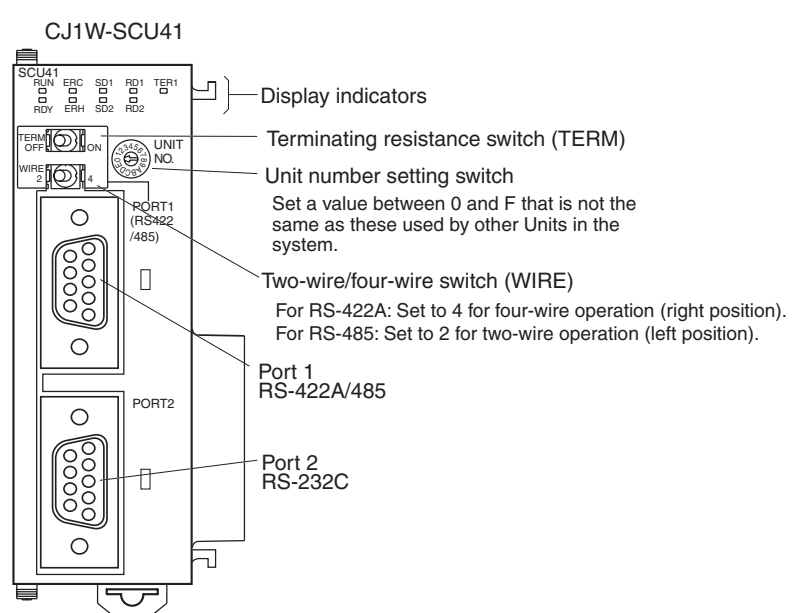

# <span id="page-57-0"></span>**3-6 High-speed 1:N NT Links**

# **Supported Host Units**

The OMRON PLCs that can be connected to high-speed 1:N NT Links using RS-232C are as follows:

- CS-series PLCs: CS1G/H-V1 and CS1G/H-H
- CJ-series PLCs: CJ1G, CJ1G/H-H, and CJ1M
- CP-series PLCs: CP1L and CP1H

CS-series PLCs can also be connected in high-speed 1:N NT Links by using a CS1W-SCU21 Serial Communications Unit or CS1W-SCB21/41 Serial Communications Board. (CS-series PLCs without a -V1 suffix can also be connected in high-speed 1:N NT Links if a Serial Communications Unit is used.)

CJ-series PLCs can also be connected in high-speed 1:N NT Links by using a CJ1W-SCU41 Serial Communications Unit.

The OMRON PLCs that can be connected in high-speed 1:N NT Links using RS-422A/485 are as follows:

- CS-series PLCs: CS1G/H and CS1G/H-H
- CJ-series PLCs: CJ1G/H-H, CJ1G, and CJ1M

CS-series PLCs can also be connected in high-speed 1:N NT Links by using a CS1W-SCB41 Serial Communications Board. (CS-series PLCs without -V1 suffix can also be connected in high-speed 1:N NT Links if a Serial Communications Board is used.)

CJ-series PLCs can also be connected in high-speed 1:N NT Links by using a CJ1W-SCU41 Serial Communications Unit.

Check the series and model of the PLC and the model of the Board or Unit that are mounted to the PLC when connecting the PT to the host. For details on the PLCs that can be connected, refer to *[Appendix E Standard Models](#page-277-0)*.

To use the COM2 serial port, the SW2 DIP switch on the back of the PT must be set.

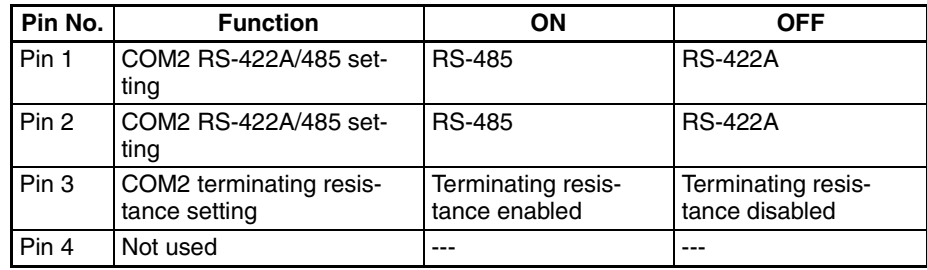

# <span id="page-57-1"></span>**3-6-1 Unit Setting Methods**

The methods for setting each Unit are as follows:

**Connecting to CP-series PLCs**

CP1L-@-@ and CP1H-@-@

# **PLC Setup Area**

Write the settings directly from the Programming Device or Support Software (CX-Programmer, etc.) to the PLC Setup Area according to the host type and port used.

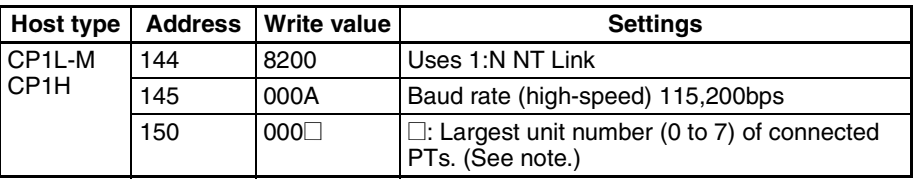

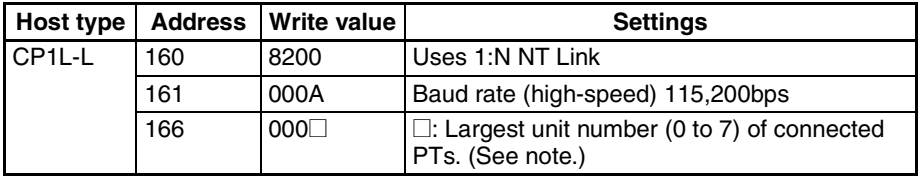

**Note** When connecting a PROCOM, always set the value for **□** to 0.

# **Setting the Front Panel Switches**

Set the DIP switch on the front panel to enable the PLC Setup Area settings, as follows:

When using the serial port 1, set SW4 to OFF. When using the serial port 2, set SW5 to OFF. CP1L-L has only one serial port. Therefore there is no DIP switch SW5.

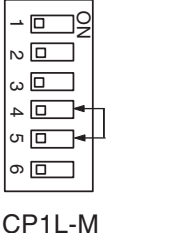

NO 1 2 3 4  $\overline{D}$  $\omega$   $\Box$  $\overline{\Box}$ 

 $\Box$ 

CP1L-L

CP1H

**Connecting to CS-series CPU Units** 

CS1G/H-CPU<sup>II</sup>-EV1/CS1G/H-CPU<sup>I</sup>H

# **PLC Setup Area**

# **Using RS-232C**

When connecting the PT to a CS-series CPU Unit, set the communications conditions in the PLC Setup according to the communications port used, as follows:

Using Built-in RS-232C Port of CS1G/H or CS1G/H-H

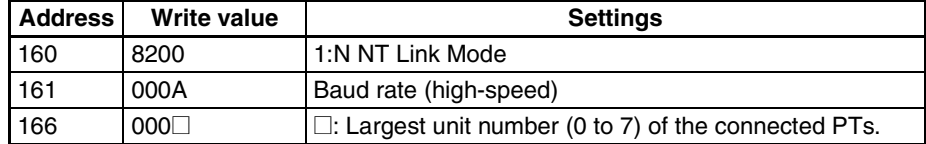

For example, to connect PTs with unit numbers 0, and 2 to 5 to the built-in RS-232C port in high-speed 1:N NT Links, set address 160 to 8200 Hex, address 161 to 000A Hex, and address 166 to 0005 Hex.

Set whether the PLC Setup is set directly from the Programming Device (Programming Console) or created by the Support Software (CX-Programmer) and transferred to the CPU Unit.

Refer to the *SYSMAC CS Series Operation Manual* (W339) for information on the PLC Setup.

#### **Precautions for Correct Use**

To set high-speed 1:N NT Link communications from the CX-Programmer, set the baud rate to 115,200 bps.

### **Setting the Front Panel Switches**

### **Using RS-232C**

Set DIP switch pin 4 or 5 of the CPU Unit according to the port to which the PT is connected, as follows:

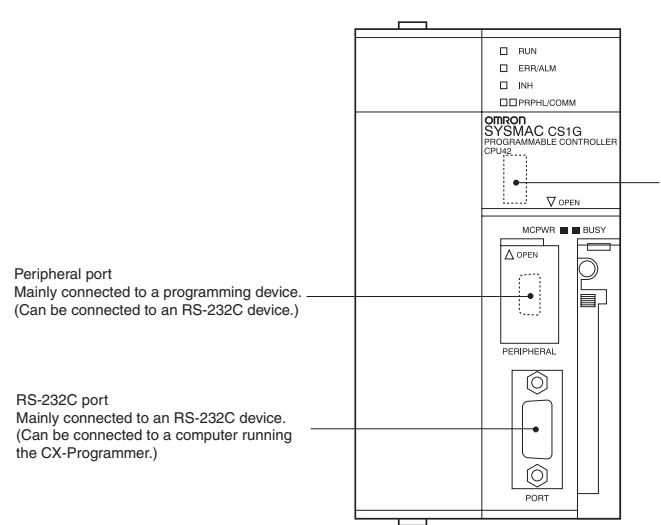

DIP switch (inside battery compartment) • Turn ON pin 4 when connecting the PT to the peripheral port (to use the communications settings in the PLC Setup).

• Turn OFF pin 5 when connecting the PT to the RS-232C port (to use the communications settings in the PLC Setup).

#### **Connecting to CJ-series CPU Units**

### CJ1G-CPUQQ/CJ1G/H-CPUQQ-H/CJ1M-CPUQQ

### **PLC Setup Area**

### **Using RS-232C**

When connecting the PT to a CJ-series CPU Unit, set the communications conditions in the PLC Setup according to the communications port used, as follows:

Using the CJ1G/H-H, CJ1G, or CJ1M, Built-in RS-232C Port

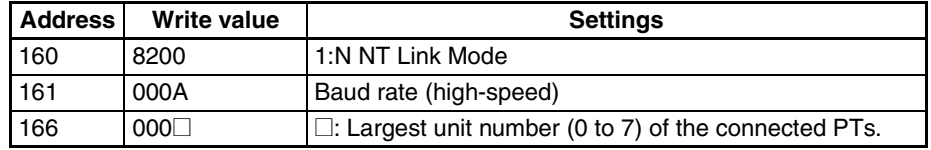

For example, to connect PTs with unit numbers 0, and 2 to 5 to the built-in RS-232C port in 1:N NT Links, set address 160 to 8200 Hex and address 166 to 0005 Hex.

Set whether the PLC Setup is to be set directly from the Programming Device (Programming Console) or created by the Support Software (CX-Programmer) and transferred to the CPU Unit.

Refer to the *SYSMAC CJ Series Operation Manual* (W393) for information on the PLC Setup.

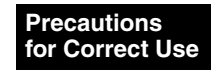

To set high-speed 1:N NT Link communications from the CX-Programmer, set the baud rate to 115,200 bps.

# **Setting the Front Panel Switches**

# **Using RS-232C**

Set DIP switch pin 4 or 5 of the CPU Unit according to the port to which the PT is connected, as follows:

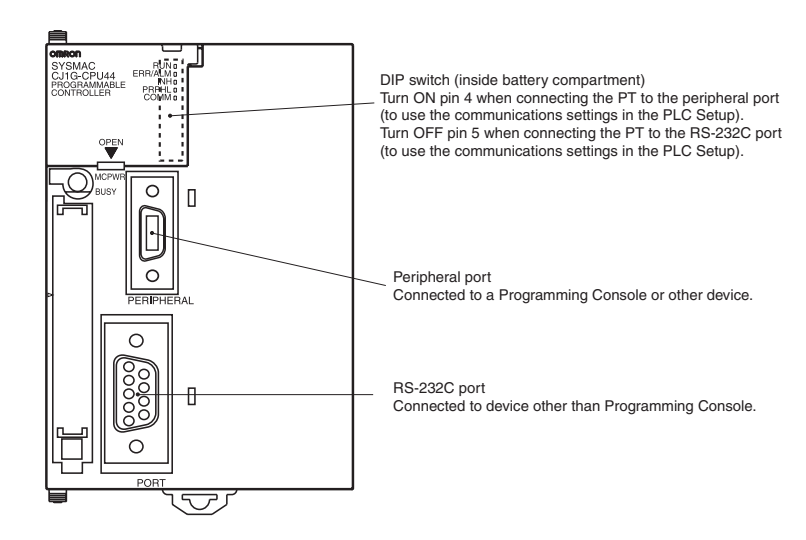

**Connecting to CS-series Serial Communications Boards** 

Serial Communications Boards with RS-232C Port for Use with CS-series CPU Units:

CS1W-SCB21 (Both ports 1 and 2 are RS-232C ports.)

CS1W-SCB41 (Port 1 is an RS-232C port and Port 2 is an RS-422A/485 port.)

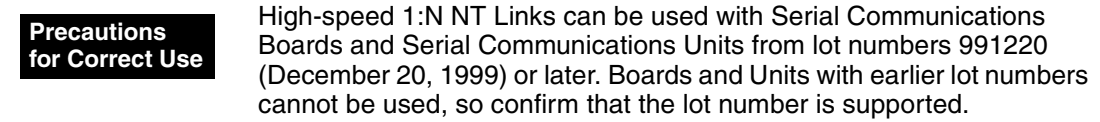

### **CPU Unit DM Area Settings**

Write the settings directly from the Programming Device (Programming Console) or Support Software (CX-Programmer) to the DM Area (Parameter Area) in the CPU Unit. After writing the settings, enable the settings by turning ON the power again, restarting the Unit, restarting the communications port, or executing the CHANGE SERIAL PORT SETUP (STUP) instruction.

The following table shows the allocated DM Area words and settings. The settings are the same for RS-232C and RS-422A/485 (CS1W-SCB41 Port 2).

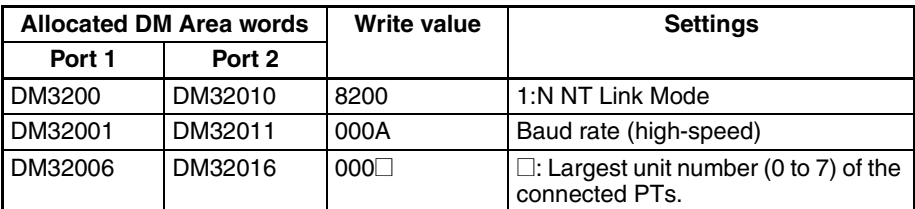

For example, to connect PTs with unit numbers 3 to 6 to Port 1 in 1:N NT Links, set DM32000 to 8200 Hex, DM32001 to 000A Hex, and DM32006 to 0006 Hex.

#### **Precautions for Correct Use**

To set high-speed 1:N NT Link communications from the CX-Programmer, set the baud rate to 115,200 bps.

# **Setting the Front Panel Switches**

### **Using RS-422A/485**

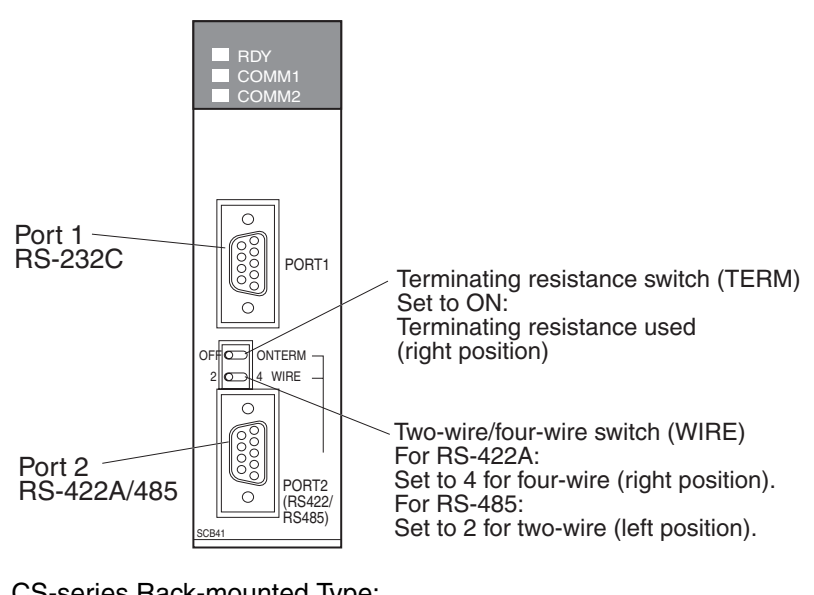

**Connecting to CS-series Serial Communications Units** 

CS-series Rack-mounted Type: CS1W-SCU21

High-speed 1:N NT Links can be used with Serial Communications Boards and Serial Communications Units from lot numbers 991220 (December 20, 1999) or later. Boards and Units with earlier lot numbers cannot be used, so confirm that the lot number is supported. **Precautions for Correct Use**

# **CPU Unit DM Area Settings**

Write the settings directly from the Programming Device (Programming Console) or Support Software (CX-Programmer) to the DM Area (Parameter Area) in the CPU Unit. After writing the settings, enable the settings by turning ON the power again, restarting the Unit, restarting the communications port, or executing the CHANGE SERIAL PORT SETUP (STUP) instruction.

The following table shows the allocated DM Area words and settings.

# **Using RS-232C**

 $m = 30000 + 100 \times$  unit number

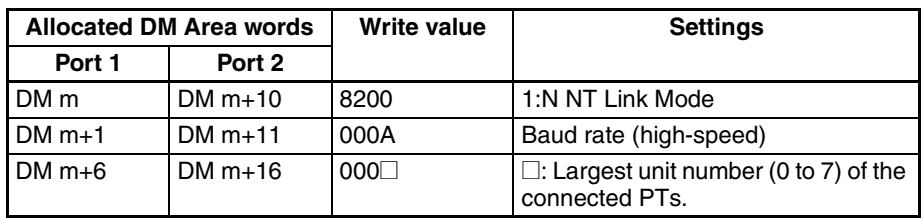

**Precautions for Correct Use** To set high-speed 1:N NT Link communications from the CX-Programmer, set the baud rate to 115,200 bps.

# **Setting the Front Panel Switches**

Set the unit number of the Serial Communications Unit with the rotary switches on the front of the Unit. Use a flat-blade screwdriver to set the numerals and symbols of the switch's setting display window, as follows:

# *High-speed 1:N NT Links* **Section 3-6**

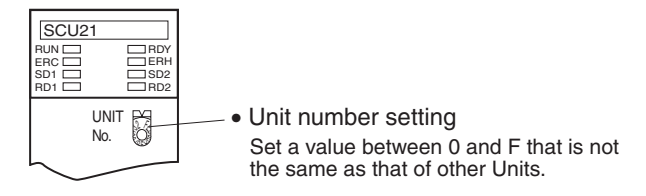

**Connecting to CJ-series Serial Communications Units** 

CJ1W-SCU41

(Port 1 is an RS-422A/485 port and Port 2 is an RS-232C port.)

### **CPU Unit DM Area Settings**

Write the settings directly from the Programming Device (Programming Console or CX-Programmer) to the DM Area (Parameter Area) in the CPU Unit. After writing the settings, enable the settings by turning ON the power again, restarting the Unit, restarting the communications port, or executing the CHANGE SERIAL PORT SETUP (STUP) instruction.

The following table shows the allocated DM Area words and settings.

The allocations and settings are the same for RS-232C, RS-422A and RS-485.

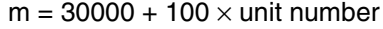

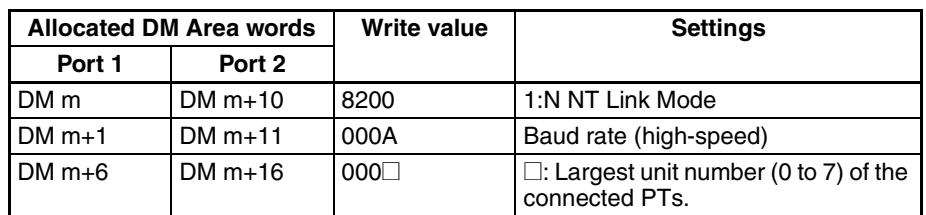

**Precautions for Correct Use** To set high-speed 1:N NT Link communications from the CX-Programmer, set the baud rate to 115,200 bps.

# **Setting the Front Panel Switches**

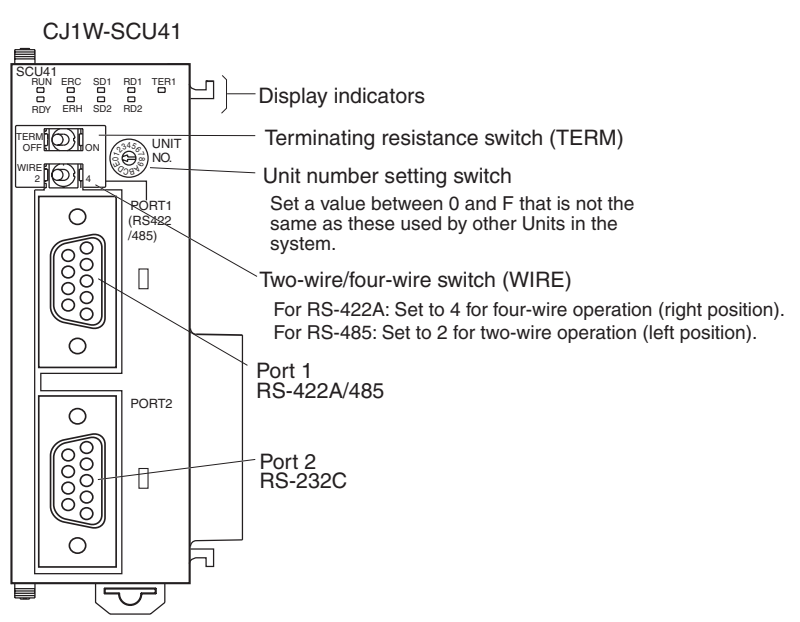

# <span id="page-63-0"></span>**3-7 Host Link**

# <span id="page-63-1"></span>**3-7-1 Connection Methods**

Host Link is a method used to connect a single PT to a single host in a 1:1 connection in the same way as 1:1 NT Link using RS-232C or RS-422A communications.

#### **Connecting to a COM1 Serial Port Using RS-232C**

This is the easiest connection method. OMRON cables with connectors can be used, depending on the host being connected.

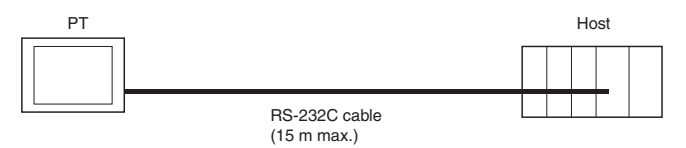

# **Connecting to a COM2 Serial Port Using RS-422A**

This connection method allows an extended communications distance of up to 500 m.

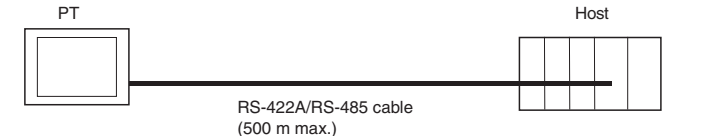

The two hosts can be connected at the same time by using RS-232C and RS-422A. Any combination of devices can be connected to the PT.

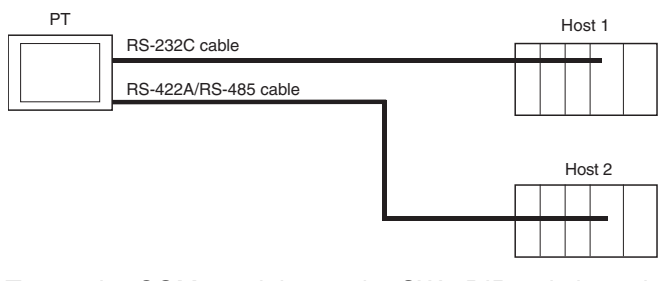

To use the COM2 serial port, the SW2 DIP switch on the back of the PT must be set.

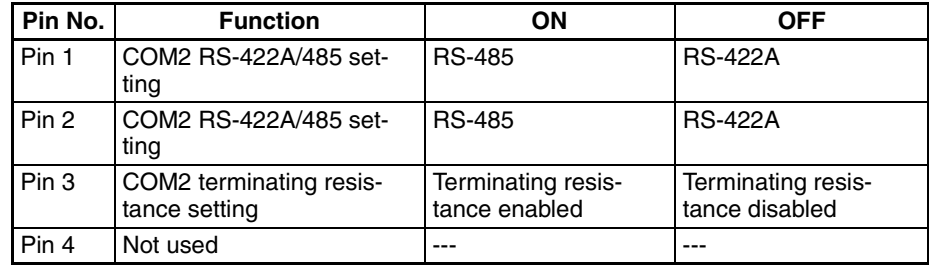

• Always tighten the connector screws after connecting communications cables. **Precautions for Safe Use**

• The connector's pull load is 30 N. Do not subject the connectors to a greater load than that specified.

### **Supported Host Units**

Some models and series of OMRON PLCs have a built-in Host Link function. Some PLCs can also be connected in a Host Link by adding a Serial Communications Board or Communications Board.

When connecting the PT to a PLC, check the series and model of the PLC and the model of the Board mounted to the PLC.

Refer to *[Appendix E Standard Models](#page-277-0)* for details on the Units that can be connected to NP-series PTs as hosts using RS-232C or RS-422A communications in a Host Link.

#### **Communication Settings**

This table shows the communication settings required at the PT and host to connect to the host by means of Host Link communications.

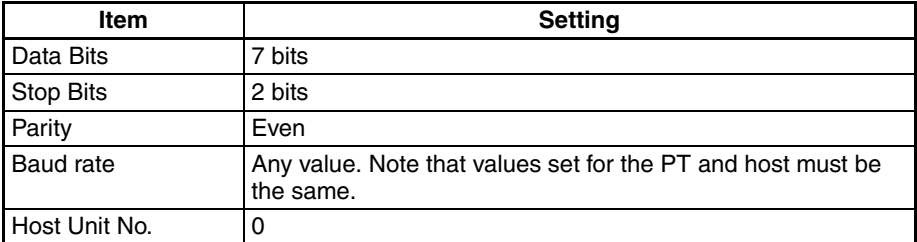

Use the *PT* Menu from NP-Designer to make these setting of the PT.

Please refer to the *[6-2-4 PT Menu](#page-116-0)* for details.

For communication settings of the host, refer to the relevant manual for each PLC.

# <span id="page-64-0"></span>**3-7-2 Unit Setting Methods**

The methods for setting each Unit are as follows:

**Connecting to CP-series PLCs**

 $CP1L$ - $\square$ - $\square$  and CP1H- $\square$ - $\square$ 

# **PLC Setup Area**

Write the settings directly from the Programming Device or Support Software (CX-Programmer, etc.) to the PLC Setup Area according to the host type and port used.

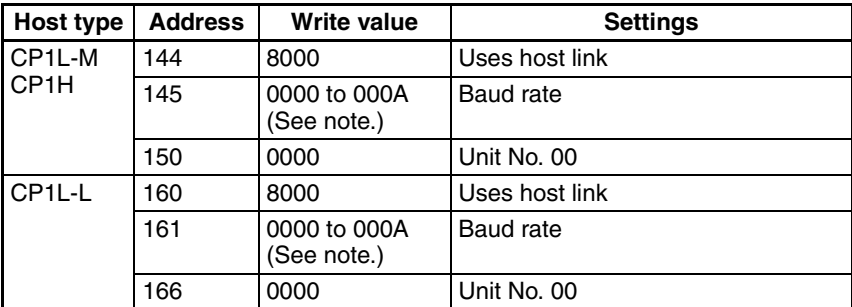

**Note** Set the baud rate to the same value as for the PT unit.

# **Setting the Front Panel Switches**

Set the DIP switch on the front panel to enable the PLC Setup Area settings, as follows:

When using the serial port 1, set SW4 to OFF. When using the serial port 2, set SW5 to OFF. CP1L-L has only one serial port. Therefore there is no DIP switch SW5.

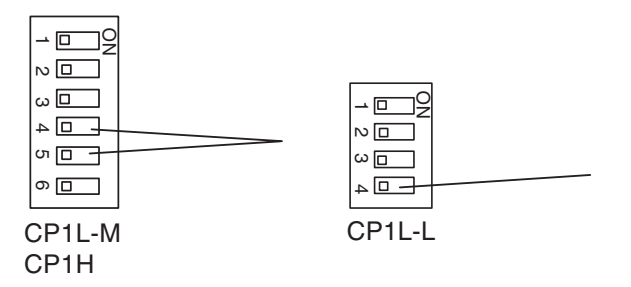

#### **Connecting C-series CPU Unit**

C200HX/HG/HE(-Z), CPM1, CPM2A, CPM2C, CQM1, CQM1H CPU Unit and SRM1

### **Connecting C-series CPU Unit**

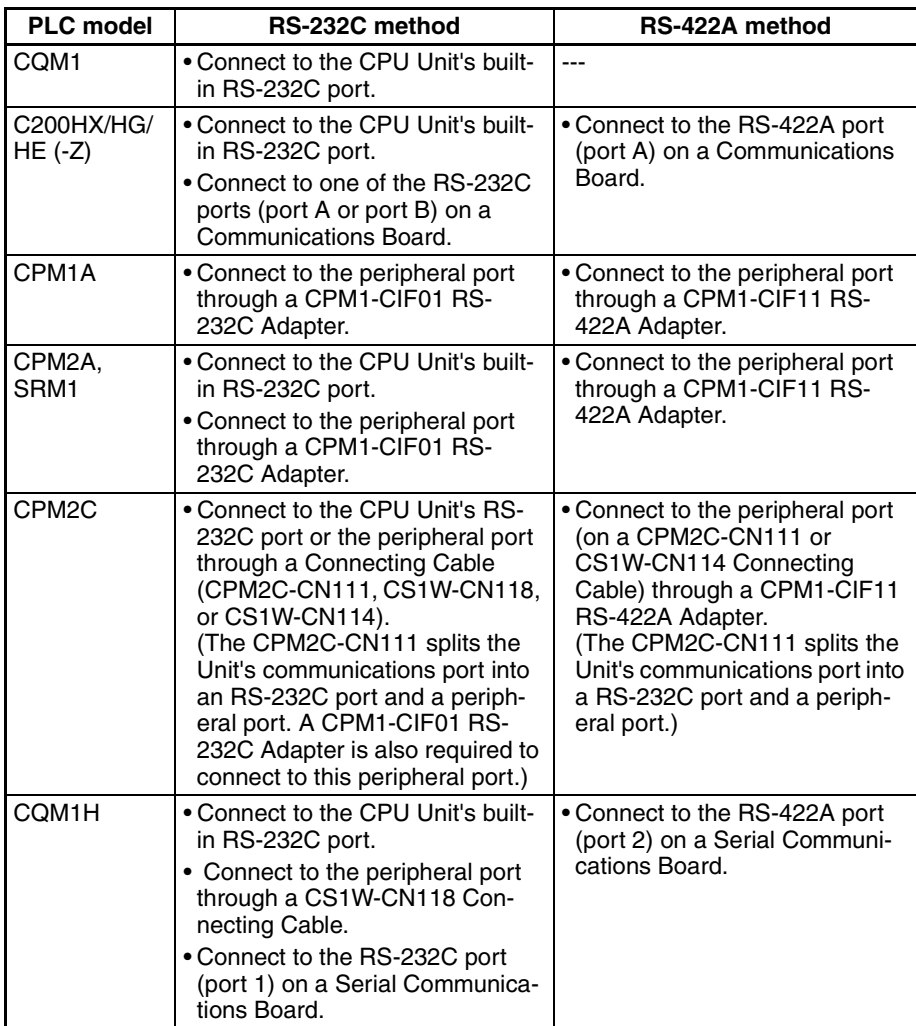

# **PLC Setup Area**

Write the settings directly from the Programming Device or Support Software (CX-Programmer, etc.) to the PLC Setup Area (Data Memory) according to the host type and port used.

### **Using RS-232C**

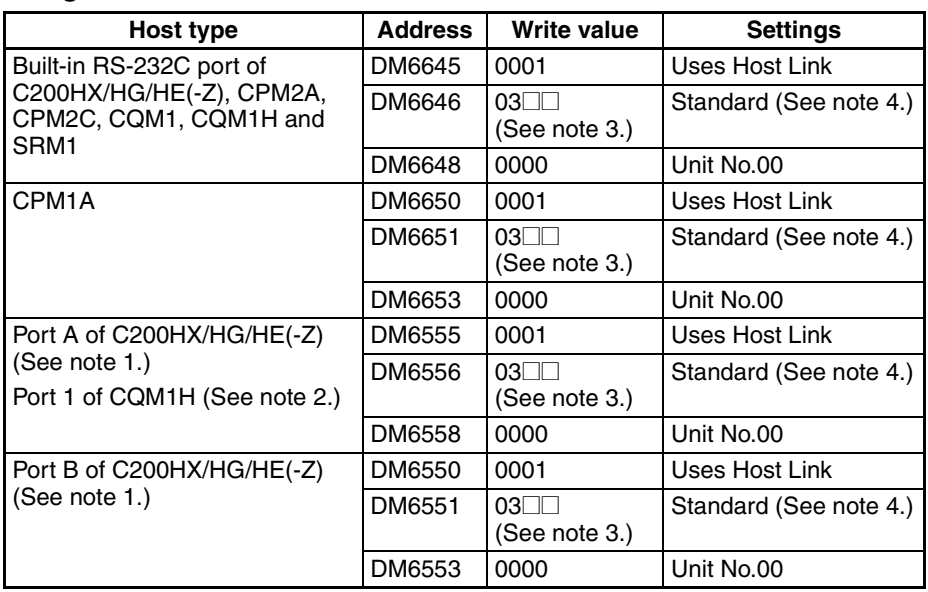

- **Note** (1) RS-232C port of Communications Board.
	- (2) RS-232C port of Serial Communications Board.
	- (3)  $\Box$  is the setting value of communication speed. Set the same value as for the PT unit.
	- (4) "Standard" in the communication settings refers to the following settings. Start bit: 1 bit, Data bit: 7bits, Stop bit: 2 bits, Parity: Even

#### **Using RS-422A**

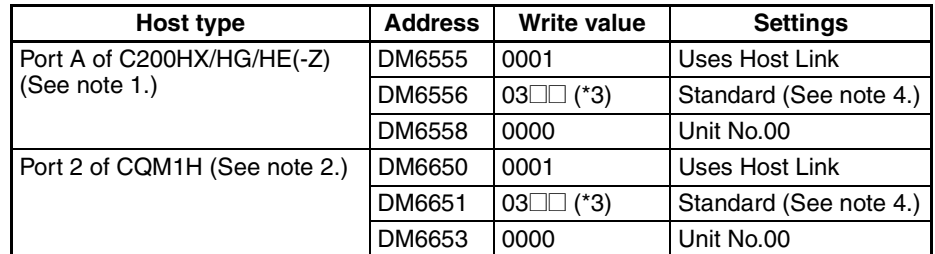

- **Note** (1) RS-422A port of Communications Board.
	- (2) RS-422A port of Serial Communications Board.
	- (3)  $\Box$  is the setting value of communication speed. Set the same value as for the PT unit.
	- (4) "Standard" in the communication settings refers to the following settings. Start bit: 1 bit, Data bit: 7bits, Stop bit: 2 bits, Parity: Even

Refer to the manuals of the PLC being used for details on using the PLC Setup Area.

# **Connecting to CPM2C PLCs**

The CPM2C has a single connector that is the same shape as a CS-series peripheral port. Internally, the connector has signal lines that are for use with the CPU's built-in RS-232C port and the peripheral port. Therefore, when using the CPM2C, use the settings for the CPU's built-in RS-232C port or for the peripheral port according to the converter cable and port used. When using a CPM2C-CIF21 Simplified Communications Unit, connect it to the RS-232C port.

Refer to the *CPM2C Operation Manual* (W356) for details.

# *Host Link* **Section 3-7**

Use CS1W-CN118 Connecting Cable to connect the CPM2C to the NP-series PT using the built-in RS-232C port of the CPM2C. The peripheral port cannot be used to connect the PT.

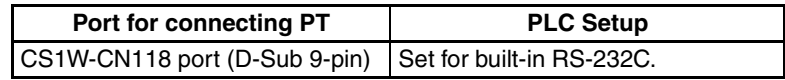

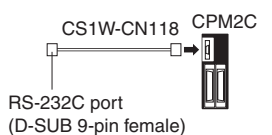

When using a CPM2C1-CIF21 Simplified Communications Unit, connect it to the RS-232C port.

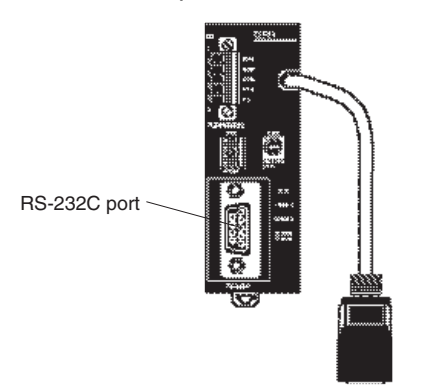

#### **Setting the Front Panel Switches**

Set the switch on the front panel to enable the PLC Setup Area settings, as follows:

#### **Setting the Switches on RS-232C of C200HX/HG/HE(-Z), CQM1 and CQM1H**

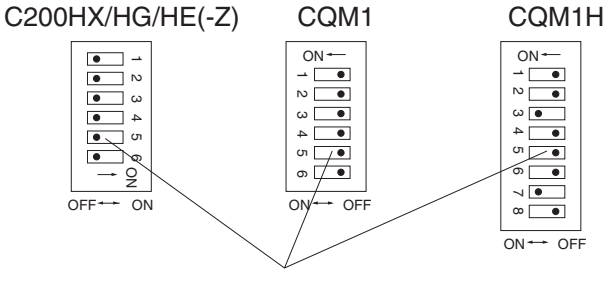

RS-232C Communications Conditions Setting Set pin 5 of the DIP switch to OFF to enable the PLC Setup Area settings.

#### **Setting the Switches of CPM2A**

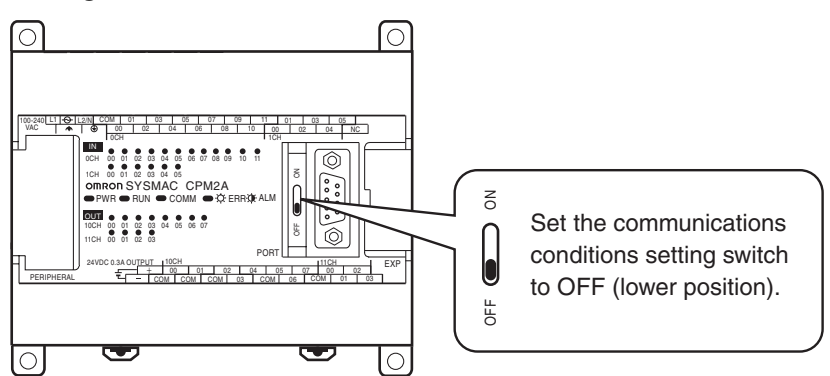

# **Setting the Switches of CPM2C (Only RS-232C can be connected)**

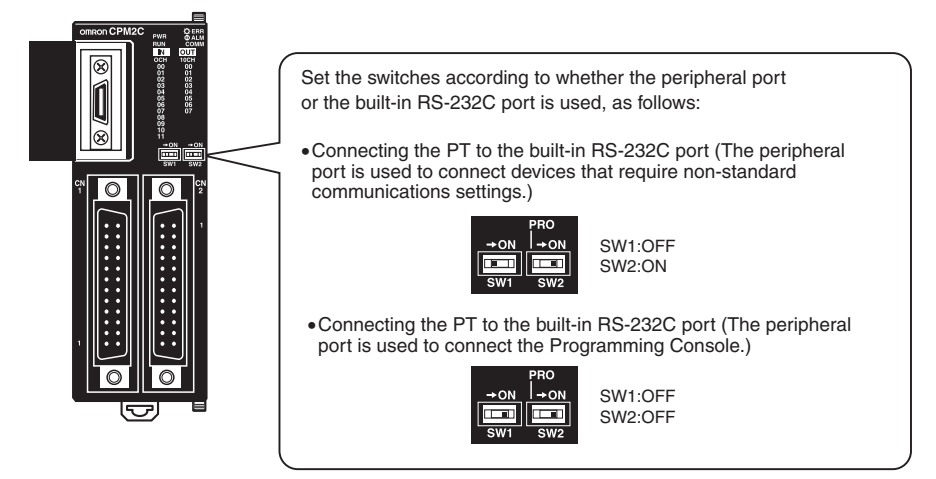

# **Setting the Communications Board Switches (Using RS-422A)**

# **C200HX/HG/HE(-Z)**

Switch 1:  $\vert$  4  $\vert$  (Four-wire method = RS-422A)

Switch 2: ON (terminator ON = terminating resistance used)

# **CQM1H**

Two-wire/four-wire switch (WIRE):  $\vert 4 \vert$  (Four-wire method = RS-422A) Terminating resistance switch (TERM):ON (terminator ON = terminating resistance used)

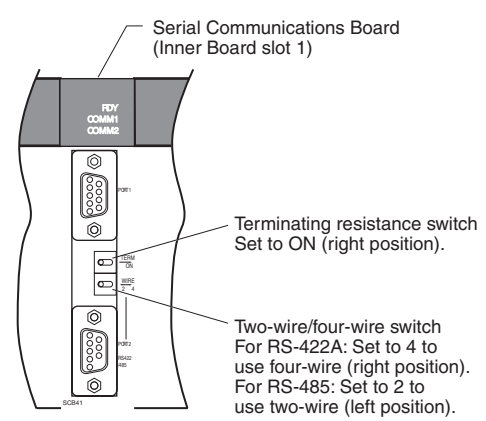

#### **Setting the Switches on a Communication Adapter**

#### **Using a CPM1-CIF01 RS-232C Adapter**

Set the mode switch to Host (upper position).

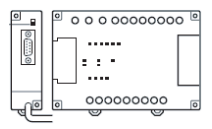

# **Using a CPM1-CIF11 RS-422 Adapter**

Set the terminator selector switch to ON (upper position).

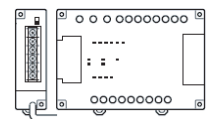

**Connecting to CVM1/CV Series (-V**@**) CPU Units**

CV500-CPU01-V1/CV1000-CPU01-V1/CV2000-CPU01-V1 CVM1-CPU01-V2/CVM1-CPU11-V2/CVM1-CPU21-V2

#### **PLC Setup**

Set the communication conditions in the Host Link setting of the PLC Setup, as follows.

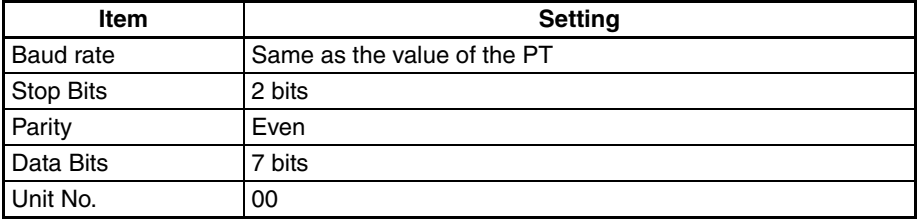

Set whether the PLC Setup is set directly from the Programming Device (Programming Console) or created by the Support Software (CX-Programmer) and transferred to the CPU Unit.

For details on the PLC Setup, refer to the *SYSMAC CVM1/CV500/CV1000/ CV2000 Programming Manual: Ladder Diagrams* (W202-E1-@).

#### **Setting the Front Panel DIP Switch**

Set the switch as follows.

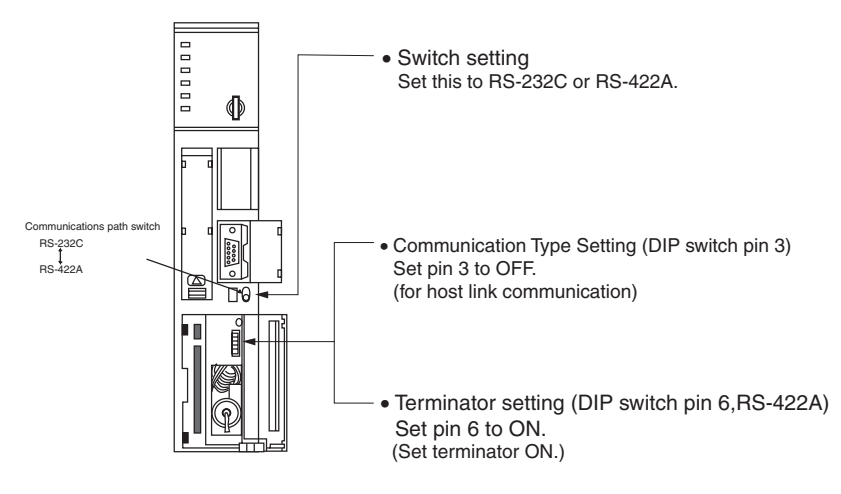

#### **Connecting to CS-Series CPU Units**

# CS1G/H-CPU $\square$ (-V) and CS1G/H-CPU $\square$ H

#### **Connection Method**

Connect to the built-in RS-232C port of the CPU Unit, or the RS-232C port of the Communications Board. Note that the connection to a peripheral port must be made via an RS-232C adapter (CS1W-CN118) specially designed for connecting to a peripheral port.

# **PLC Setup Area**

When connecting to a CS-series CPU Unit, set the following communications conditions for the PLC Setup area according to the communication port used.

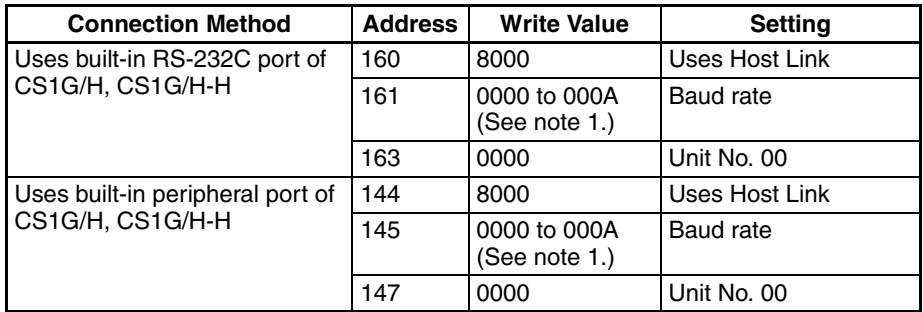

**Note** (1) Set the same baud rate as for the PT.

Set whether the PLC Setup is set directly from the Programming Device (Programming Console) or created by the Support Software (CX-Programmer) and transferred to the CPU Unit.

Refer to the *SYSMAC CS Series Operation Manual* (W339) for information on the PLC.

#### **Setting the Front Panel Switches**

Set DIP switch pin 4 or 5 of the CPU Unit according to the port to which the PT is connected, as follows:

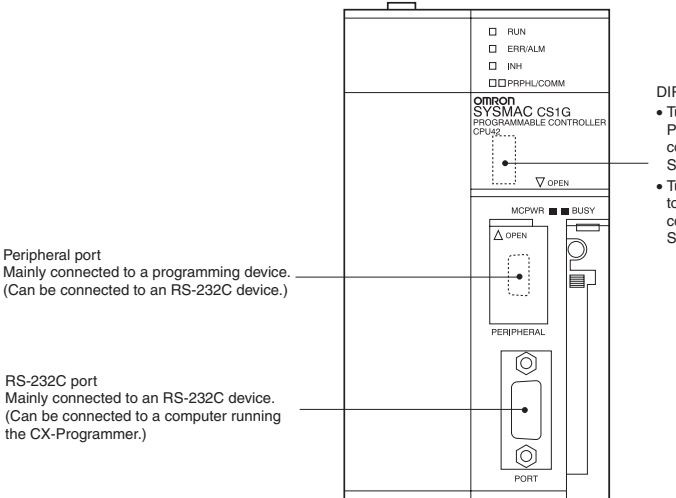

DIP switch (inside battery compartment) • Turn ON pin 4 when connecting the PT to the peripheral port (to use the communications settings in the PLC Setup).

• Turn OFF pin 5 when connecting the PT to the RS-232C port (to use the communications settings in the PLC Setup).

**Connecting to CJ-series CPU Units** 

#### $CJ1G-CPU$

#### **Connection Method**

Connect to the built-in RS-232C port of the CPU Unit, or the RS-232C port of the Communications Board. Note that the connection to a peripheral port must be made via an RS-232C adapter (CS1W-CN118) specially designed for connecting to a peripheral port.

# **PLC Setup**

When connecting to a CJ-series CPU Unit, set the following communications conditions for the PLC Setup area according to the communication unit used.

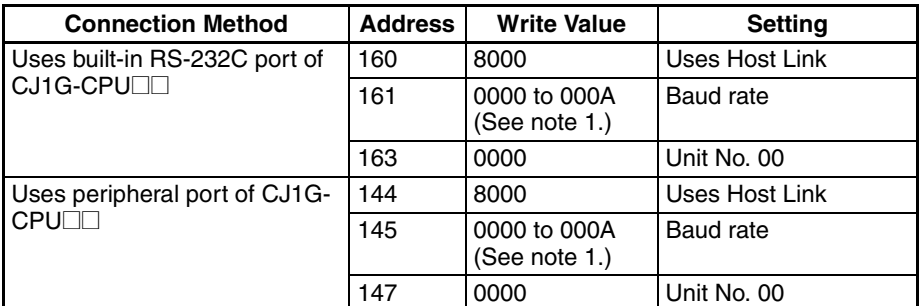

**Note** (1) Set the same baud rate as for the PT.

Set whether the PLC Setup is set directly from the Programming Device (Programming Console) or created using the Support Software (CX-Programmer) and transferred to the CPU Unit.

Refer to the *SYSMAC CJ Series Operation Manual* (W393) for information on PLC Setup.

### **Setting the Front Panel Switches**

Set DIP switch pin 4 or 5 of the CPU Unit according to the port to which the PT is connected, as follows:

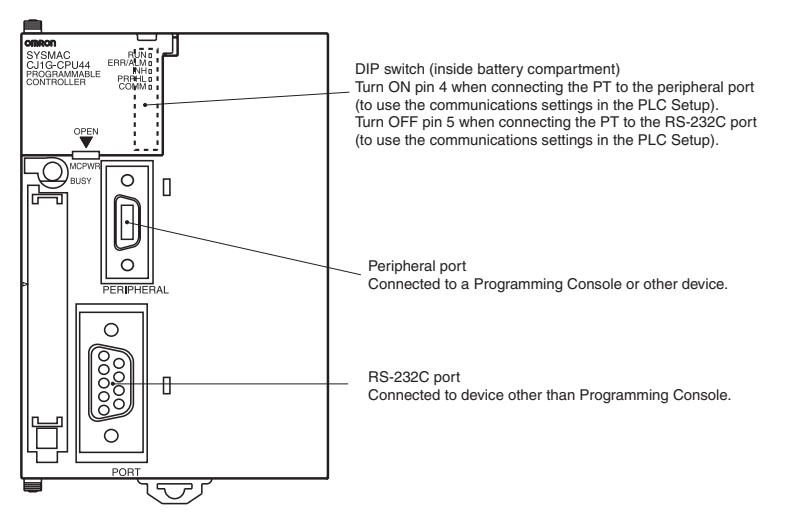

#### **Connecting to a C Series Host Link Unit**

C200H/C200HE(-Z)E/C200HG(-Z)E/C200HX(-Z)E Rack-mounted Type: C200H- LK201/LK202-V1 C1000H/C2000H Rack-mounted Type: C500-LK201-EV1 1000H(F)/C2000H Rack-mounted Type: C500-LK203 C200H/C1000H/C2000H CPU-mounted Type: C120- LK201/LK202-EV1

# **Setting the Switches**

**- C200H-LK201-V1 (RS-232C)**

#### **Setting the Front Switches**

Set each switch with a flat blade screwdriver so that the values or symbols in the setting value window agree with the following.
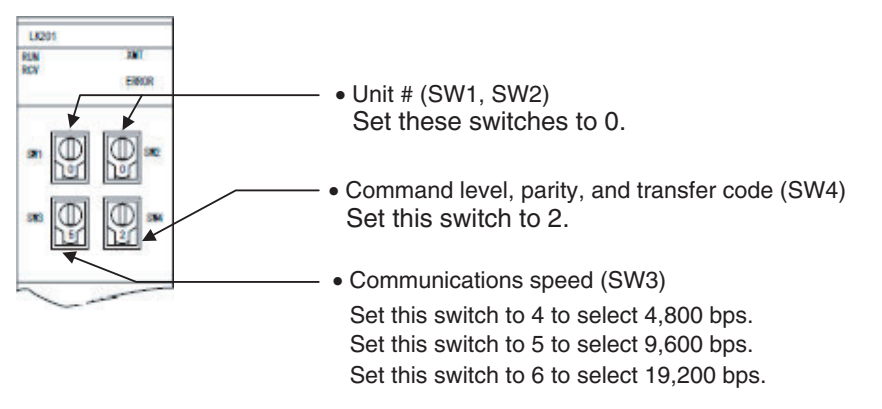

### **Setting the Rear Switches**

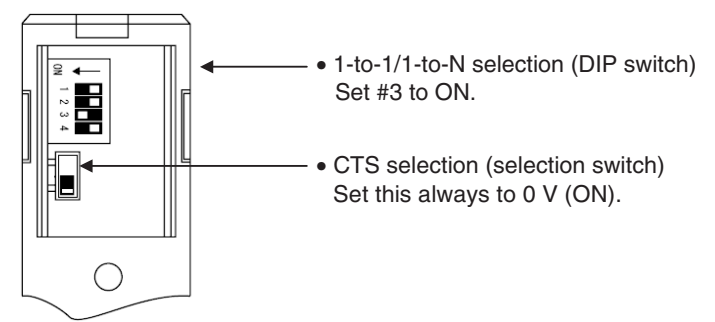

### **- C200H-LK202-V1 (RS-422A)**

#### **Setting the Front Switches**

Set each switch with a flat blade screwdriver so that the values or symbols in the setting value window agree with the following.

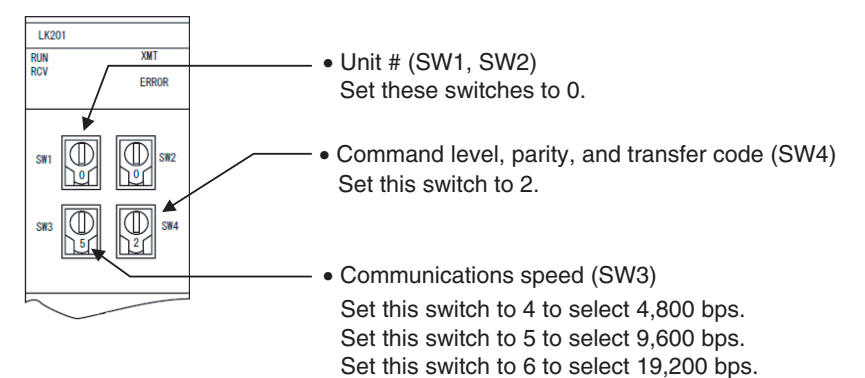

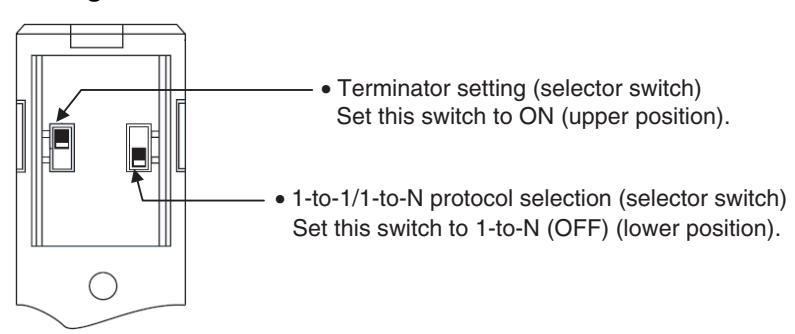

### **- C500-LK201-EV1**

### **Setting the Front Switches**

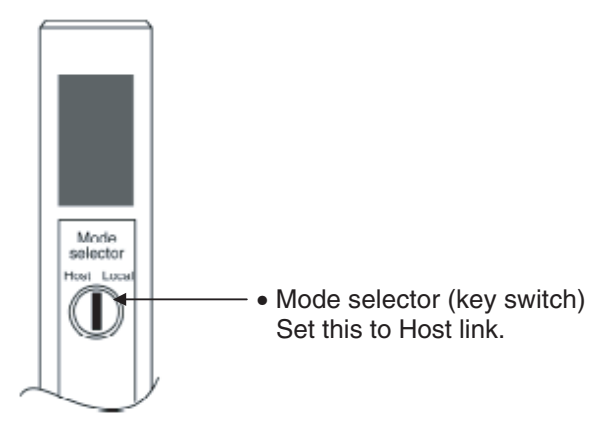

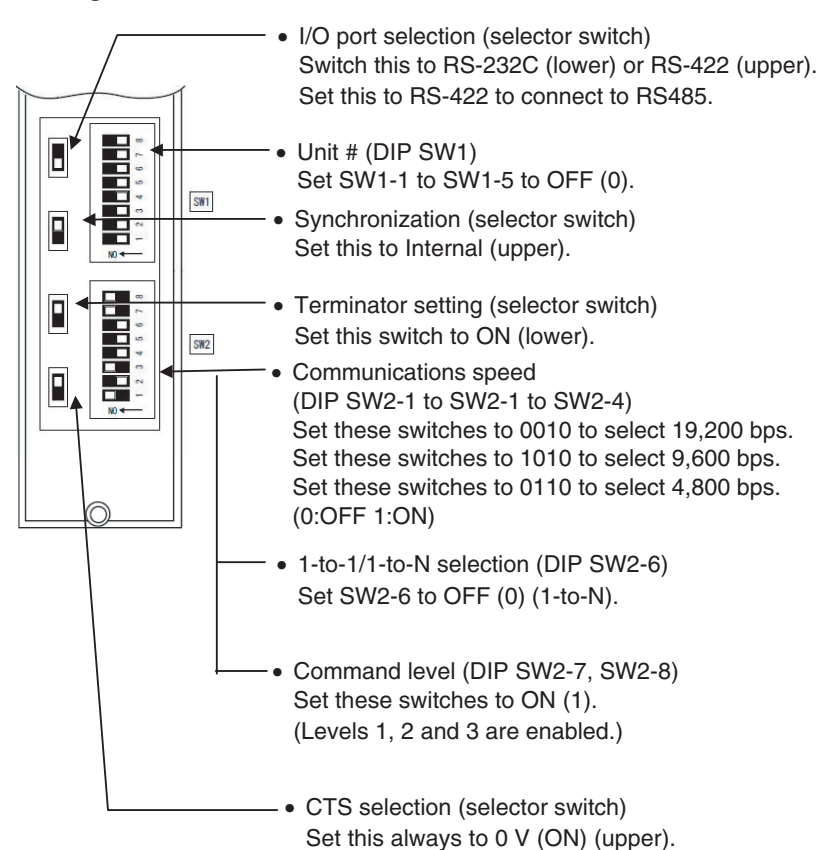

### **- C500-LK203**

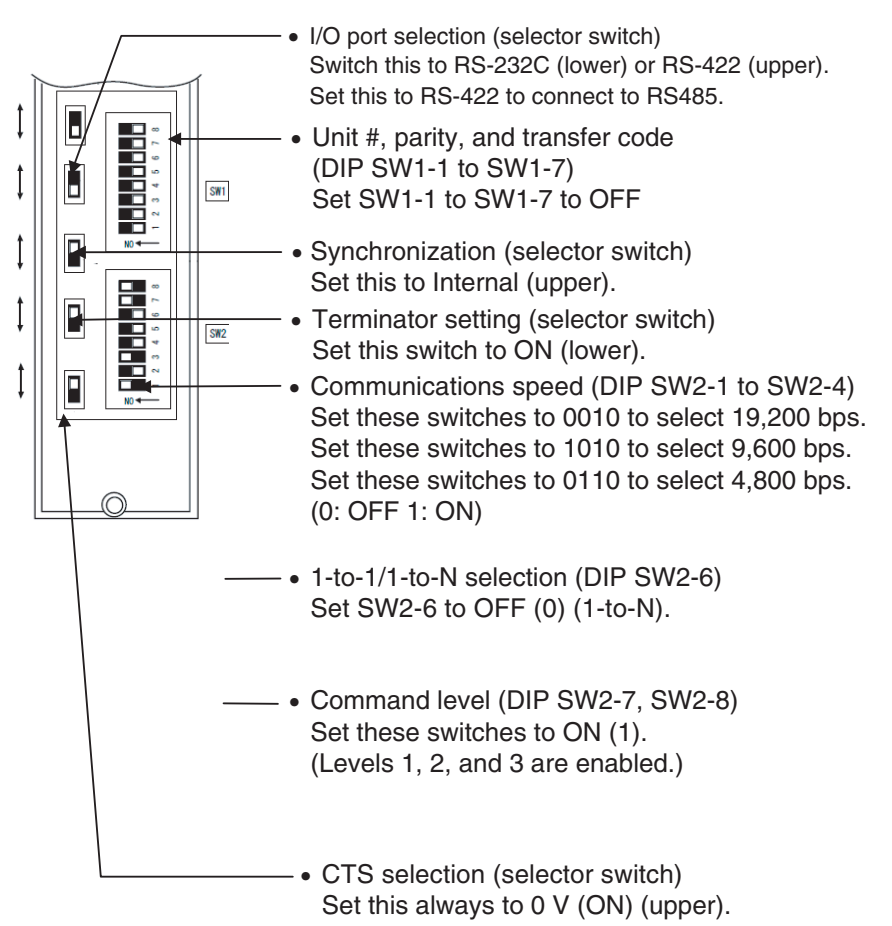

### **- C120- LK201-V1**

### **Setting the Rear Switches**

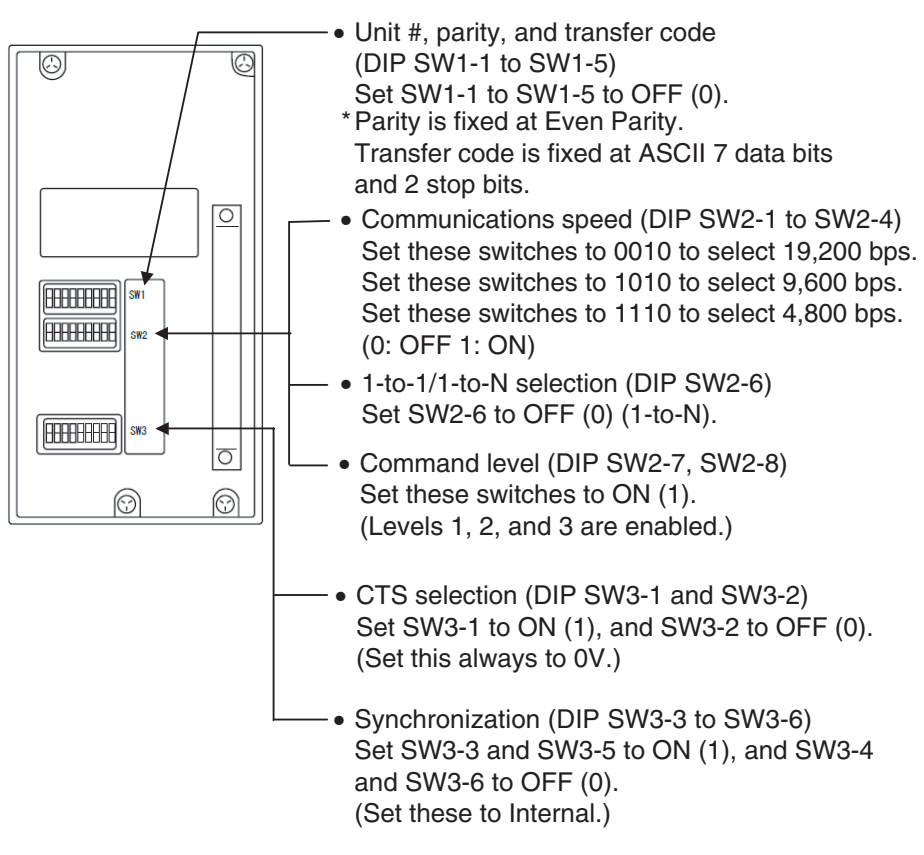

### **- C120- LK202-V1**

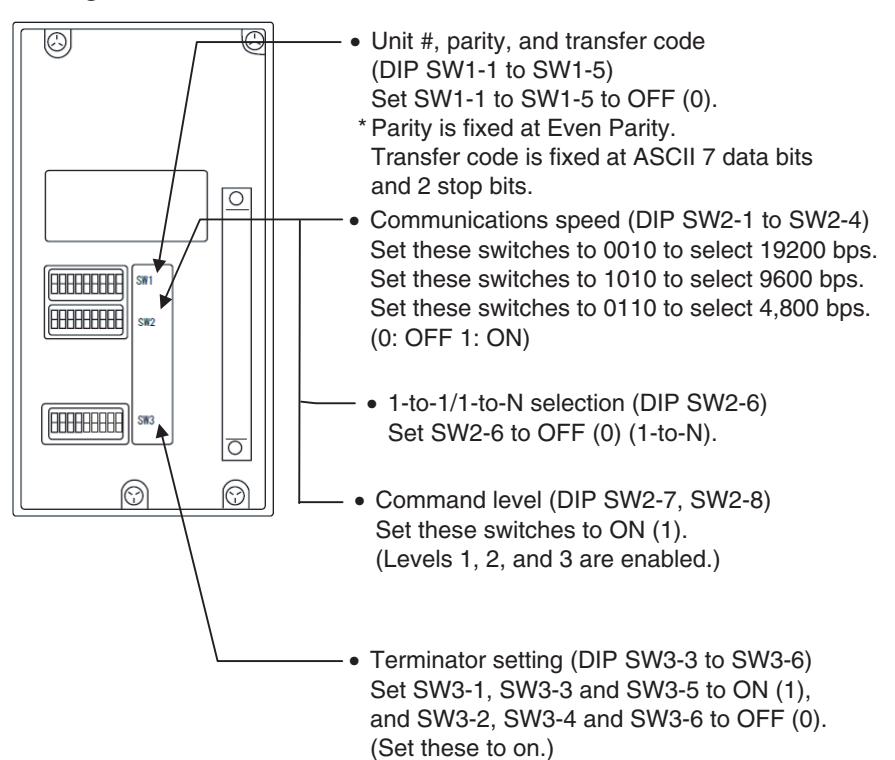

#### **Connecting to CVM1/CV Series Host Link Units**

### **CVM1/CV-series Rack-mounted type: CV500-LK201**

### **Connection Method**

A CVM1/CV series host link unit (CV500-LK201) has two connectors (communications ports 1 and 2).

• Communications port 1

Communications port 1 is a 25-pin connector for RS-232C use only.

• Communications port 2 Communications port 2 is a 9-pin connector which allows selection of the RS-232C or RS-422A method. To make the selection, use the Communications path switch on the front panel.

### **Setting the Front Panel Switches**

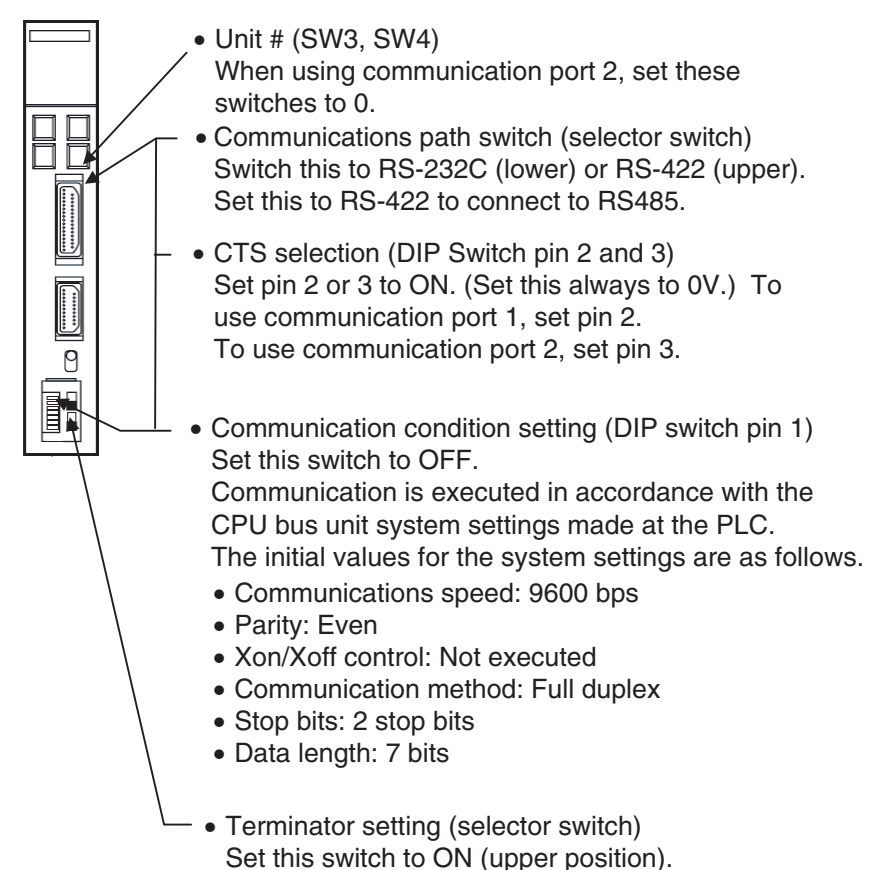

**Connecting to CS-series Serial Communications Boards** 

Serial Communications Boards with RS-232C and RS-422A Ports for Use with CS-series CPU Units:

CS1W-SCB21 (Both ports 1 and 2 are RS-232C ports.)

CS1W-SCB41 (Port 1 is an RS-232C port and Port 2 is an RS-422A port.)

### **Setting DM Area Allocations in CPU Unit**

Write the settings directly from the Programming Device or Support Software (Programming Console or CX-Programmer) to the DM Area (Parameter Area) in the CPU Unit. After writing the settings, enable the settings by turning ON the power again, restarting the Unit, restarting the communications port, or executing the CHANGE SERIAL PORT SETUP (STUP) instruction.

The following table shows the allocated DM Area words and settings.

The allocations and settings are the same for RS-232C and RS-422A (CS1W-SCB41 Port 2).

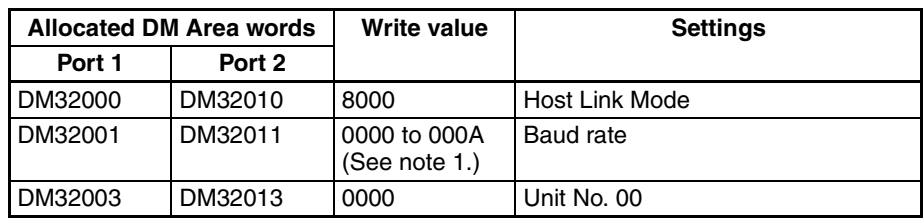

**Note** (1) Set the baud rate to the same value as that of the PT.

### **Setting the Front Panel Switches**

### **Using RS-422A**

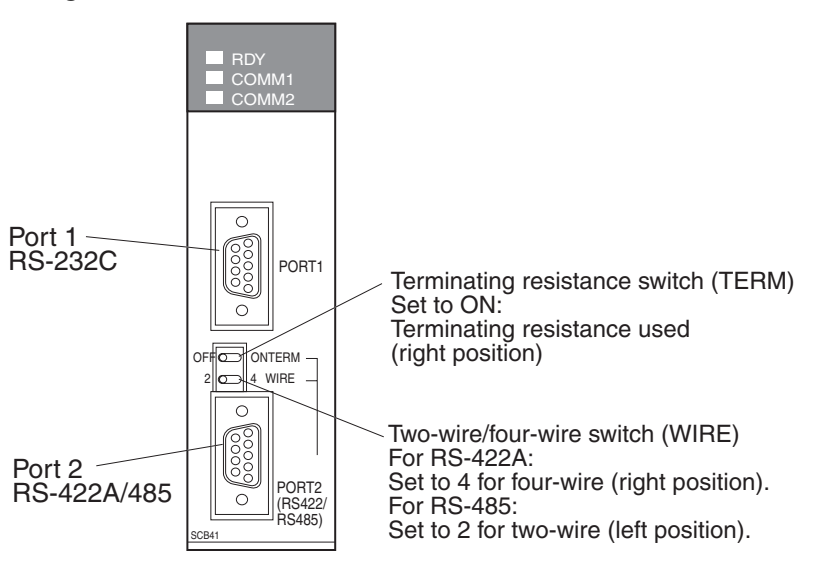

#### **Connecting to CS-series Serial Communications Units**

CS1W-SCU21 (Both ports 1 and 2 are RS-232C ports.)

### **CPU Unit DM Area Settings**

Write the settings directly from the Programming Device or Support Software (Programming Console or CX-Programmer) to the DM Area (Parameter Area) in the CPU Unit. After writing the settings, enable the settings by turning ON the power again, restarting the Unit, restarting the communications port, or executing the CHANGE SERIAL PORT SETUP (STUP) instruction.

The following table shows the allocated DM Area words and settings.

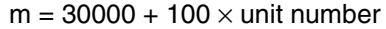

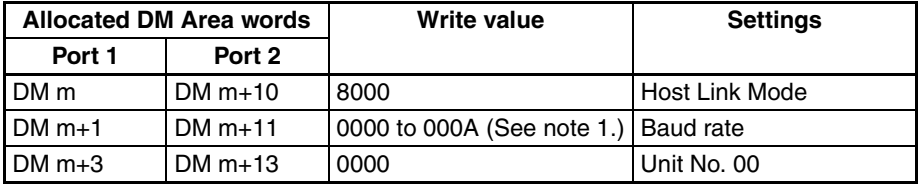

**Note** (1) Set the baud rate to the same value as that of the PT.

### **Setting the Front Panel Switches**

Set the unit number of the Serial Communications Unit with the rotary switches on the front of the Unit. Use a flat-blade screwdriver to set the numerals and symbols in the switches setting display window, as follows:

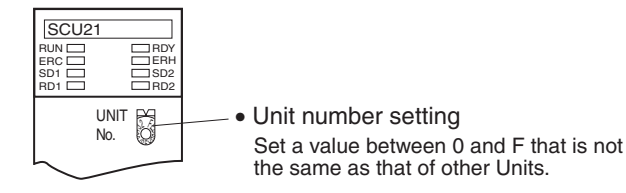

**Connecting to CS-series Serial Communications Units** 

CS-series Rack-mounted Type:

CJ1W-SCU41 (Port 1 is an RS-422A port and Port 2 is an RS-232C port.)

### **CPU Unit DM Area Settings**

Write the settings directly from the Programming Device or Support Software (Programming Console or CX-Programmer) to the DM Area (Parameter Area) in the CPU Unit. After writing the settings, enable the settings by turning ON the power again, restarting the Unit, restarting the communications port, or executing the CHANGE SERIAL PORT SETUP (STUP) instruction.

The following table shows the allocated DM Area words and settings.

The allocations and settings are the same for RS-232C and RS-422A.

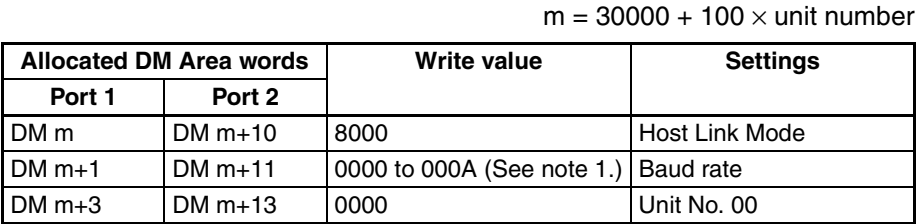

**Note** (1) Set the baud rate to the same value as that of the PT.

### **Setting the Front Panel Switches**

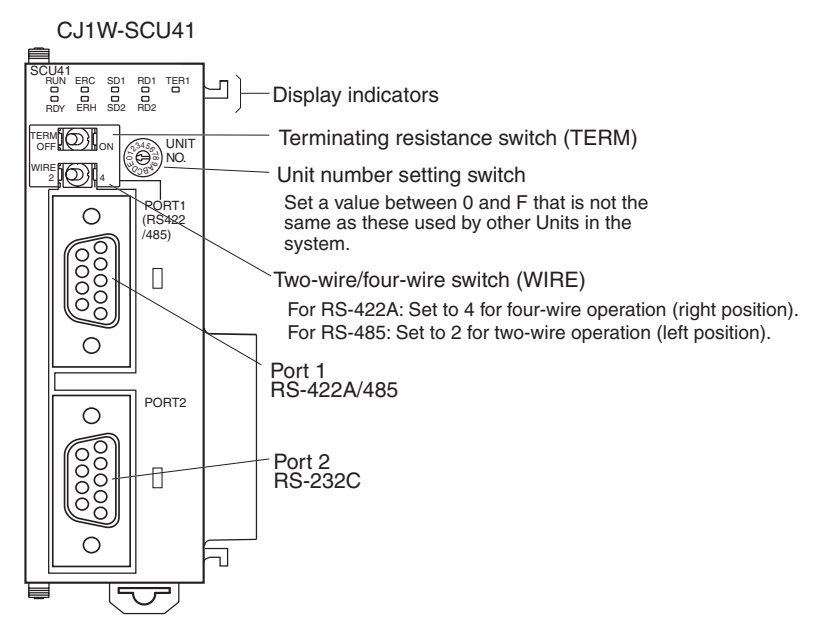

# **3-8 Connecting to Temperature Controllers**

### **3-8-1 Overview**

The PT can communicate with up to 31 of EJ1 modular temperature controllers via RS-485 using the PT's COM2 serial port. The PT can also communicate with other host via RS-232C using the COM1 serial port while communicating with the EJ1.

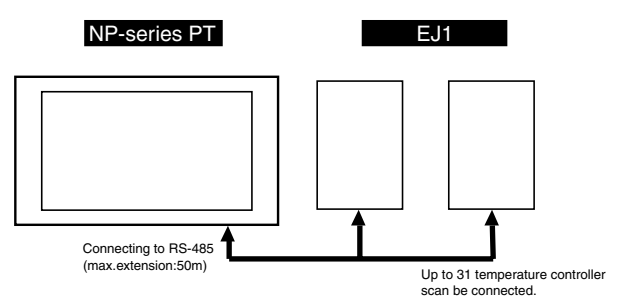

### **3-8-2 Wiring**

The PT's COM2 is connected to the EJ1's port B via RS-485. For details on the cable wiring diagram, please refer to *[Appendix D Preparing Connecting](#page-271-0) [Cables](#page-271-0)* for Host Connection.

# **3-8-3 Communications Settings**

Set the communication settings of the EJ1 modular temperature controller and PT.

The communications settings must be set for the PT using the NP-Designer. For information on how to set EJ1 modular temperature controller, please refer to *EJ1 Modular Temperature Controller User's Manual*. For information on how to set communication details using the NP-Designer, please refer to *[6-](#page-116-0) [2-4 PT Menu](#page-116-0)*.

# <span id="page-80-0"></span>**3-9 Using USB Flash Memory**

USB flash memory can be used with the PT to perform the following operations.

- Transferring screen data from the computer to the PT
- Transferring screen data from the PT to the computer
- Updating the PT system

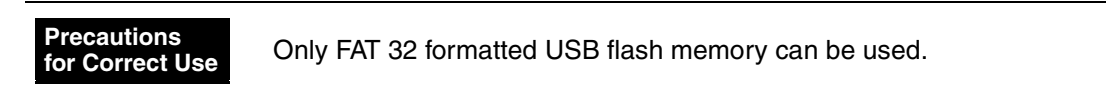

# **3-9-1 Transferring Data with USB Flash Memory**

### **Transferring Screen Data from the Computer to the PT**

Use the following procedure to transfer screen data created with the NP-Designer to the PT.

- *1,2,3...* 1. Insert the USB flash memory into the computer.
	- 2. Use the NP-Designer's File Menu to transfer the screen data to the USB flash memory. Refer to *[6-2-1 File Menu](#page-102-0)*.
	- 3. Set the SW1 slide switch on the back of the PT to ON (left position). Then turn the power of the PT to OFF and then ON. The system menu will be started.
	- 4. Remove the USB flash memory from the computer. Then insert it to the USB (host) connector on the back of the PT. Unless the buzzer is turned OFF, the PT will make a peeping sound when it detects the USB flash memory.
	- 5. Use the file menu of the system menu to transfer the screen data stored in the USB flash memory to the PT. For details, refer to *[SECTION 4 System](#page-83-0) [Menu](#page-83-0)* for details.
	- 6. Remove the USB flash memory from the PT.
	- 7. Set the SW1 slide switch on the back of the PT to OFF (right position).

### **Transferring Screen Data from the PT to the Computer**

Use the following procedure to transfer screen data from the PT to the computer.

- *1,2,3...* 1. Insert the USB flash memory to the USB (host) connector on the back of the PT.
	- 2. Set the SW1 slide switch on the back of the PT to ON (left position). Then turn the power of the PT to OFF and then ON. The system menu will be started.
	- 3. Use the file menu of the system menu to transfer the screen data stored in the USB flash memory to the PT. For details, refer to *[SECTION 4 System](#page-83-0) [Menu](#page-83-0)*.
	- 4. Remove the USB flash memory from the PT.
	- 5. Insert the USB flash memory into the computer.
	- 6. Use the File Menu from the NP-Designer to transfer the screen data stored in the USB flash memory to the PT. For details, refer to *[6-2-1 File Menu](#page-102-0)*.
	- 7. Remove the USB flash memory from the computer.

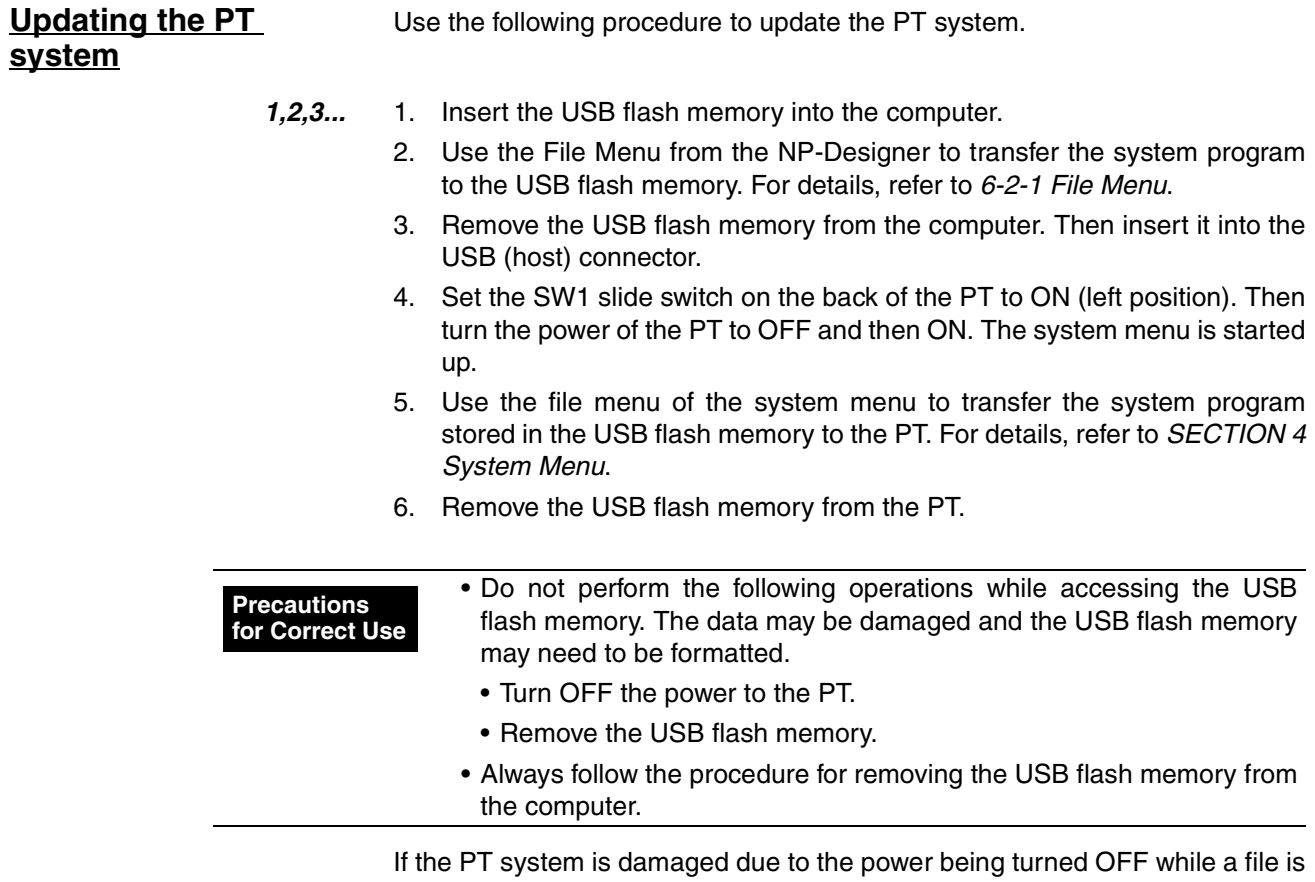

being transferred, or other reason, using normal downloading to replace the system programs may not be possible. For details on troubleshooting, refer to *[7-3 Troubleshooting](#page-253-0)*.

# <span id="page-83-0"></span>**SECTION 4 System Menu**

This section describes the System Menu.

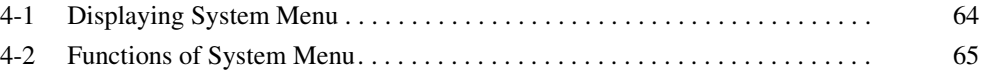

# <span id="page-84-0"></span>**4-1 Displaying System Menu**

Use one of the following methods to display the System Menu.

- *1,2,3...* 1. Press a Function Switch to which a function that can switch a screen to the System Menu is allocated. For details on Function Switch, refer to *[6-2-6 Screen Menu](#page-137-0)*.
	- 2. Press a button to which a function that can switch a screen to the System Menu is allocated.
	- 3. Set the SW1 (slide switch) on the back to the left (ON) and start the PT.

# <span id="page-85-0"></span>**4-2 Functions of System Menu**

The following buttons are displayed on the System Menu.

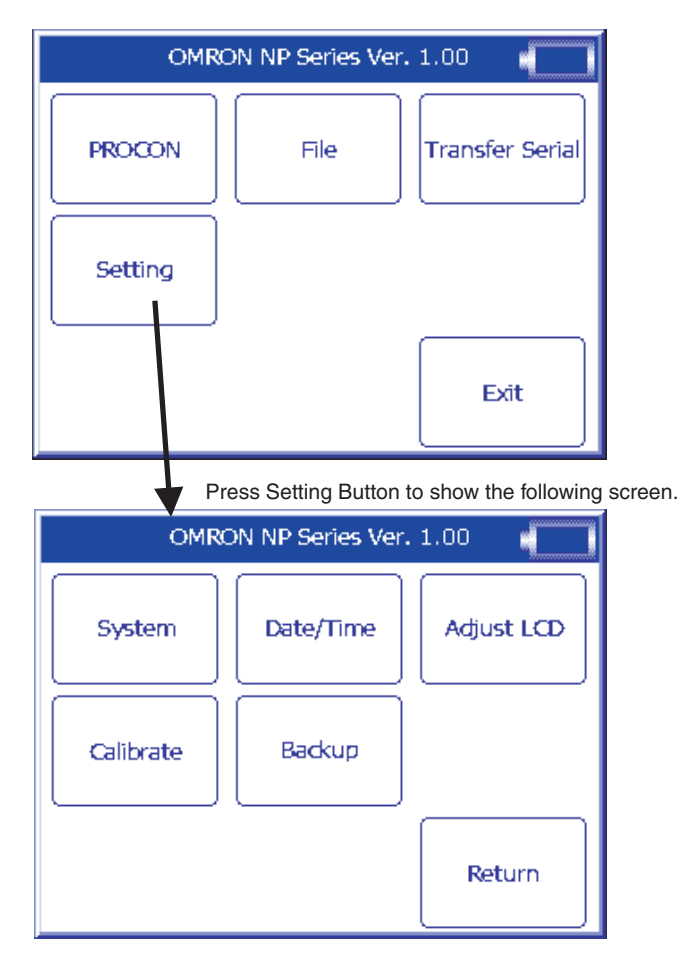

This table describes the function of each button.

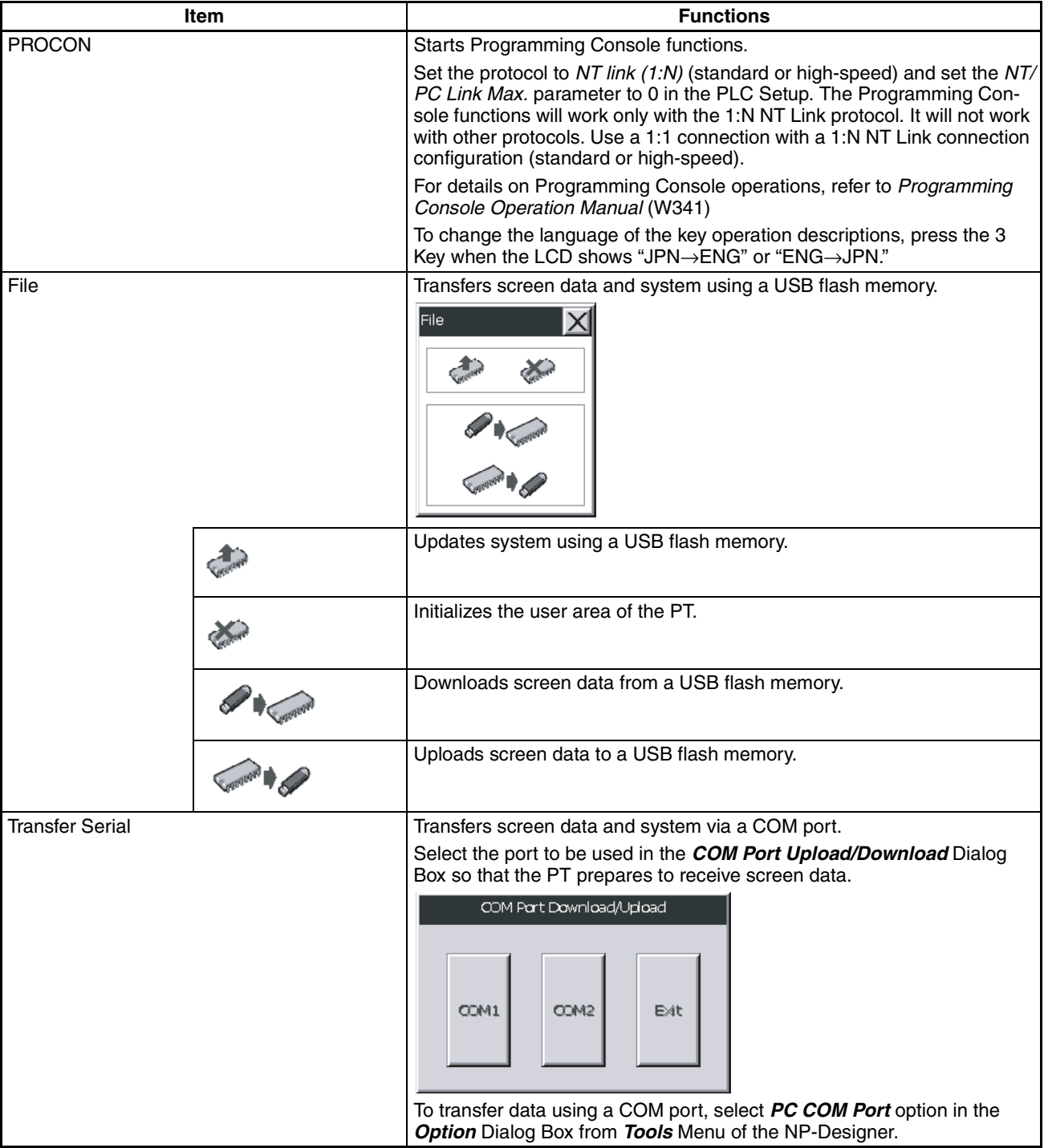

## *Functions of System Menu* **Section 4-2**

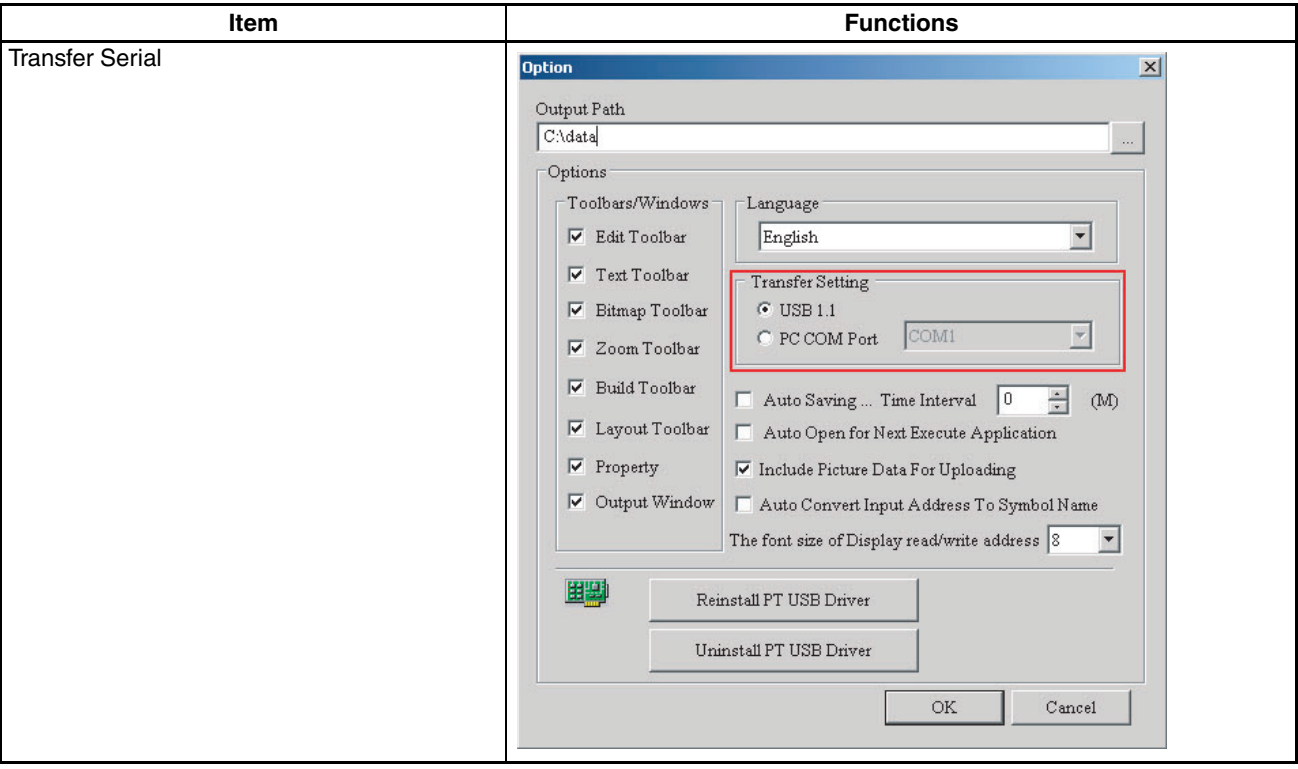

## *Functions of System Menu* **Section 4-2**

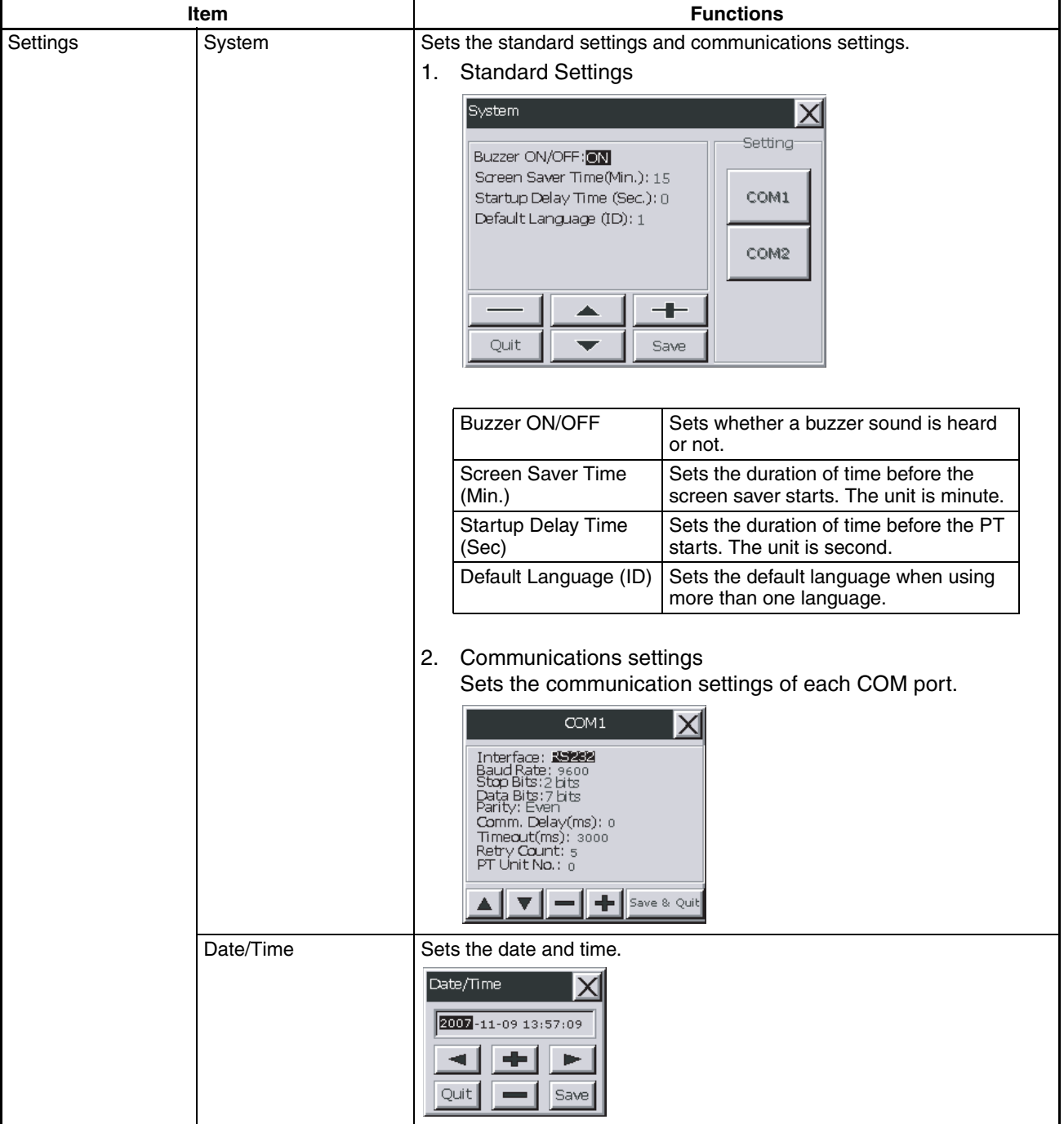

# *Functions of System Menu* **Section 4-2**

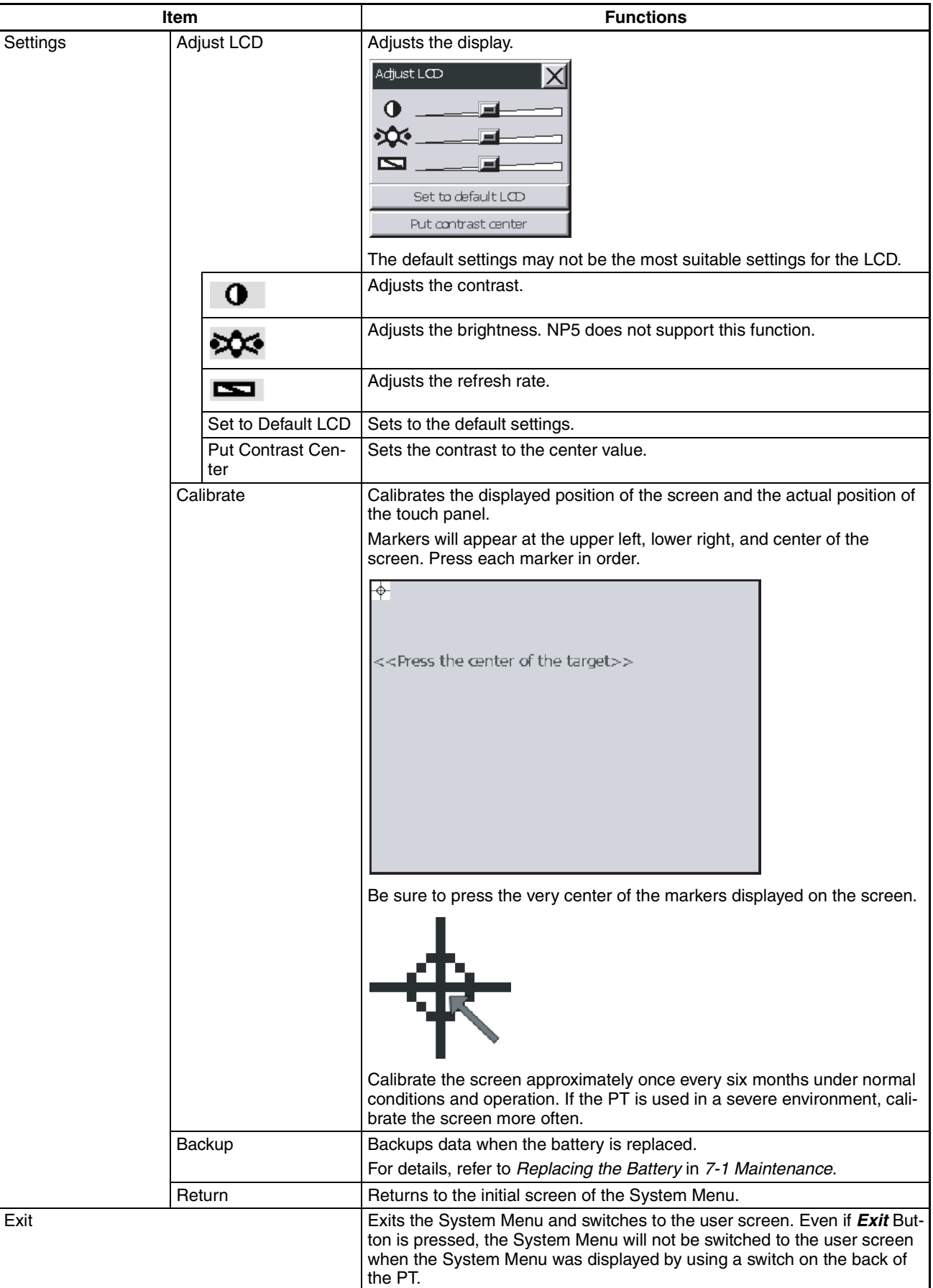

# **SECTION 5 Installing and Starting NP-Designer**

Make sure that you install the NP-Designer on the computer before you use it for the first time. NP-Designer is application software that runs on a Windows 2000 or XP operating system.

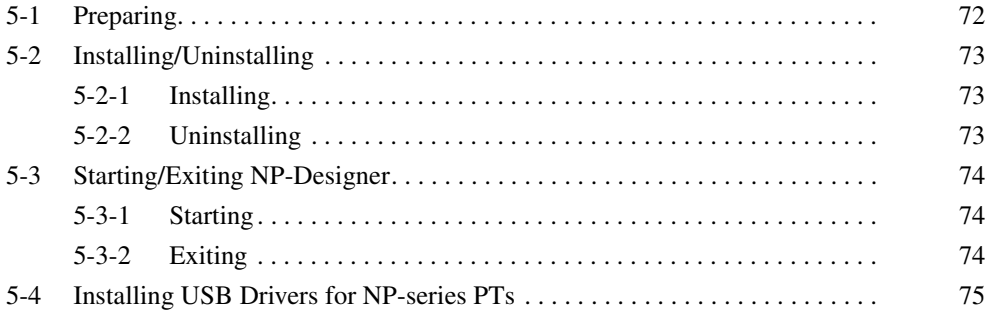

# <span id="page-92-0"></span>**5-1 Preparing**

This table shows the system requirements for the NP-Designer.

# **System Requirements**

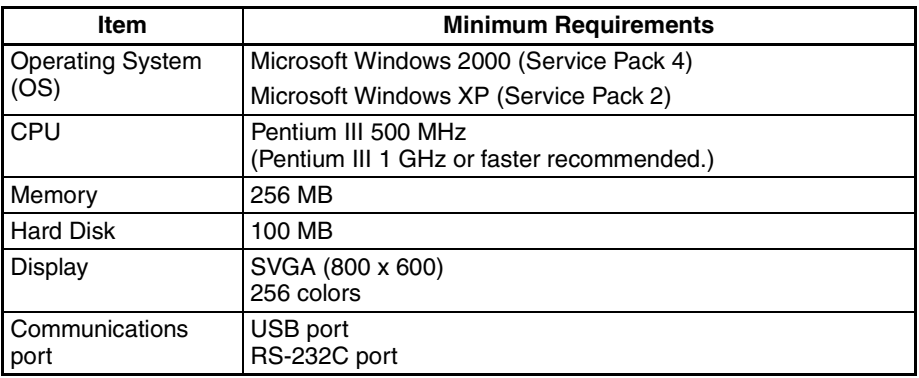

# <span id="page-93-0"></span>**5-2 Installing/Uninstalling**

### <span id="page-93-1"></span>**5-2-1 Installing**

- *1,2,3...* 1. Start Windows 2000 or XP.
	- 2. Put the NP-Designer CD-ROM in the CD-ROM drive. The setup program starts automatically. Double-click *Setup.exe* to start the setup program in this condition:
		- The setup program does not start automatically
	- 3. Select a setup language.
	- 4. Click *OK* to show the *Select Installation Folder* Dialog Box.
	- 5. Click *Next>* Button to select the default directory C: \Program Files\ OMRON\NP-Designer. Click *Browse* Button to select a directory. You will see a list of available directories. Select a directory for the NP-Designer, and click *OK* Button. Click *Next>* Button for the subsequent step. The *Select Components* Dialog Box shows.
	- 6. Click *Install* Button.
	- 7. Click *Close* Button to complete the setup. (If a dialog box that relates to a logo testing shows, press *Continue Anyway* Button.)
	- 8. The Software Installation Dialog Box will be displayed. Click the *Continue* Button.

## <span id="page-93-2"></span>**5-2-2 Uninstalling**

To uninstall the NP-Designer, select [Start]−[Program]−[OMRON]−[NP-Designer]−[Uninstall].

# <span id="page-94-0"></span>**5-3 Starting/Exiting NP-Designer**

# <span id="page-94-1"></span>**5-3-1 Starting**

Click the Windows *Start* Button.

Select *All Programs* − *OMRON* − *NP*−*Designer*.

- The file that you used last time will open automatically if you select *Auto Open for Next Execute Application* in the Option Dialog Box.
- You will see this window when
	- You do not select *Auto Open for Next Execute Application* in the Option Dialog Box or,
	- You start the NP-Designer for the first time.

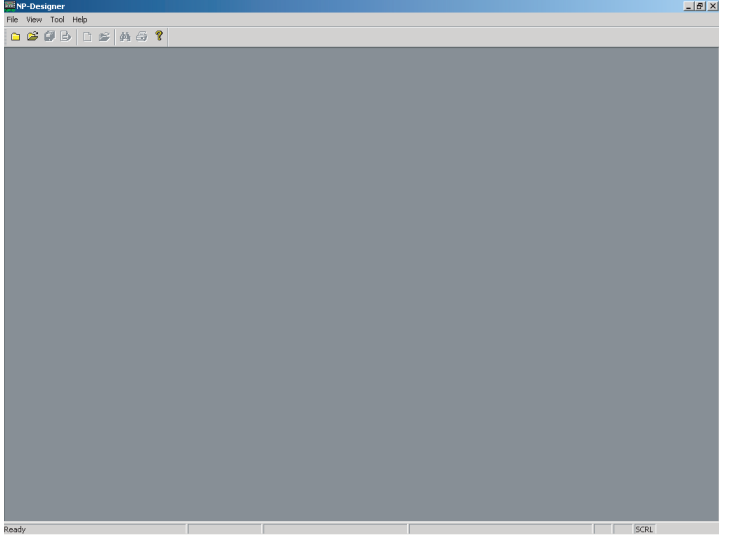

# <span id="page-94-2"></span>**5-3-2 Exiting**

Use one of these operations to exit the NP-Designer.

- Select *Exit Button* from the *File* Menu.
- Click *Close* **Button** at the top right corner of the main window.
- Double-click the NP-Designer icon at the top left corner of the main window.
- Click the NP-Designer icon at the top left corner of the main window, and select *Close Button* from the control menu box.
- $\bullet$  Use the keyboard shortcut Alt + F4 Keys.

If you did not save the project data that is open, you will see a confirmation message.

# <span id="page-95-0"></span>**5-4 Installing USB Drivers for NP-series PTs**

Install the NP-series USB driver in the personal computer. After installation, data can be transferred between the personal computer and NP-series PT via USB.

### **Operation Procedure**

*1,2,3...* 1. Connect the personal computer to the NP-series PT USB slave connector using the USB cable. The following Found New Hardware Wizard will be displayed. Select *Install the software automatically (Recommended)*. Click the *Next* Button.

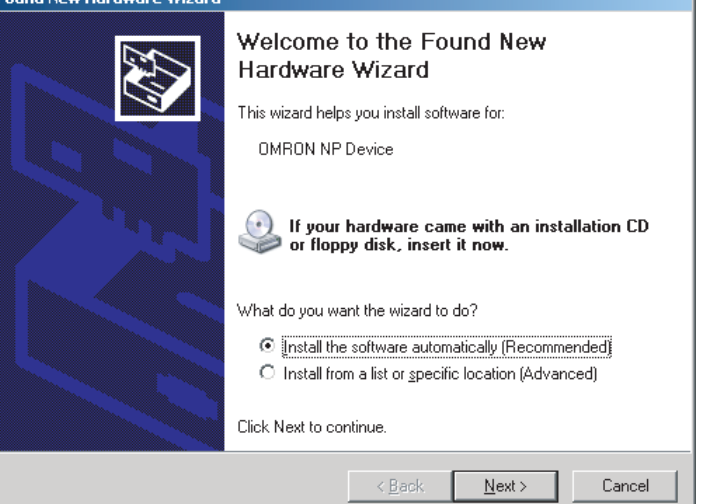

2. The dialog box shown below will be displayed. Click the *Continue Anyway* Button.

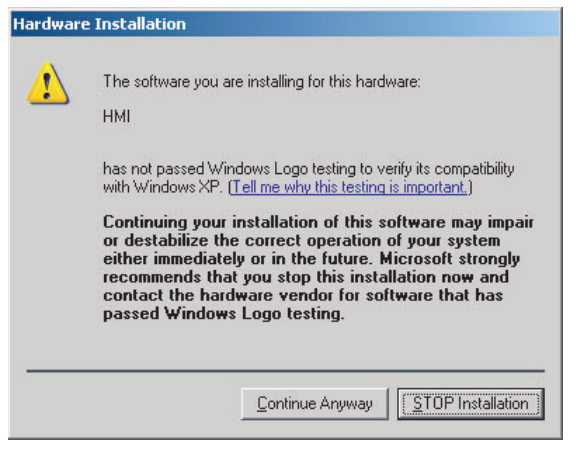

3. When installation is completed, the following dialog box will be displayed. Click the *Finish* Button.

Found New Hardware Wizard

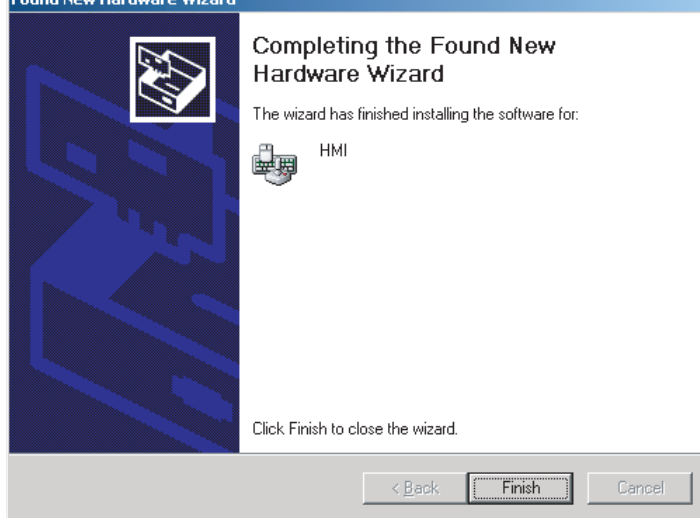

### **When the USB Drivers Cannot Be Installed by Following the Above Procedure**

*1,2,3...* 1. Connect the personal computer to the NP-series PT USB slave connector using the USB cable. The following Found New Hardware Wizard will be displayed. Select *Install from a list or specific location (Advanced)*. Click the *Next* Button.

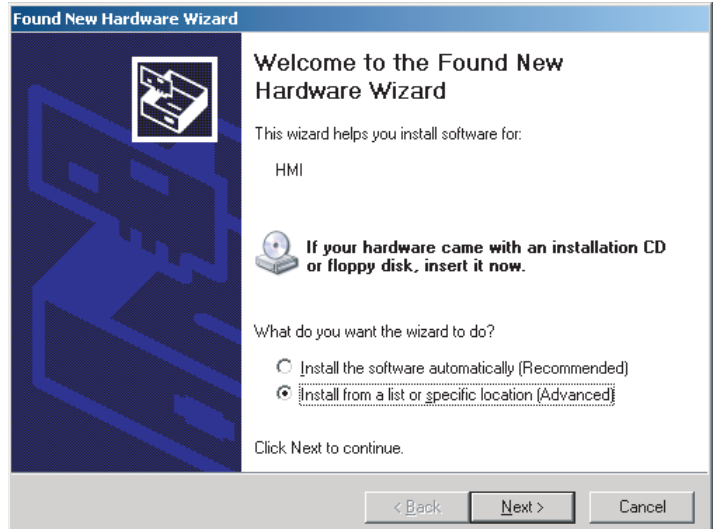

2. The dialog box shown below will be displayed. Confirm that *Search for the best driver in these locations* is selected. Select the *Include this location in the search* option, click the **Browse** Button and specify the following folder:

C:\Program Files\OMRON\NP-Designer\ScrEditApp Click the *Next* Button.

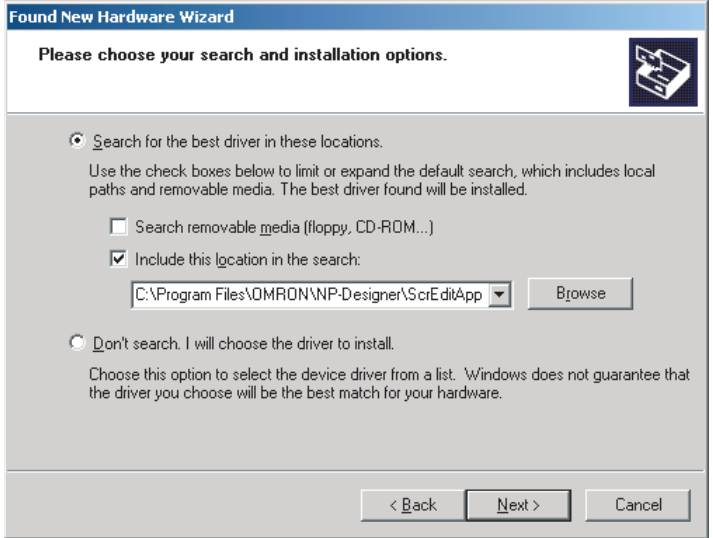

3. The dialog box shown below will be displayed. Click the *Continue Anyway* Button.

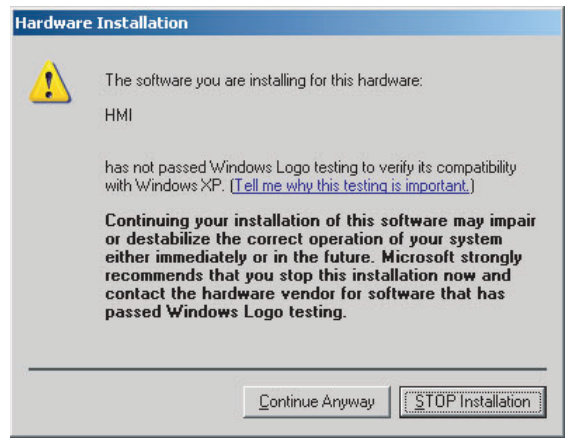

4. When installation is completed, the following dialog box will be displayed. Click the *Finish* Button.

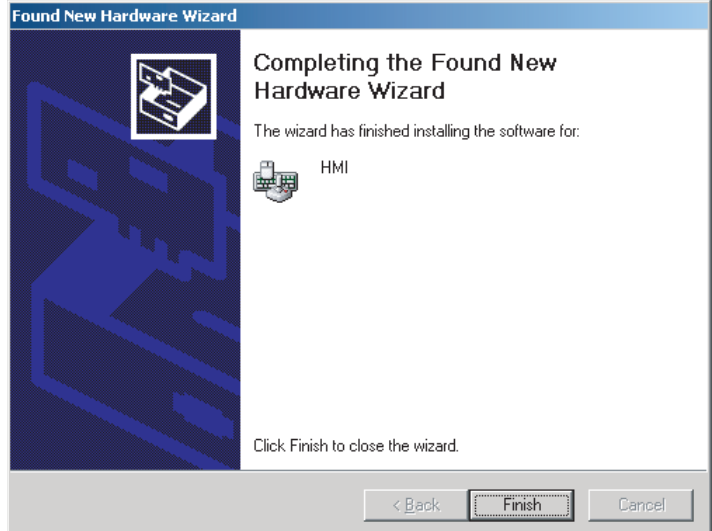

# **SECTION 6 NP-Designer Functions**

This section describes the action to take when NT30/30C errors occur, and how to carry out maintenance and inspections to prevent the occurrence of errors.

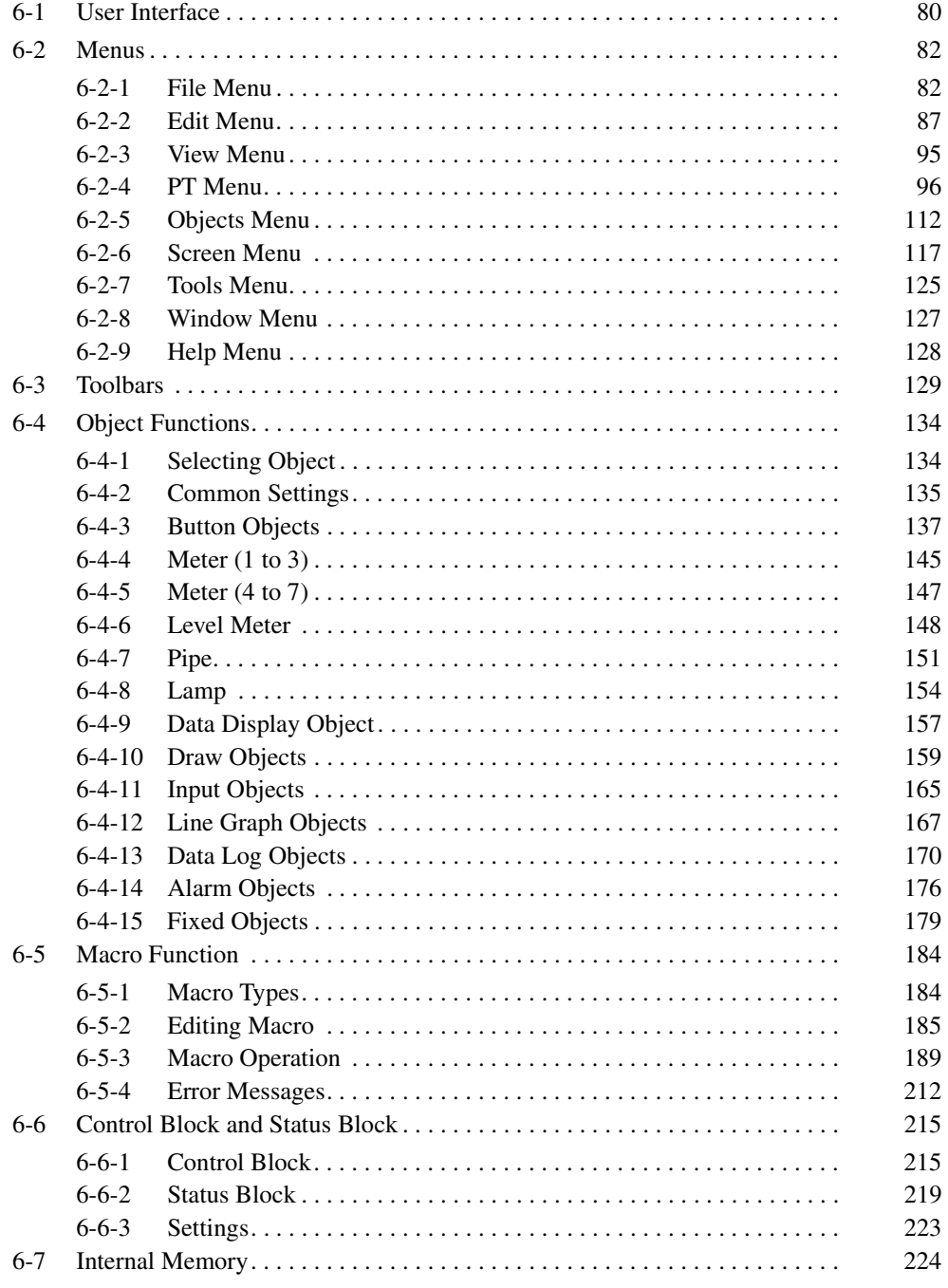

**Note** This section uses color NP-series PTs to tell the NP-Designer functions.

# <span id="page-100-0"></span>**6-1 User Interface**

### **Basic Screen**

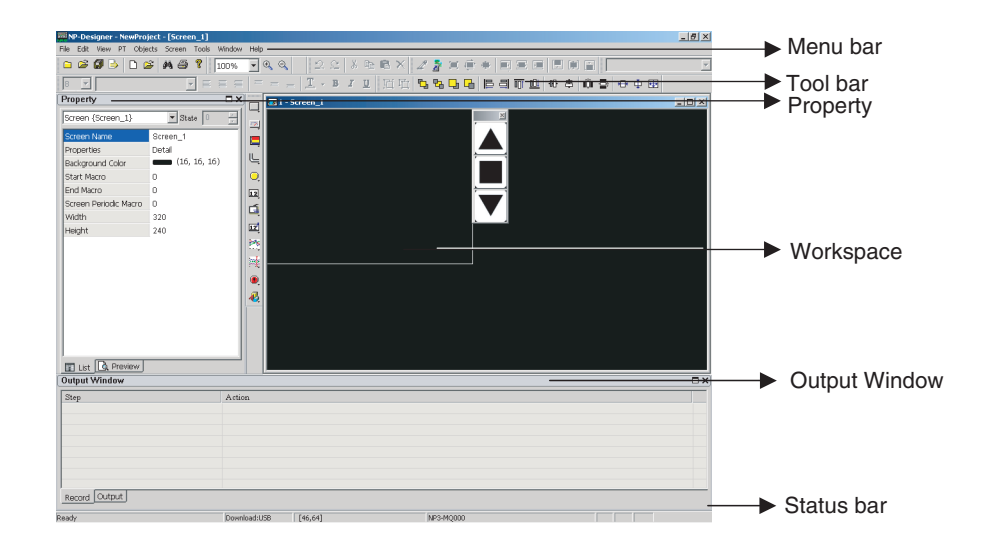

### **Property**

**Property List** The Property List sets the properties for each object. You can also refer to *[6-4](#page-154-0) [Object Functions](#page-154-0)*.

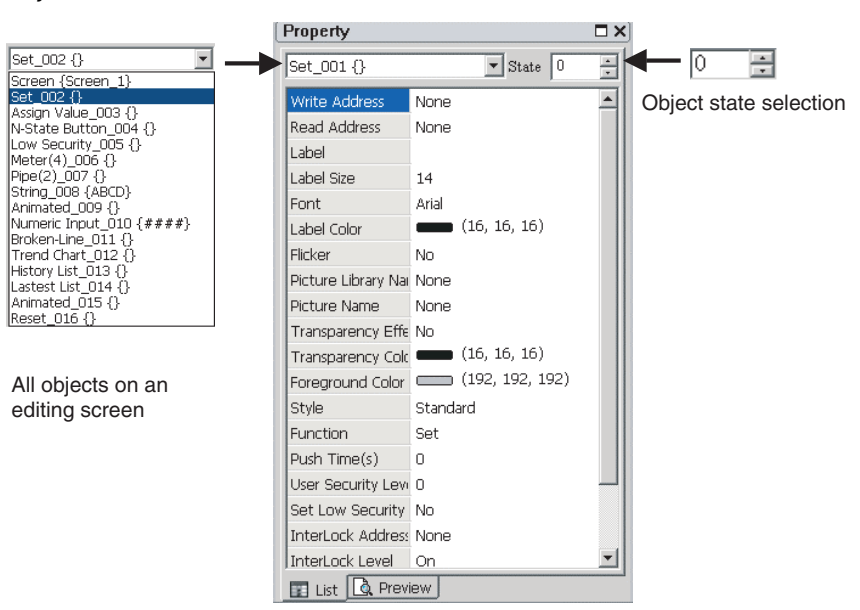

### **Screen editing preview**

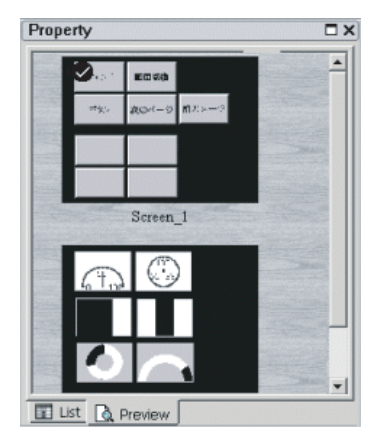

**Output Window** The output window shows all user actions. If you use the validation function, this window also shows a message for each error. Click an error message to show the window that contains the error object.

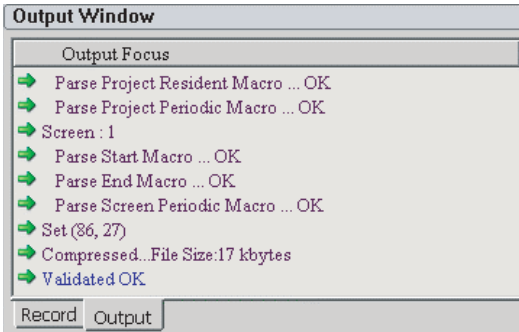

**Status Bar** The status bar shows editing status.

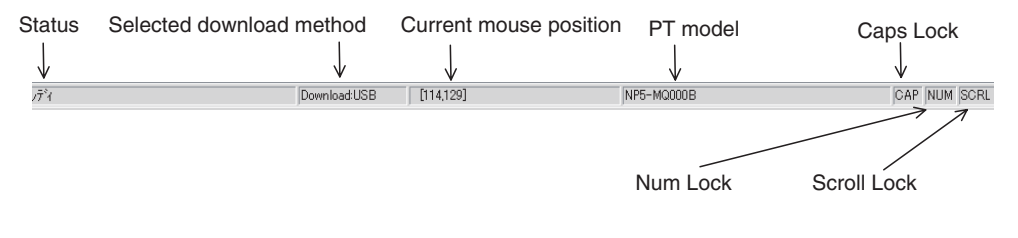

[Mouse position] @ position of selected object from upper left of window

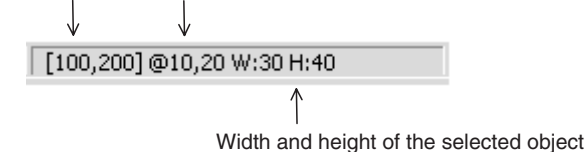

# <span id="page-102-1"></span>**6-2 Menus**

The NP-Designer has menus. You can use these menus to set the objects, pictures, graphs, macro programs, data blocks and create screen data to show them on NP-series PTs. This section tells you about the pull-down menu options.

File Edit View PT Objects Screen Tools Window Help

## <span id="page-102-2"></span><span id="page-102-0"></span>**6-2-1 File Menu**

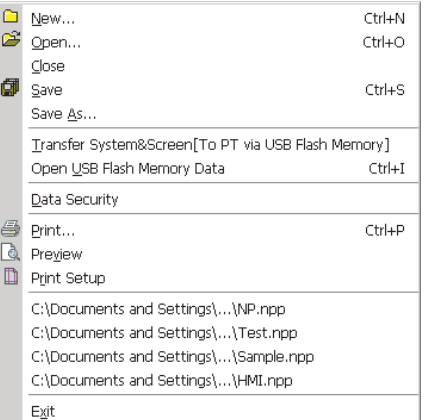

■ **New**

This command creates a new project.

To create a new project,

- select the *File* Menu − *New*,
- $\bullet$  click the  $\Box$  icon in the toolbar or
- use the keyboard shortcut *Ctrl* + *N*.
- 1. If no project is open, you will see this dialog box.

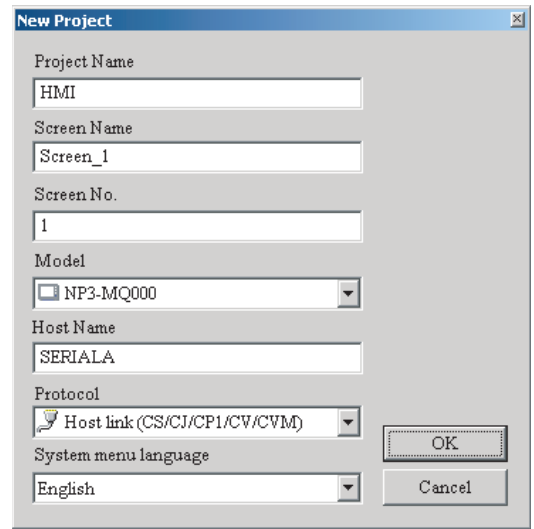

**Reference** The NP-Designer creates sample screen data when you select EJ1 from the Protocol option.

- 2. If other project files are open, you will see this dialog box.
	- Click the *Yes* Button to save the file.
	- Click the *No* Button to close and not save the file.
	- Click the *Cancel* Button to close the dialog box.

If you click the Yes or No Button, you will see the New Project Dialog Box again.

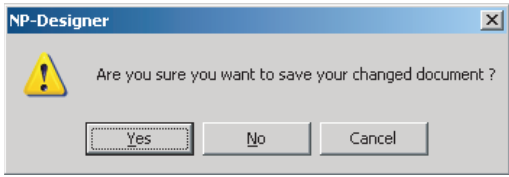

3. Input each item in the *New Project* Dialog Box. Then click the *OK* Button.

### ■ Open

This command opens a project file.

To open a project,

- select the *File* Menu − *Open*,
- click the  $\boxed{\mathfrak{S}}$  icon in the toolbar or,
- use the keyboard shortcut *Ctrl* + *O*.
- 1. If there are other project files and you did not save them, you will see a dialog box to save the files.

Click the *Yes* or *No* Button.

2. You will see the *Open* dialog box. Select an npp file from this dialog box, and click the *Open* Button.

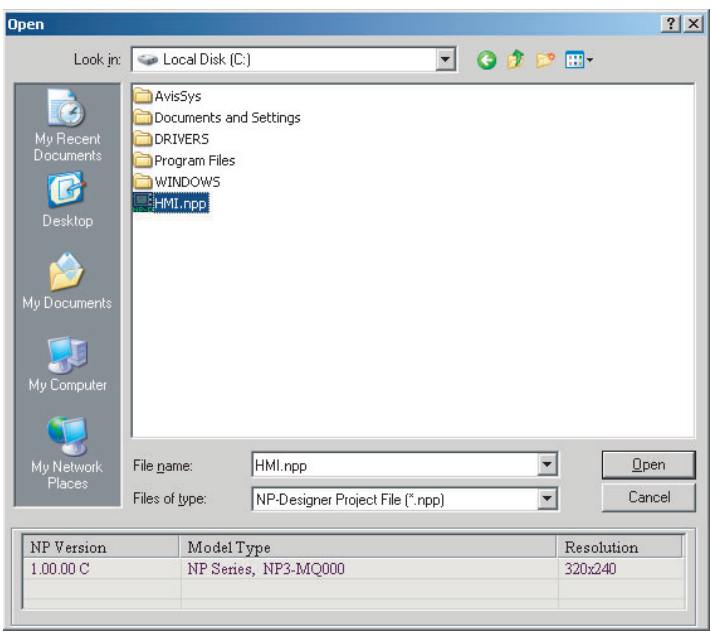

### ■ **Close**

This command closes a project file.

To close a project, select the *File* Menu − *Close*.

■ **Save**

This command saves a project file.

To save a project,

- select the *File* Menu − *Save*,
- click the  $\Box$  icon in the toolbar or
- use the keyboard shortcut *Ctrl* + *S*.

If the project is a new file, you will see the *Save As* Dialog Box. If the project is not a new file, the saving operation starts immediately.

### ■ **Save As**

This command saves a file with a new file name.

- *1,2,3...* 1. Select the *File* Menu − *Save As*. You will see *Save As* Dialog Box.
	- 2. Input a project name with a file extension of npp.
	- 3. Click the *Save* Button.

The NP-Designer shows this dialog automatically if you save a project file for the first time when you use *Save As* or *Save* command.

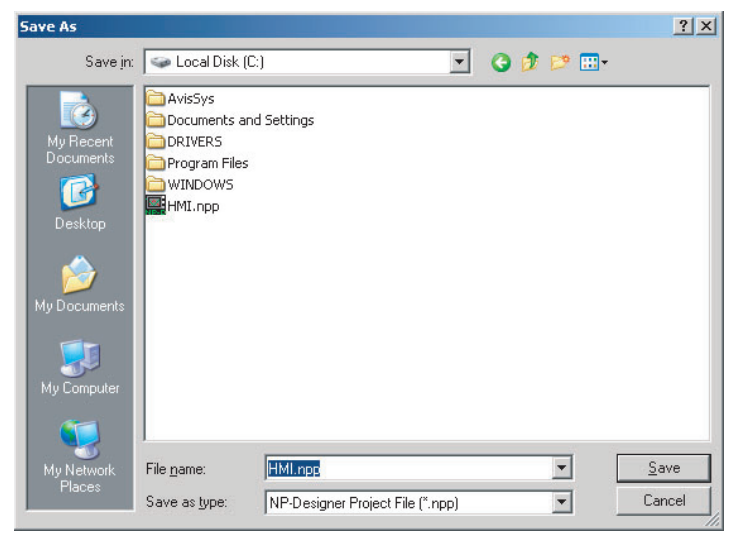

■ **Transfer System&Screen [To PT via USB Flash Memory]** 

This function transfers screen data to a PT via USB flash memory.

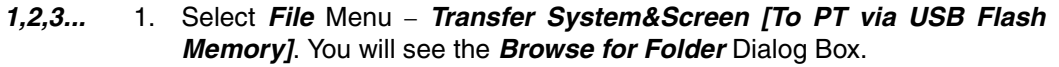

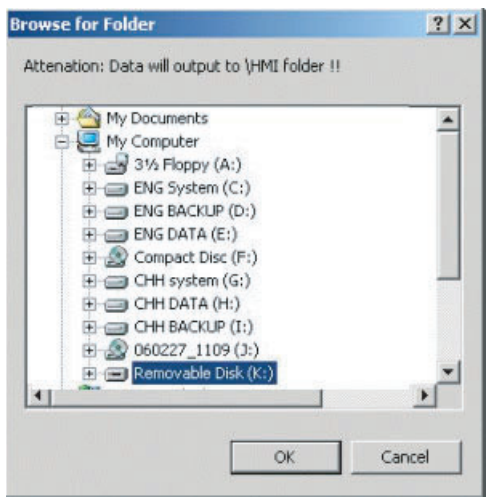

2. Specify the destination to copy the screen to a USB flash memory.

You can insert this USB flash memory into an NP-series PT to transfer the screen data to the NP-series PT.

For details, refer to *[3-9 Using USB Flash Memory](#page-80-0)*.

### ■ Open USB Flash Memory Data

This command opens USB flash memory data.

To open USB flash memory data,

- select the *File* Menu − *Open USB Flash Memory Data* or
- use the keyboard shortcut *Ctrl + I.*
- *1,2,3...* 1. The users can move the screen data saved in the flash memory into USB flash memory through folder manager.
	- 2. If you use the *Open USB Flash Memory Data* function, you will see the *Browse For Folder* Dialog Box.
	- 3. You can open the screen data, and edit the data.

### ■ Data Security

This command enables and disables the data security function.

To enable or disable the data security function, select the *File* Menu − *Data Security*.

When the data security function is enabled, you will see the  $\vee$  symbol adjacent to the [Data Security] command and a dialog box. This dialog box tells that you must use a password to open the npp file.

To set the password, select *PT* Menu and set it in the *PT Setting* Dialog Box.

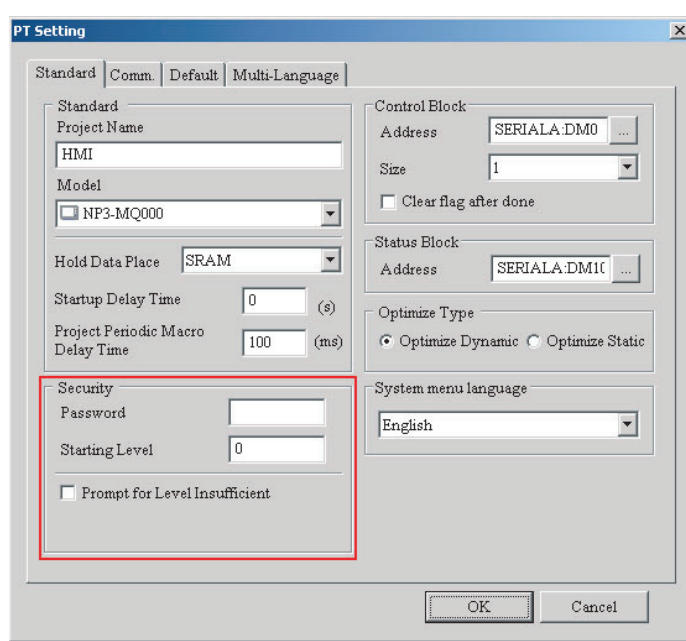

### ■ **Print**

This command prints screen data.

To print screen data,

- select the *File* Menu − *Print*,
- click the  $\bigcirc$  icon in the toolbar or
- use the keyboard shortcut *Ctrl + P*.

#### ■ **Preview**

This command shows a preview of the printed image.

To see a preview of the screen, select the *File* Menu − *Print Preview*.

### ■ **Print Setup**

This command sets the properties, print range and the number of copies. To set print settings, select the *File* Menu − *Print Setup*.

### ■ **Last Used Files**

The *File* menu shows a list of the last four used files.

To open these files, select a file name from the *File* Menu.

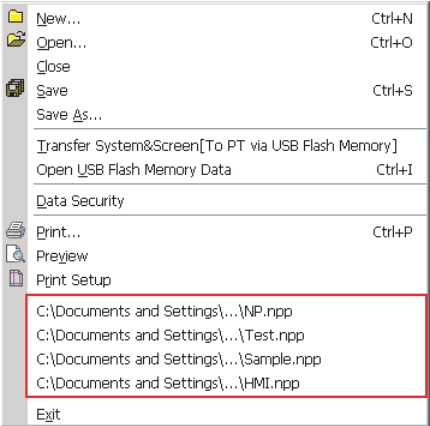

### ■ **Exit**

This command exits the NP-Designer.

To exit a project file, select the *File* Menu − *Exit*.

### <span id="page-107-0"></span>**6-2-2 Edit Menu**

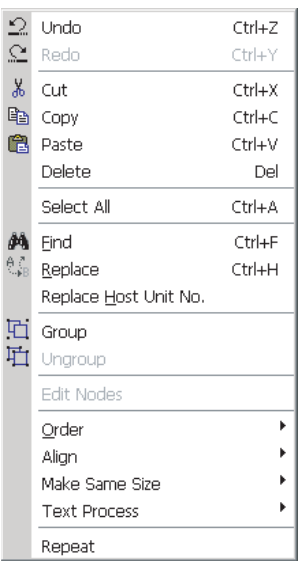

### ■ **Undo**

This command undoes the last action shown in the output window log. Operations on properties that are not shown in the output window log are not undone. To undo the operation,

- select the *Edit* Menu − *Undo*,
- click the  $\boxed{2}$  icon in the toolbar or
- use the keyboard shortcut *Ctrl + Z*.

### ■ **Redo**

This command redoes the undo action. The output window shows all actions. To redo the operation,

- select the *Edit* Menu − *Redo*,
- click the  $\leq$  icon in the toolbar or
- use the keyboard shortcut *Ctrl + Y*.

### ■ Cut

This command deletes the selected object, and save it in clipboard to paste to other position.

To cut an object,

- select the *Edit* Menu − *Cut*,
- click the  $\frac{1}{6}$  icon in the toolbar or
- use the keyboard shortcut *Ctrl + X*.
- **Copy**

This command copies the selected object to the clipboard. To copy an object,

• select the *Edit* Menu − *Copy*,
- click the  $\mathbb{E}$  icon in the toolbar or
- use the keyboard shortcut *Ctrl + C*.

#### ■ **Paste**

This command pastes an object in the clipboard. To paste an object,

- select the *Edit* Menu − *Paste*,
- click the  $\Box$  icon in the toolbar or
- use the keyboard shortcut *Ctrl + V.*

### ■ **Delete**

This command deletes the selected object. To delete an object,

- select the *Edit* Menu − *Delete* or
- use the keyboard shortcut *Del*.
- **Select All**

This command selects all objects. When you select all objects, the NP-Designer uses the base object to align or resize. The base object has blue marks. To delete all objects,

- select the *Edit* Menu − *Select All* or
- use the keyboard shortcut *Ctrl + A*.

### ■ **Find**

This command uses conditions to find labels or addresses. To show the *Find* Dialog Box,

- select the *Edit* Menu − *Find* or
- use the keyboard shortcut *Ctrl + F*.

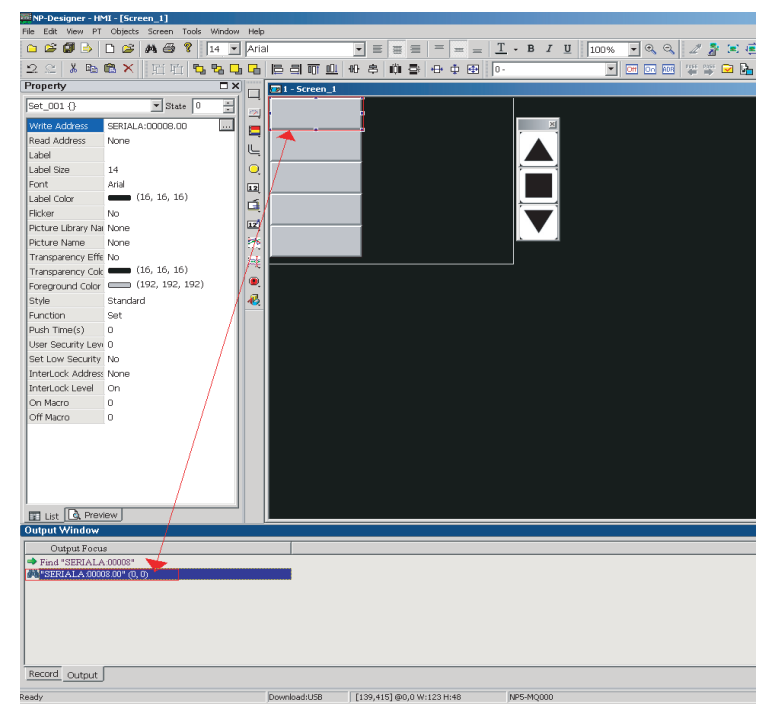

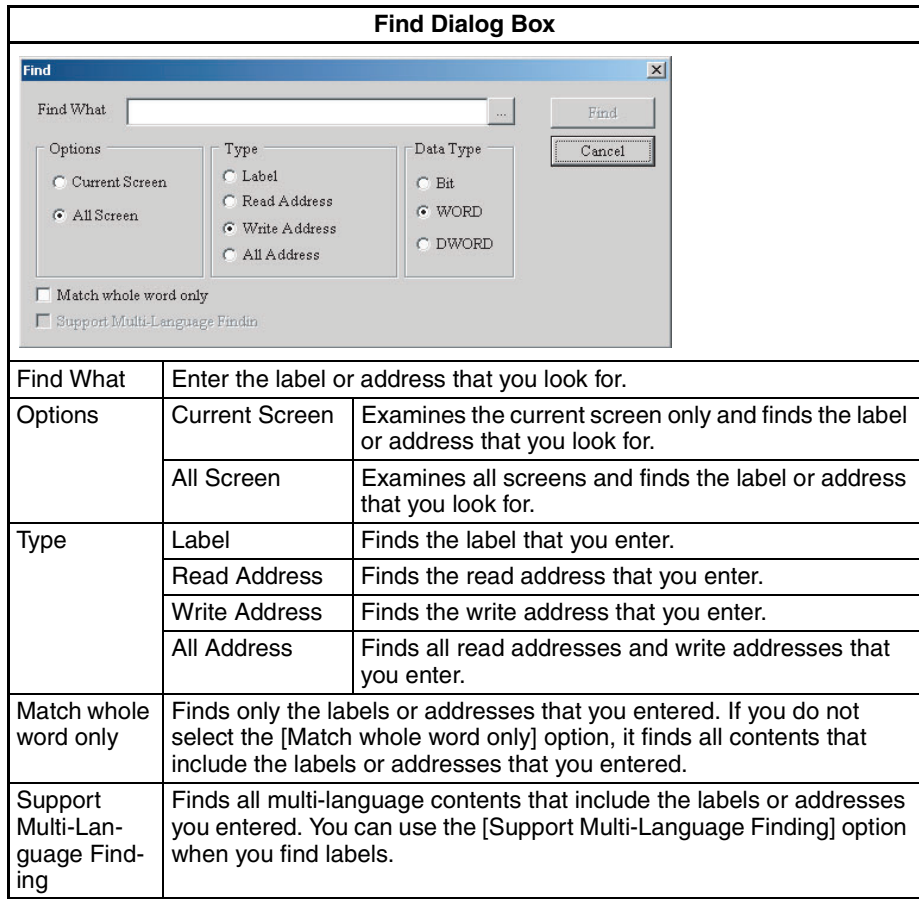

### ■ **Replace**

This command replaces labels, read addresses and write addresses in the current screen or all screens. The replacement data type can be Bit, Word or Double Word. You can change the data type only for read addresses and write addresses.

To show the Replace Dialog Box,

- select the *File* Menu − *Replace* or
- use the keyboard shortcut *Ctrl + H*.

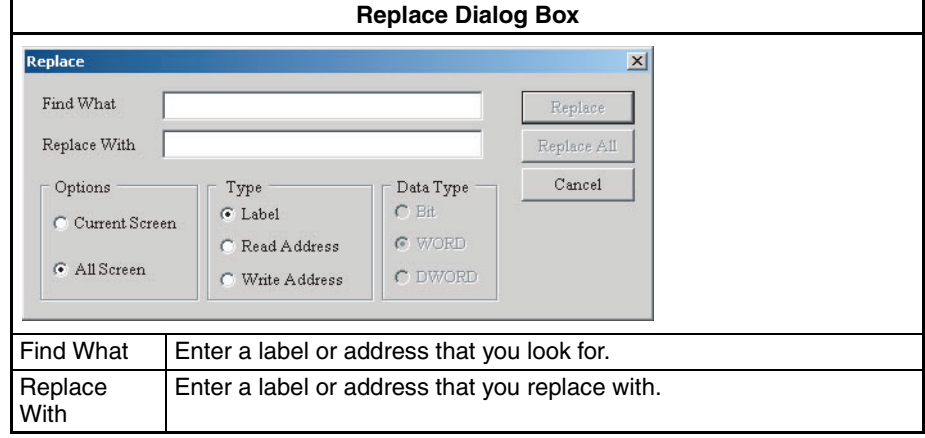

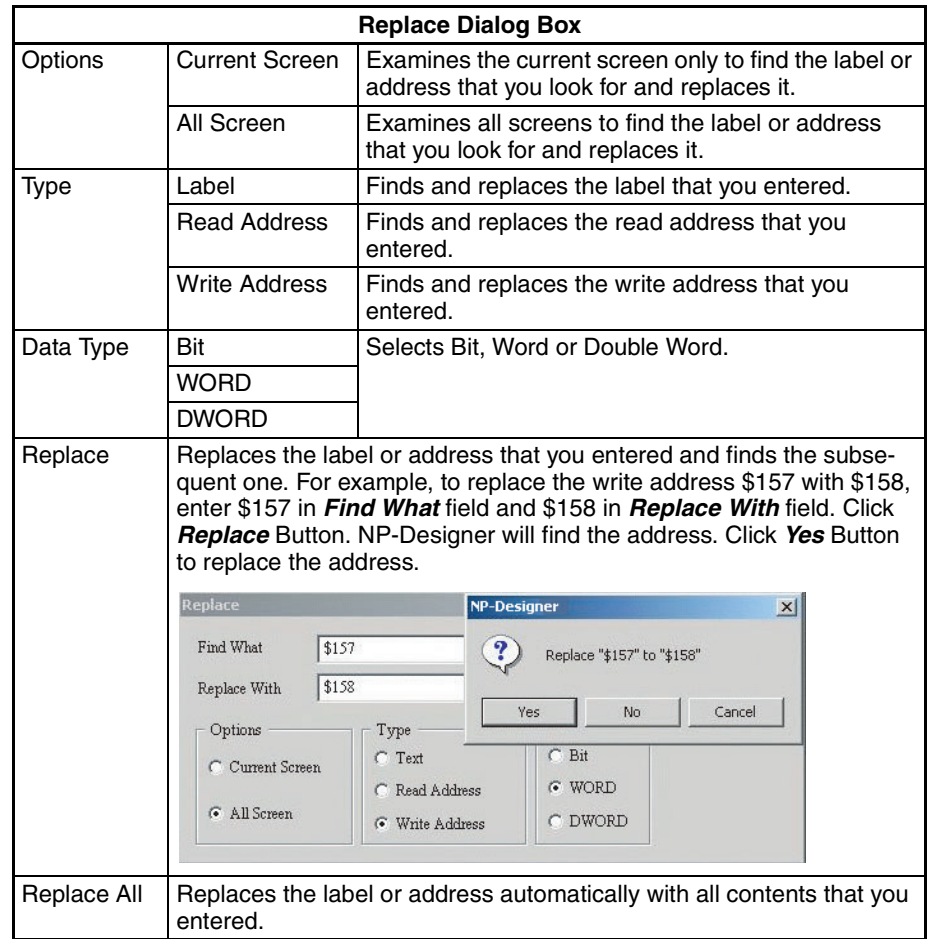

### ■ **Replace Host Unit No.**

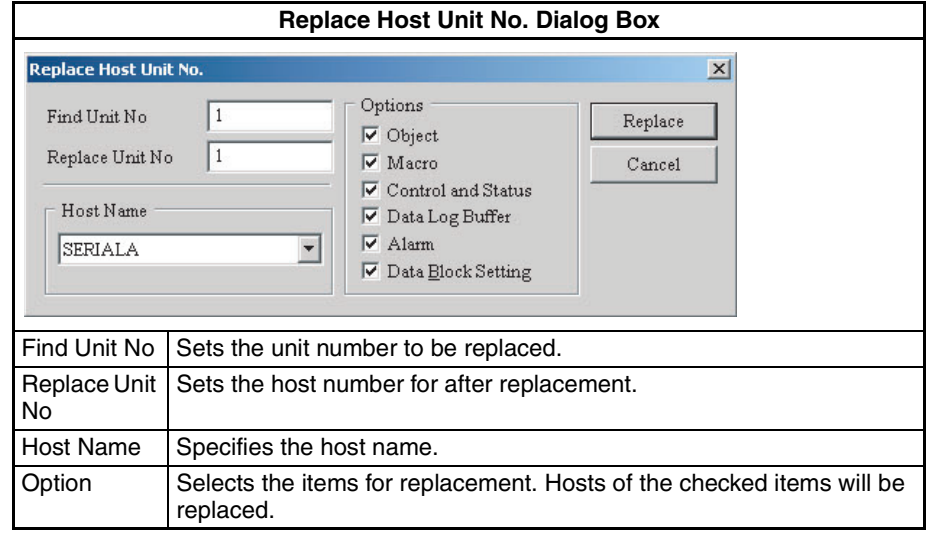

### ■ **Group**

This command groups the selected objects. When you group two or more objects, they will become one unit. Thus, when you move or change the objects, you will move or change them together. You cannot make grouped objects and other object a group.

To group objects,

• select the *File* Menu − *Group*

- $\bullet$  click the  $\boxed{\text{ii}}$  icon in the toolbar, or
- $\bullet$  use the keyboard shortcut Ctrl + G.

### ■ **Ungroup**

This command ungroups selected objects.

To group objects,

- select the *File* Menu − *Ungroup*
- click the  $\mathbb{H}$  icon in the toolbar, or
- use the keyboard shortcut Ctrl + U.

### ■ **Edit Nodes**

This command edits, adds or removes the nodes of Polygon objects to change their shapes.

To show the nodes of fitted objects, select the *Edit* Menu − *Edit Nodes*.

To edit, add or removes nodes, follow the procedure below.

### **1. Editing Nodes**

- *1,2,3...* 1. Move the cursor above the node. When the cursor changes to, drag the cursor to the new position for the node.
	- 2. Click the right mouse button to close the edit mode for nodes.

### **2. Adding Nodes**

- *1,2,3...* 1. Click the Ctrl Key and move the cursor above the border of the object. When the shape changes to, left-click the position on the border where you add the node.
	- 2. Click the right mouse button to close the edit mode for nodes.

### **3. Removing Nodes**

- *1,2,3...* 1. Click the Ctrl Key and move the cursor above the node you delete. When the shape changes to  $\times$ , left- click the node.
	- 2. Click the right mouse button to close the edit mode for nodes.

### ■ **Order**

This command changes the stacking order of the selected object. To change the order,

- select each command from the *Edit* Menu − *Order* or
- click the order icons in the toolbar

The Order icons include:

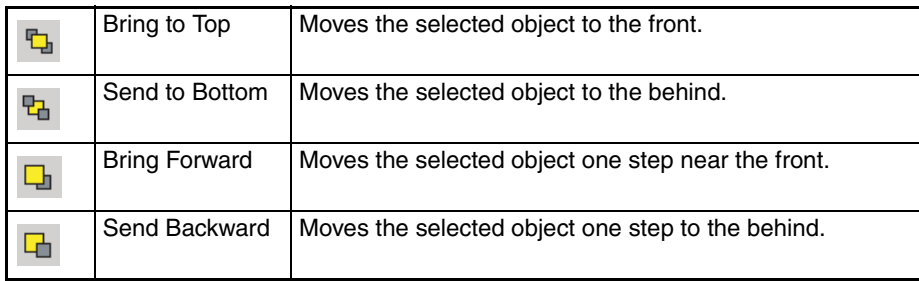

### ■ **Align**

This command aligns the objects. You can use this command only when you select more than one object. The NP-Designer refers to the base object to align the objects.

To align the objects,

- select each command from the *Edit* Menu − *Align* or
- click the align icons in the toolbar.

The Align icons include:

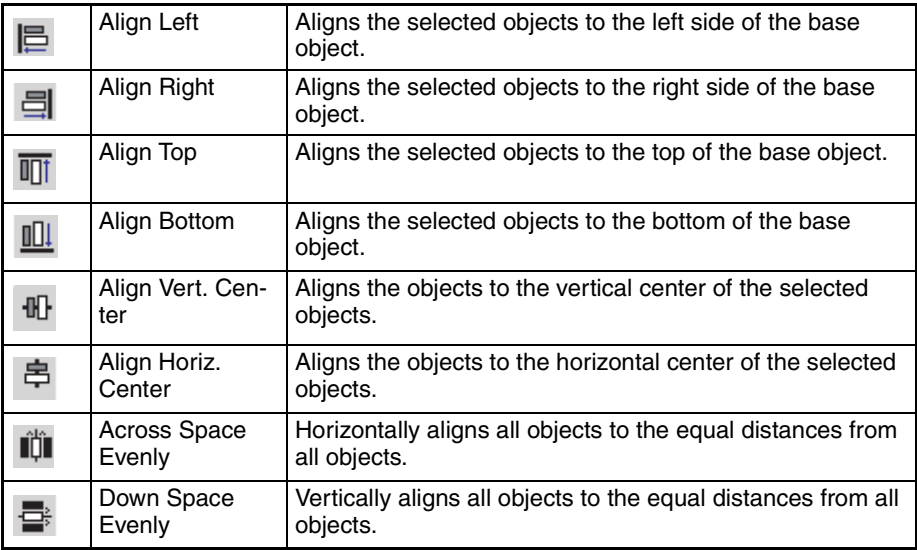

### ■ **Make Same Size**

This command makes the object to be the same size. The users must select one object first as reference object, and then select other objects.

To use this command,

- select each command from the *Edit* Menu − *Make Same* Size or
- click the make same size icons in the toolbar.

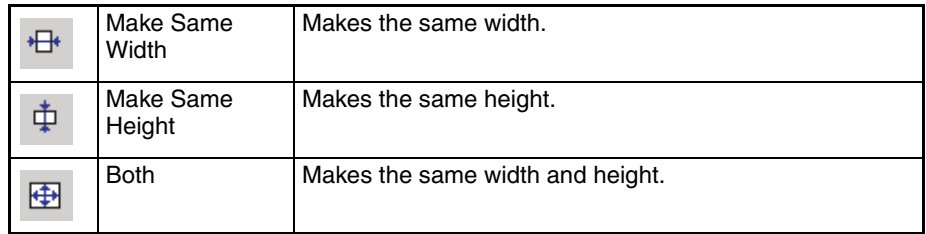

### ■ **Text Process**

Text Alignment

To align the text,

- select each command from the *Edit* − *Text Process* or
- click the text process icons in the toolbar.

The text alignment icons include:

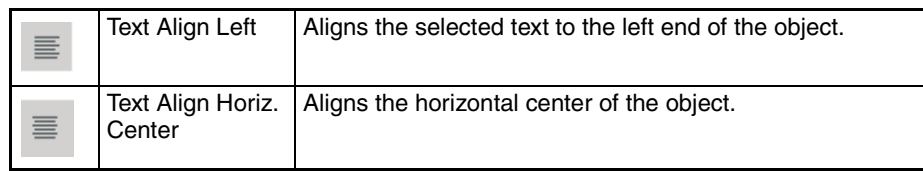

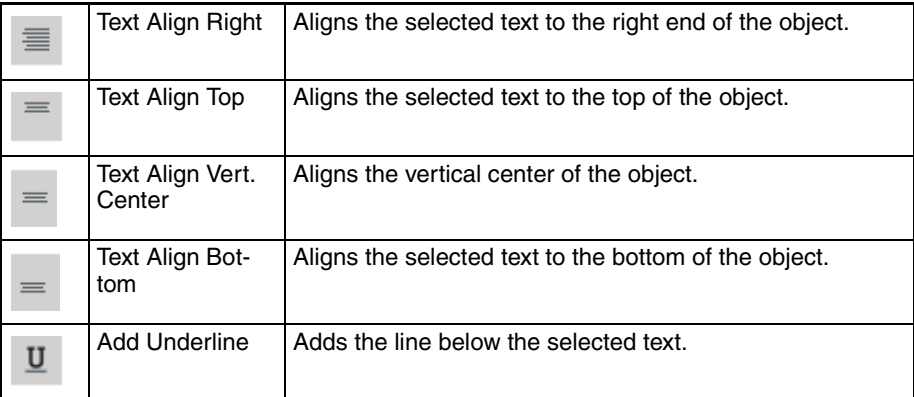

**Import Text** This command imports the text from Text Library.

To show the *Text Library* Dialog Box, select the *PT* Menu − *Text Library*.

If you select the *Use Text Library Edit Font* option in the *Import Text* Dialog Box, the imported text shows in the font of Text Library. For details on the Text Library settings, refer to *Text Library* of *[6-2-4 PT Menu](#page-116-0)*.

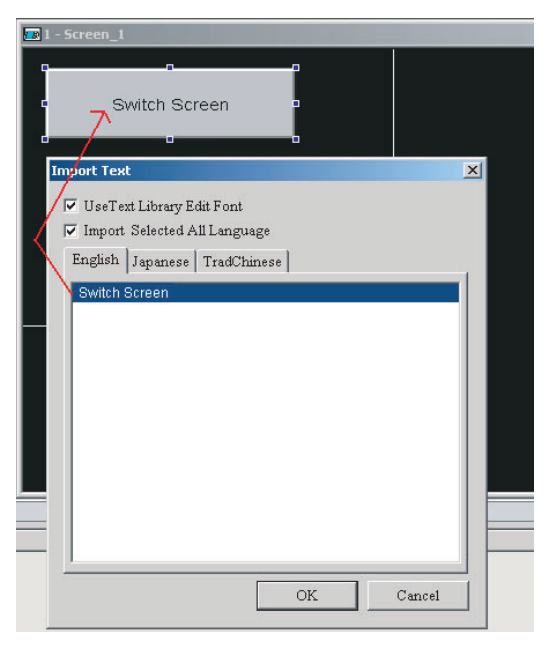

### ■ **Repeat**

This command multiplies the selected objects horizontally or vertically. To show the Repeat Dialog Box.

• select the Edit Menu − Repeat, or

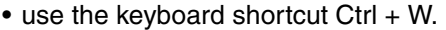

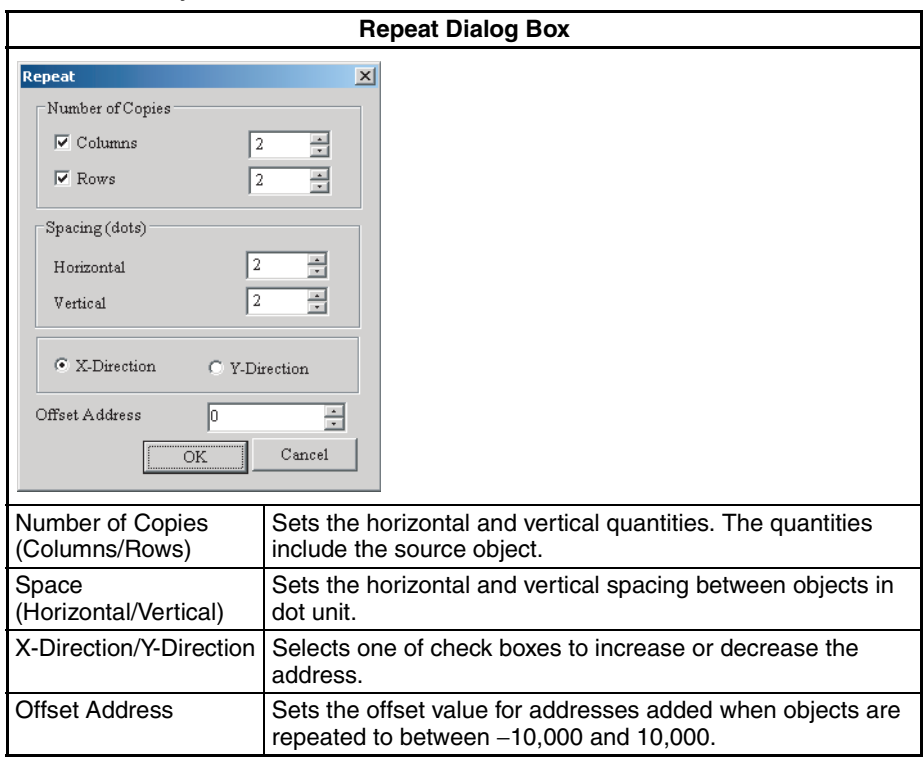

Repeat Example: Step 1

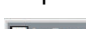

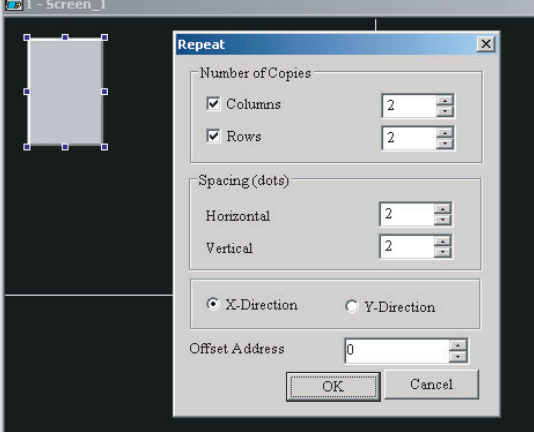

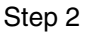

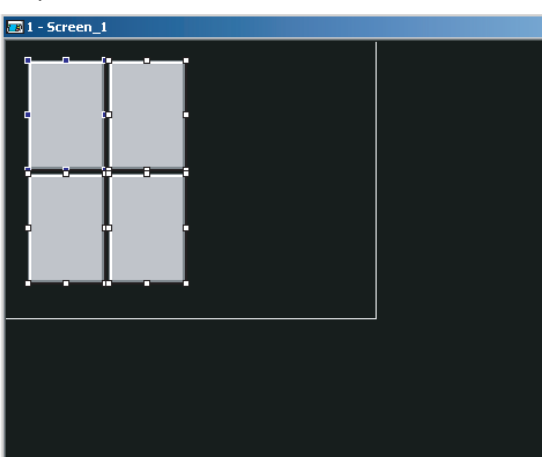

# **6-2-3 View Menu**

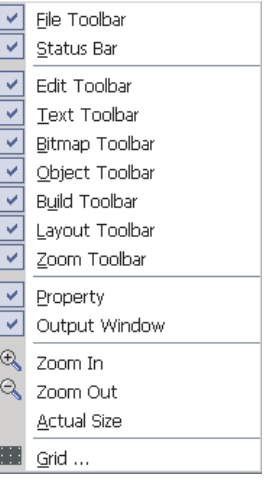

### ■ **Toolbar, Property and Output Window**

These commands show or hide the Toolbar, Property or Output Window. To show or hide, select each command.

### ■ **Grid**

This function aligns the objects easily and accurately. You can set the distance (spacing) between the grid dots freely. To use this function, select *View Menu* − *Grid*.

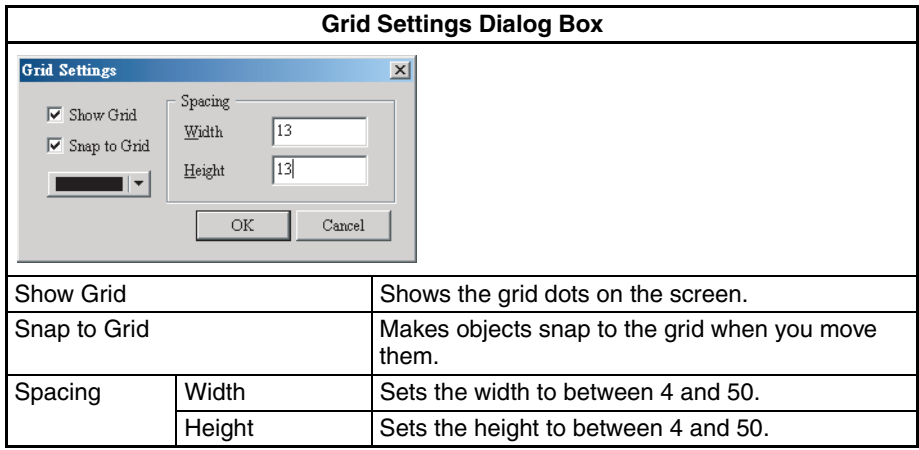

### Example of Grid Display:

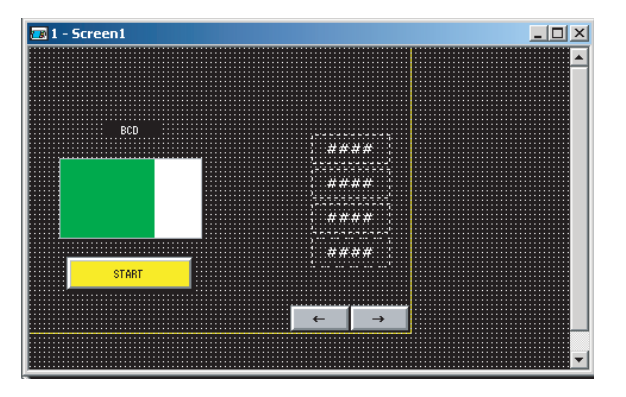

# <span id="page-116-0"></span>**6-2-4 PT Menu**

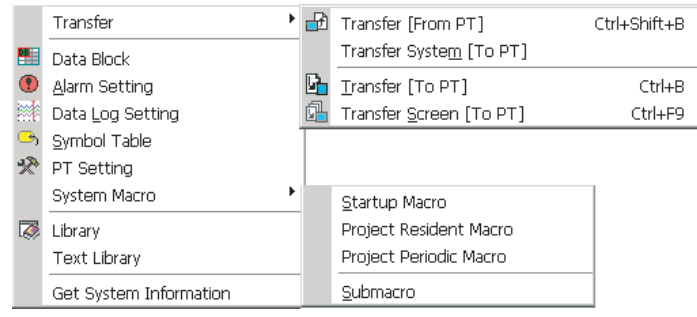

### ■ **Transfer**

### **Transfer [From PT]**

This function transfers screen data from a PT to a computer.

*1,2,3...* 1. Select the PT Menu − Transfer [From PT] or use the keyboard shortcut *Ctrl + Shift + B*. You will see the password dialog box.

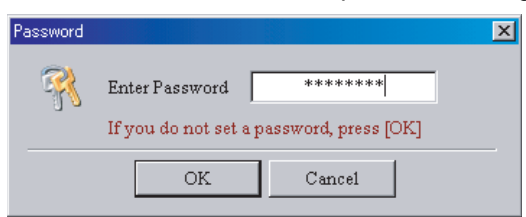

- 2. Input your password (The highest level password stored in the NP-Designer). You will see the *Save As* Dialog Box.
- 3. Input the project file name. Click the *OK* Button. The transfer will start.

When the progress bar shows 100%, the transfer is completed. Then the uploaded screen data will be open. The progress bar shows the progress during the transfer. You can click the *Stop* Button to stop the transfer.

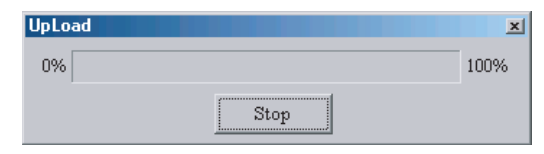

**Note** When you transfer the screen data, you cannot upload the settings made with the PT system menu.

### **Transfer System [To PT]**

This function transfers the system or adds functions to a PT

To transfer the system to the PT, select the *PT* Menu − *Transfer* − *Transfer System [To PT]*.

### **Transfer [To PT]**

This function transfers the screen data to the PT.

To transfer the screen data to the PT,

- select the *PT* Menu − *Transfer [To PT]*,
- click the  $\mathbb{F}_1$  icon in the toolbar or
- use the keyboard shortcut *Ctrl + B*.

The progress bar shows the progress of transfer.

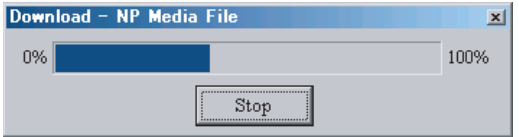

If you cannot connect the computer to the PT, you will see these error messages.

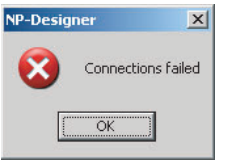

The download interface can be USB or RS-232 when you use a cable to transfer the screen data.

To set the download interface,

- *1,2,3...* 1. Select the *Tools* Menu − *Option*
	- 2. Set the interface in the *Transfer Setting* Field of the *Option* Dialog Box.

### **Transfer Screen [To PT]**

This function transfers only screens to a PT.

To use this function,

- select the *PT* Menu − *Transfer Screen [To PT]*,
- click the  $\mathbb{R}$  icon in the toolbar or
- use the keyboard shortcut *Ctrl + F9*.

#### ■ **Transfer System [To PT via USB Flash Memory]**

This function transfers the systems from a computer to a PT via USB flash memory. NP-Designer shows this menu only when a project is closed. To use this function, select the *PT* Menu - *Transfer System [To PT via USB Flash Memory]* when a project is closed.

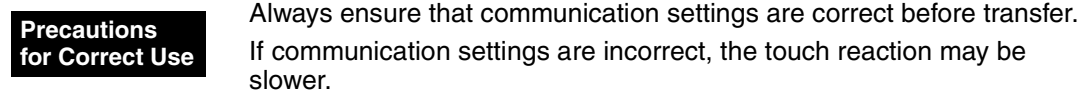

### ■ **Data Block**

Data blocks (recipes) make it possible to read/write values to memory areas of PLCs. To use the data block function, you must make settings with the *Data Block Setting* Dialog Box and control from the control block.

To show the *Data Block Setting* Dialog Box, select the *PT* Menu − *Data Block*.

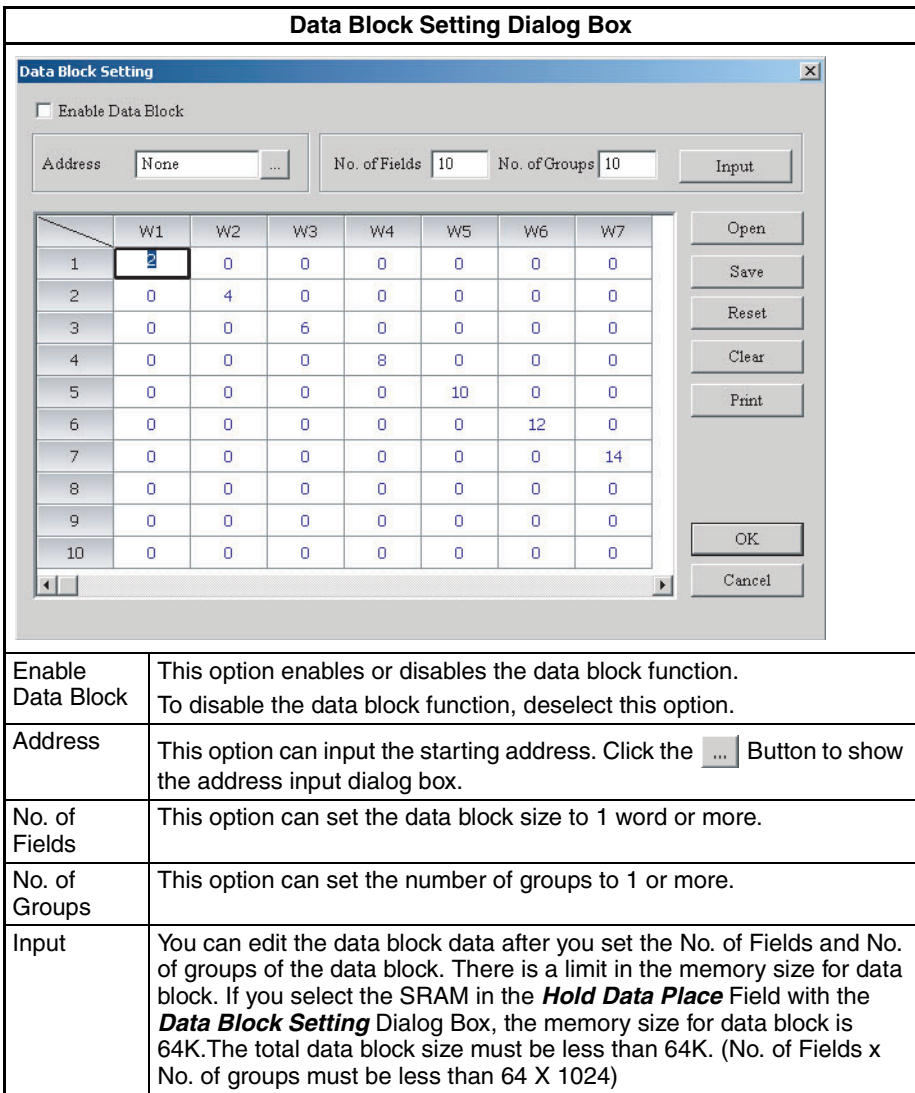

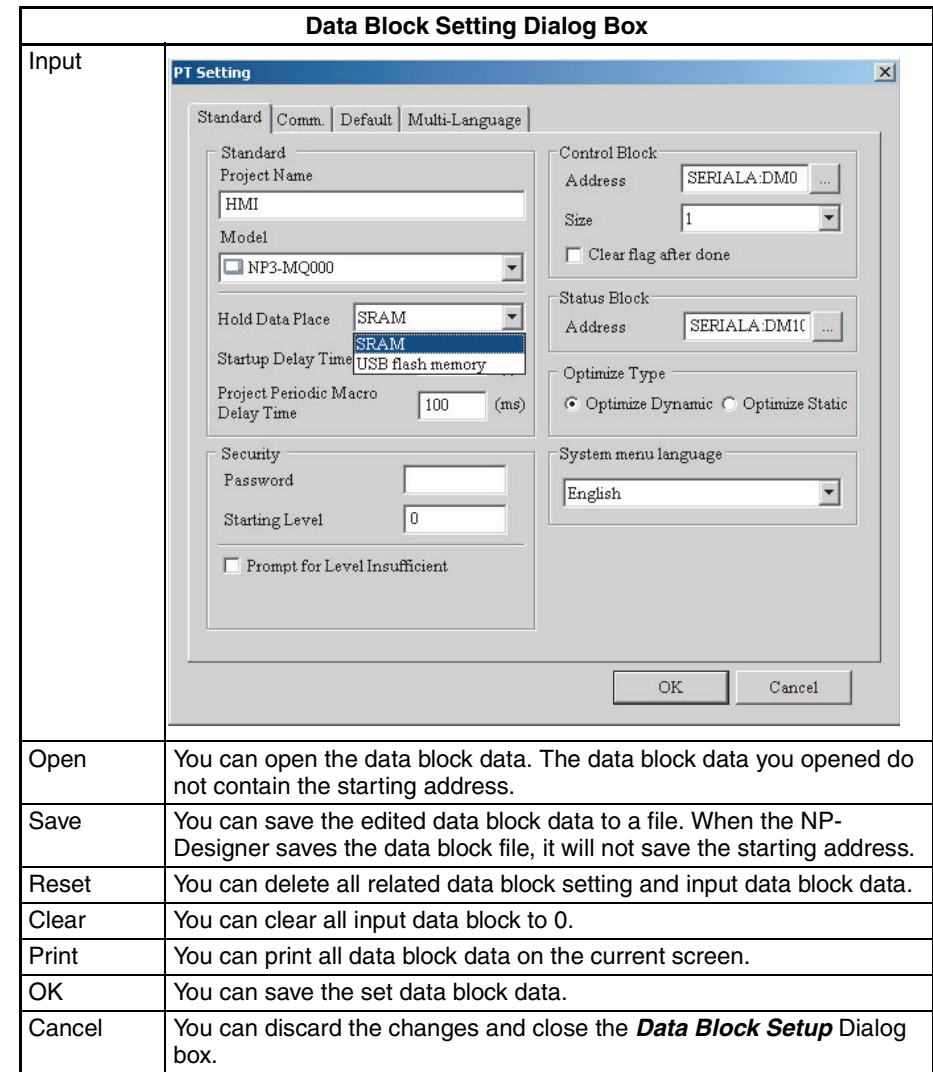

### ■ **Alarm Setting**

The alarm function shows a message when the registered address fits the specified conditions. To use this alarm function, you must make settings with the *Alarm Setting* Dialog Box and an alarm object. For details on alarm object settings, refer to *[6-4 Object Functions](#page-154-0)*.

To show the *Alarm Setting* Dialog Box, select the *PT* Menu − *Alarm Setting*.

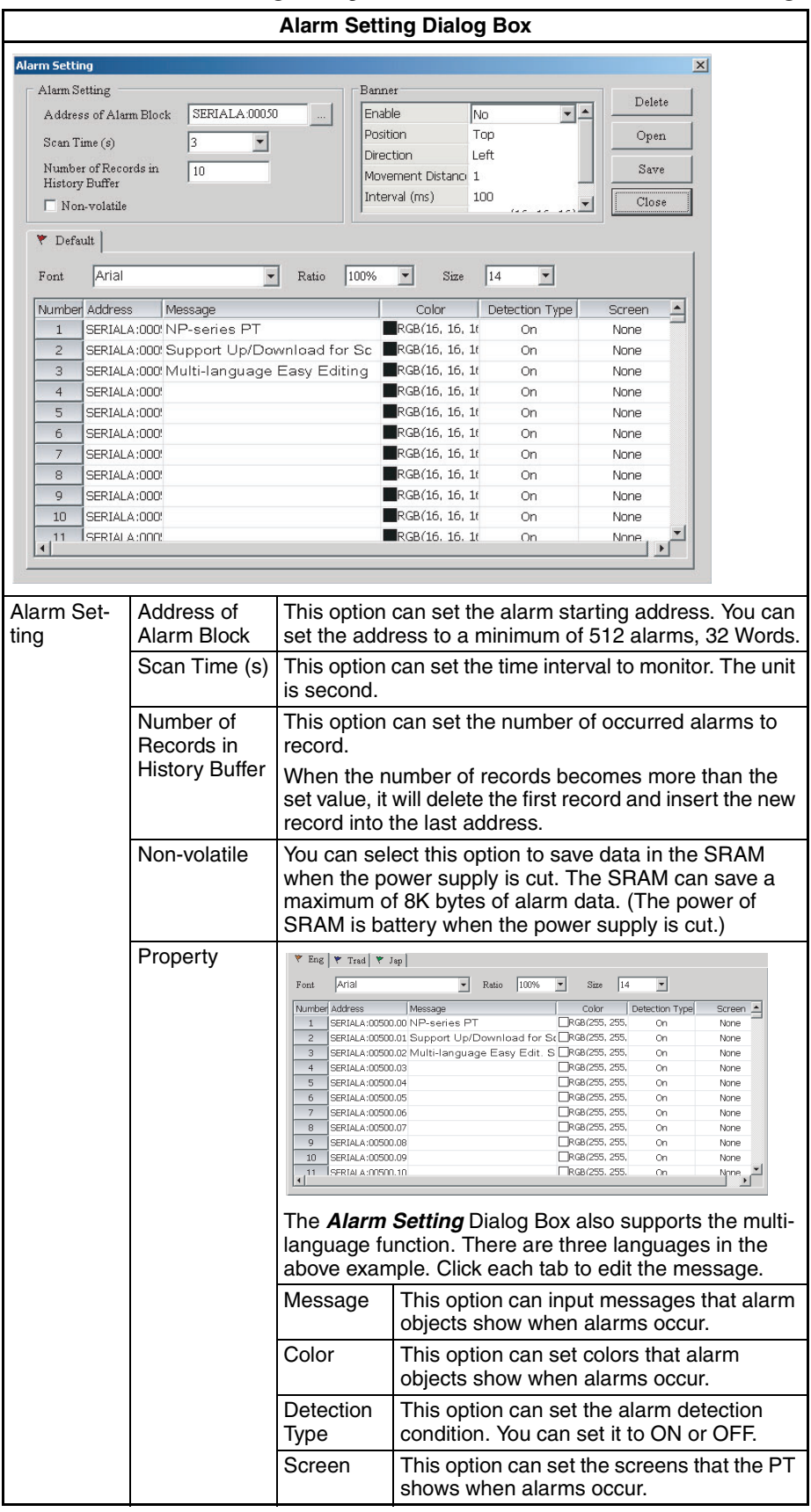

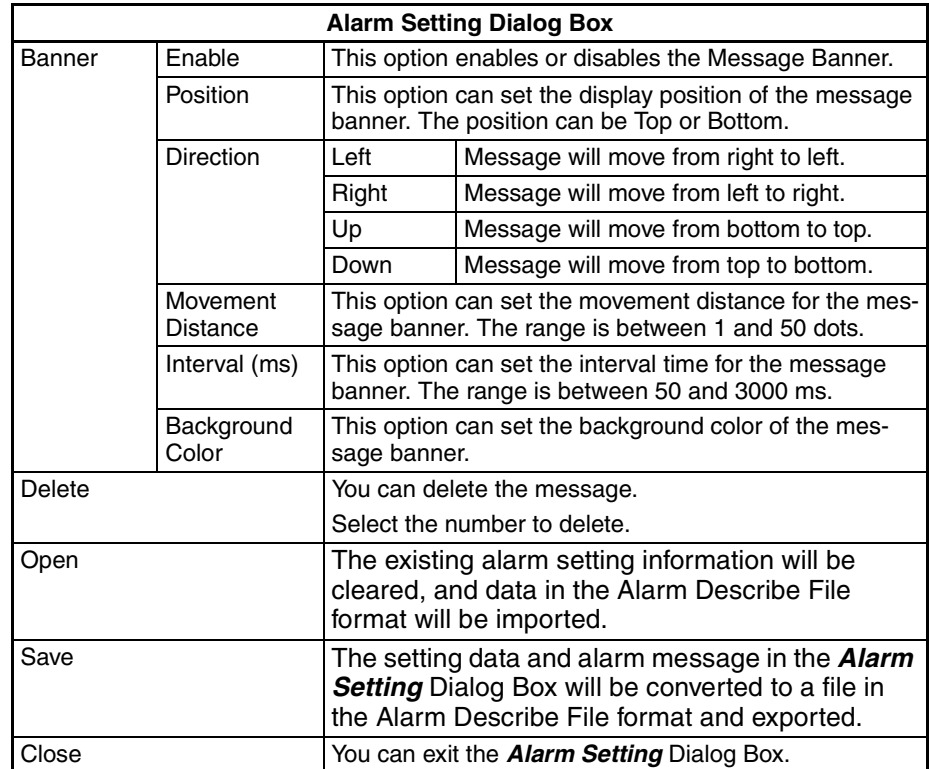

- **Note** (1) Exporting and importing Alarm Describe Files can be used to apply alarm settings from other projects.
	- (2) Do not edit Alarm Describe Files with a text editor. Doing so may make it impossible to import them.

### ■ **Data Log Setting**

You must use the **Data Log Setting** together with sampling objects.

To show the *Data Log Setting* Dialog Box, select the *PT* Menu − *Data Log Setting*.

For details on objects, refer to *[6-4 Object Functions](#page-154-0)*.

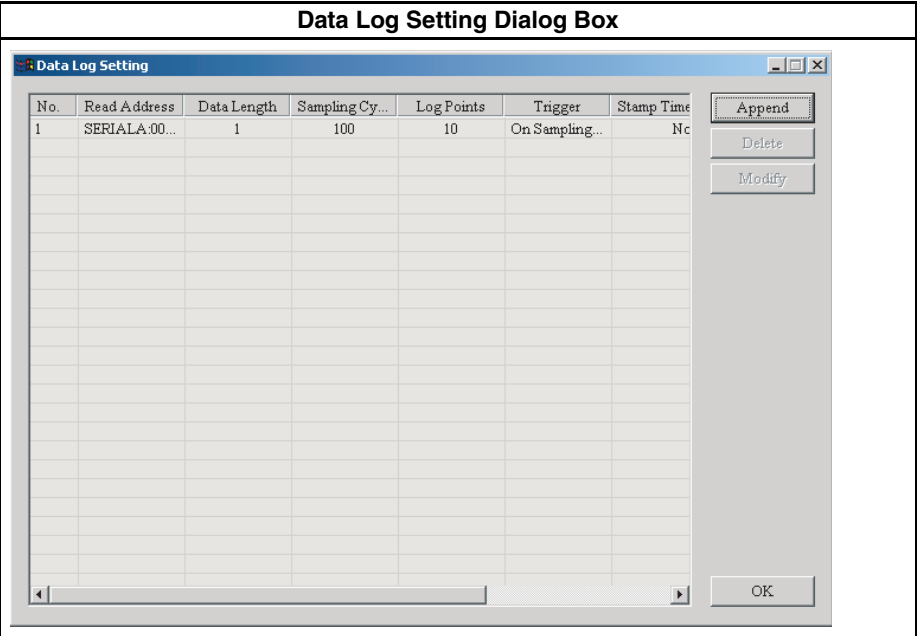

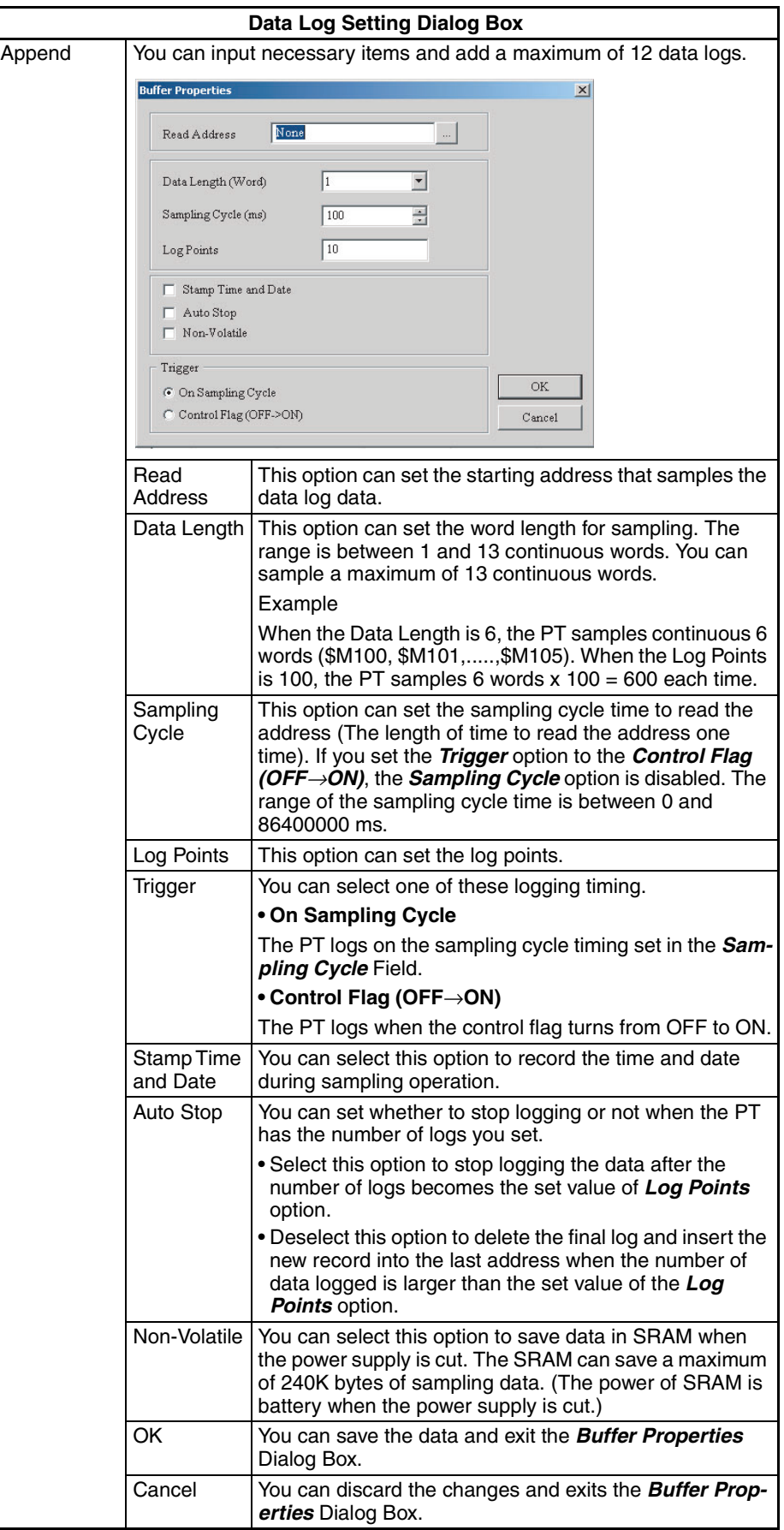

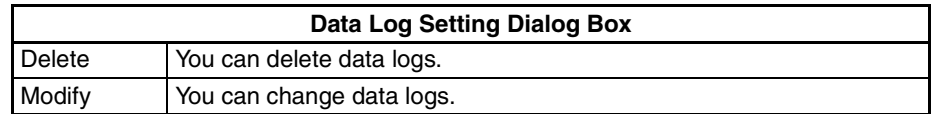

### ■ **Symbol Table**

This function names addresses. For example, you can name [SERI-ALA:DM00100] [Symbol\_A].

To show the *Symbol Table* Dialog Box, select the *PT* Menu − *Symbol Table*.

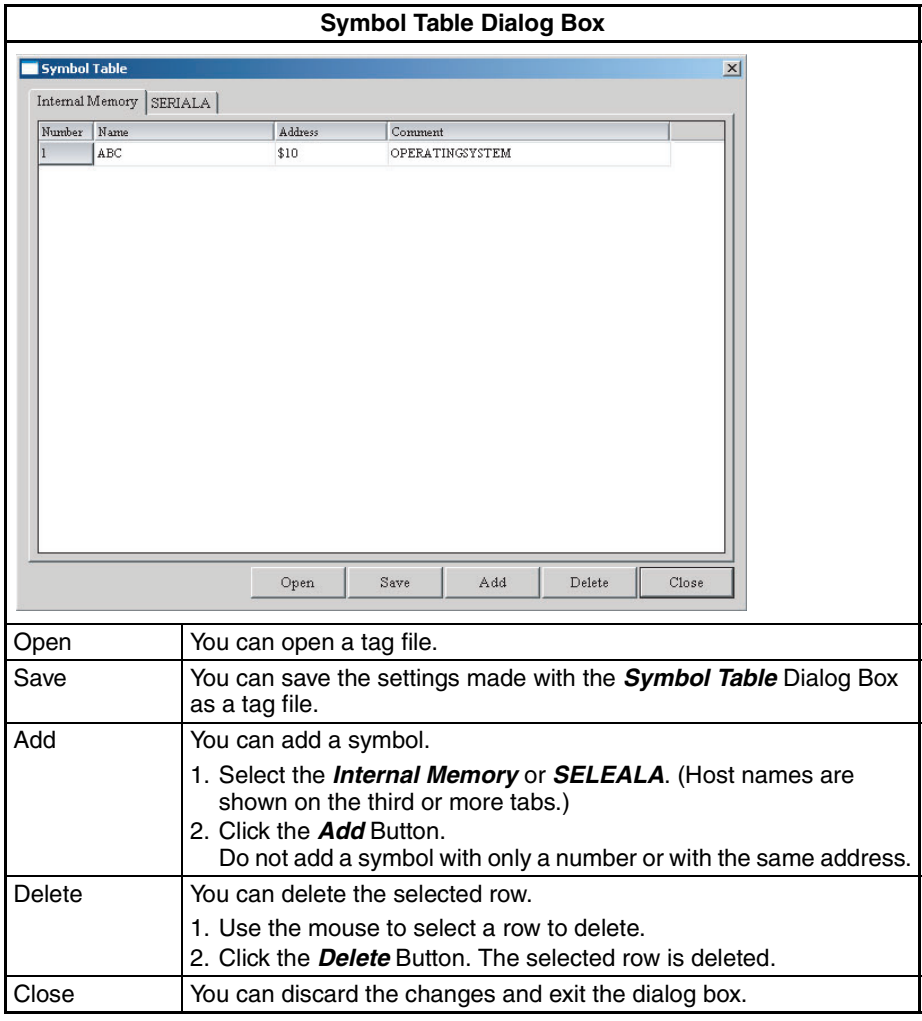

### **Reference**

• If you do not input a name or address and click the Close Button, you will see a warning message.

### ■ **PT** Setting

*PT Setting* Dialog Box contains *Standard*, *Comm.*, *Default* and *Multi-language* Tab Pages. This section describes these tabs.

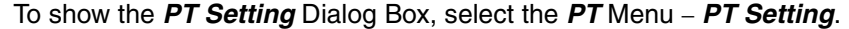

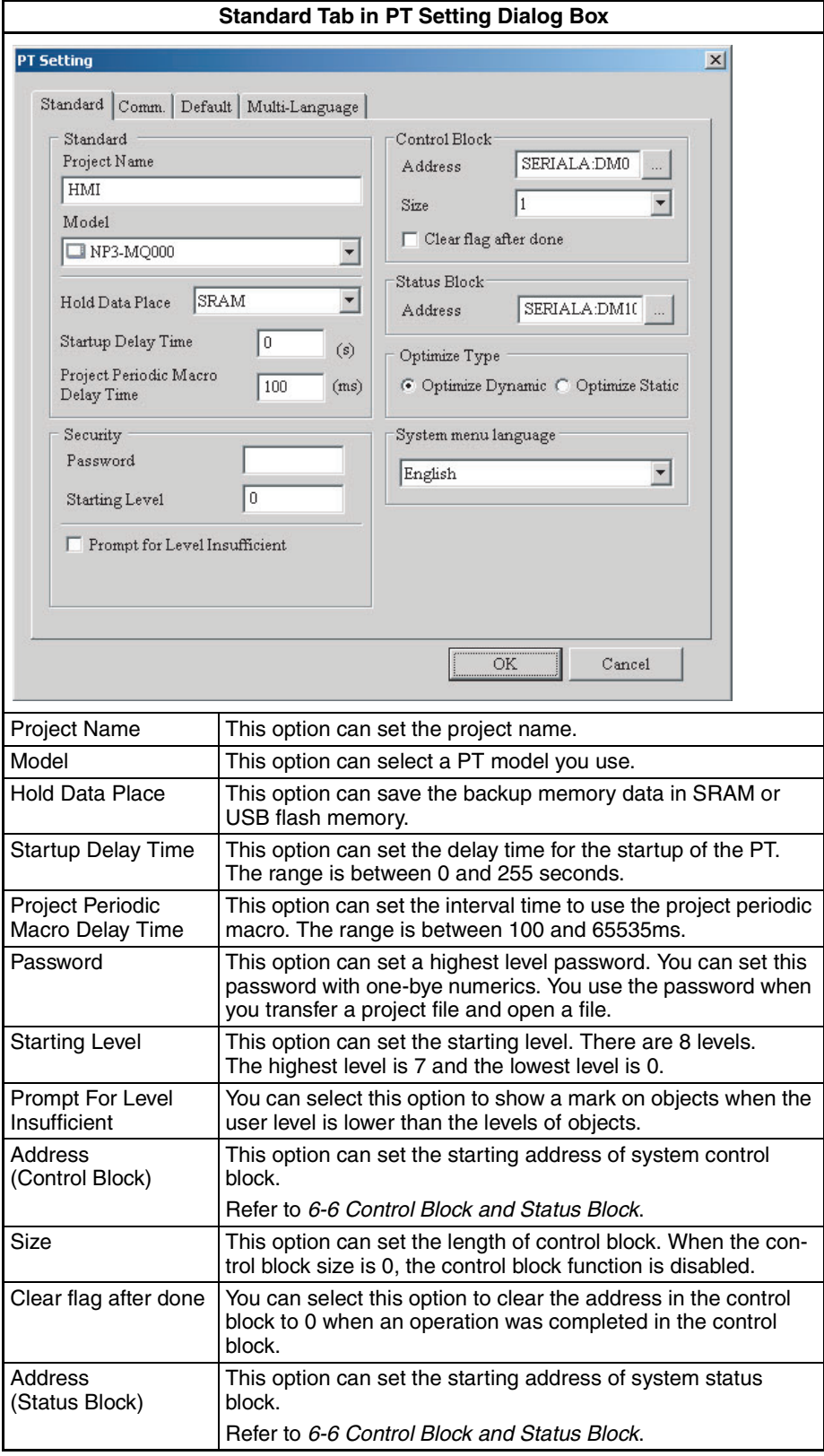

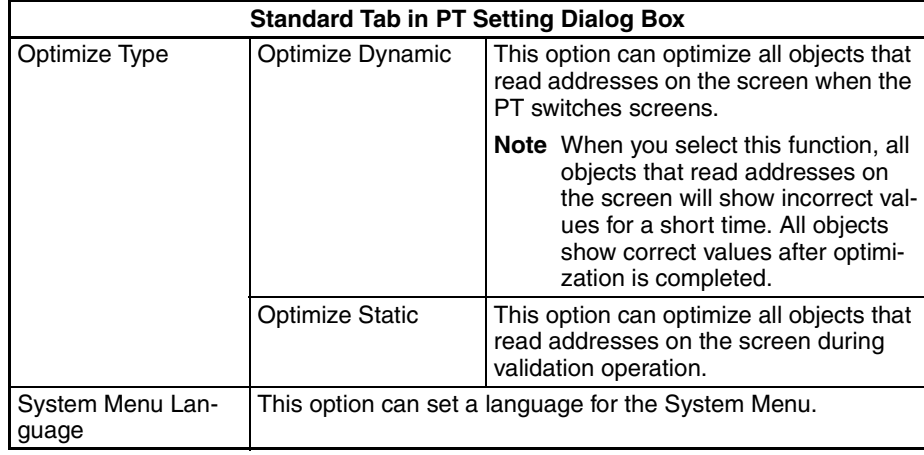

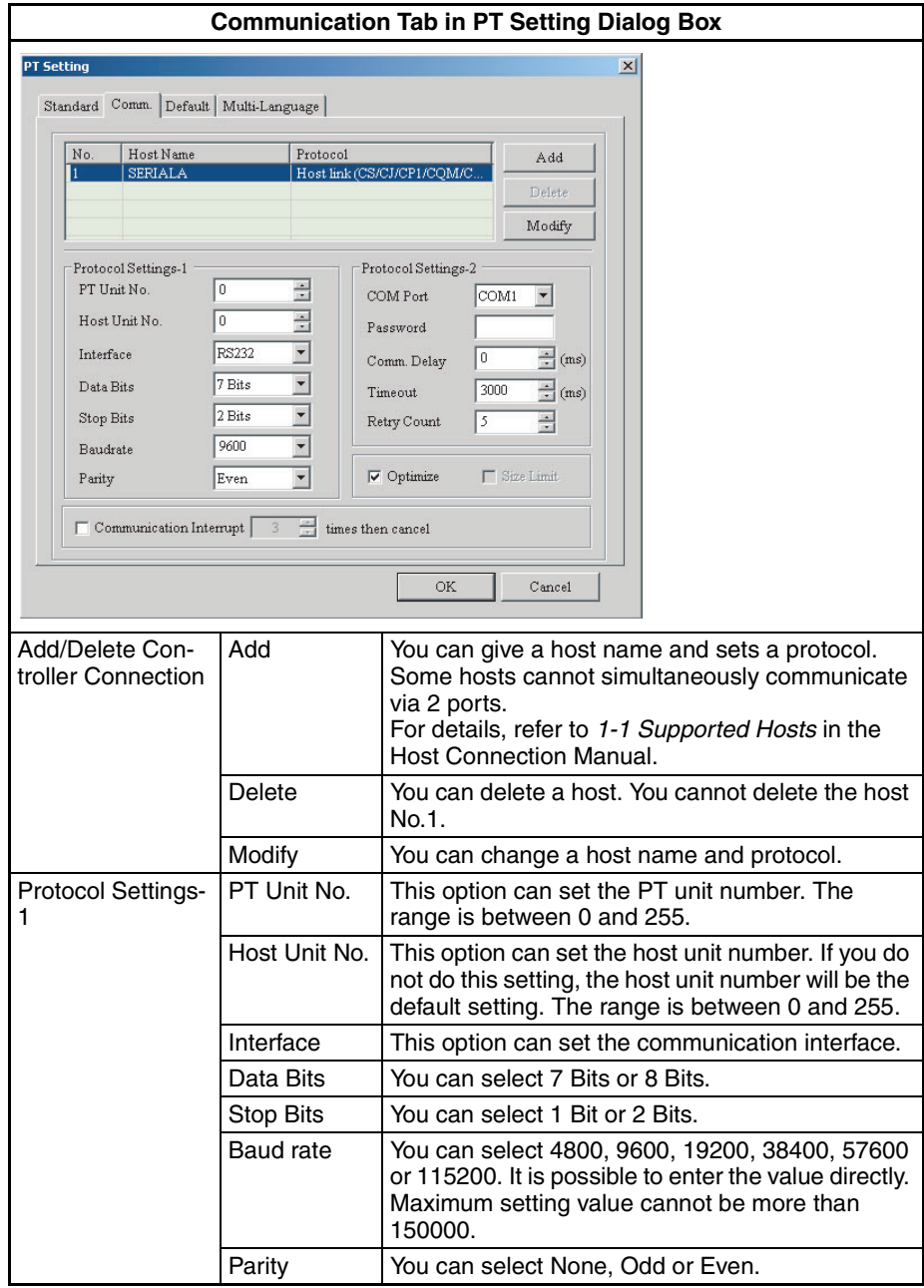

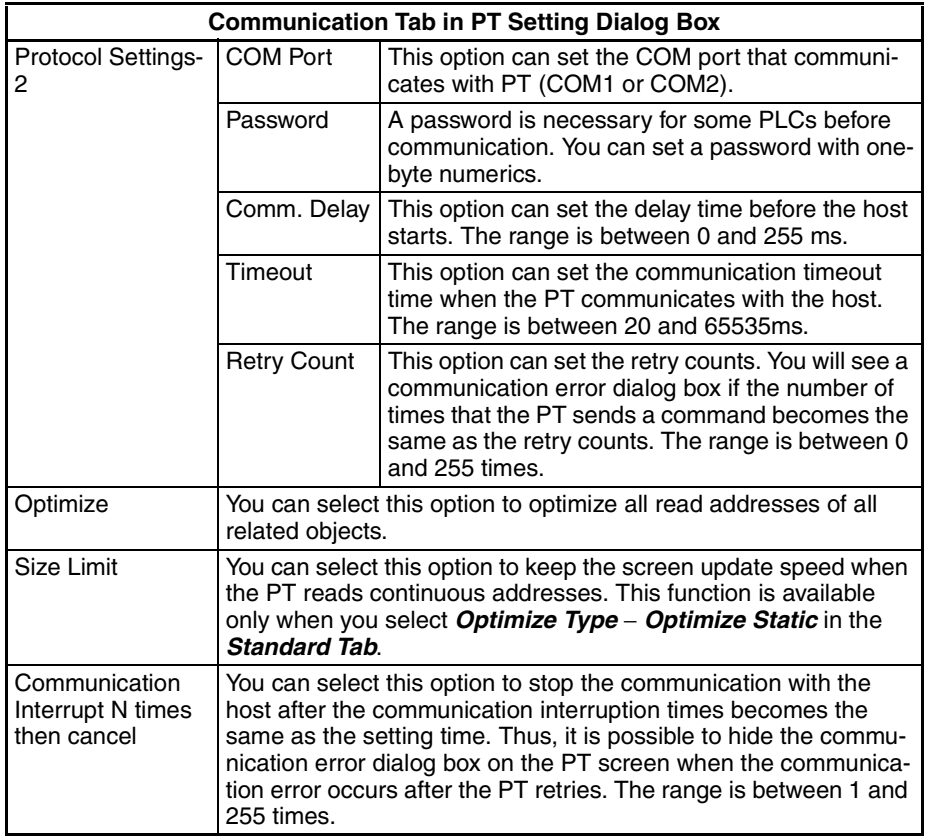

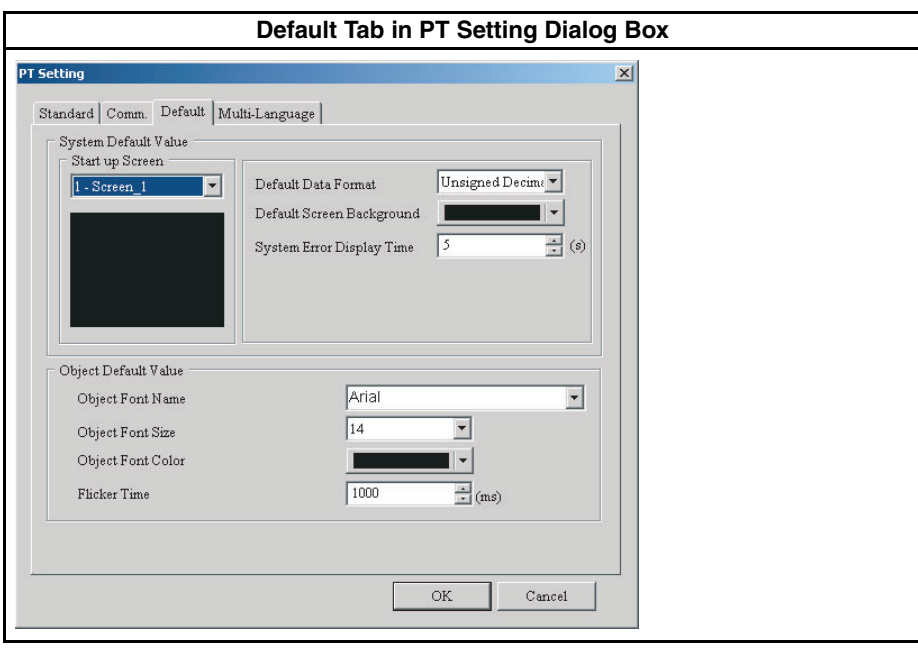

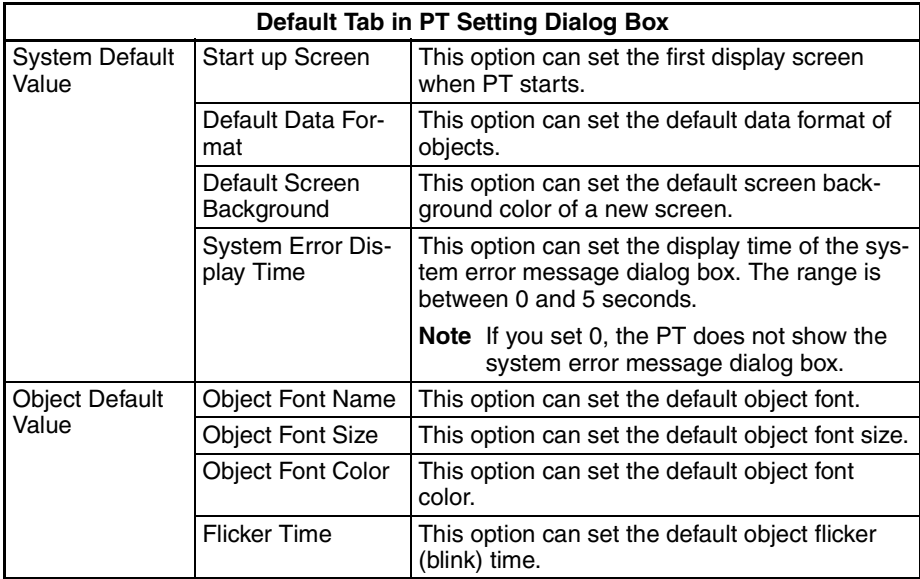

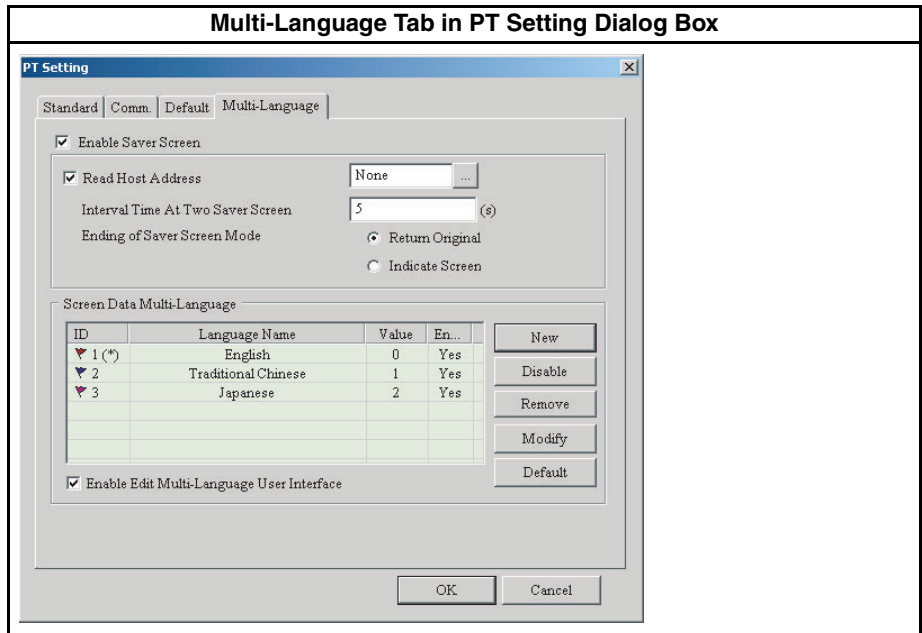

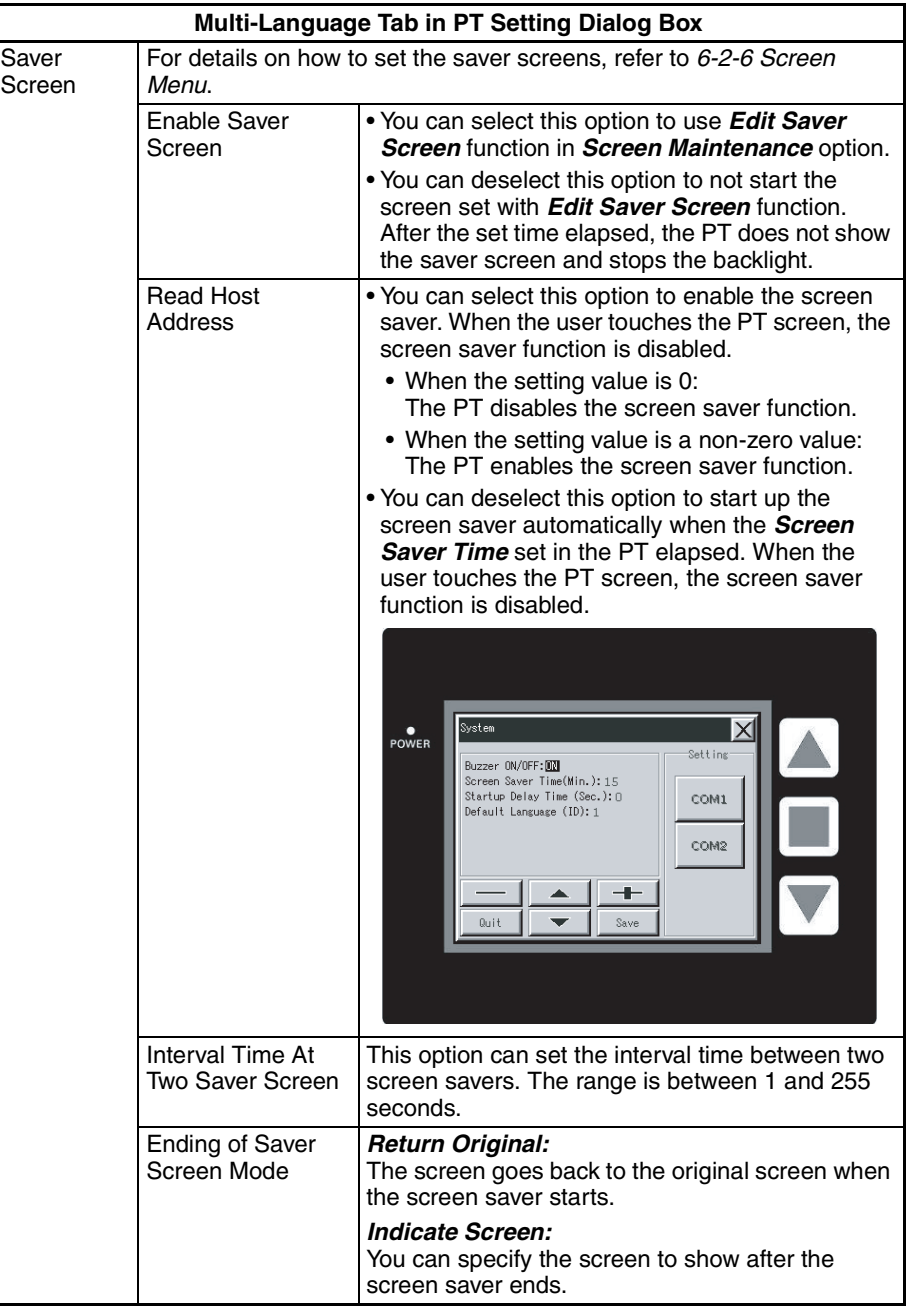

## *Menus* **Section 6-2**

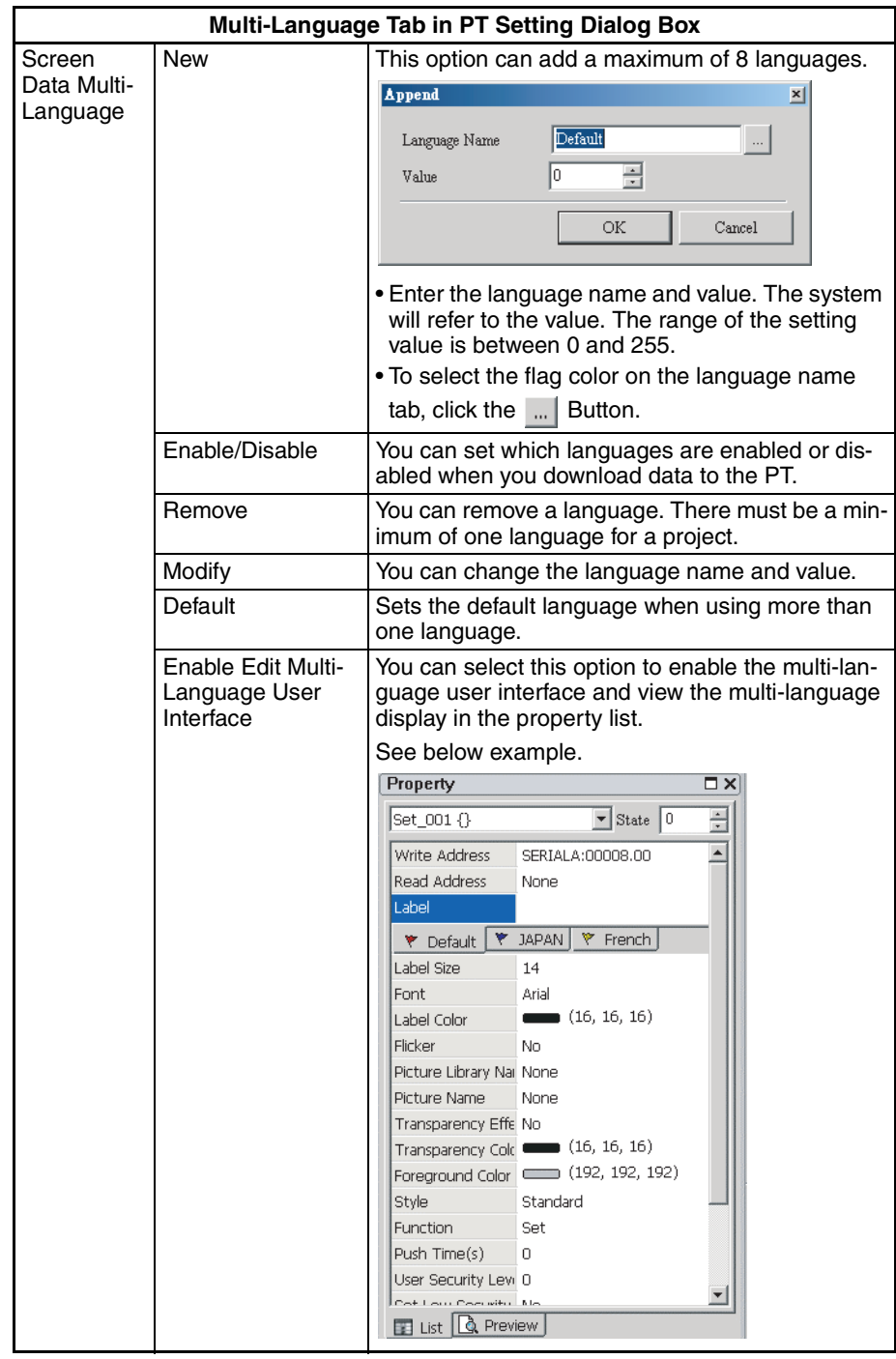

### ■ **System Macro**

There are Startup Macro, Project Resident Macro, Project Periodic Macro and Sub-macro.

For details, refer to *[6-5 Macro Function](#page-204-0)*.

### ■ **Library**

This function imports and saves many pictures to the Library.

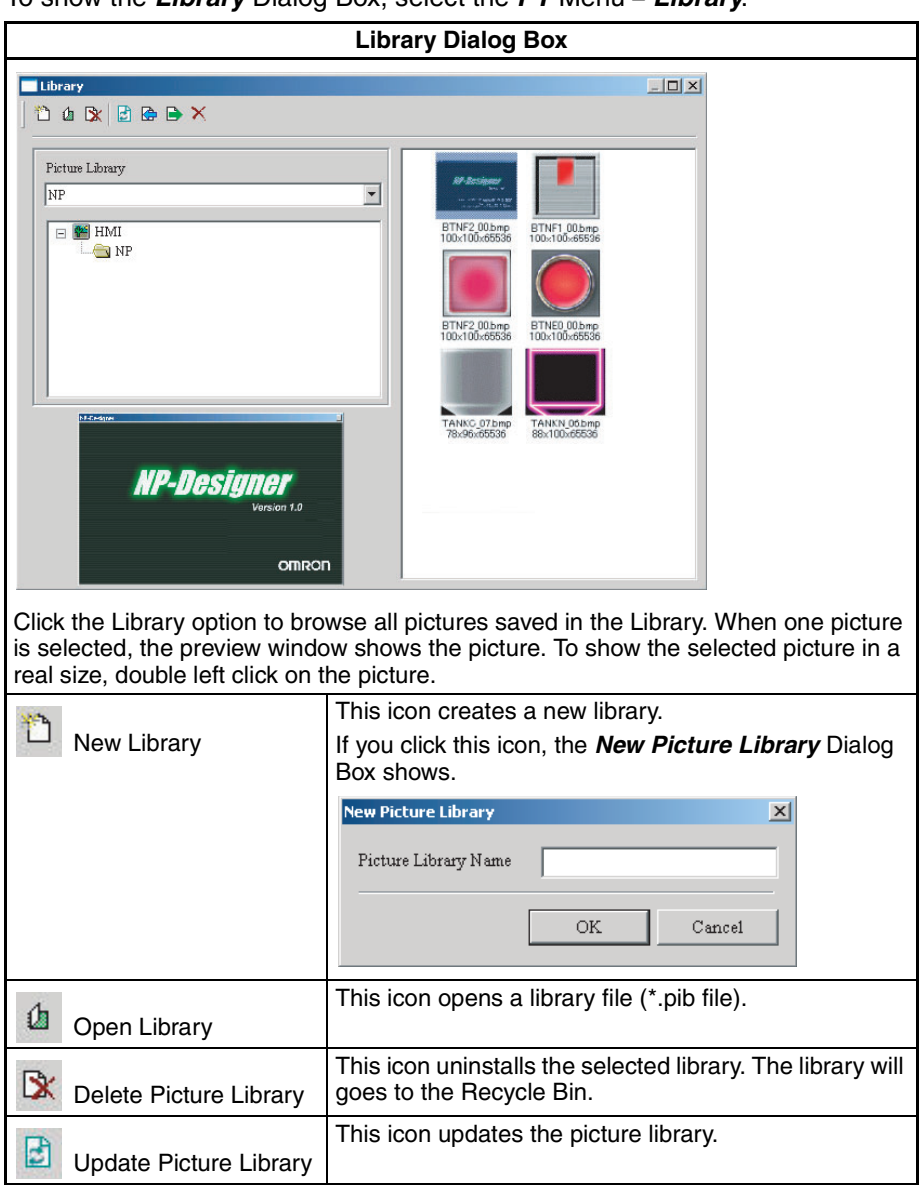

To show the *Library* Dialog Box, select the *PT* Menu − *Library*.

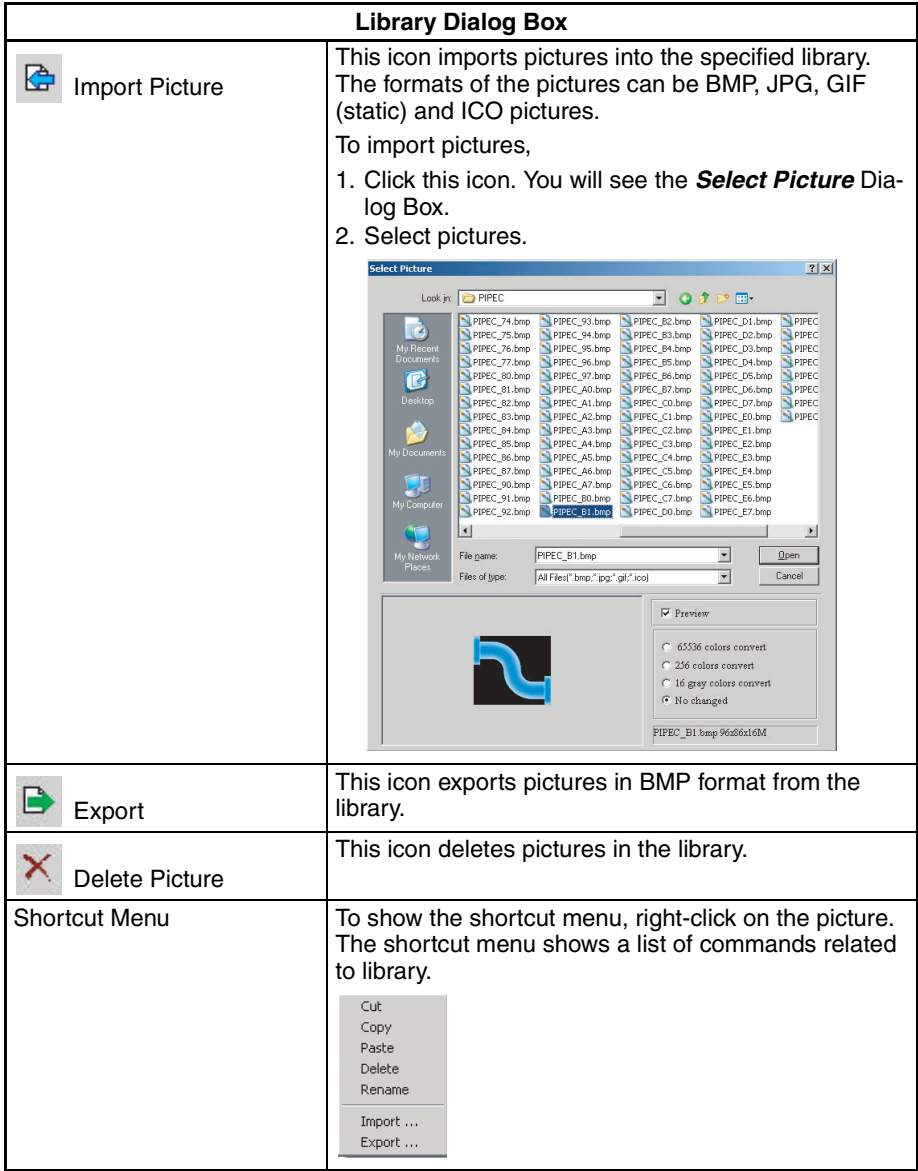

### ■ **Text Library**

This function enables you to input frequently used text into the Text Library. It is possible to select the text from the Text Library and enter them on the object.

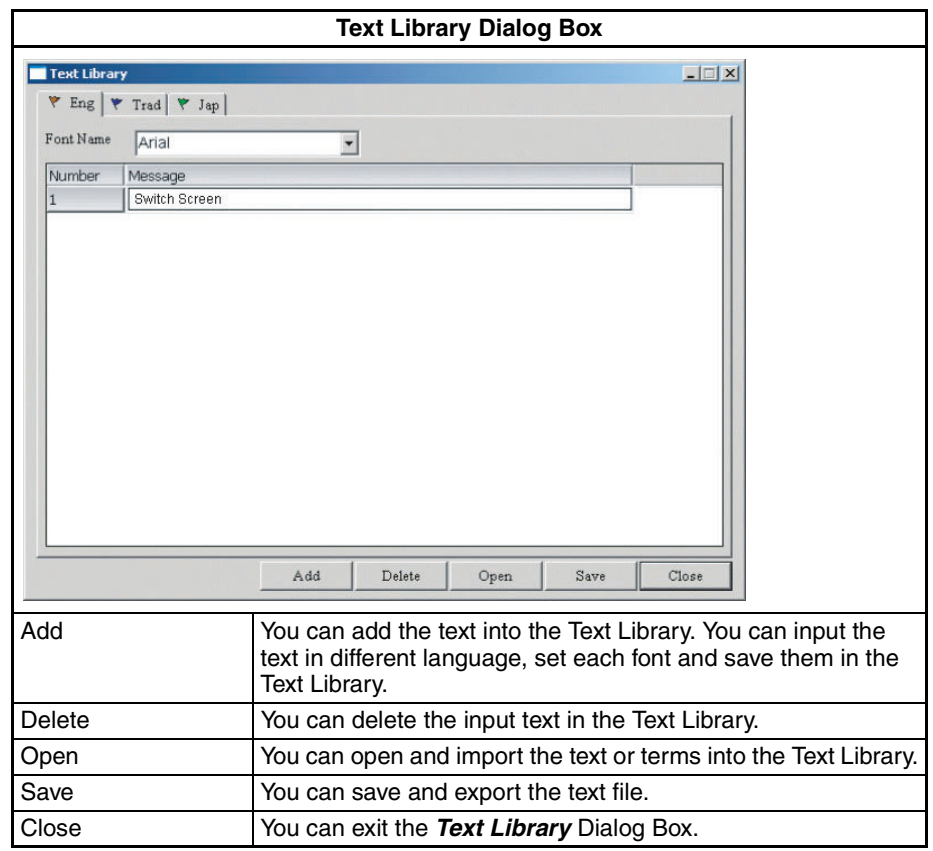

To use the Text Library, select the *PT* Menu − *Text Library*.

**Reference** Do not use a text editor to edit txt files. If you do this, you cannot possibly open the txt files.

# **6-2-5 Objects Menu**

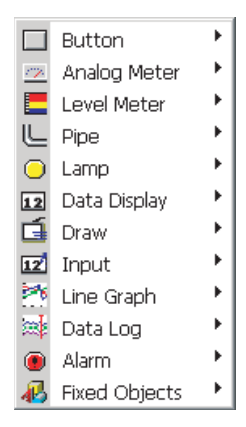

The NP-Designer has 12 types of objects and has many functions. The 12 types include button, analog meter, level meter, pipe, lamp, data display, graph display, input, curve, data log, alarm and fixed objects. For details on object properties, refer to *[6-4 Object Functions](#page-154-0)*.

### ■ **Creating Object**

*1,2,3...* 1. Right-click the mouse in the workspace to select an object.

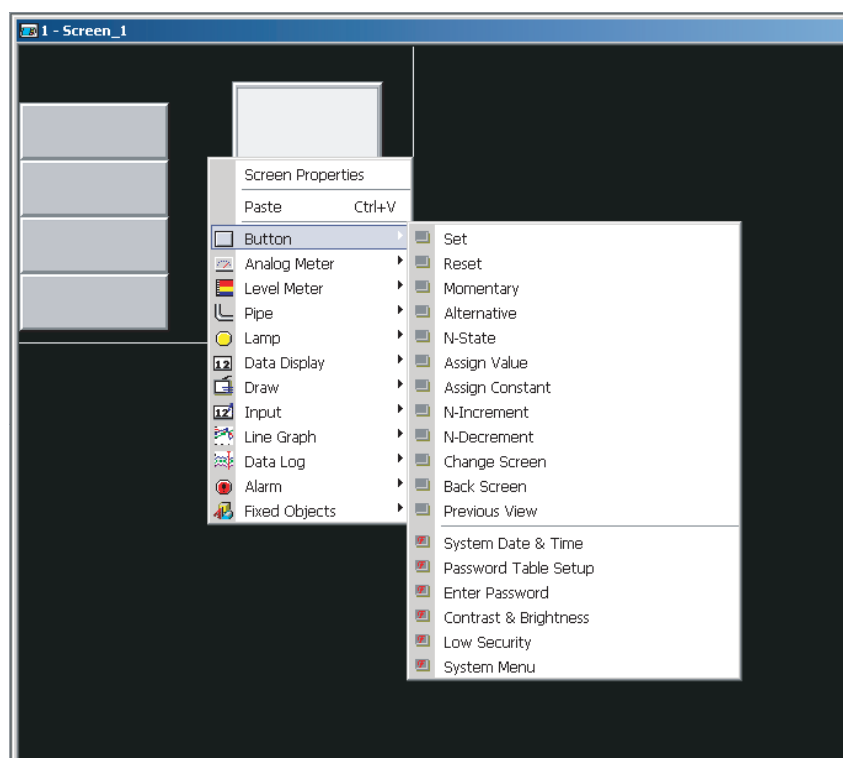

2. Hold down the left mouse button and drag the mouse cursor.

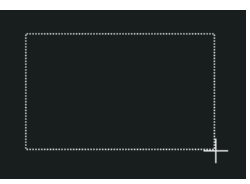

3. Release the left mouse button to create an object.

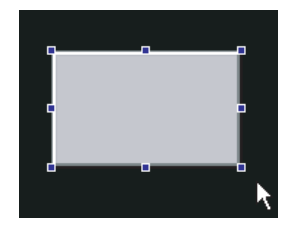

4. Set the object property.

### ■ **Moving Object**

*1,2,3...* 1. Move the mouse cursor above the object. The mouse cursor changes into  $\oplus$  icon.

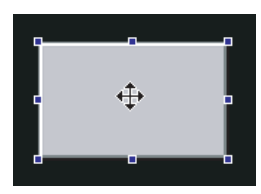

2. Hold down the left mouse button and move the mouse to move the object.

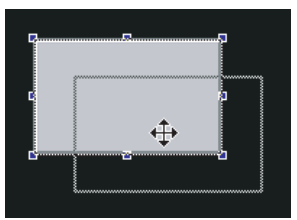

3. When the object is in the correct position, release the left mouse button.

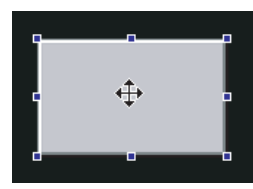

### ■ **Changing Object Width**

*1,2,3...* 1. Move the mouse cursor to the edge of the object. The cursor will change the  $\longleftrightarrow$  icon.

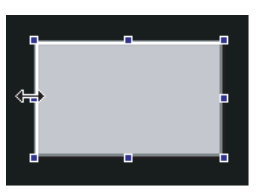

2. Hold down the left mouse button and move the mouse to change the object width.

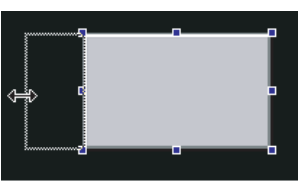

3. When the object width is correct, release the left mouse button.

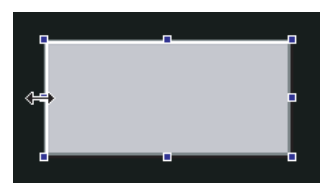

### ■ **Changing Object Height**

*1,2,3...* 1. Move the mouse cursor to the edge of the object. The cursor will change the  $\uparrow$  icon.

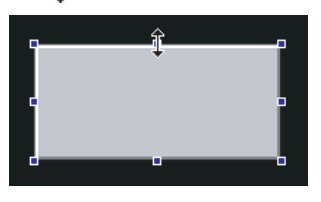

2. Hold down the left mouse button and move the mouse to change the object height.

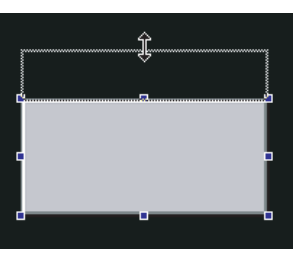

3. When the object height is correct, release the left mouse button.

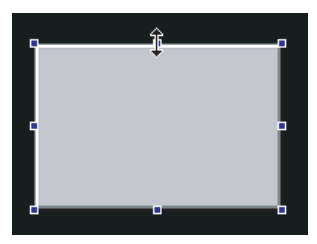

### ■ **Changing Object Width and Height at the Same Time**

*1,2,3...* 1. 1.Move the mouse cursor to the edge of the object. The cursor will change the  $\sqrt{\ }$  icon.

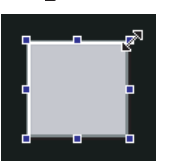

2. Hold down the left mouse button and move the mouse to change the object height and width.

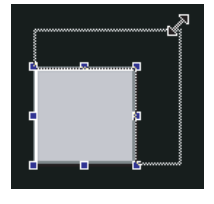

3. When the object height and width are correct, release the left mouse button.

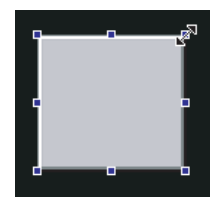

### ■ **Inputting Characters**

- You can use one of these procedures to input characters.
	- Move the mouse cursor in the *Label* field of the *Property* to make the cursor  $\uparrow$  shape.
	- Select the object and click the space key.

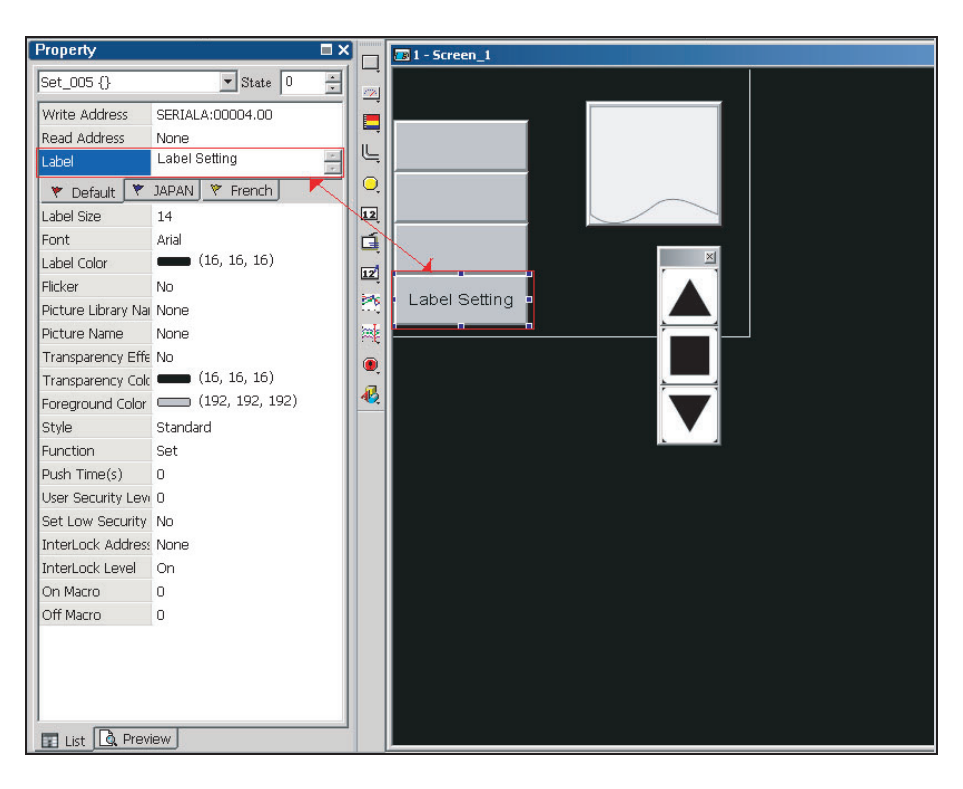

### ■ **Right-clicking the Mouse**

When you right-click the mouse, you will see different menus.

• Right-click in the toolbar

The Toolbars Display Setup Menu shows.

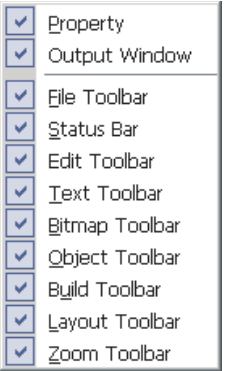

• Right-click on the workspace.

The Object Selection Menu shows.

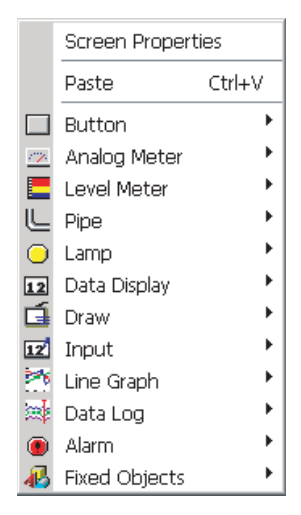

• Right-click on the object.

The Object Editing Menu shows.

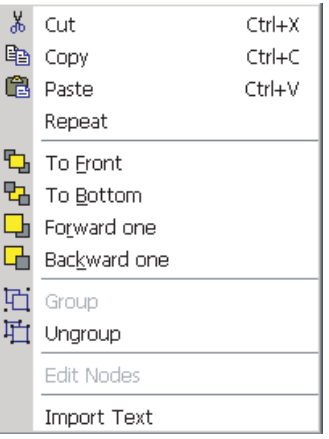

# <span id="page-137-0"></span>**6-2-6 Screen Menu**

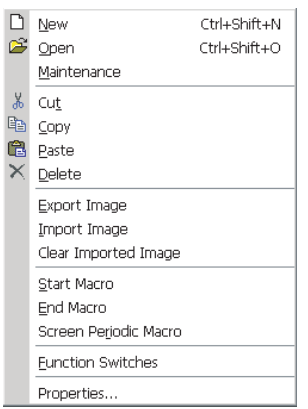

■ **New**

This function creates a new screen. Up to 1,000 screens can be created in one project.

To create a new screen,

• select the *Screen* Menu − *New*,

 $\bullet$  click the  $\boxed{\Box}$  icon in the toolbar or

• use the keyboard shortcut *Ctrl + Shift + N*.

You can give a name and ID for the new screen.

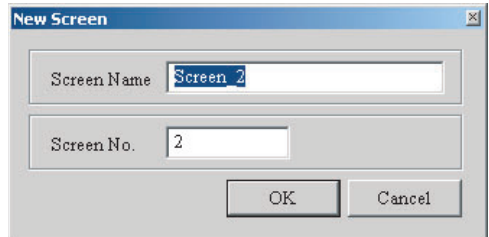

### ■ Open

This command opens a screen.

To open a screen,

- select the *Screen* Menu − *New*,
- click the  $\mathbb{E}$  icon in the toolbar or
- use the keyboard shortcut *Ctrl + Shift + O*.

When you select this command, you can preview each screen in *Open Screen* Dialog Box.

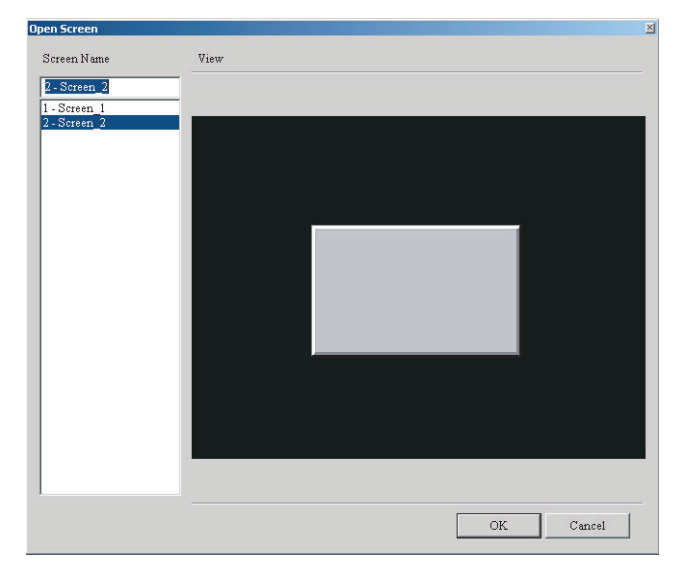

### ■ **Maintenance**

This function does screen maintenance. You can copy, paste, cut screens and specify saver screens. To set the saver screen settings, select the *PT* Menu − *PT Setting* − *Multi-Language* Tab Page. To select saver screens, do these procedures.

## **Selecting Saver Screens**

*1,2,3...* 1. Select the *Maintenance* from the *Screen* Menu to open the *Screen maintenance* window.

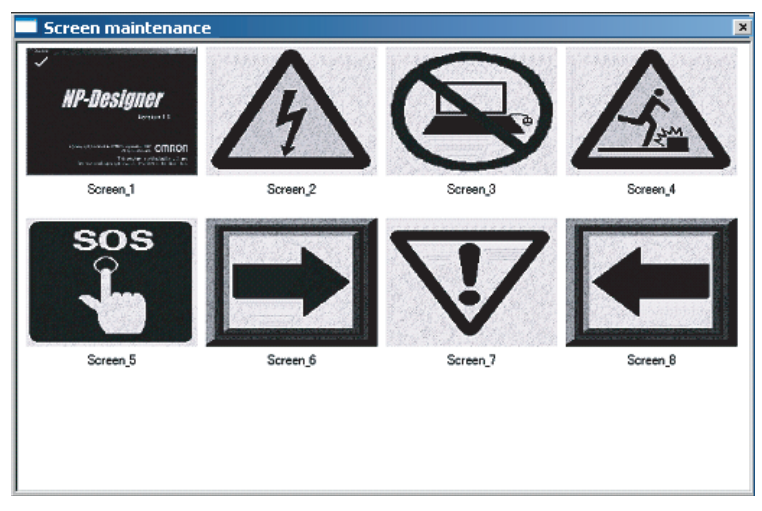

2. Right-click the mouse to select the *Edit Saver Screen* function.

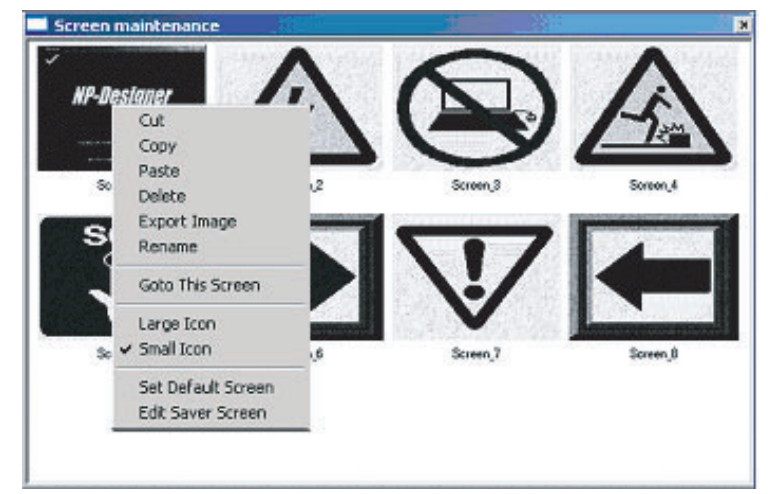

3. Drag the mouse to specify the saver screen.

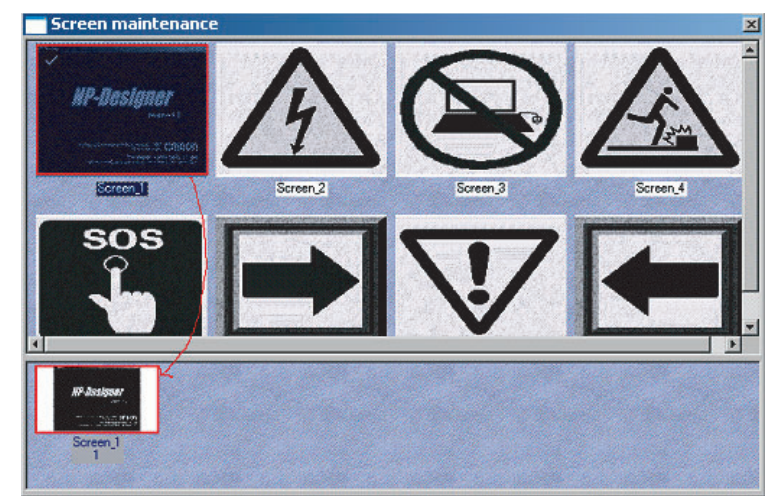

Select a saver screen that you want to delete. Then press the [Delete] key.

#### ■ **Cut**

This command cuts the full screen to paste it to clipboard. To cut the full screen, select the *Screen* Menu − *Cut*.

**Reference** It is not possible to undo the cut operation. The cut command deletes the screen and its operation is the same as the delete command. But you can paste the screen to have the same screen. After you select the Cut command, you will see this dialog.

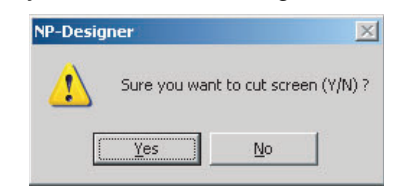

#### ■ **Copy**

This command copies the full screen.

To copy the full screen, select the *Screen* Menu − *Copy*.

■ **Paste**

This command pastes a screen. All screen setting will be the same as source screen. The NP-Designer gives a screen name automatically.

To paste a screen, select the *Screen* Menu − *Paste*

#### ■ **Delete**

This command deletes the current screen and objects. To delete, select the *Screen* Menu − *Delete*.

**Reference** It is not possible to undo the delete operation. After you select the Delete command, you will see the dialog box below. Make sure that you select a correct screen before you delete.

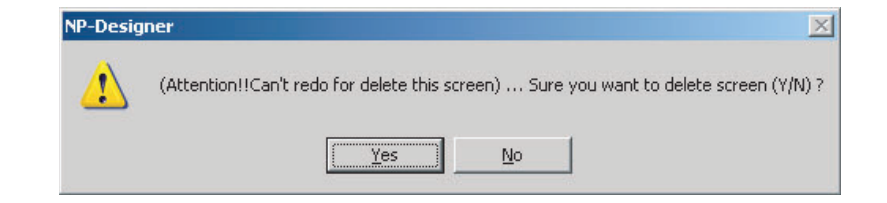

#### ■ **Export Image**

This command exports a screen to image

To export,

- select the *Screen* Menu − *Export Image*, or
- click the  $\boxed{\rightarrow}$  icon in the toolbar.

### ■ **Import Image**

This command imports an image to be the ground of the editing screen. You can import BMP, JPG, GIF and ICO.

To import, select the *Screen* Menu − *Import Image*.

### ■ **Clear Imported Image**

This command deletes an imported image.

To delete, select the *Screen* Menu − *Clear Imported Image*.

#### ■ **Start Macro**

For details on how to use and edit, refer to *[6-5 Macro Function](#page-204-0)*.

#### ■ **End Macro**

For details on how to use and edit, refer to *[6-5 Macro Function](#page-204-0)*.

### ■ **Screen Periodic Macro**

For details on how to use and edit, refer to *[6-5 Macro Function](#page-204-0)*.

### ■ **Function Switch**

This function specifies functions for function switches used on screens of NPseries PTs.

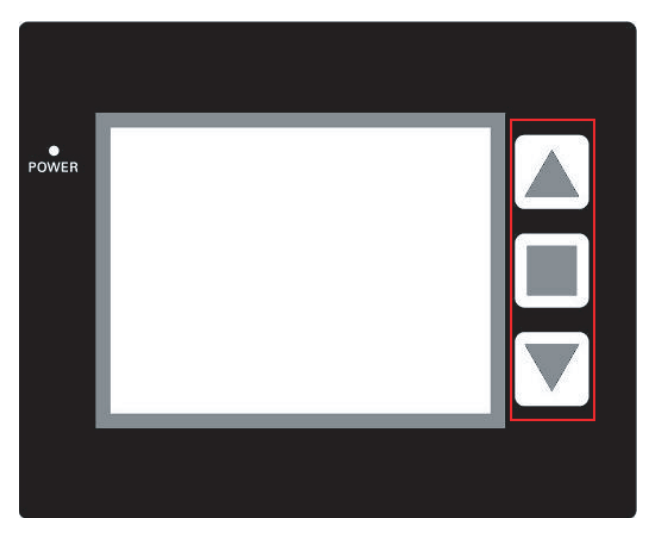

### **Setting the Function Switch**

- *1,2,3...* 1. If the Function Switch Window is not on the screen, select the *Screen* Menu − *Function Switch*.
	- 2. Press a Function Switch. A menu shows.
	- 3. Click a function.

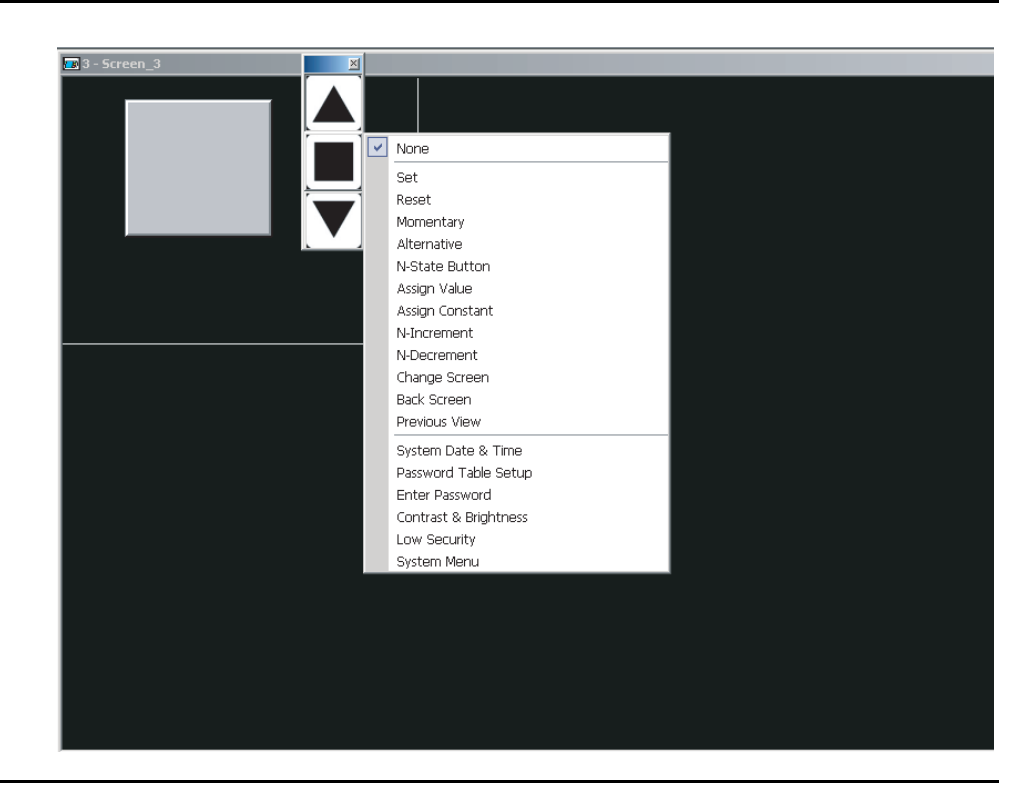

#### **Reference**

• The System Menu function is set by default. The function switches below have the System Menu function.

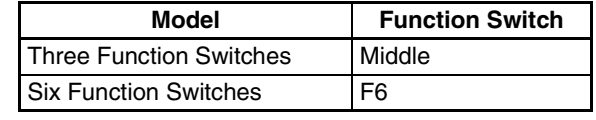

### ■ **Properties**

This function sets the properties of the current screen.

To set properties,

• select the *Screen* Menu − *Properties*.

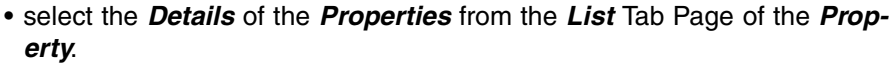

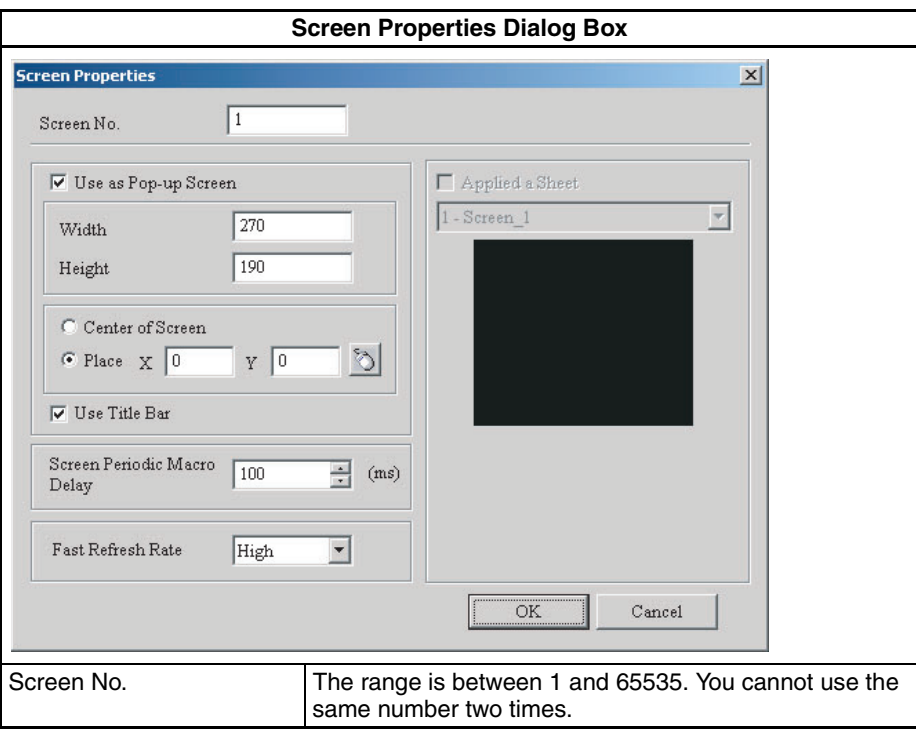
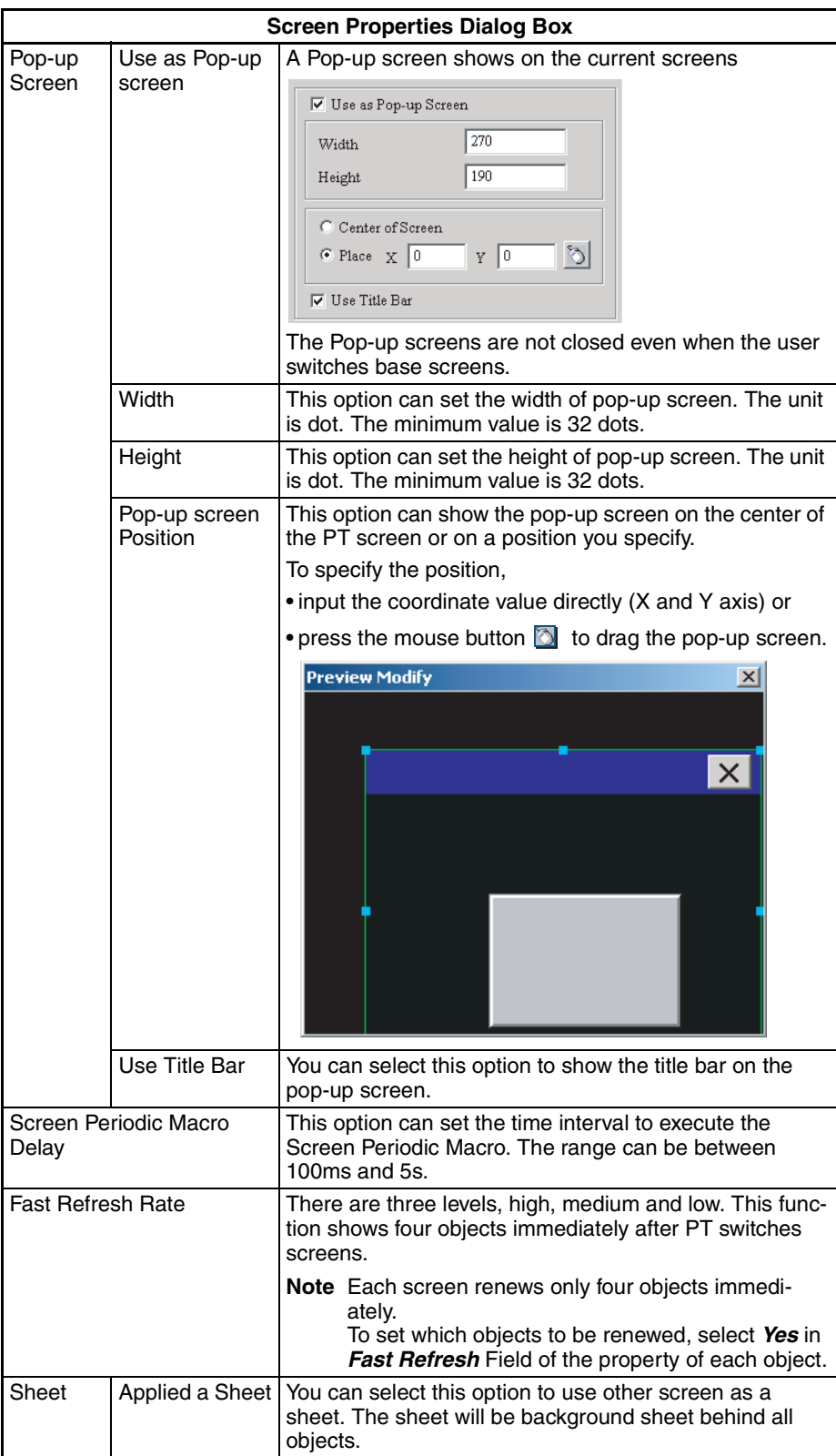

# **6-2-7 Tools Menu**

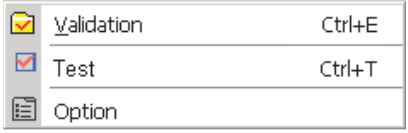

### ■ **Validation**

This command validates a project file.

If the project is a new project, you will see the *Save As* Dialog Box before validation. If the project is not a new project, this command does a validation immediately.

The Output Window shows the validation results. If there is no error, this command creates a file.

To do the validation,

- select the *Tools* Menu − *Validation*,
- click the  $\boxed{\triangleright}$  icon in the toolbar or

• use the keyboard shortcut *Ctrl + E*. **Example: Debugging Validation Errors During Validation Process** 1. Create a new project. 2. Create two editing screens. 3. Create a button object on each screen. Do not change the object default property.  $\overline{33}$  1 - Screen\_1  $2 - 5$ creen\_2 4. Click the **ight** icon to do validation operation. You will see an error message dialog box that shows the number of errors. In the dialog below, there are two errors and the output window shows the errors. Property  $\Box$   $\times$ Screen {Screen\_1}  $\boxed{\blacksquare}$  State  $\boxed{\blacksquare}$ Screen Name Screen\_1  $\frac{1}{2}$ Properties Detail  $(16, 16, 16)$ Background Color Start Macro  $\circ$ End Macro  $\overline{0}$  $\vert x \vert$ Periodic Macro  $\overline{0}$ Ø Find 2 errors! 0 warnings; please refer to output table for con 320 width Height 240  $\overline{\phantom{a}}$  ok |<br>| List | Q. Preview |<br>| Output Screen: 2 → Parse Screen Open Macro ... OK<br>
→ Parse Screen Close Macro ... OK<br>
→ Parse Screen Cycle Macro ... OK Parse Screen Open Macro ... OK<br>
→ Parse Screen Close Macro ... OK<br>
→ Parse Screen Cycle Macro ... OK<br>
→ Set (212, 140)<br>
→ Object address input error<br>
→ Validated fail Record Output

5. Click the error message to switch to the error screen automatically.

■ **Test**

This function tests if the read/write addresses and macro of editing screen are correct or not on a created program. It is not necessary to connect the PLC. To do the test,

- click the *Tools* − *Test*
- click the  $\boxed{\blacksquare}$  icon in the toolbar or
- use the keyboard shortcut *Ctrl + T.*

**Reference** With the Test function, it is not possible to save the date and time settings.

#### ■ **Option**

This function sets the environment settings of NP-Designer.

To show the *Option* Dialog Box, select the *Tools* Menu − *Option*.

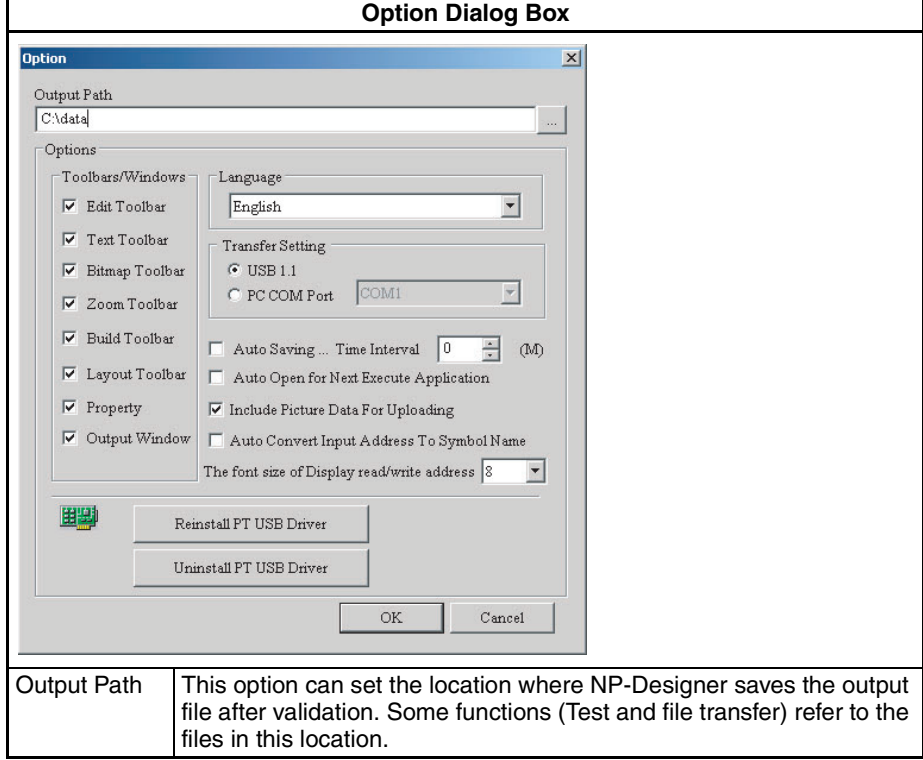

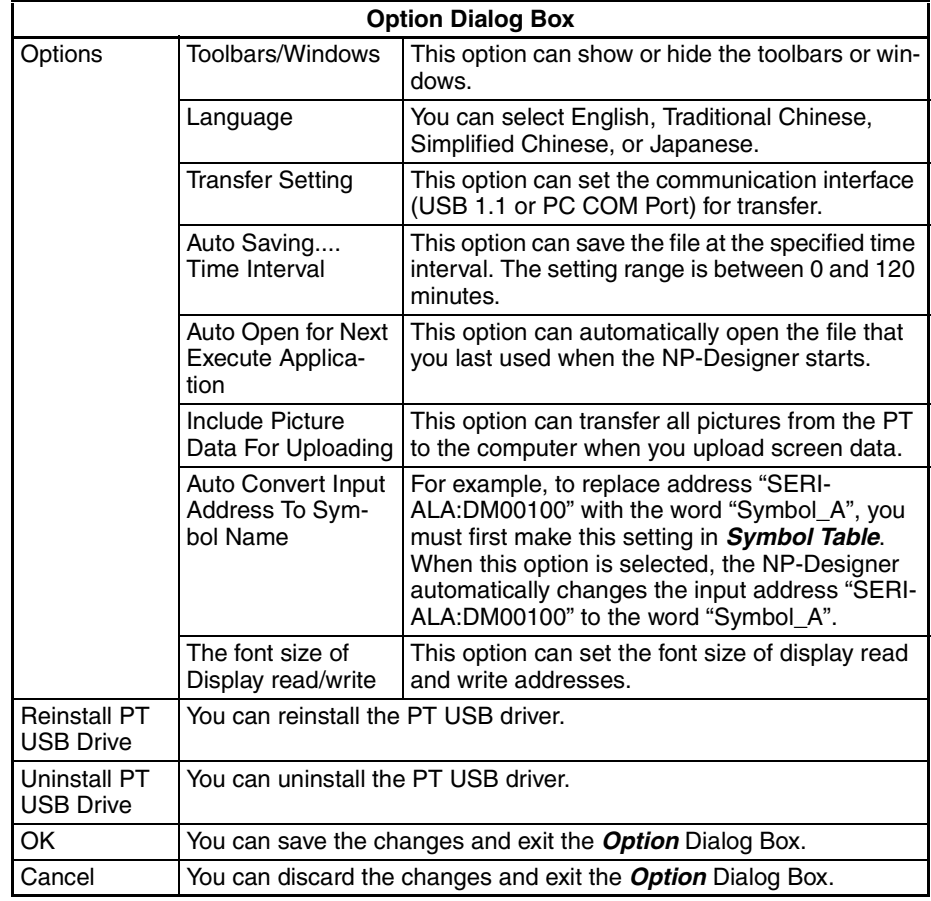

# **6-2-8 Window Menu**

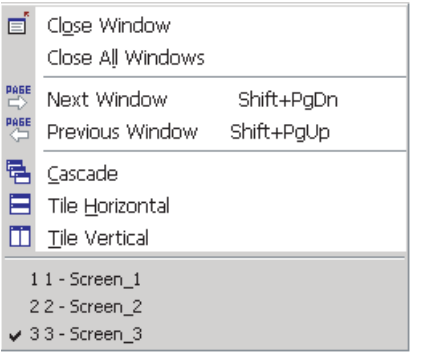

This table tells you about the commands in the Window Menu and their functions.

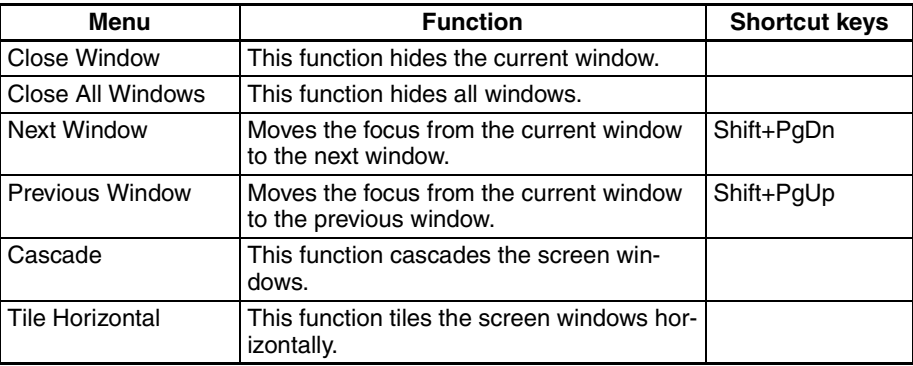

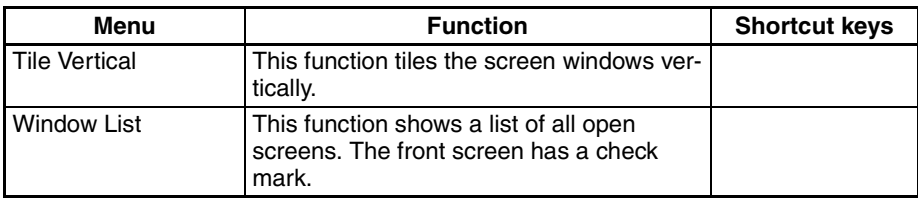

# **6-2-9 Help Menu**

 $\mathcal{P}$ About NP-Designer...

### ■ **About NP-Designer**

This command shows the version information of the NP-Designer. To show the information,

• select the Help Menu − About NP-Designer or

• click the  $\sqrt[n]{\ }$  icon in the toolbar.

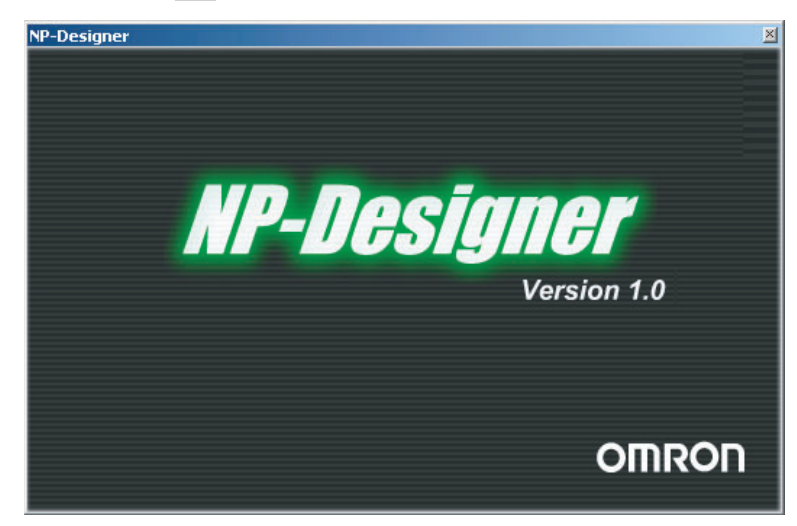

# **6-3 Toolbars**

This section tells you about toolbars. For details on each function, refer to *[6-2](#page-102-0) [Menus](#page-102-0)*.

### ■ **File Toolbar**

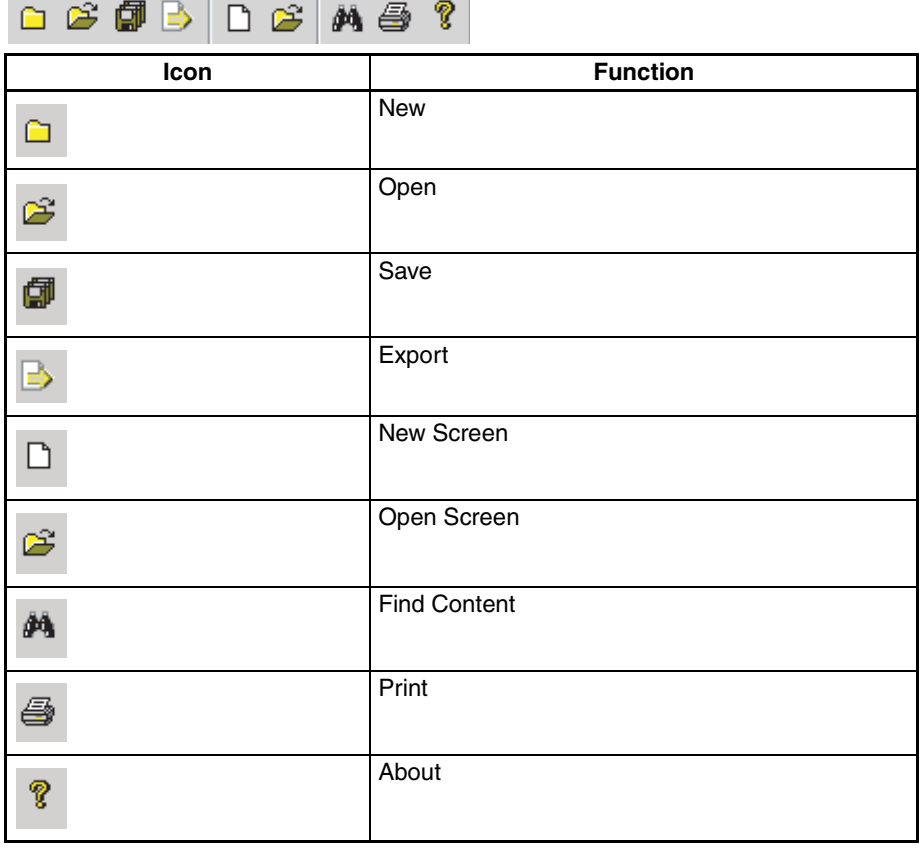

### ■ **Edit Toolbar**

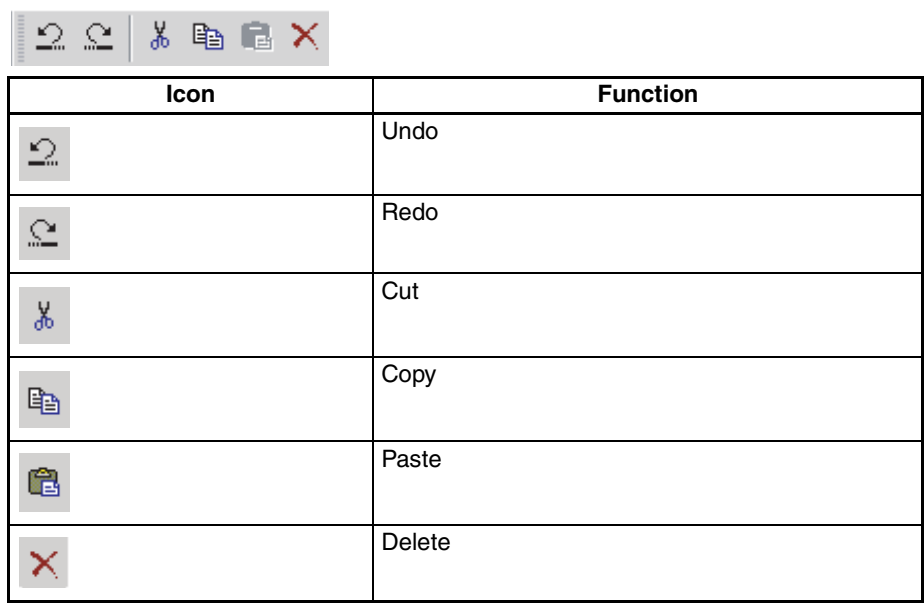

### ■ **Text Toolbar**

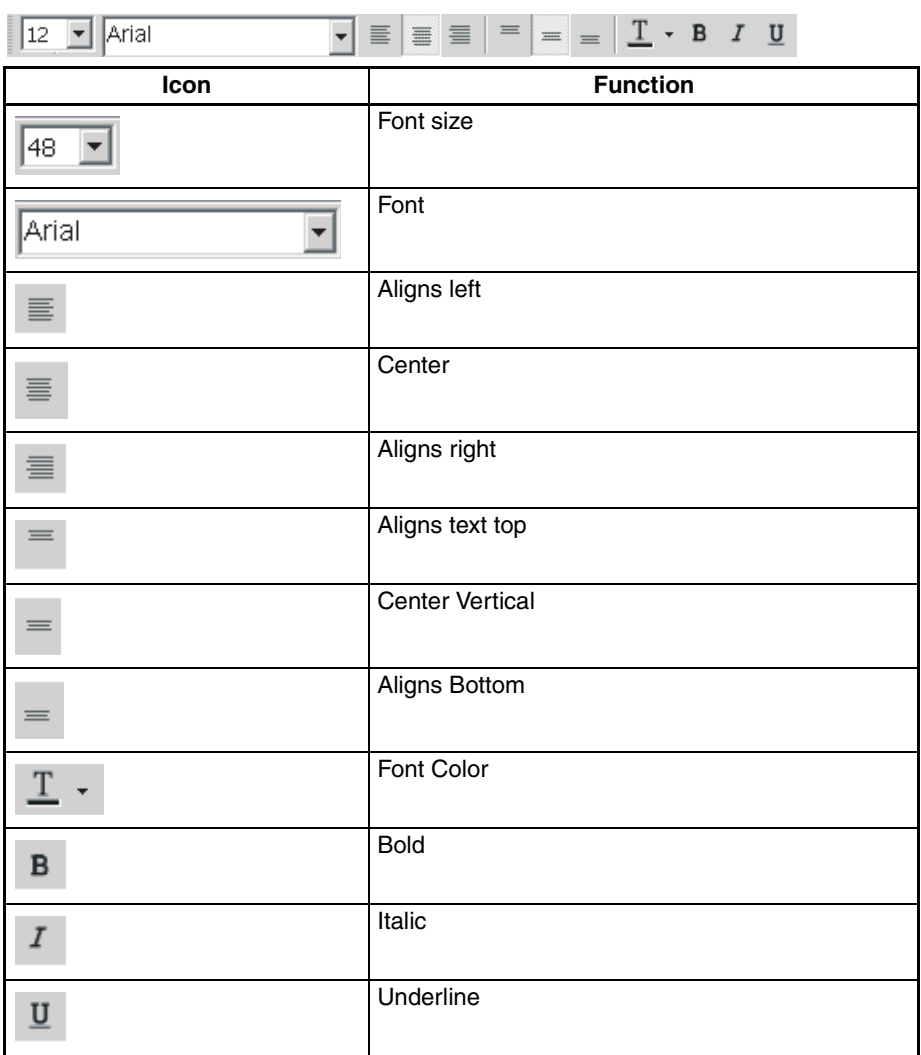

# ■ **Bitmap Toolbar**

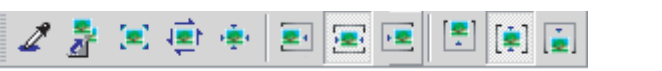

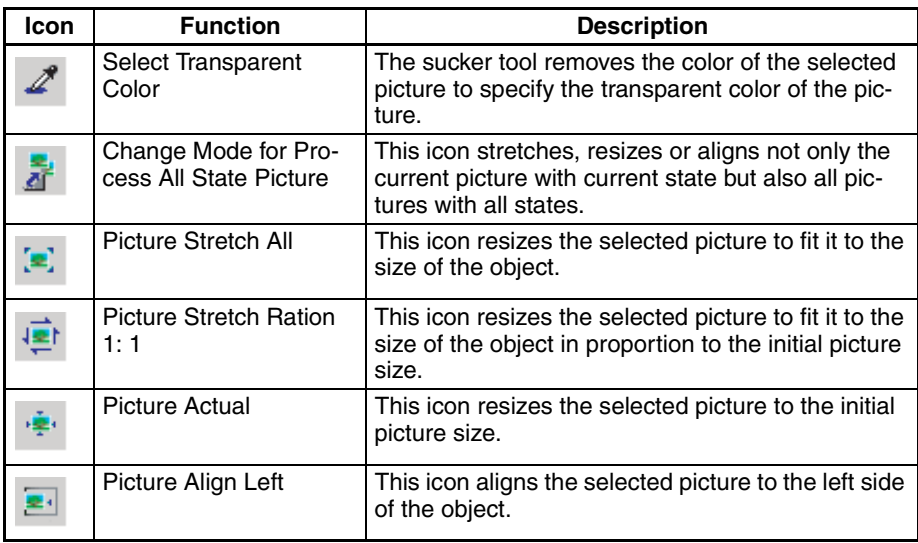

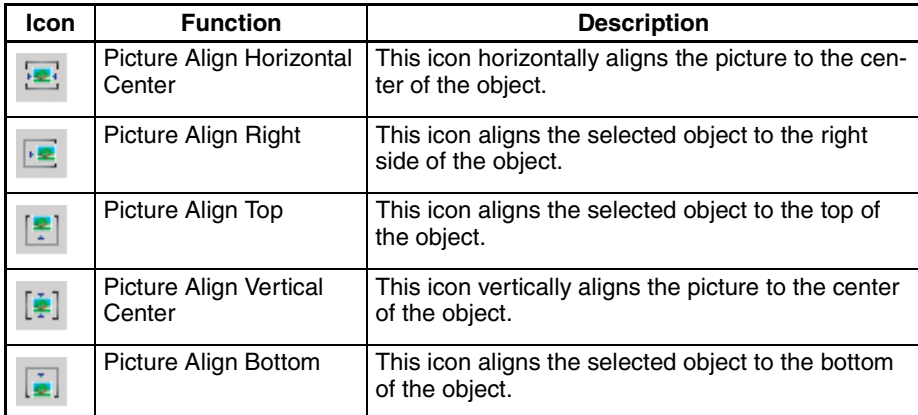

# ■ **Object Toolbar**

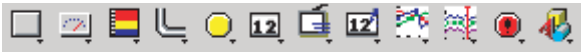

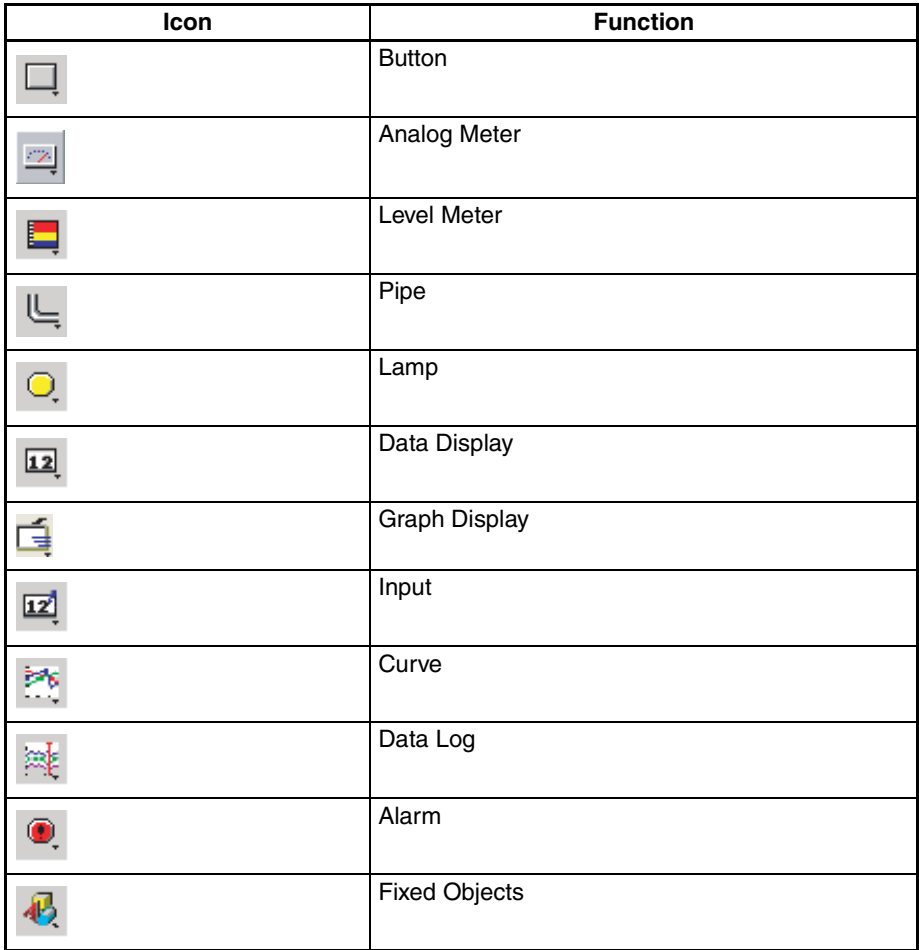

### ■ **Build Toolbar**

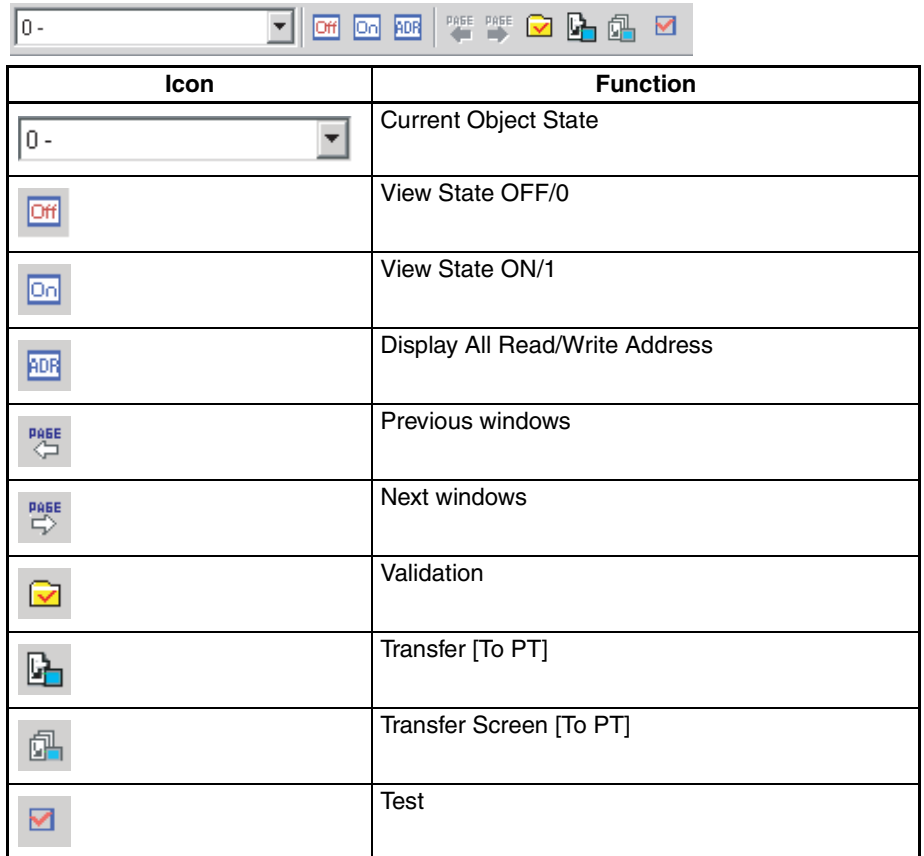

### ■ **Layout Toolbar**

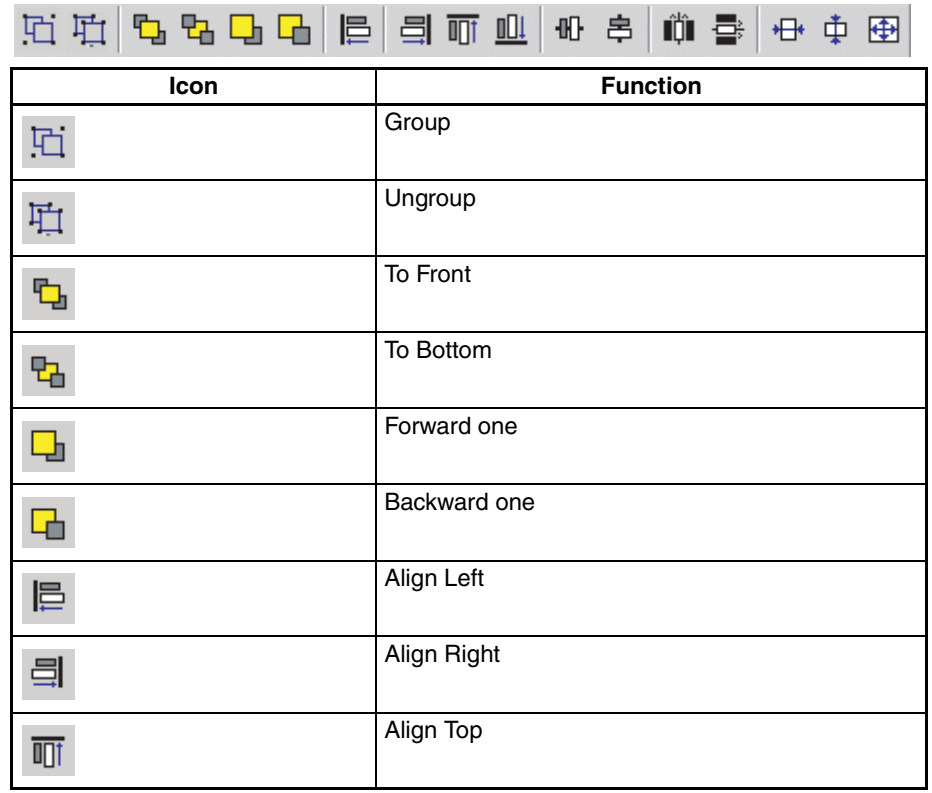

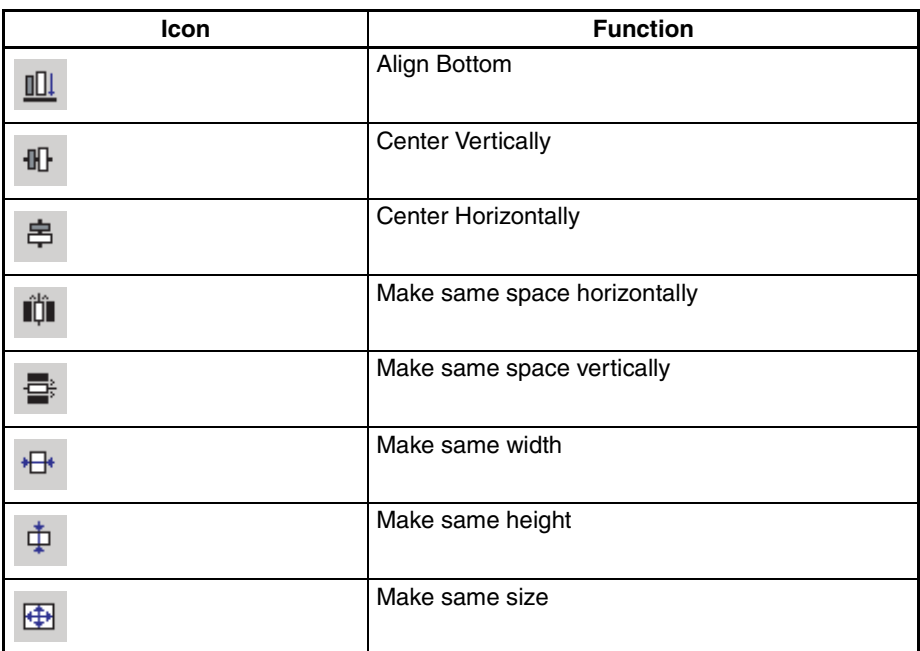

For details, refer to *[6-2-2 Edit Menu](#page-107-0)*.

### ■ Zoom Toolbar

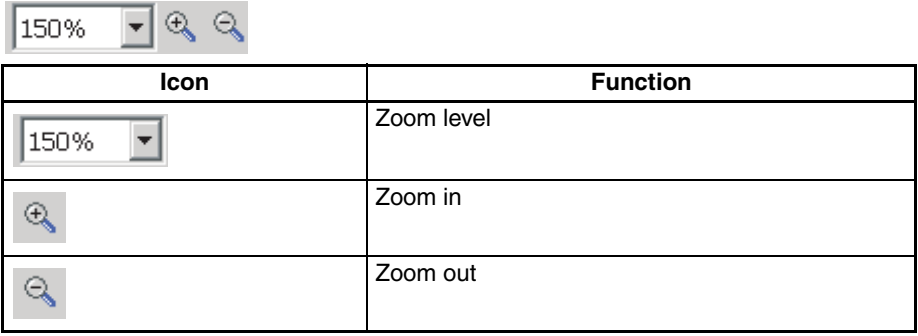

# **6-4 Object Functions**

The NP-Designer has many objects. You can use these objects to create screens.

This section tells you how to select an object and the function of each object.

# **6-4-1 Selecting Object**

There are three methods to select objects when you edit the screen. To edit the screen, do one of these:

• Right-click the mouse in the workspace. You will see a shortcut menu. Use the mouse to select an object.

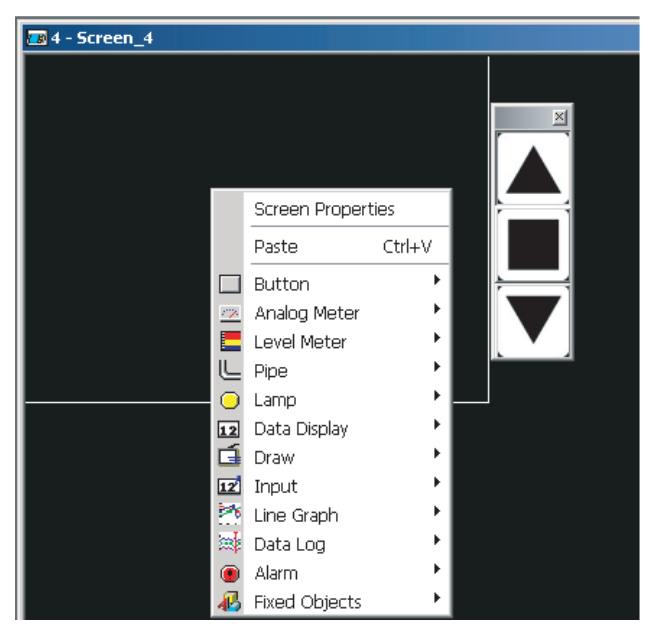

- Select one of the commands from the *Objects* Menu.
- Select one of the objects from the *Objects* Toolbar.

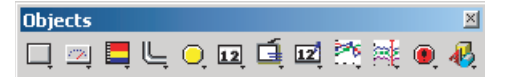

After you select an object, left-click and drag the mouse cursor on the workspace to create an object. See the illustration. Up to 1,024 objects can be created on one screen.

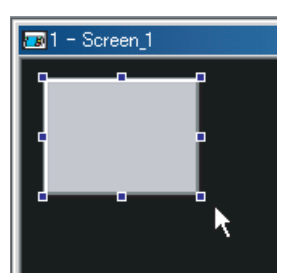

**Note** When inputting using overlapped objects, an input will be accepted only by the top object. Inputs will not be accepted by objects in the back.

# <span id="page-155-0"></span>**6-4-2 Common Settings**

The settings common to all objects show below.

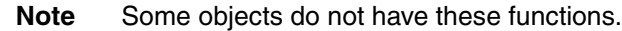

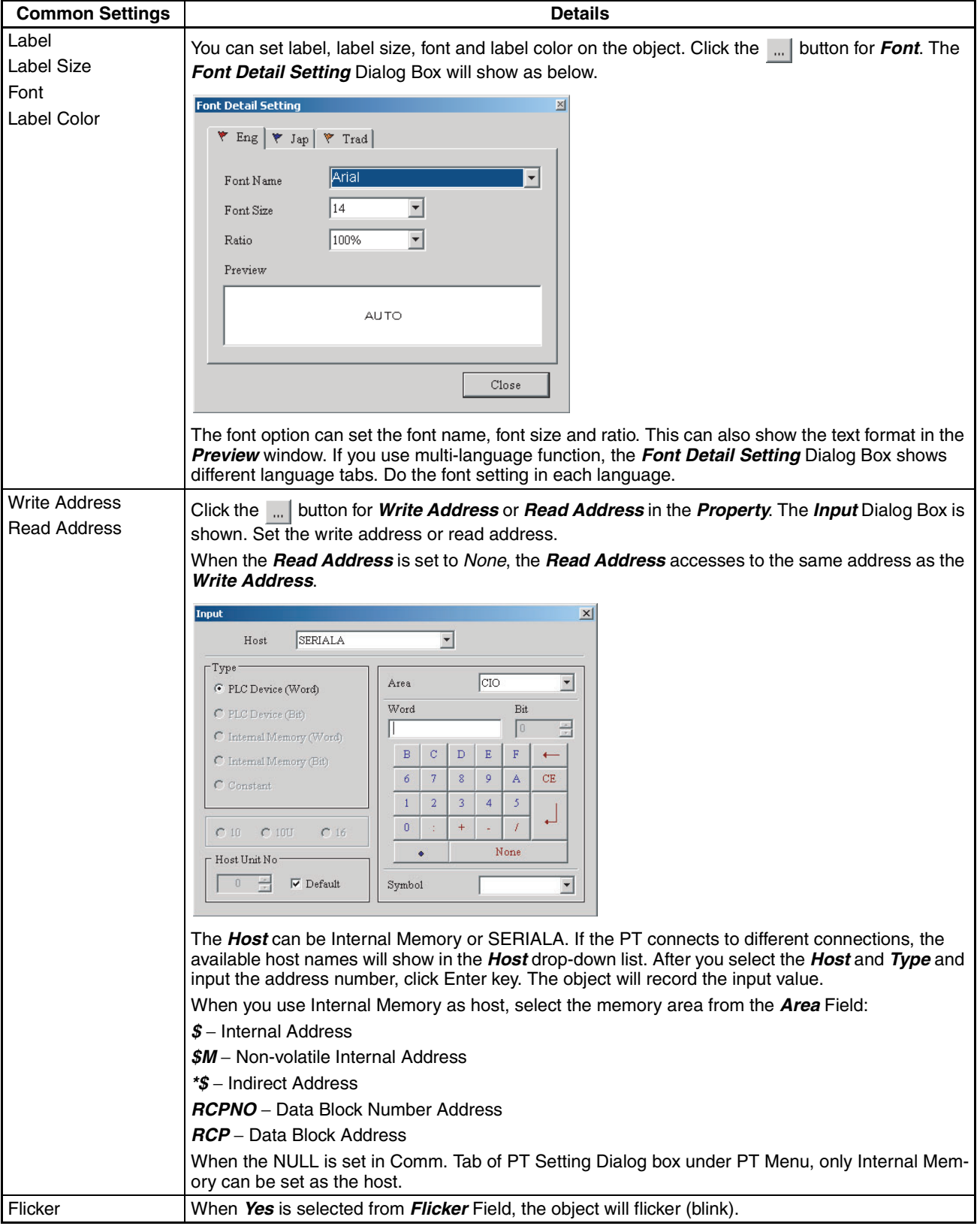

# *Object Functions* **Section 6-4**

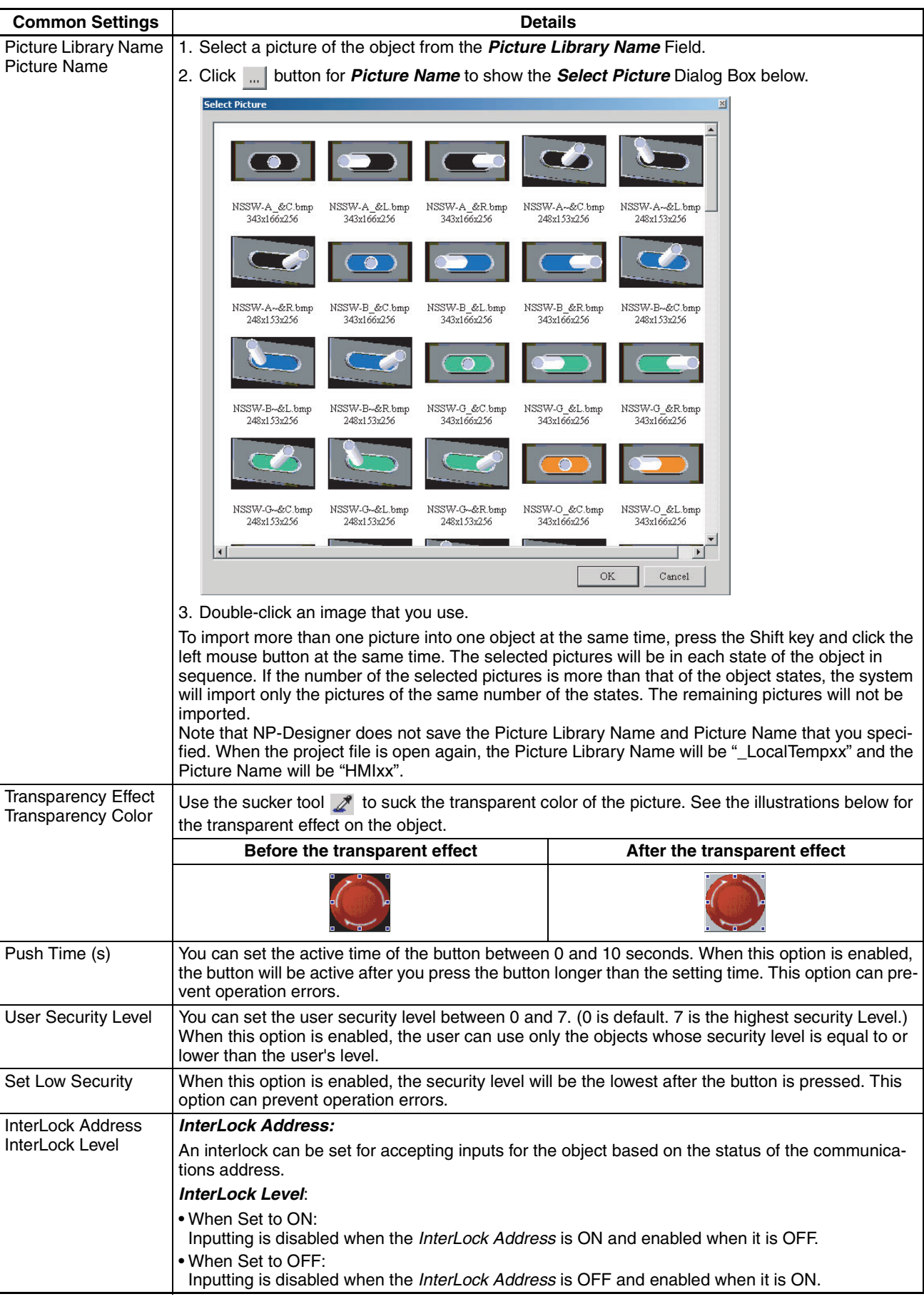

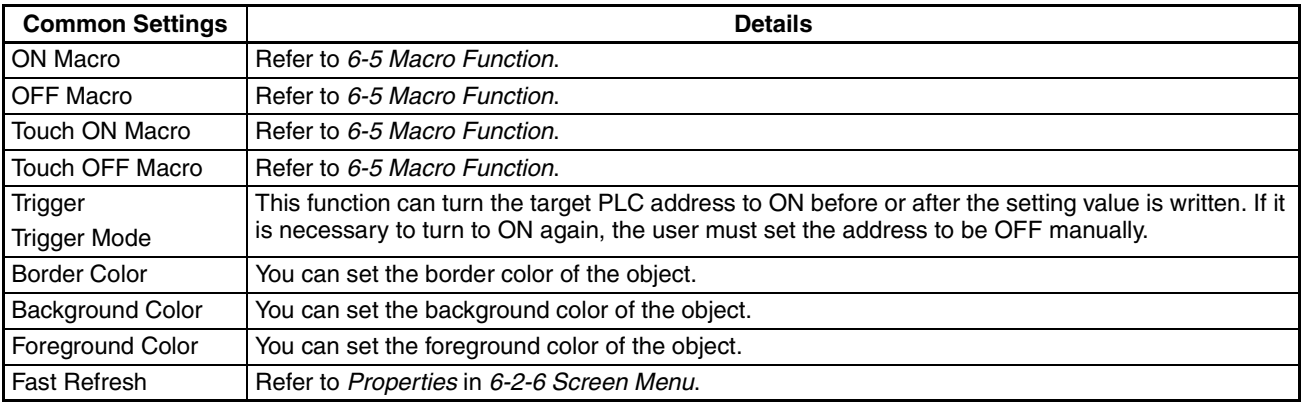

# **6-4-3 Button Objects**

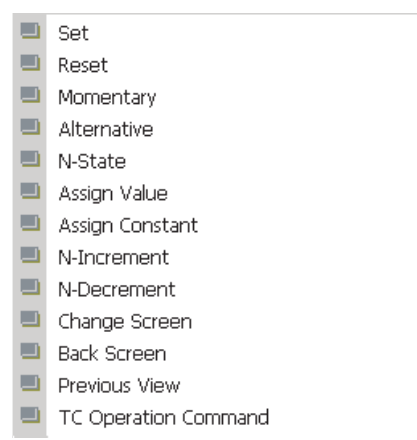

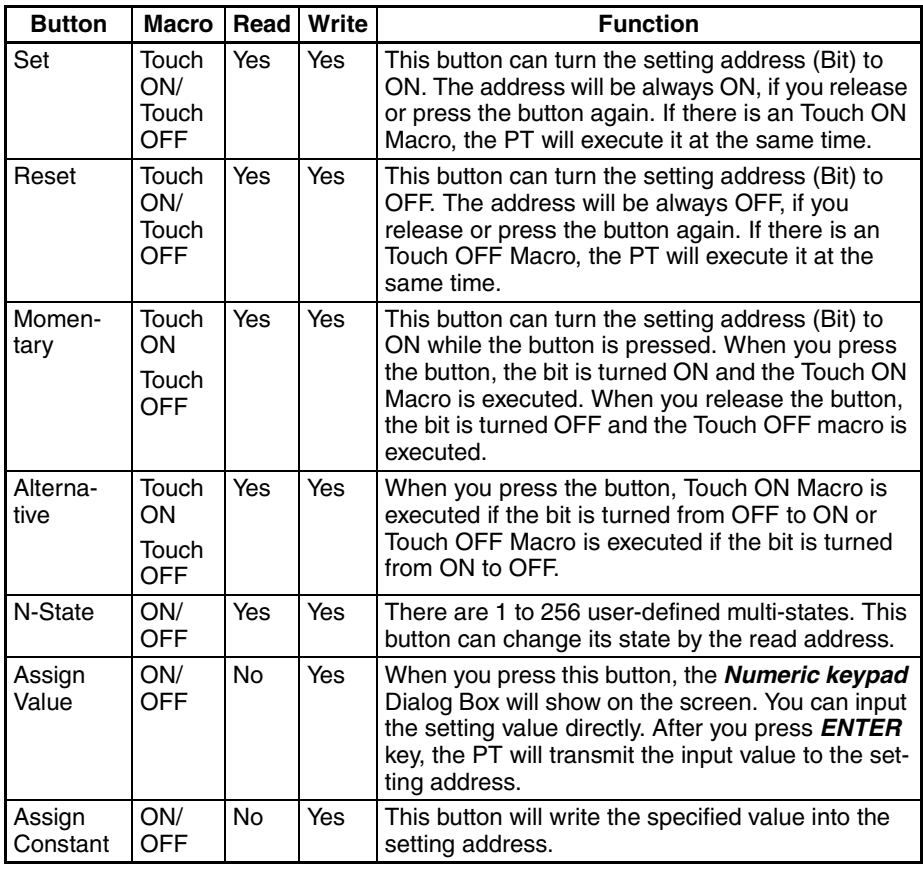

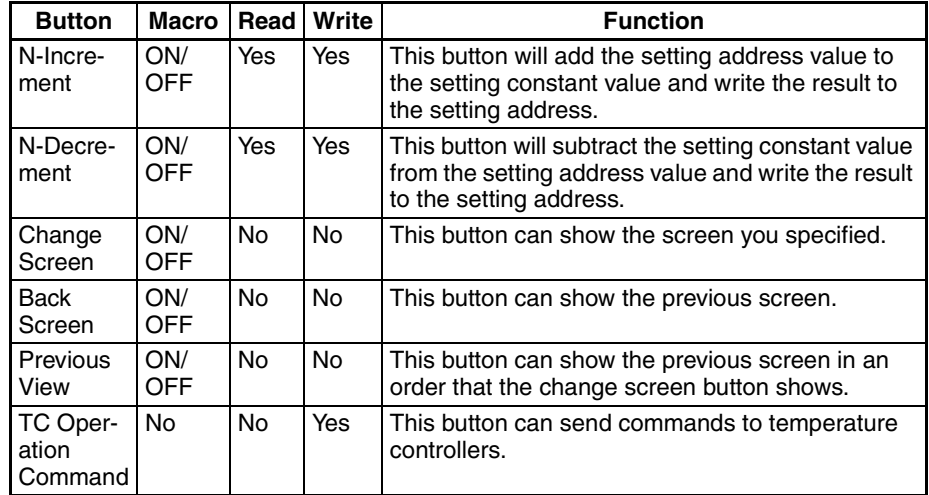

### ■ General Buttons

There are four types of general buttons: set button, reset button, momentary button and alternative button. When you press these buttons, the PT will transmit ON/OFF signal to the PLC.

For details on functions common to all objects, refer to *[6-4-2 Common Set](#page-155-0)[tings](#page-155-0)*.

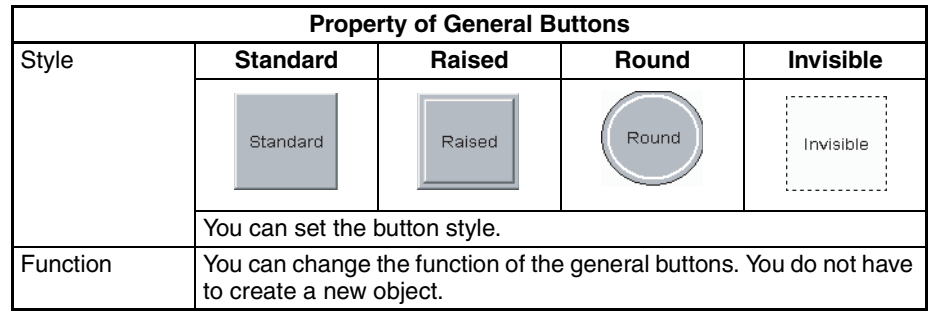

### ■ **N-State Button**

For details on functions common to all objects, refer to *[6-4-2 Common Set](#page-155-0)[tings](#page-155-0)*.

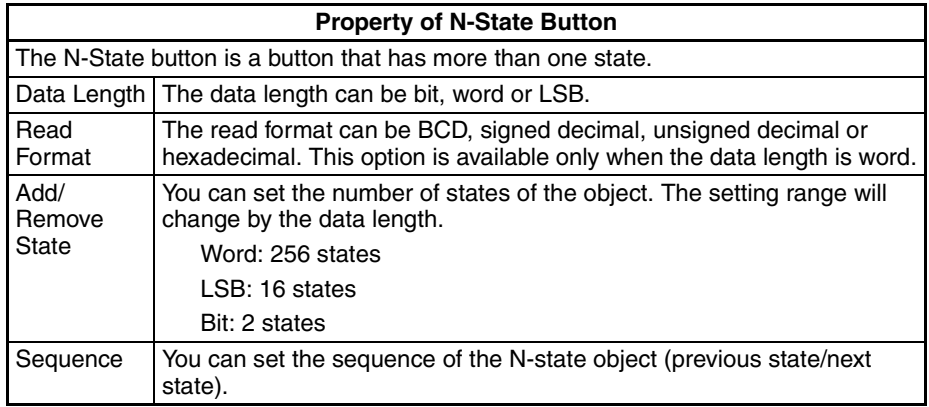

Example of N-State button:

When the data length is LSB (from D100.0-D100.1 to D100.3-D100.4), N-State button will change as below.

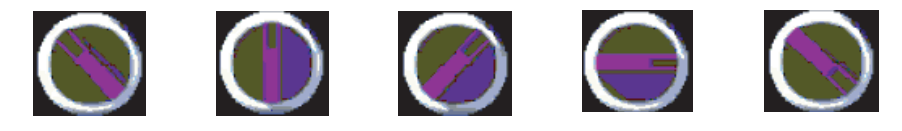

S0=D100.0 ON S1=D100.1 ON S2=D100.2 ON S3=D100.3 ON S4=D100.4 ON

#### ■ **Assign Value Button**

For details on functions common to all objects, refer to *[6-4-2 Common Set](#page-155-0)[tings](#page-155-0)*.

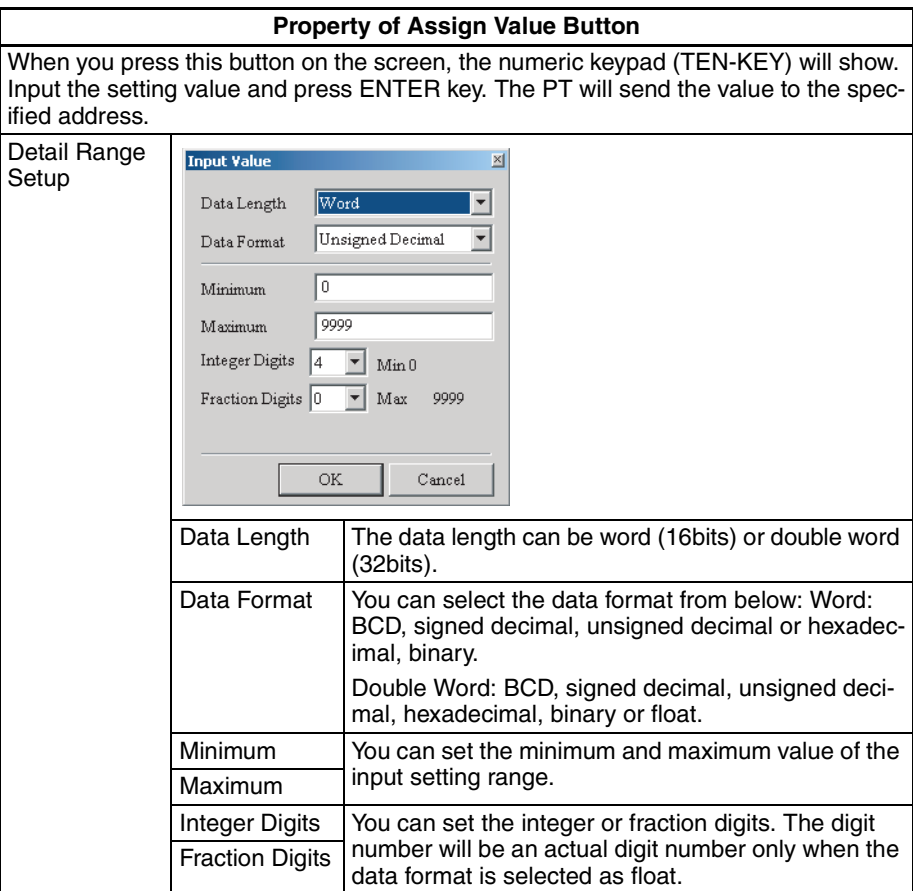

Example of Assign Value Button:

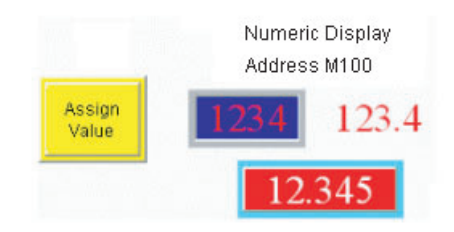

Numeric keypad (TEN-KEY) dialog box:

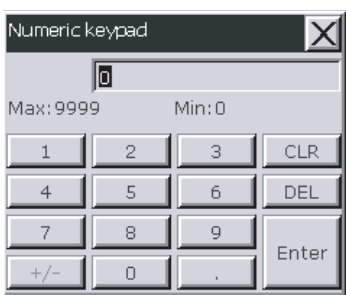

#### ■ **Assign Constant Button**

For details on functions common to all objects, refer to *[6-4-2 Common Set](#page-155-0)[tings](#page-155-0)*.

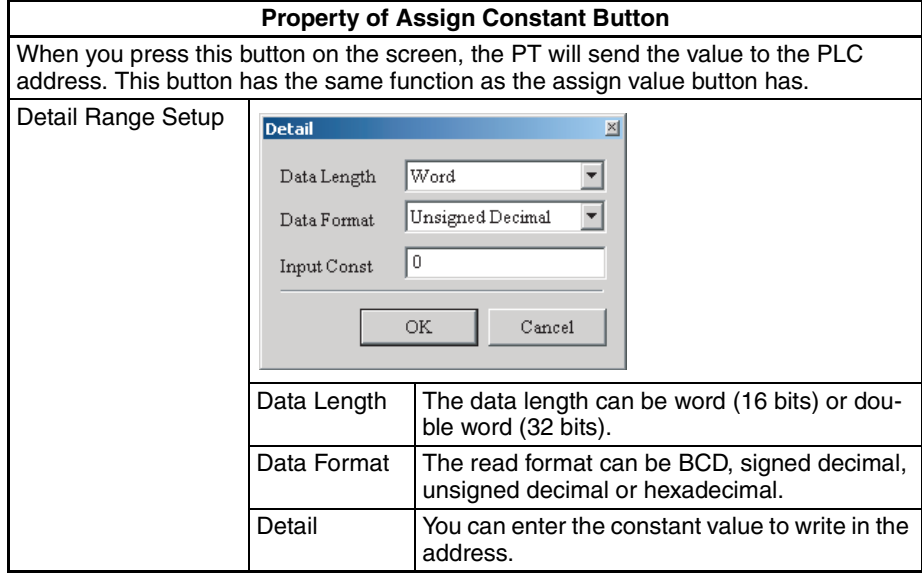

#### ■ **N-Increment / N-Decrement Buttons**

For details on functions common to all objects, refer to *[6-4-2 Common Set](#page-155-0)[tings](#page-155-0)*.

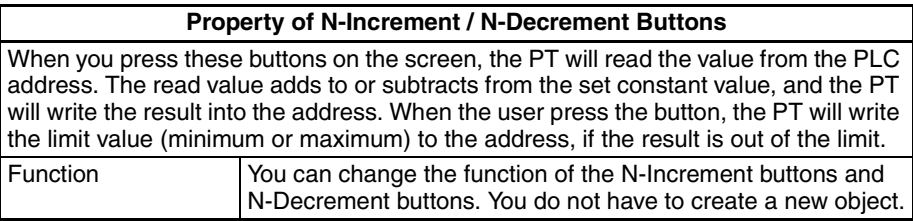

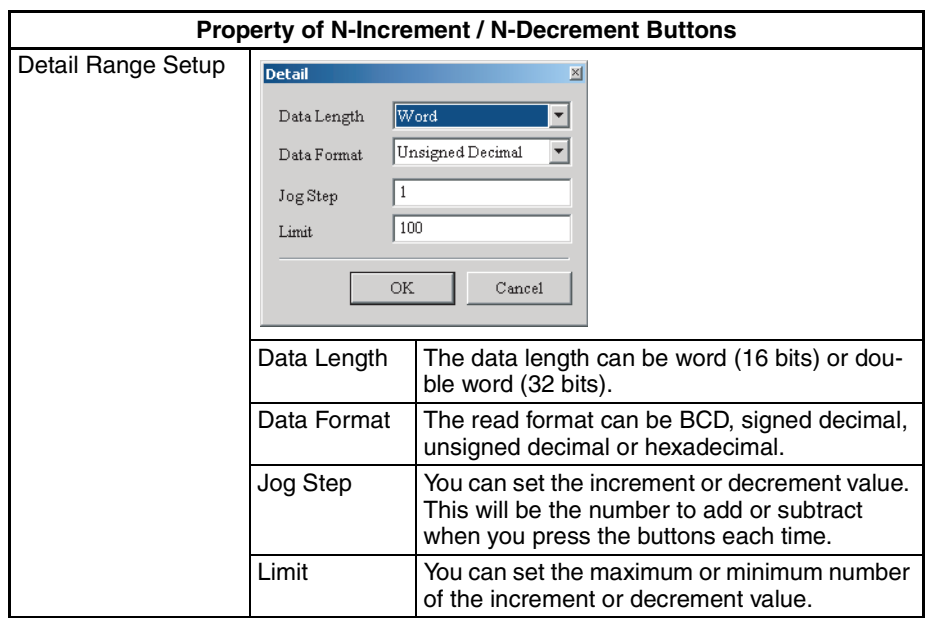

Example of N-Increment / N-Decrement buttons:

To adjust D1000 value, press +/− Buttons.

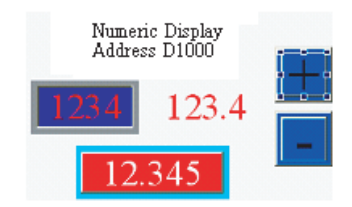

#### ■ Change Screen / Back Screen / Previous View Buttons

For details on functions common to all objects, refer to *[6-4-2 Common Set](#page-155-0)[tings](#page-155-0)*.

#### **Property of Change Screen / Back Screen / Previous View Buttons**

These three buttons can change screens.

- Change Screen: When you press this button on the screen, the PT will change the screen to the target screen.
- Back Screen: When you press this button on the screen, the PT will change the screen to the previous screen.
- Previous View: When you press this button on the screen, the PT will change to the previous view.

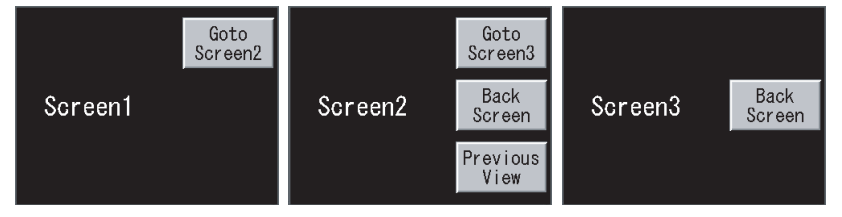

These are the examples of screen changes.

Change Screen Button:

On Screen1, if you press the "**Goto Screen2**" button, Screen1 will change to Screen2. If you press the "**Goto Screen3**" button on Screen2, it will change to Screen3. Back Screen Button:

If you press the "**Back Screen**" button on Screen3, the screen will change to Screen2 shown one screen before the active one. If you press the "**Back Screen**" button on Screen2, it will change to Screen3.

Previous View Button:

If you press the "**Previous View**" button on Screen2, it will change to Screen1.

Function Vou can change the function of the change screen, back screen, and previous view buttons. You do not have to create a new object.

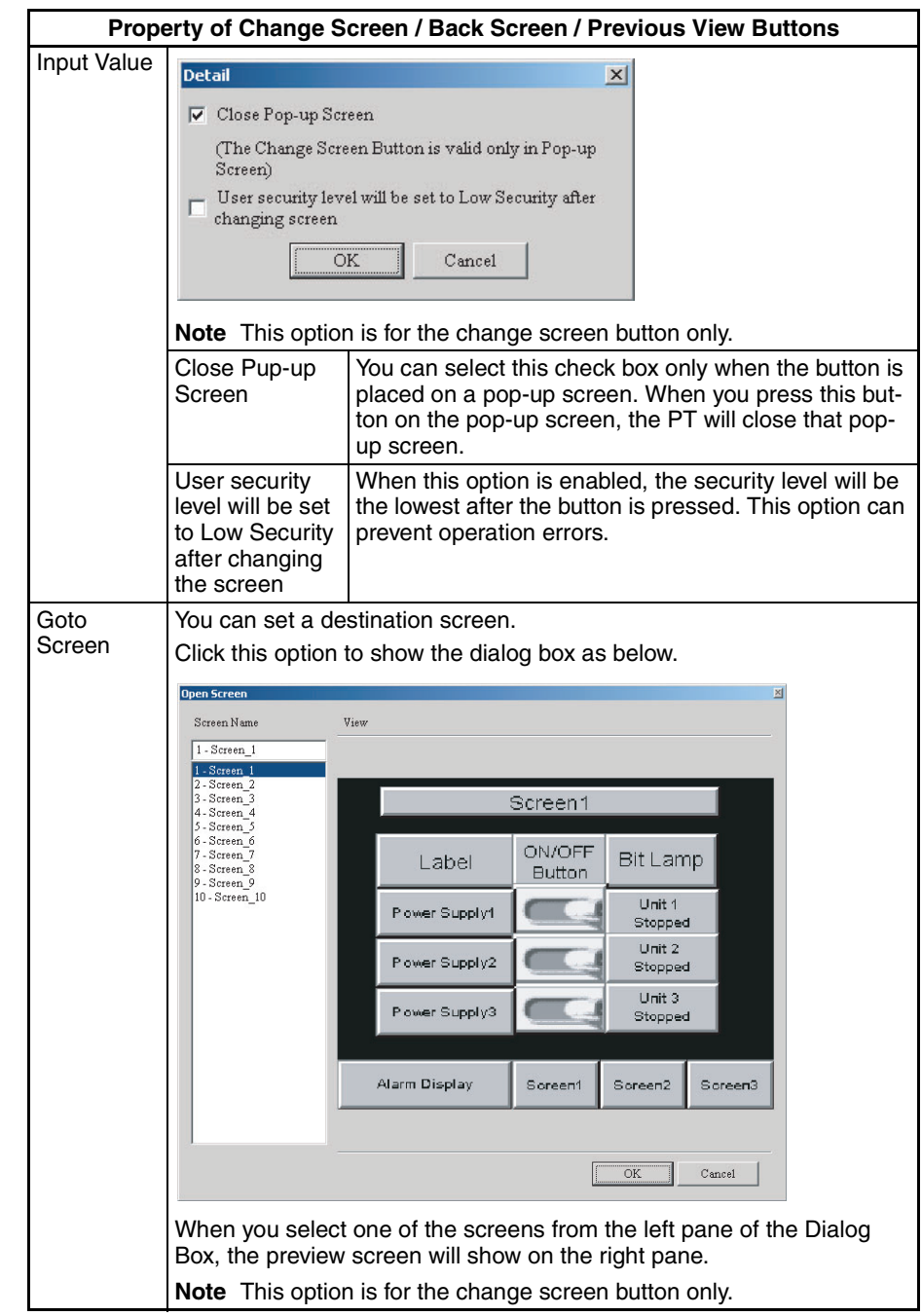

#### ■ **TC Operation Command**

For details on functions common to all objects, refer to *[6-4-2 Common Set](#page-155-0)[tings](#page-155-0)*.

When EJ1 is specified as a protocol, the TC Operation Command button is available.

For how to set the protocol, refer to *Communication Tab in PT Setting Dialog Box* of *[6-2-4 PT Menu](#page-116-0)*.

The TC Operation Command buttons can send commands to temperature controllers.

To specify the commands, use the *Input* Dialog Box of *Write Address* option. For details on each command, refer to the manual for temperature controller.

### ■ **System Function Button**

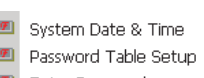

- 图 Enter Password
- $\boxed{\blacksquare}$  Contrast & Brightness **El** Low Security
- 图 System Menu

For details on functions common to all objects, refer to *[6-4-2 Common Set](#page-155-0)[tings](#page-155-0)*.

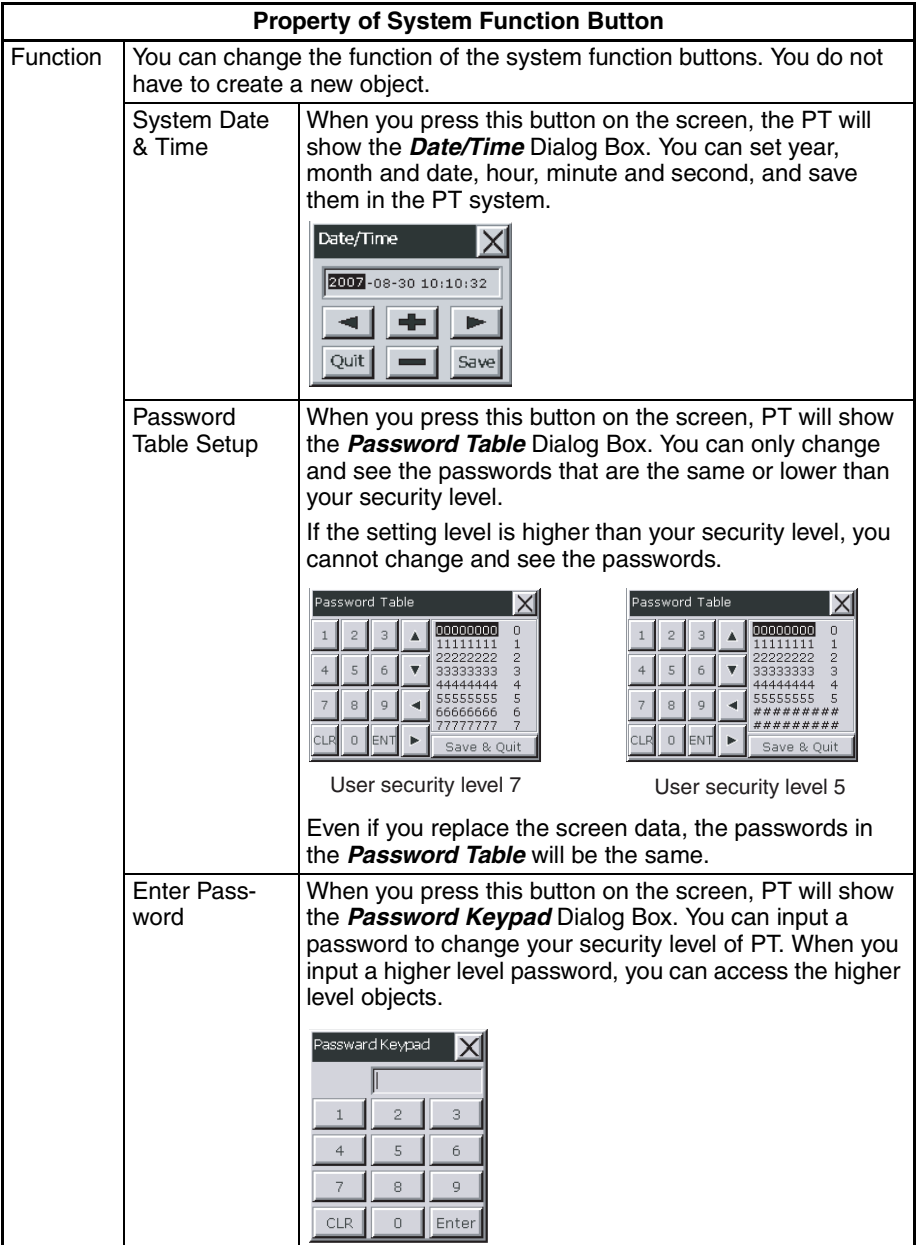

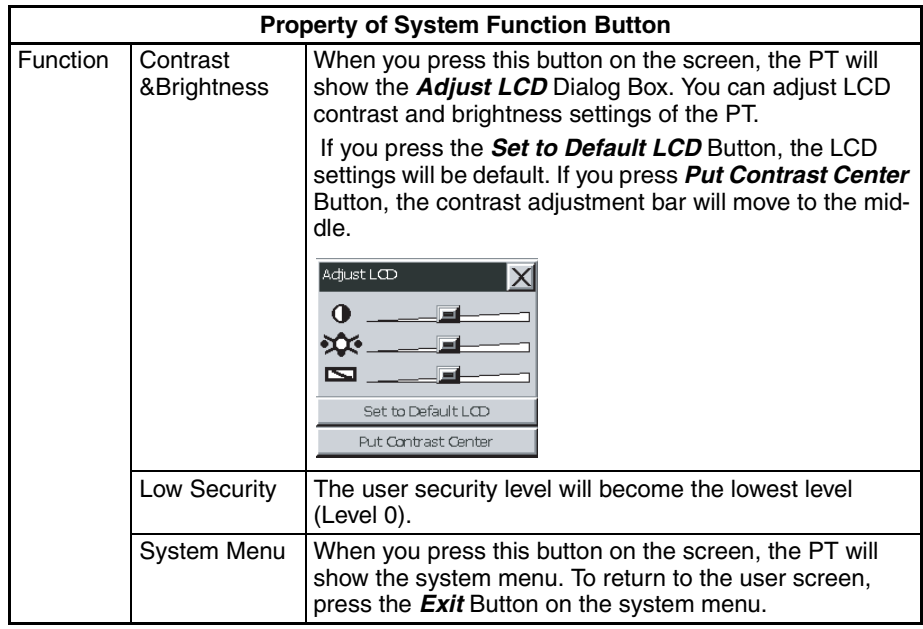

# **6-4-4 Meter (1 to 3)**

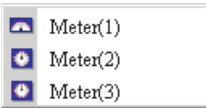

For details on functions common to all objects, refer to *[6-4-2 Common Set](#page-155-0)[tings](#page-155-0)*.

### ■ Meter (1 to 3)

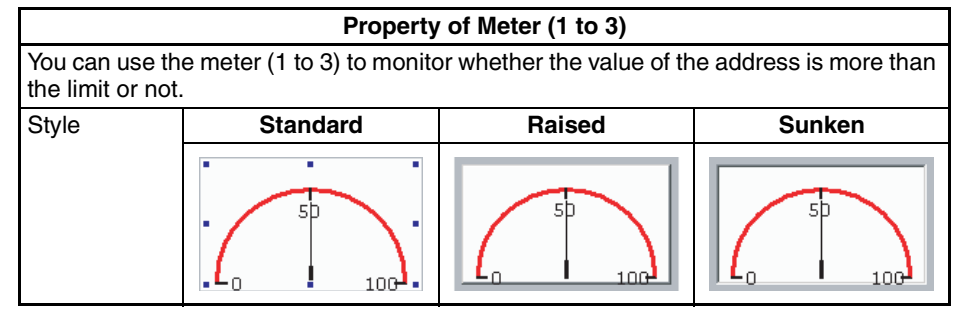

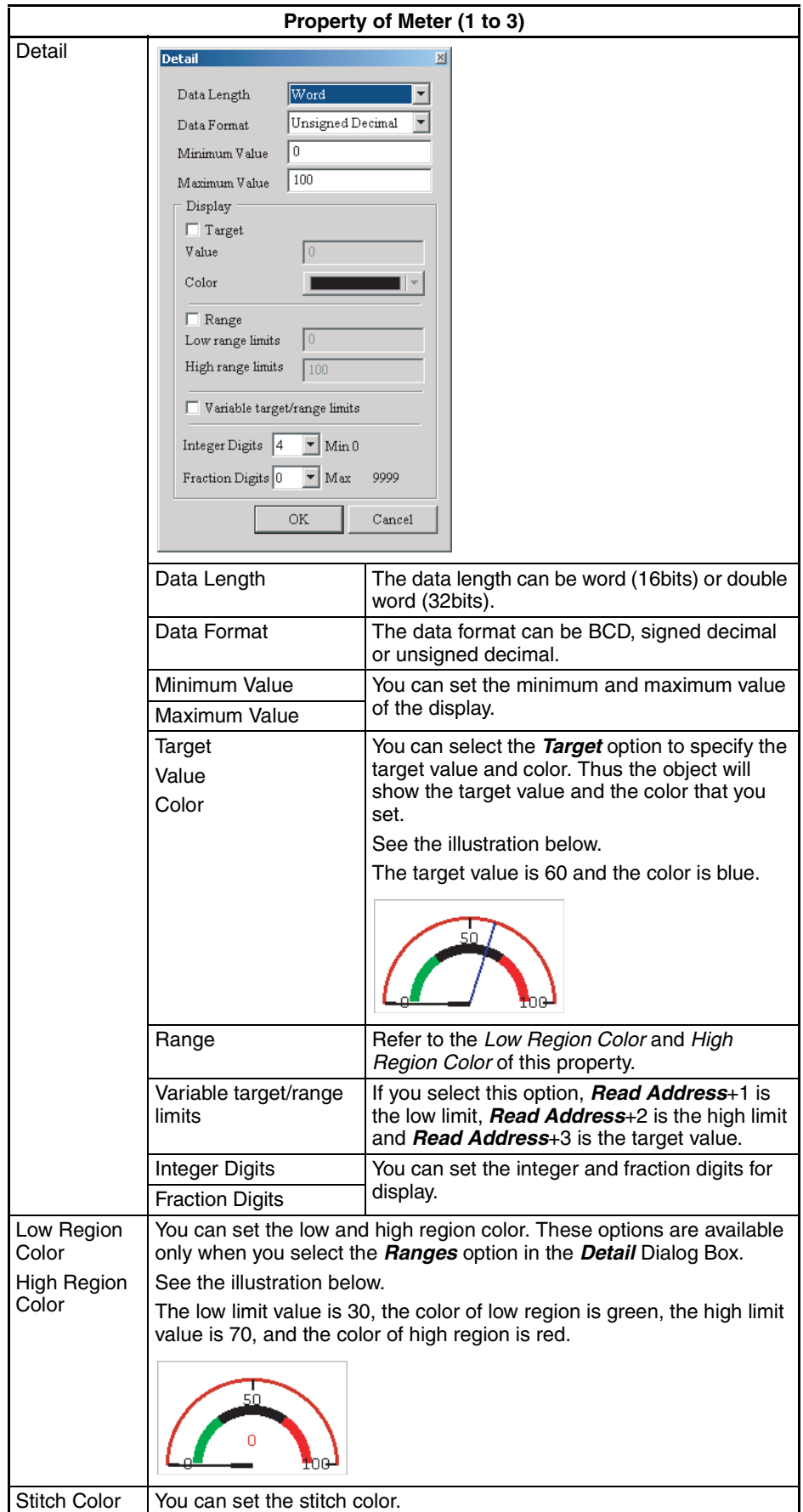

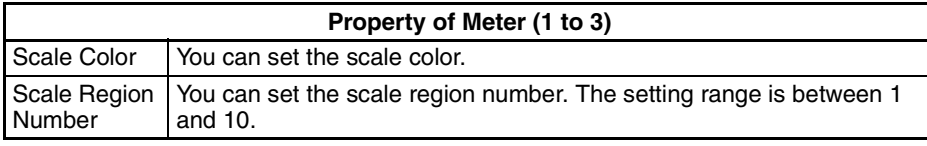

# **6-4-5 Meter (4 to 7)**

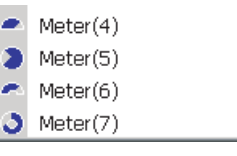

For details on functions common to all objects, refer to *[6-4-2 Common Set](#page-155-0)[tings](#page-155-0)*.

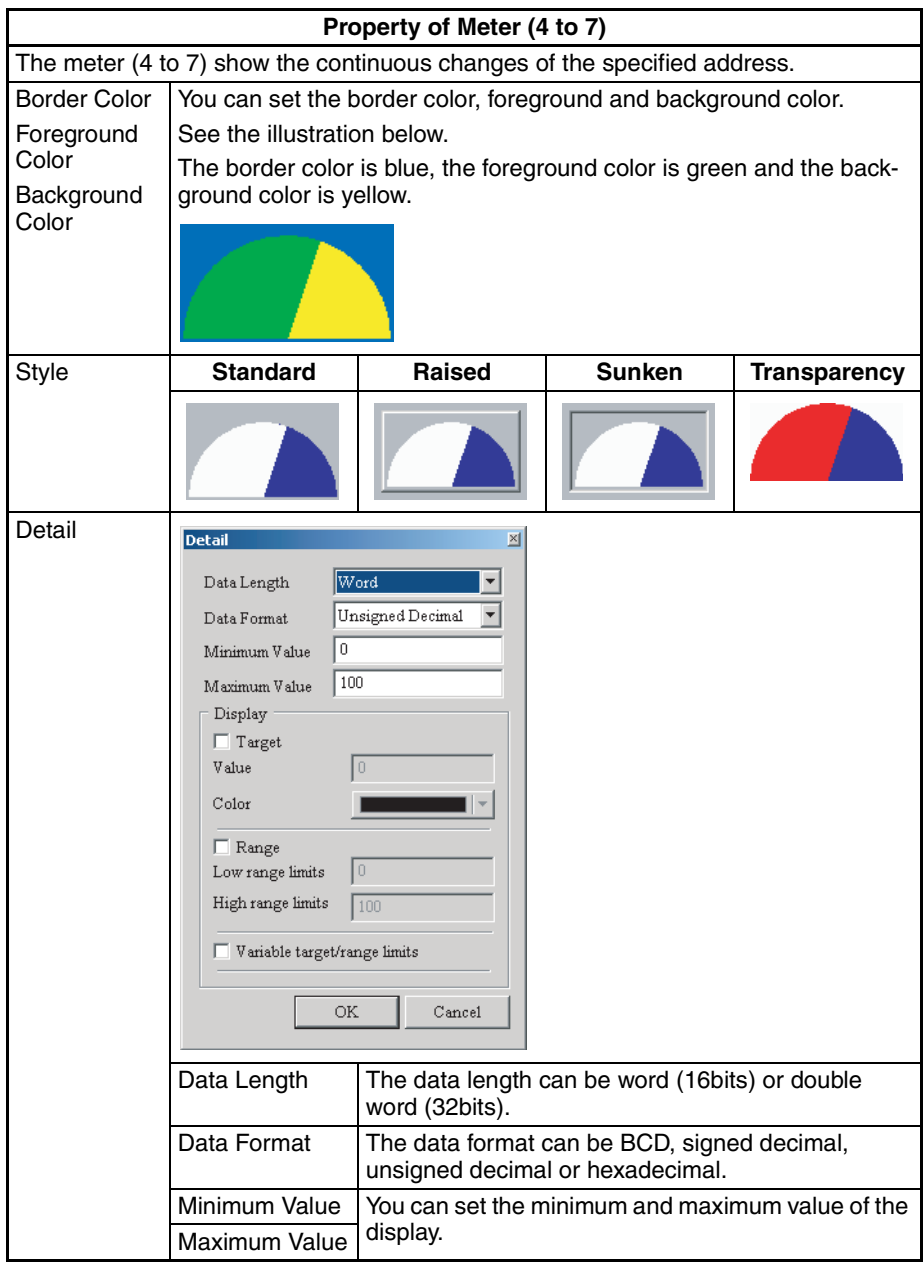

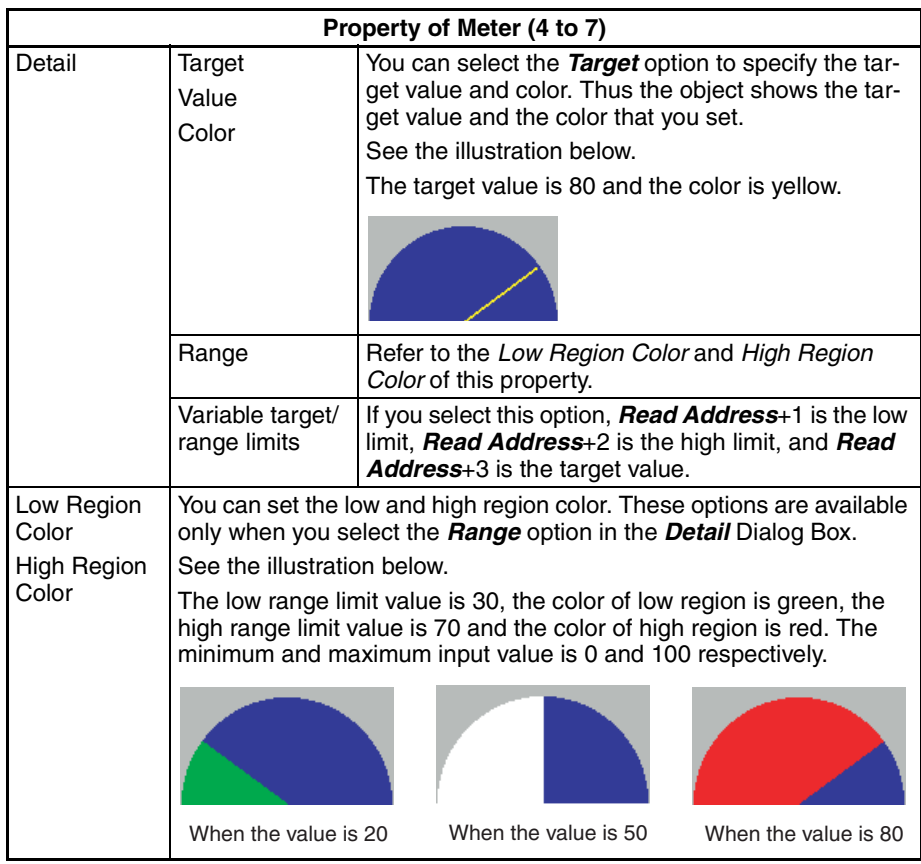

# **6-4-6 Level Meter**

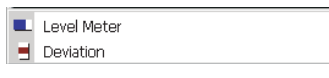

For details on functions common to all objects, refer to *[6-4-2 Common Set](#page-155-0)[tings](#page-155-0)*.

### ■ **Level Meter**

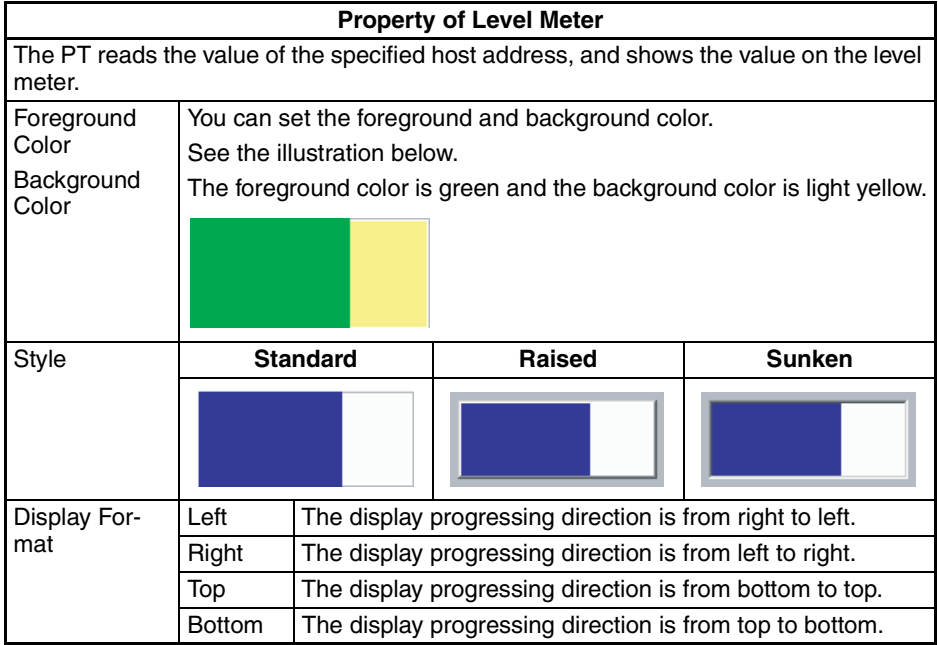

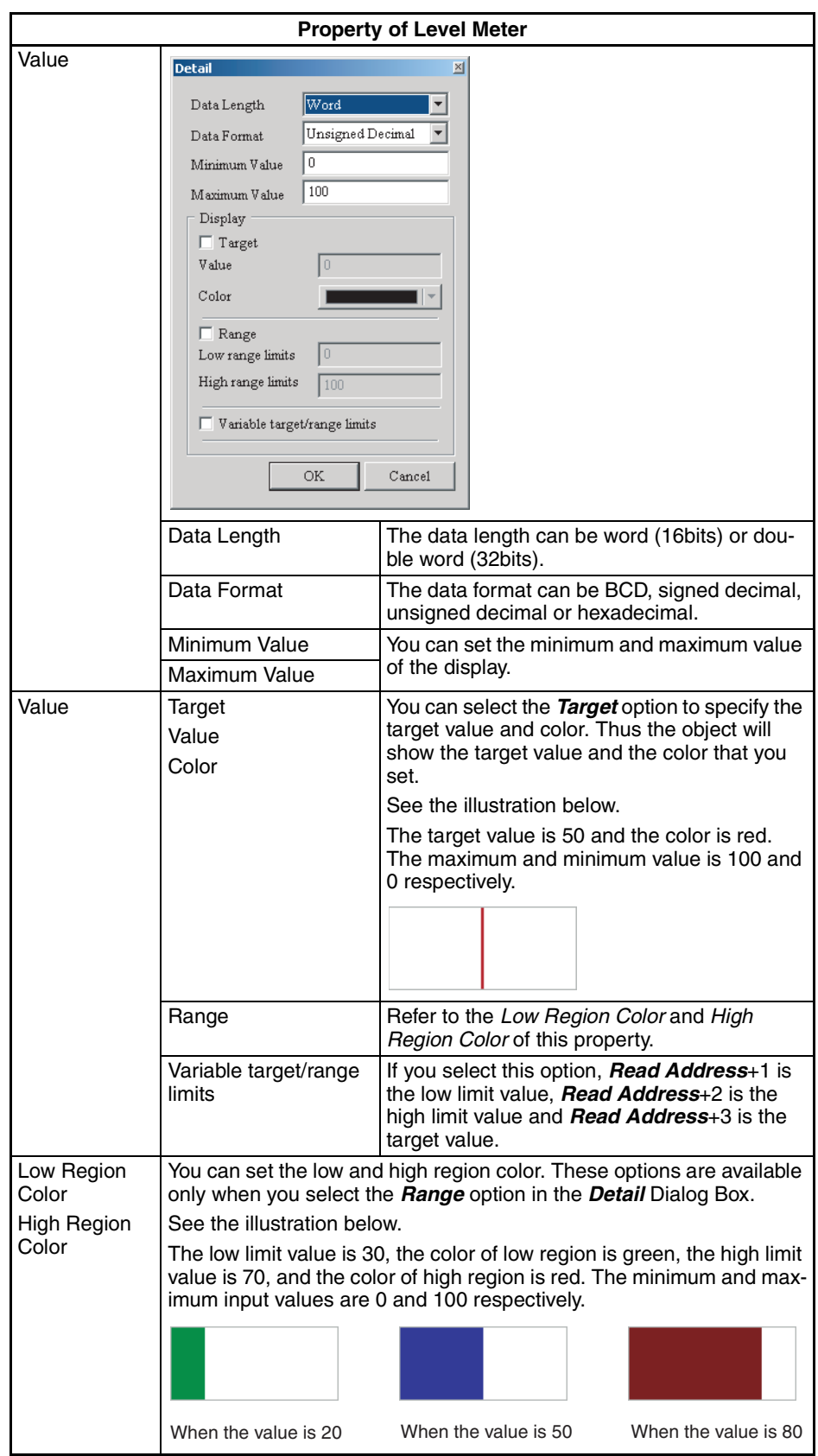

# ■ **Deviation Object**

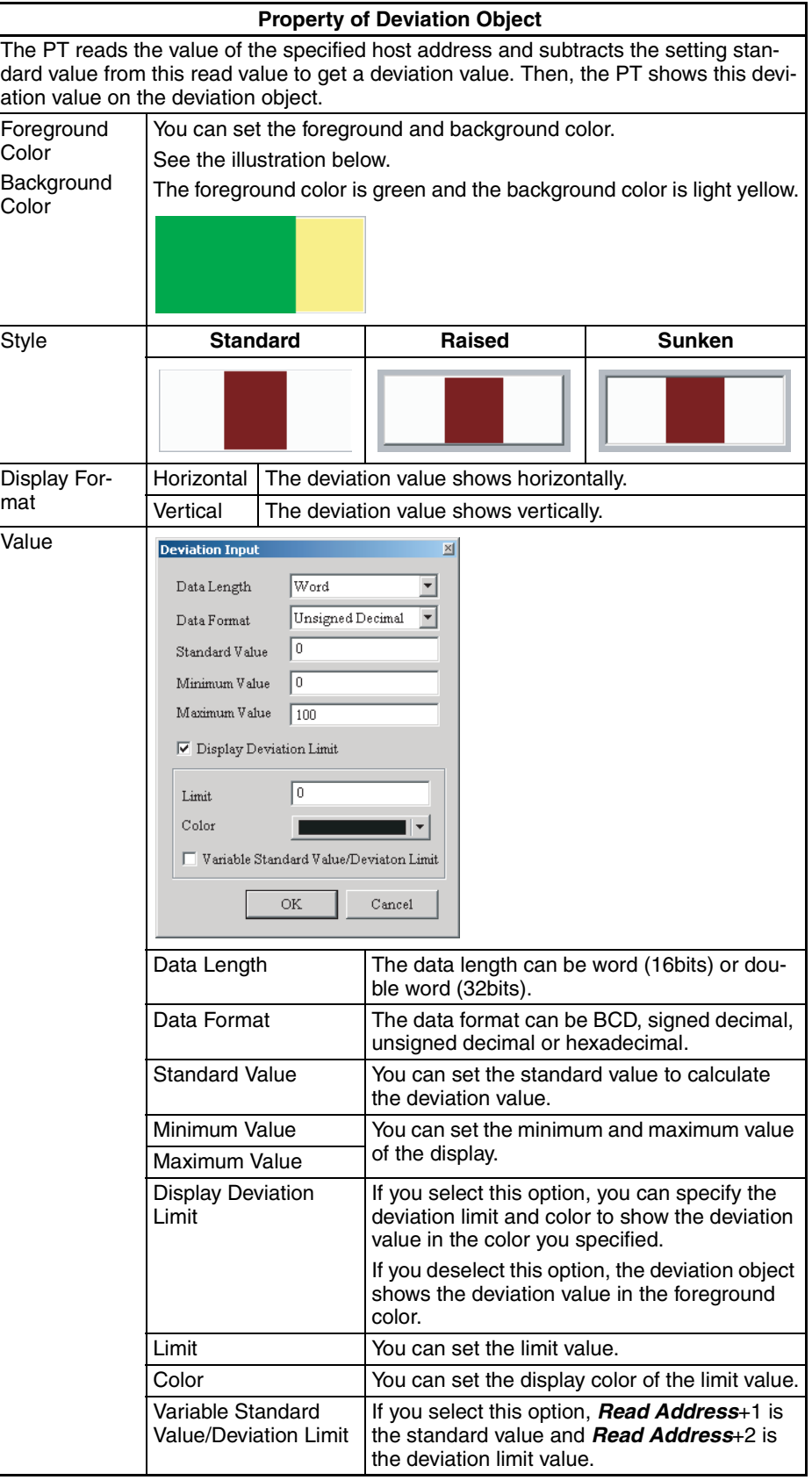

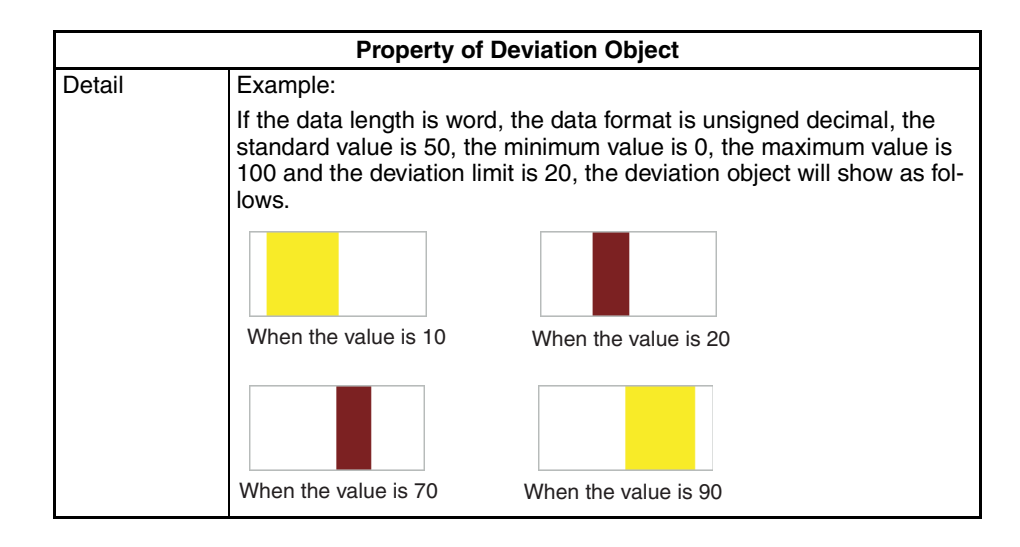

# **6-4-7 Pipe**

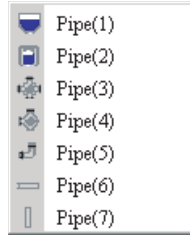

For details on functions common to all objects, refer to *[6-4-2 Common Set](#page-155-0)[tings](#page-155-0)*.

### ■ **Pipe (1) / Pipe (2)**

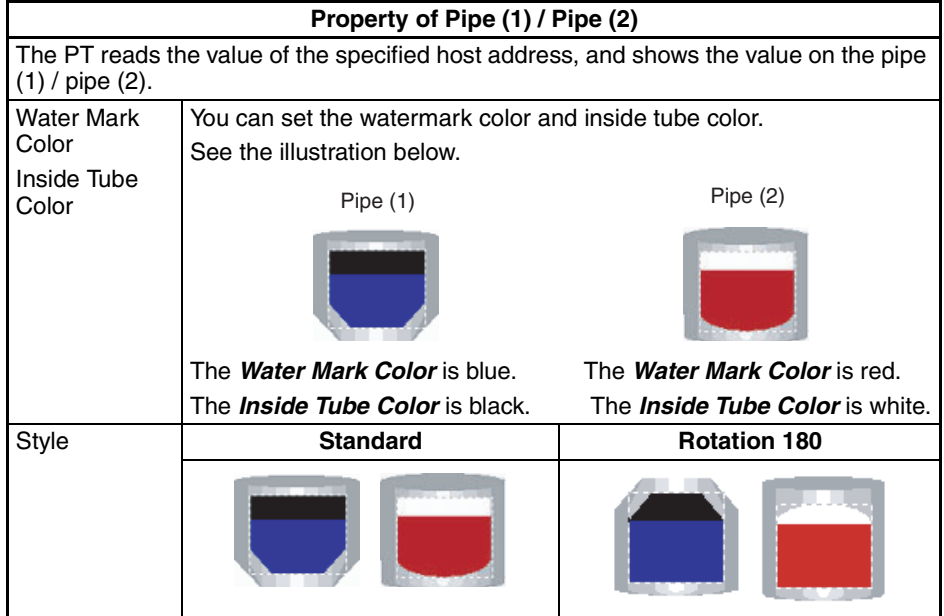

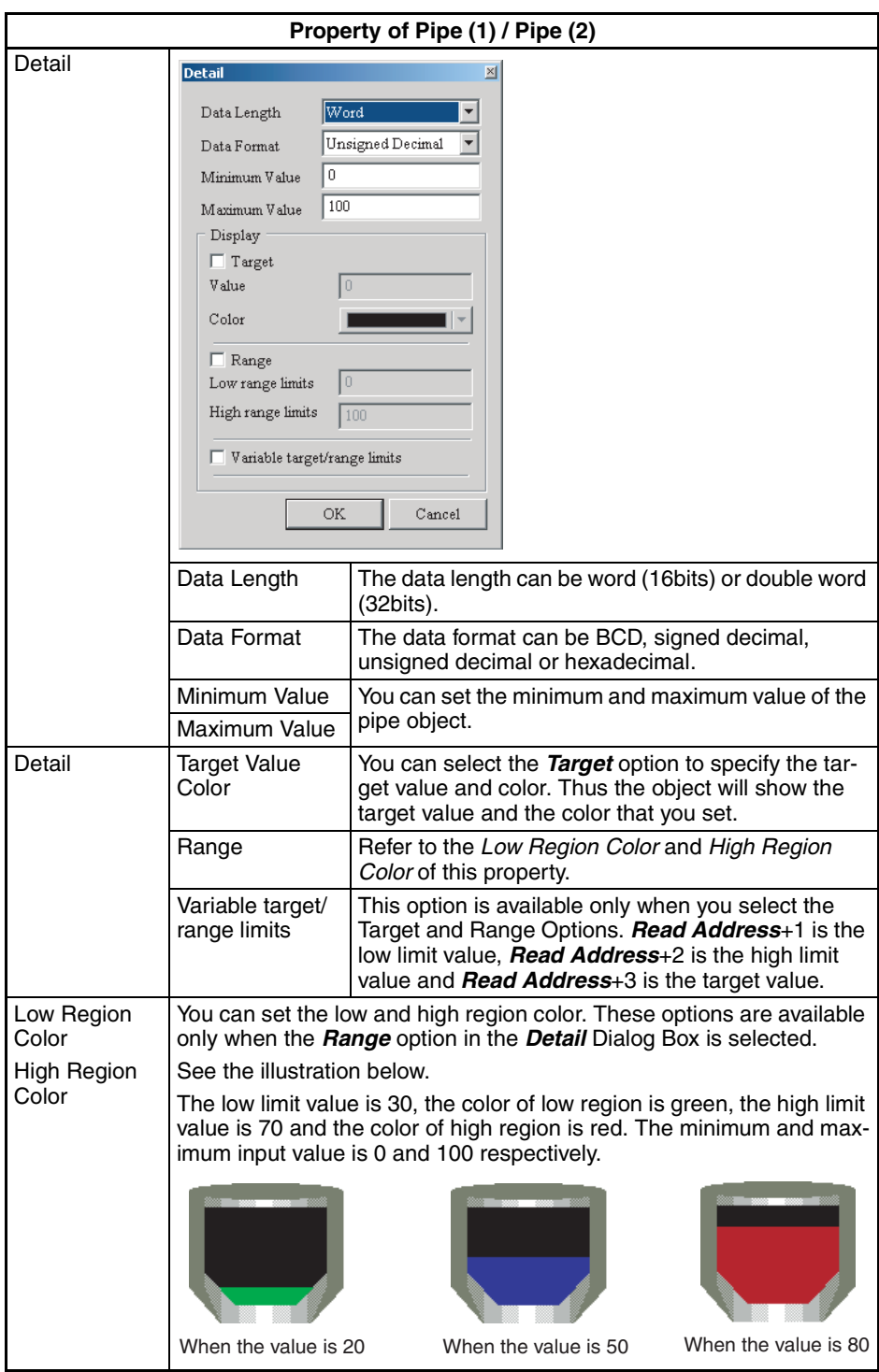

# ■ **Pipe (3)**

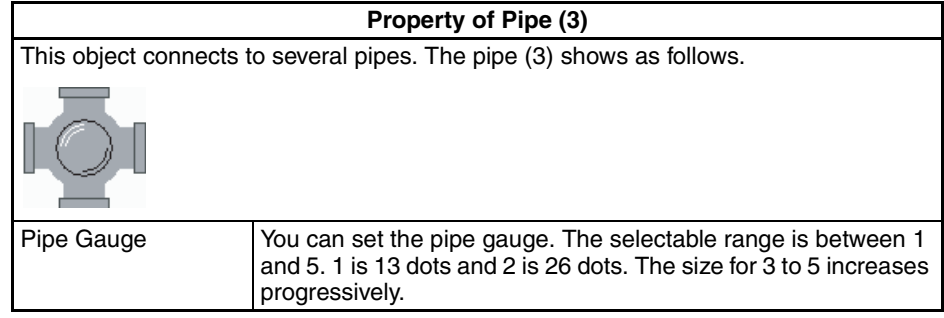

# ■ **Pipe (4)**

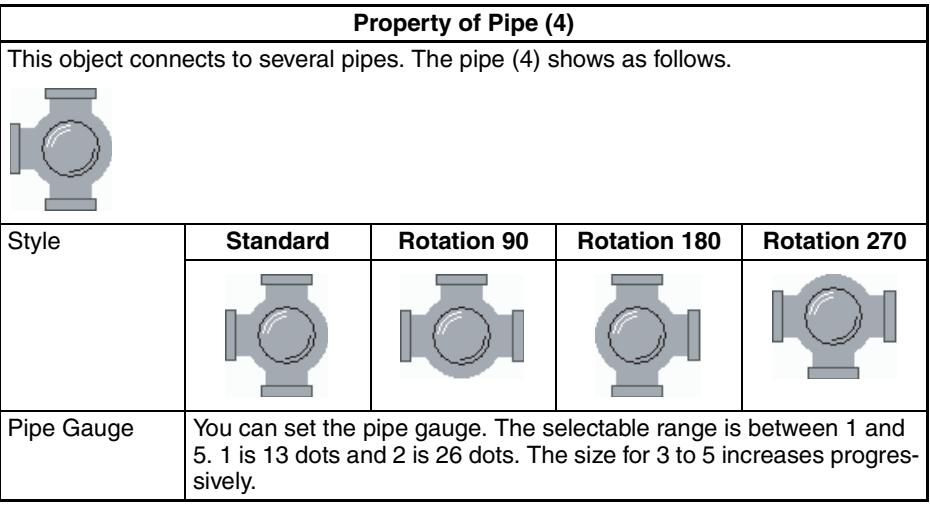

# ■ **Pipe (5)**

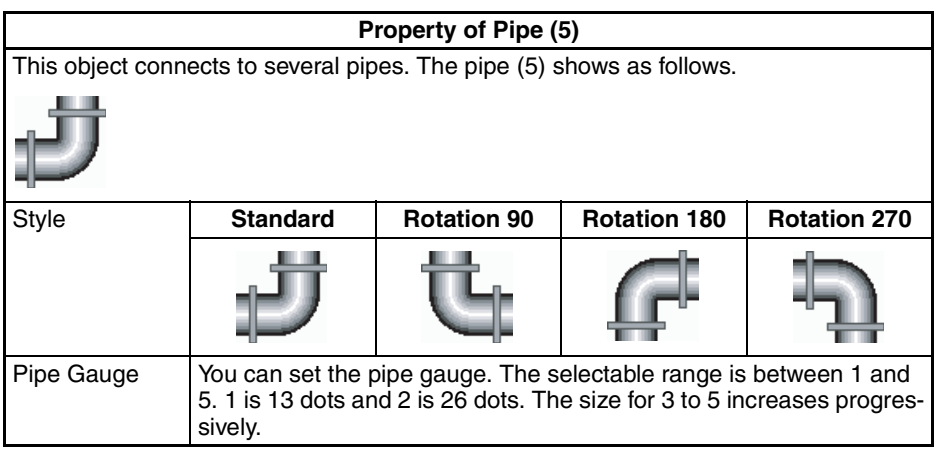

# ■ **Pipe (6) / Pipe (7)**

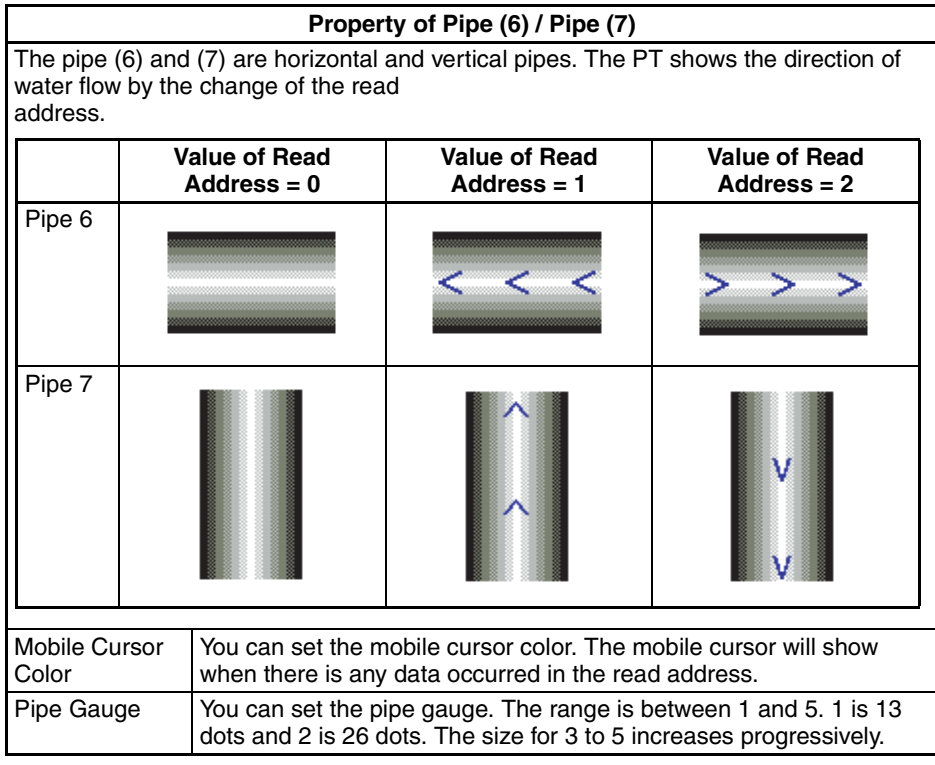

# **6-4-8 Lamp**

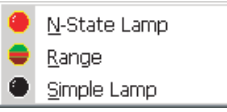

For details on functions common to all objects, refer to *[6-4-2 Common Set](#page-155-0)[tings](#page-155-0)*.

### ■ **N-State Lamp**

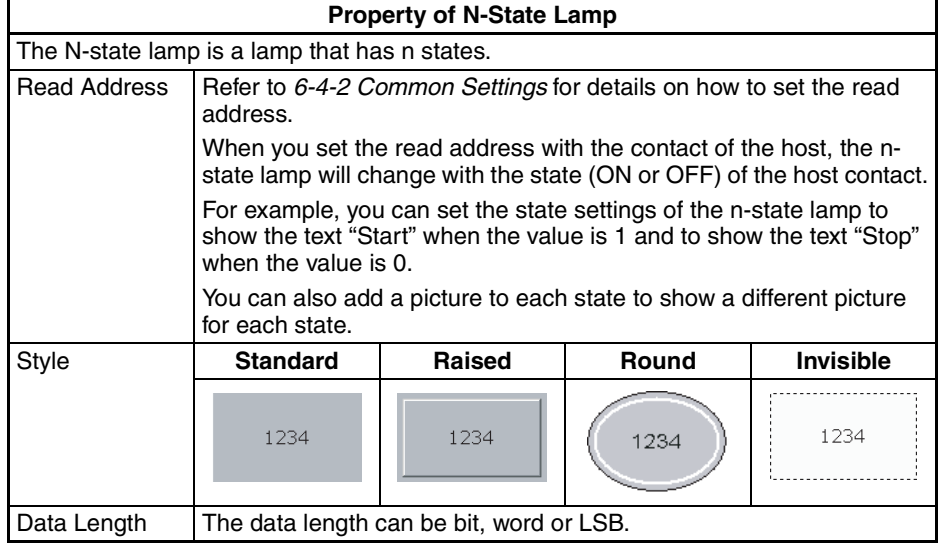

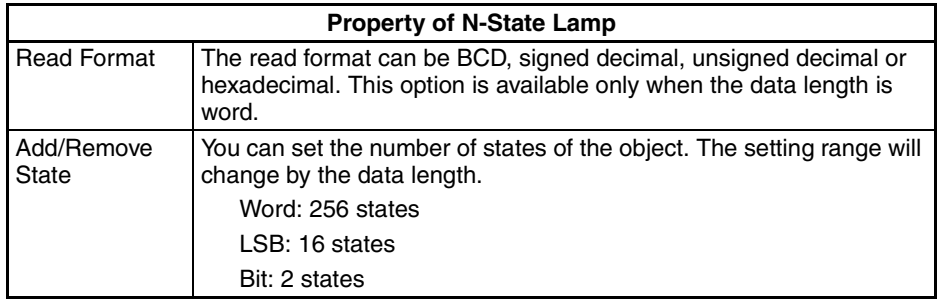

Example of n-state lamps:

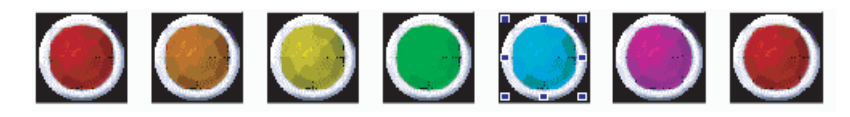

#### ■ Range Lamp

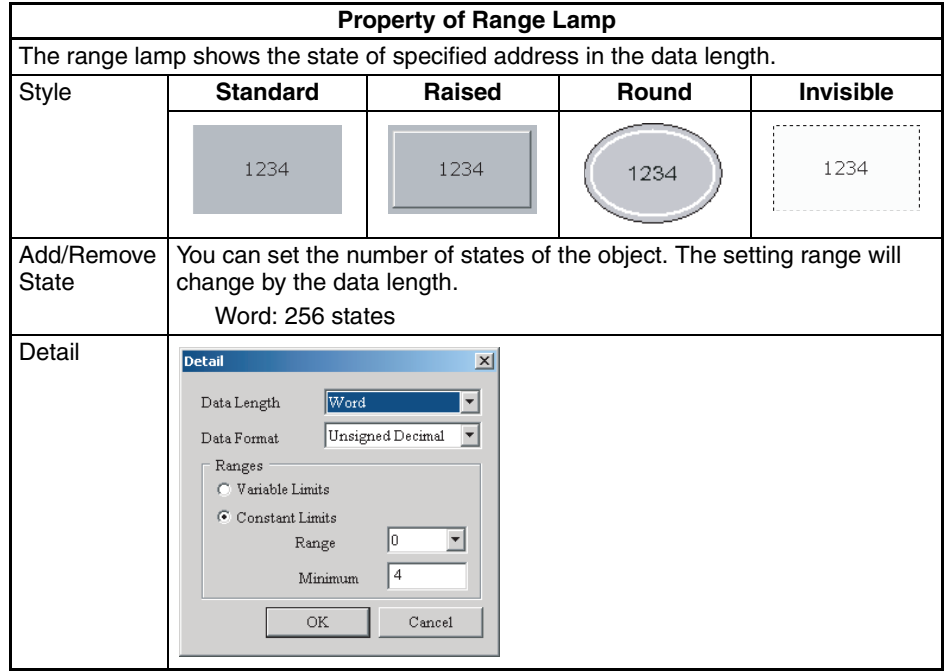

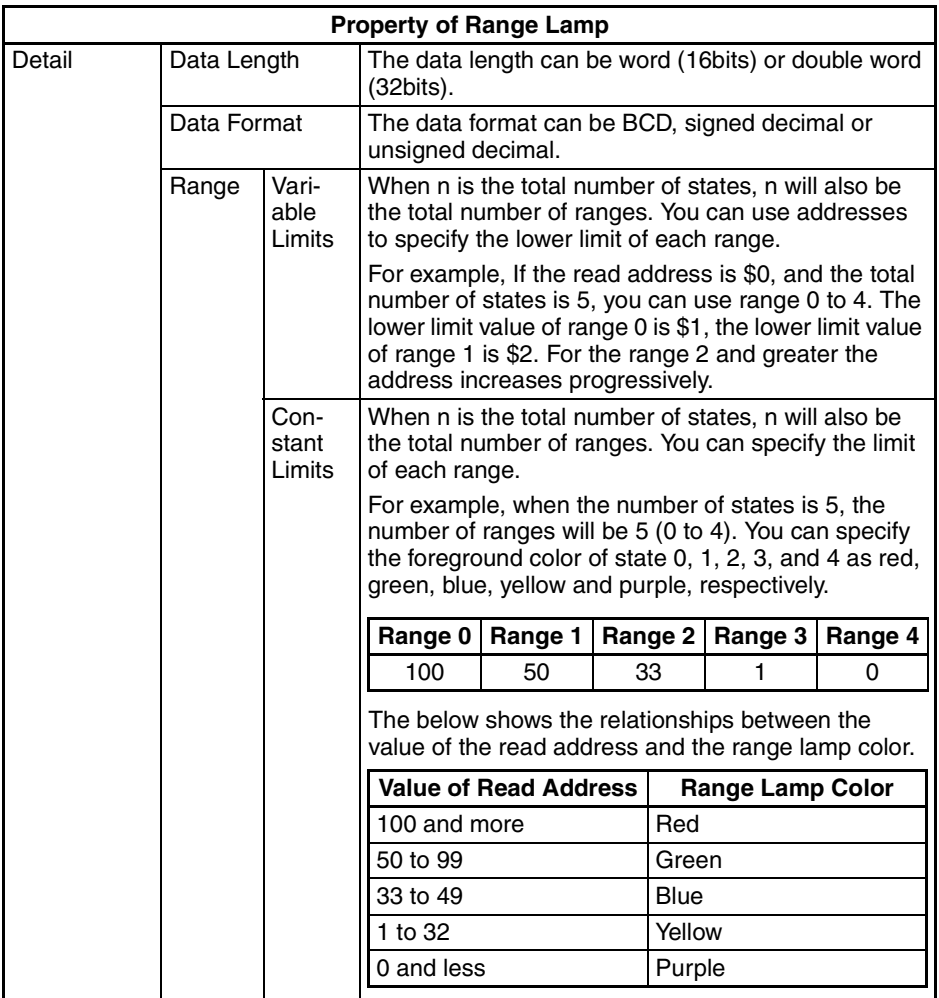

### ■ Simple Lamp

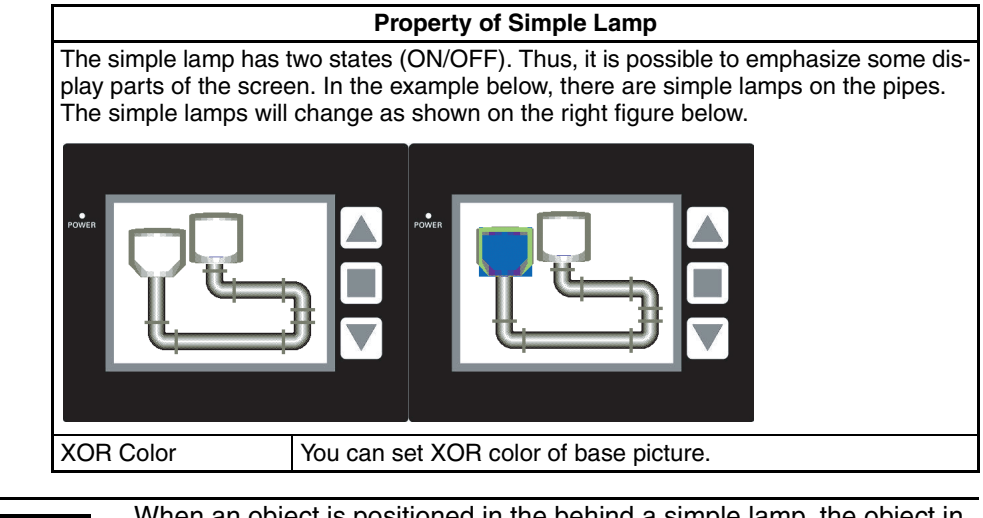

### **Precautions for Correct Use**

When an object is positioned in the behind a simple lamp, the object in back will not be refreshed while the simple lamp is illuminated, even if the object display changes.

# **6-4-9 Data Display Object**

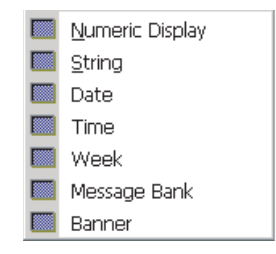

For details on functions common to all objects, refer to *[6-4-2 Common Set](#page-155-0)[tings](#page-155-0)*.

### ■ **Numeric Display Object**

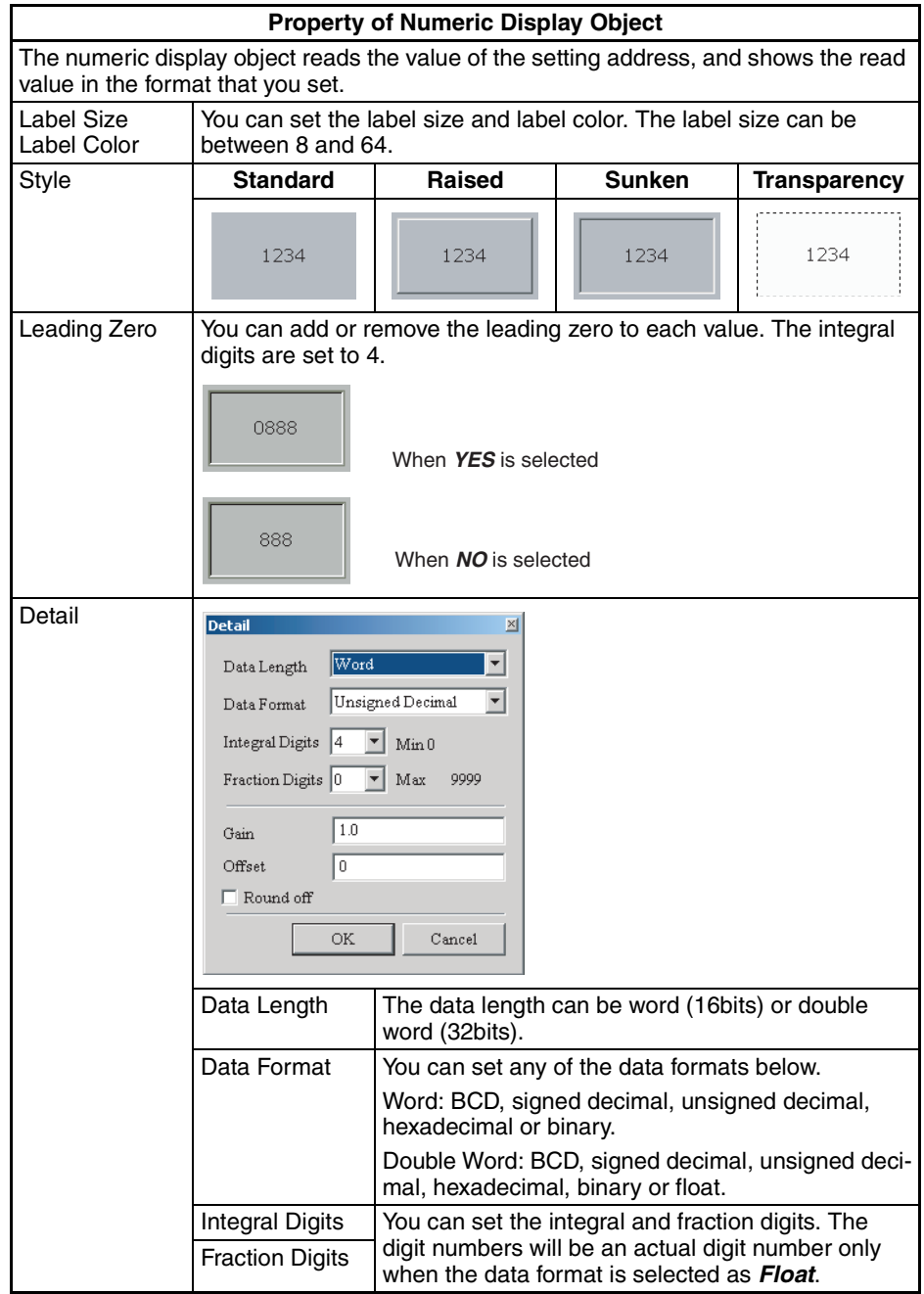

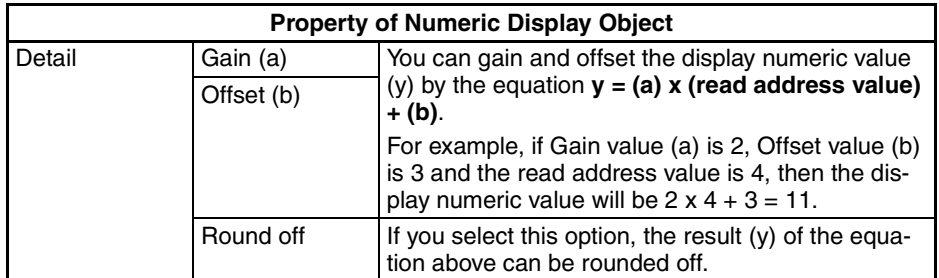

# ■ **String Display Object**

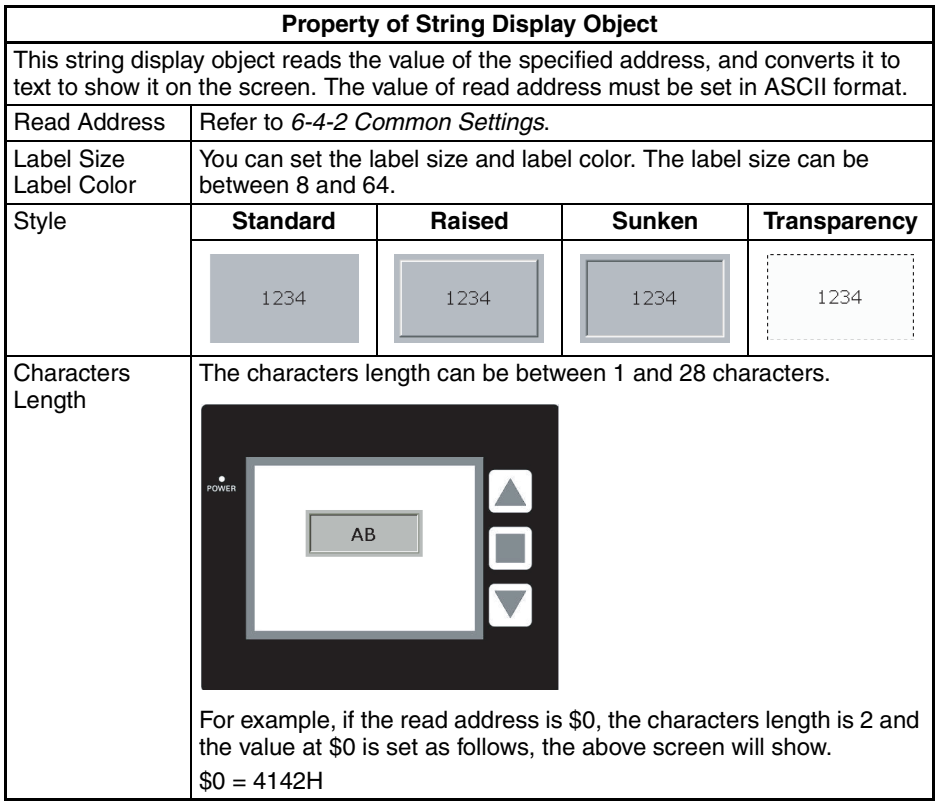

### ■ Date Display Object

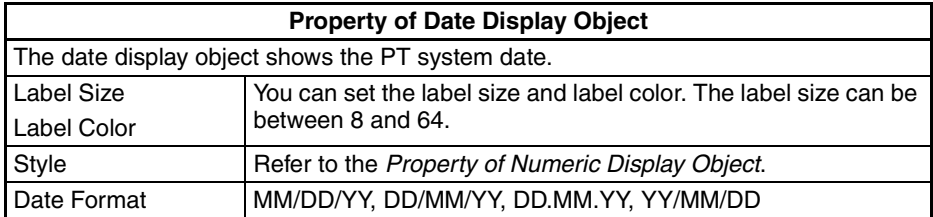

### ■ **Time Display Object**

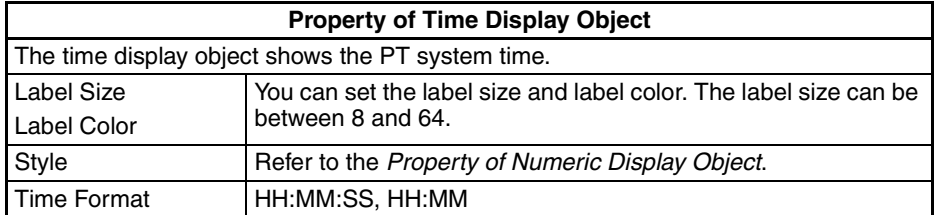

# ■ **Week Display Object**

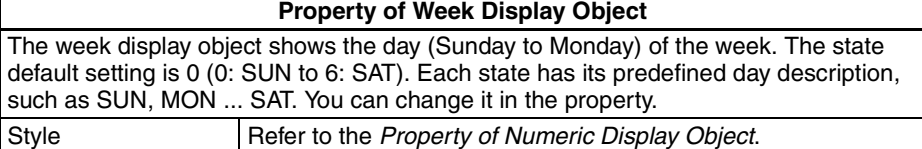

### ■ Message Bank Object

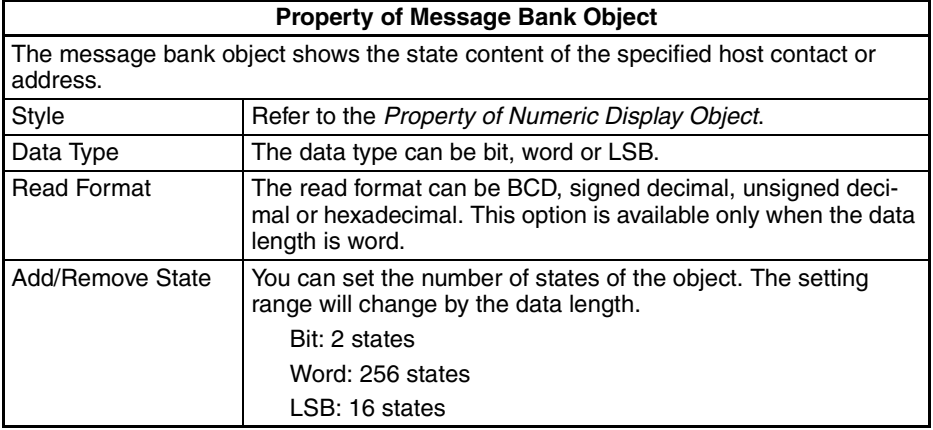

# ■ **Banner Object**

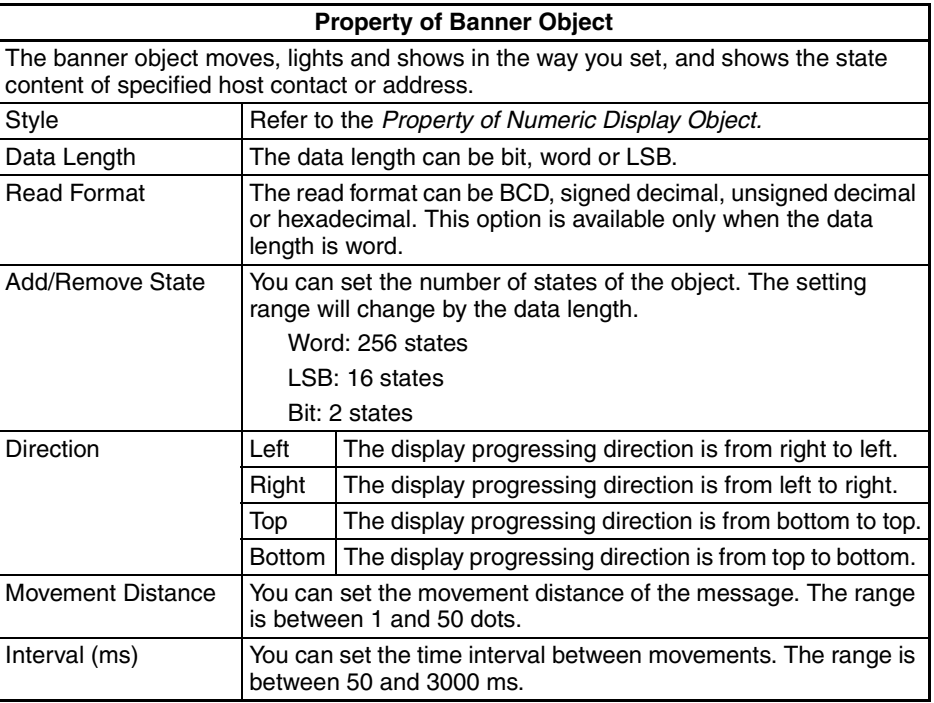

# **6-4-10 Draw Objects**

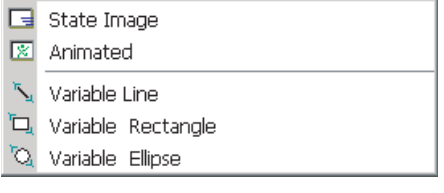
For details on functions common to all objects, refer to *[6-4-2 Common Set](#page-155-0)[tings](#page-155-0)*.

# ■ **State Image Object**

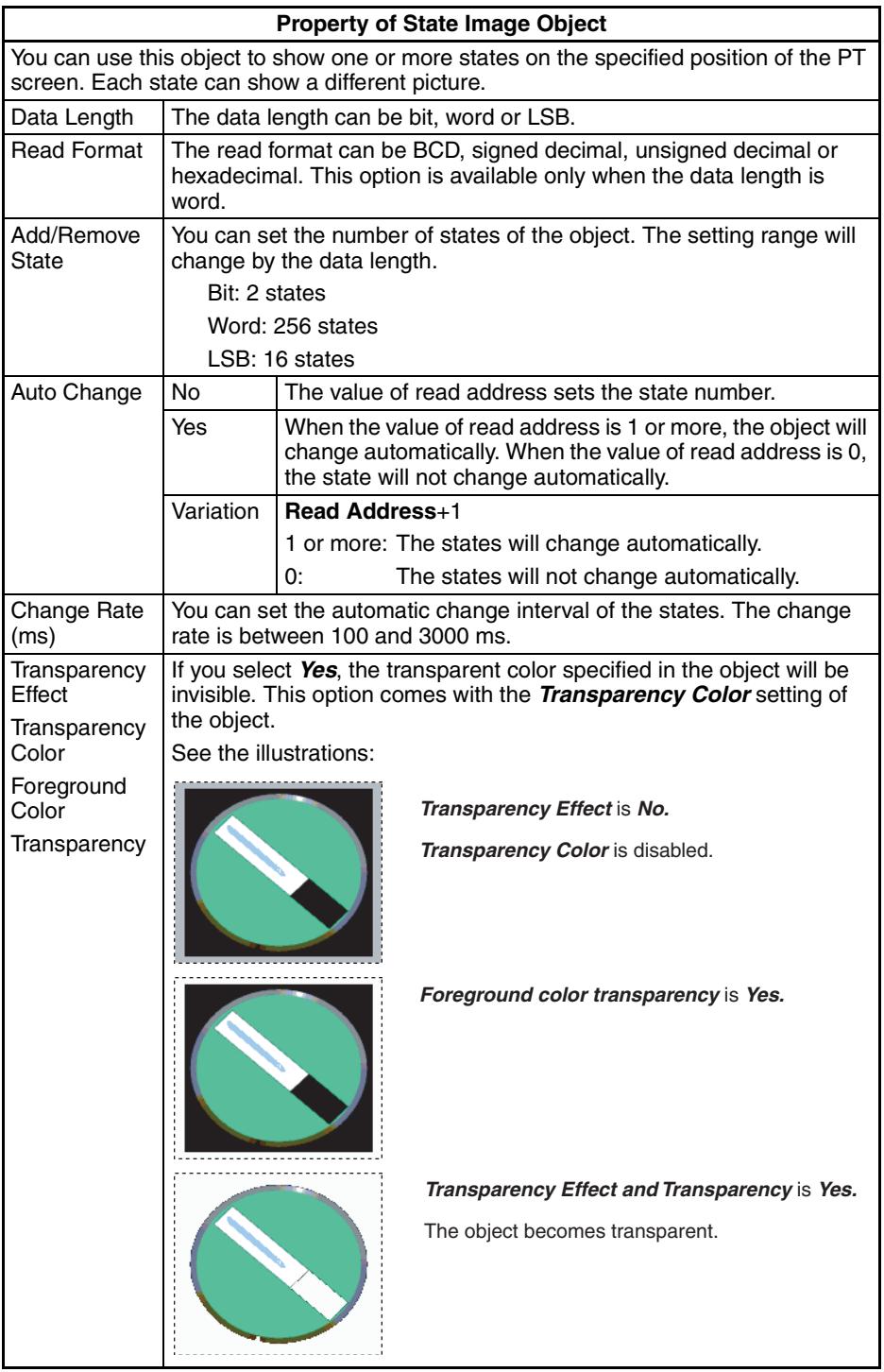

Example of state image objects:

The read address  $=$  D100.

The relation between the Internal Memory value and each state shows below:

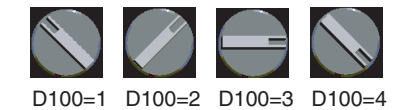

### ■ **Animated Object**

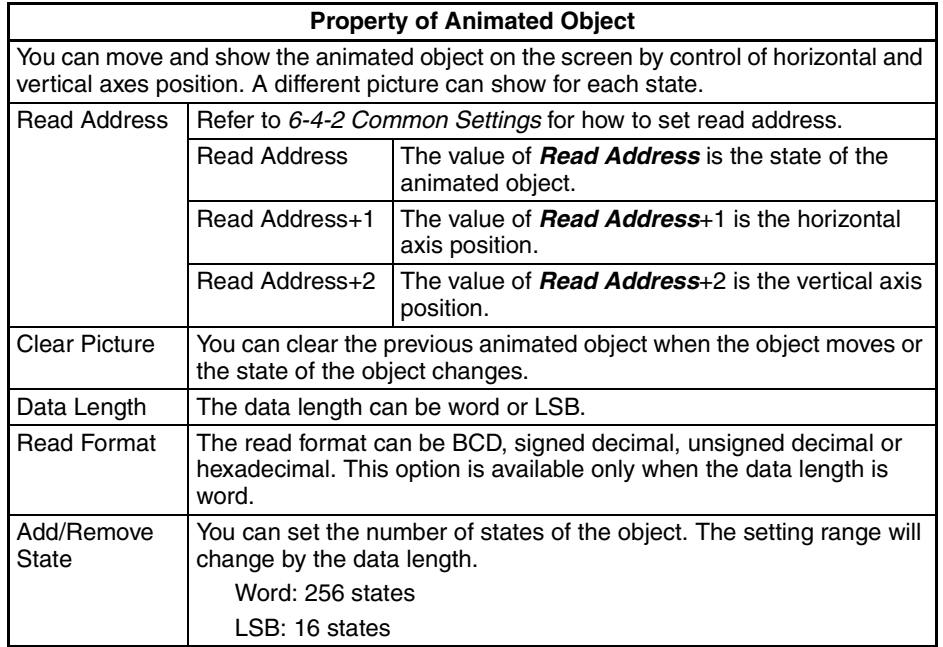

### ■ Variable Line Object

 $\overline{\phantom{a}}$ 

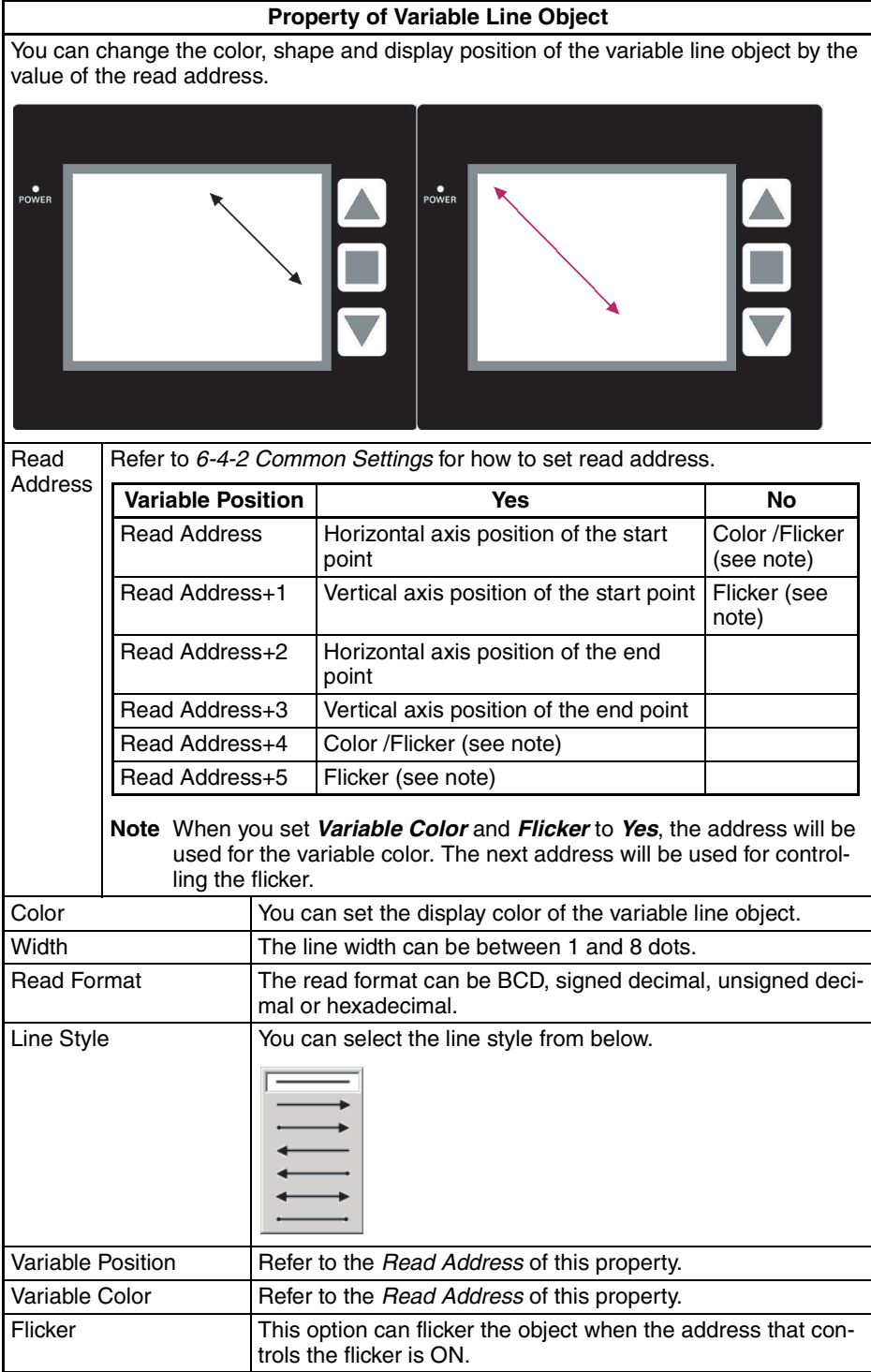

### ■ Variable Rectangle Object

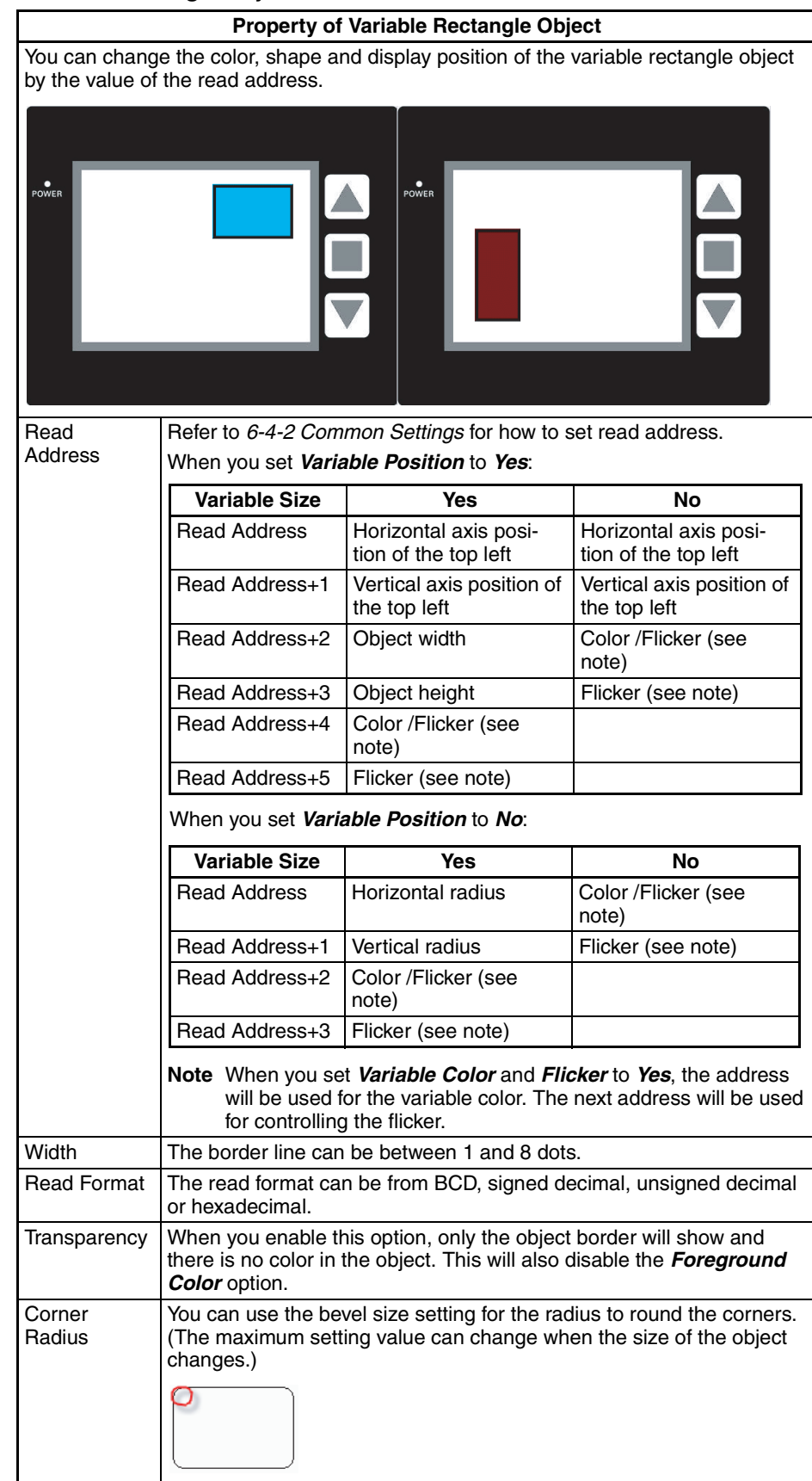

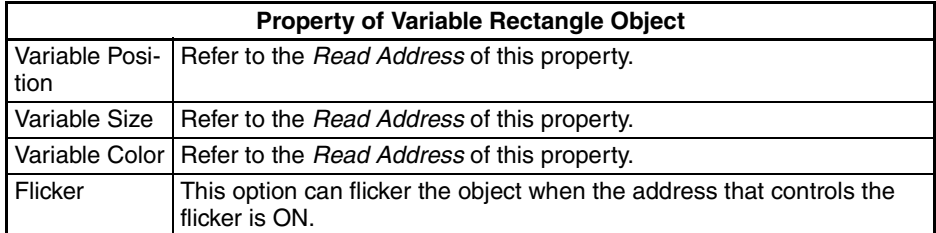

# ■ **Variable Ellipse Object**

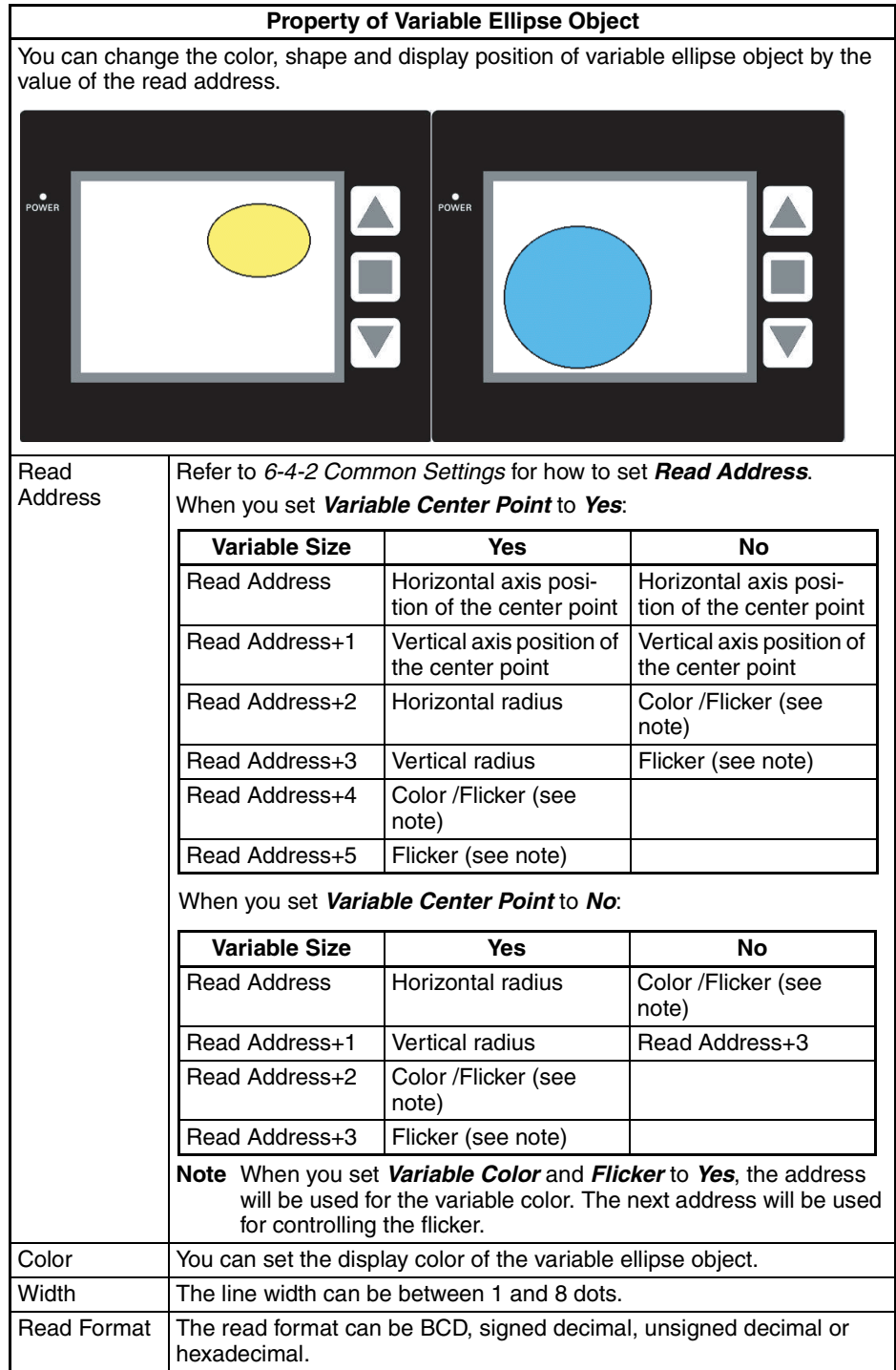

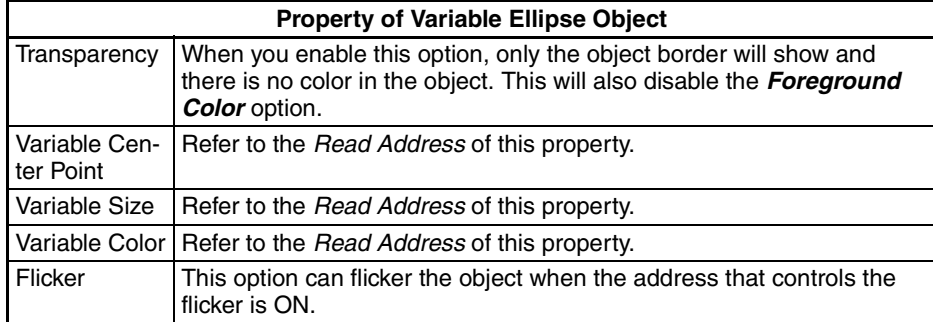

# **6-4-11 Input Objects**

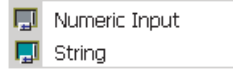

You can input a value or string in a specified address.

For details on functions common to all objects, refer to *[6-4-2 Common Set](#page-155-0)[tings](#page-155-0)*.

# ■ **Numeric Input Object**

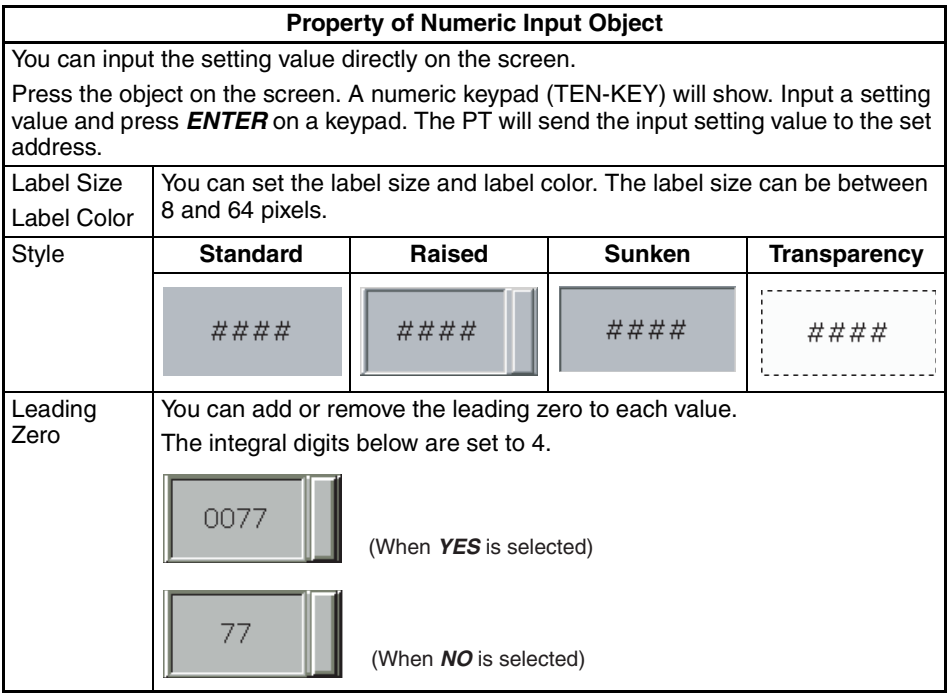

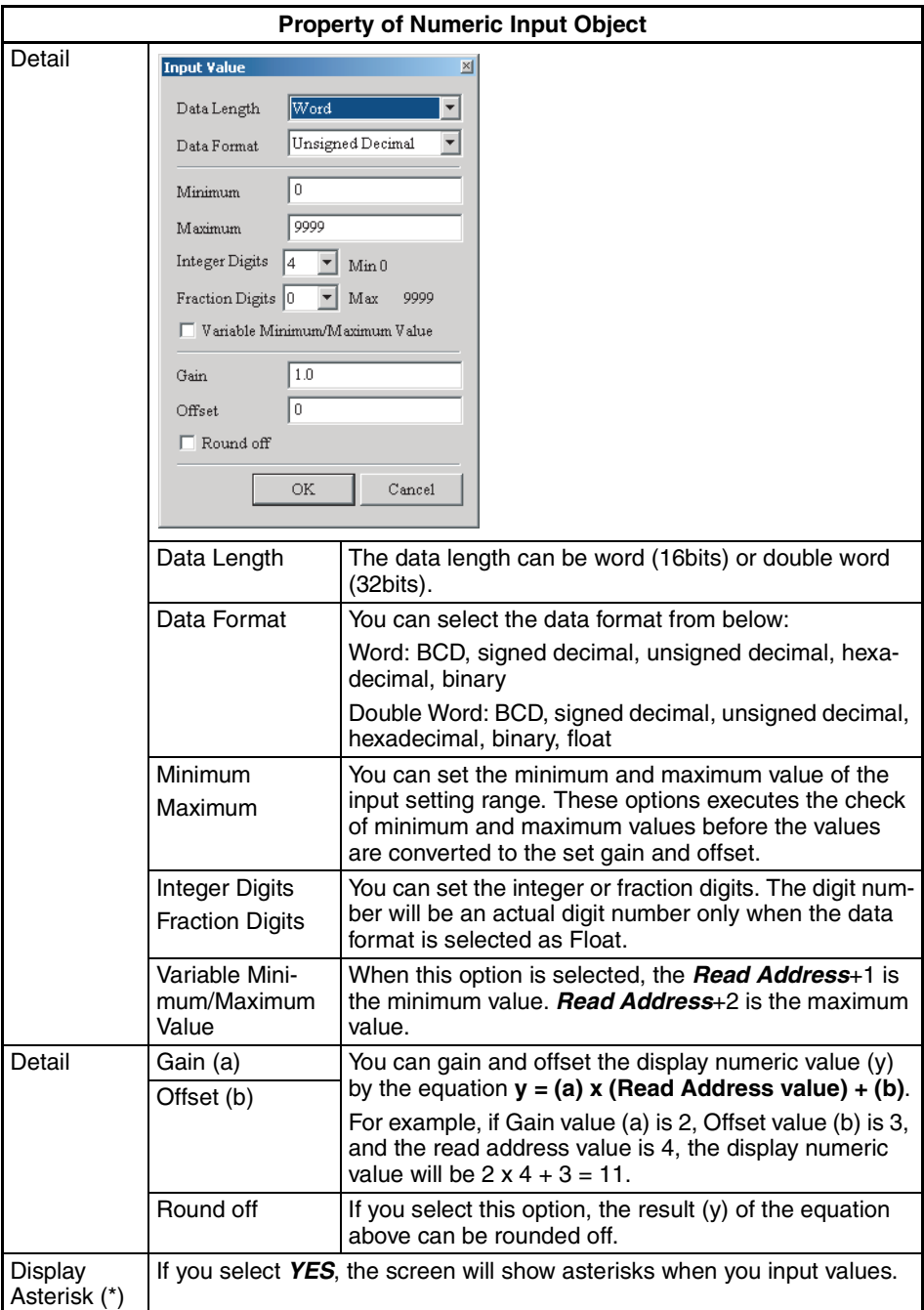

# ■ **String Input Object**

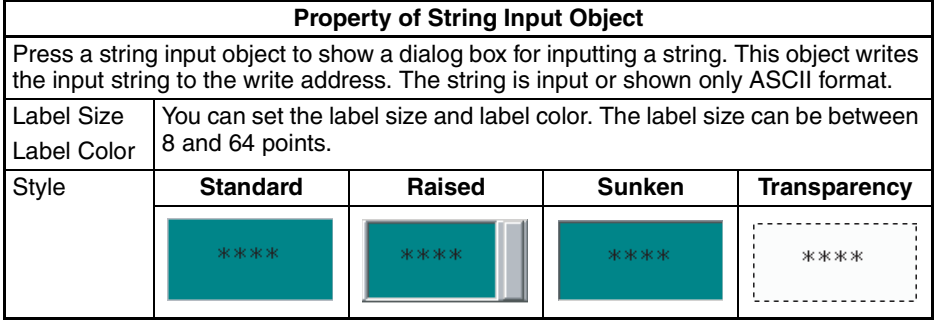

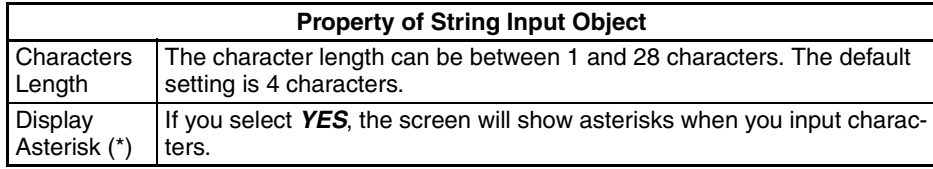

# **6-4-12 Line Graph Objects**

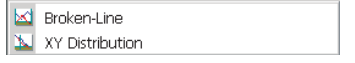

Refer to the *[6-4-2 Common Settings](#page-155-0)* on functions common to all objects.

# ■ **Broken-Line Object**

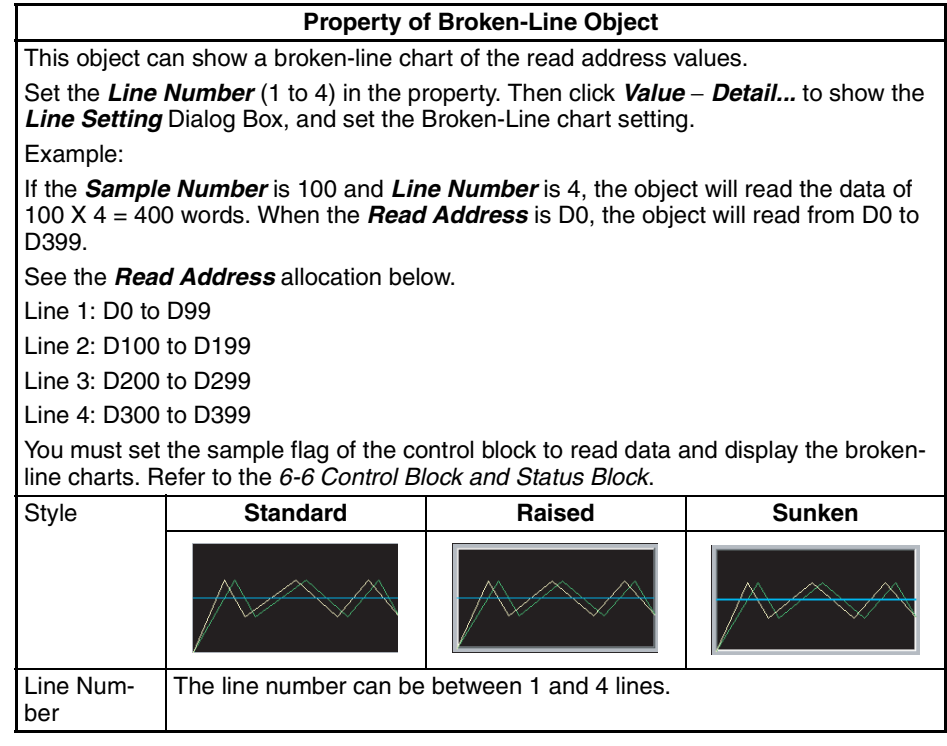

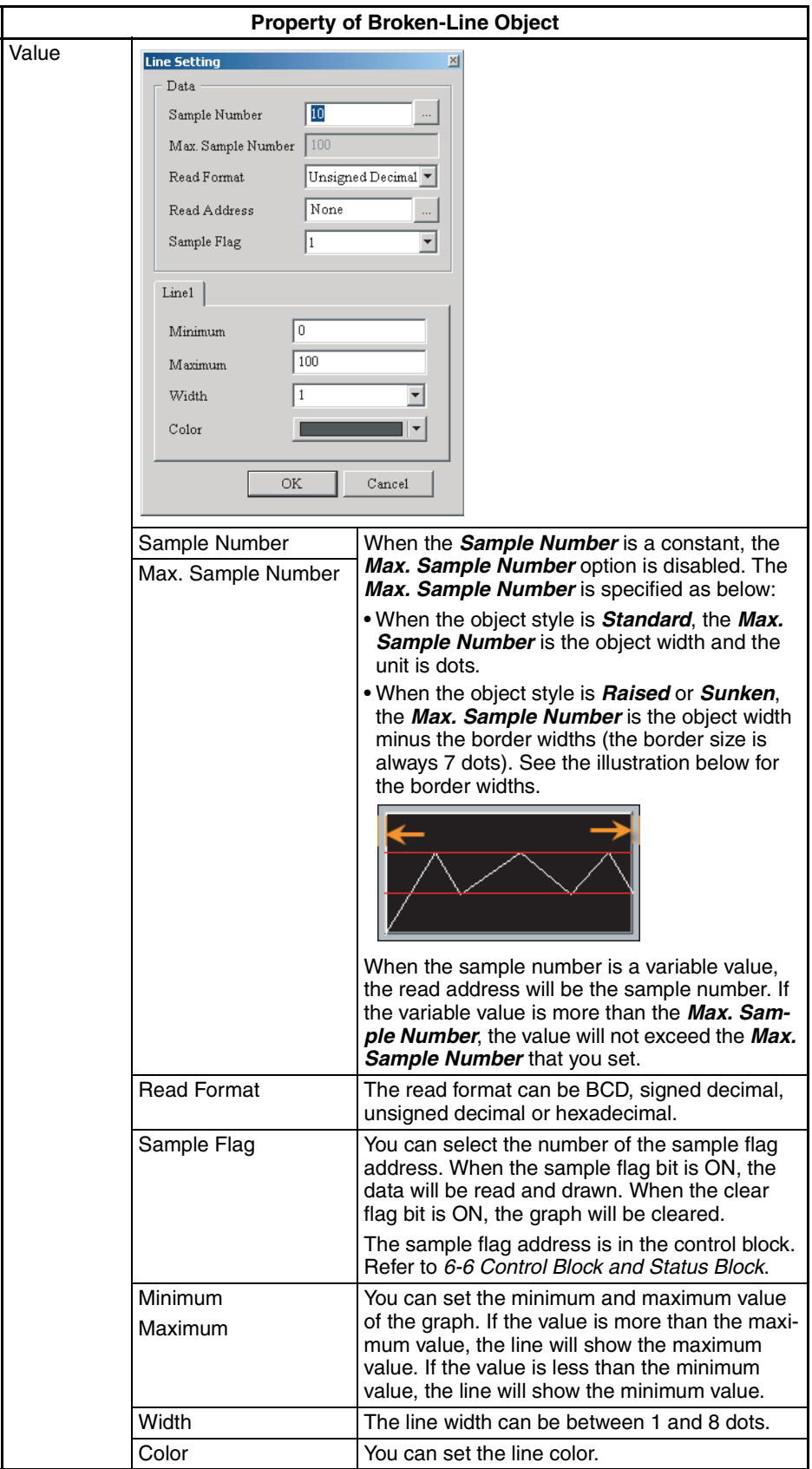

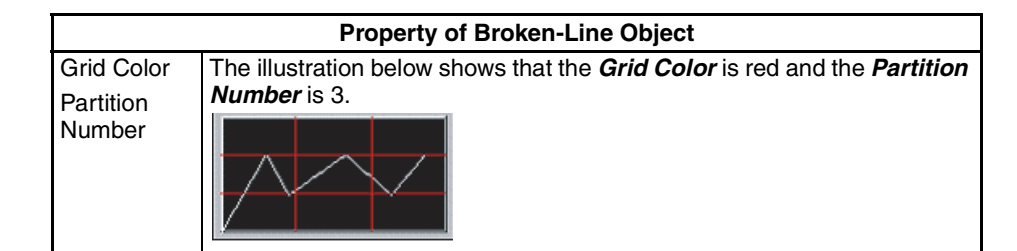

### ■ **X-Y Distribution Object**

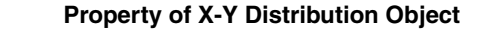

This object can show X and Y axes chart of the read address values.

Set the *Line Number* (1 to 4) in the property. Then click *Detail* − *Detail...* to show the *Line Setting Dialog Box*, and set the X-Y distribution chart setting.

Example:

If the *Sample Number* is 100 and *Line Number* is 4, the object will use 100 X 4 X2= 800 words. When the *Read Address* of X axis is D0 and Y axis is D500, the object will read from D0 to D399 and from D500 to D899.

See the *Read Address* allocation below.

Line 1: X is D0 to D99, Y is D500 to D599

Line 2: X is D100 to 199, Y is D600 to D699

Line 3: X is D200 to D299, Y is D700 to D799

Line 4: X is D300 to D399, Y is D800 to D899

You must set the sample flag of the control block to read data and display the X-Y distribution. Refer to *[6-6 Control Block and Status Block](#page-235-0)*.

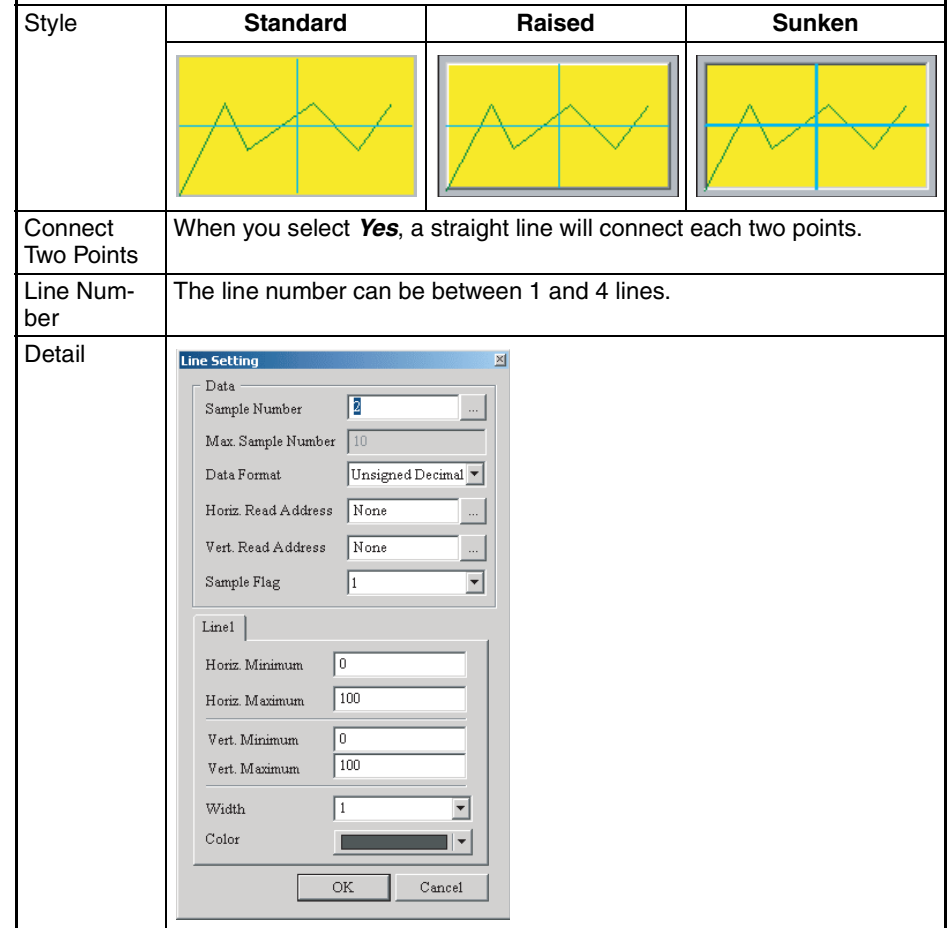

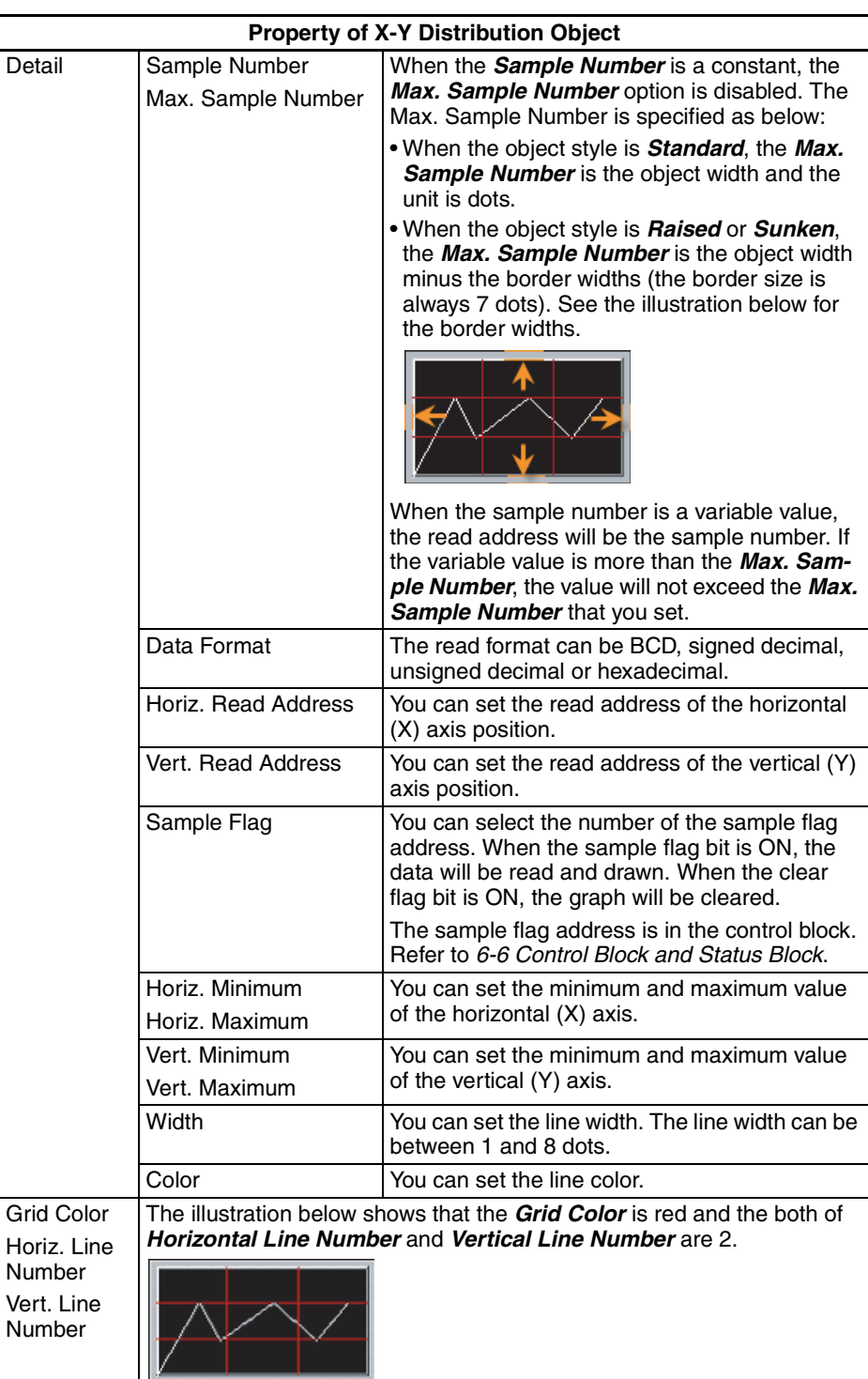

# **6-4-13 Data Log Objects**

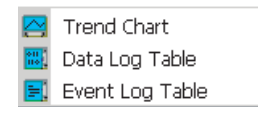

The data log objects can show data logs in graph and table formats. You must use this object with *Data Log Setting*. Refer to *[6-2-4 PT Menu](#page-116-0)* for the setting. Refer to the *[6-4-2 Common Settings](#page-155-0)* on functions common to all objects.

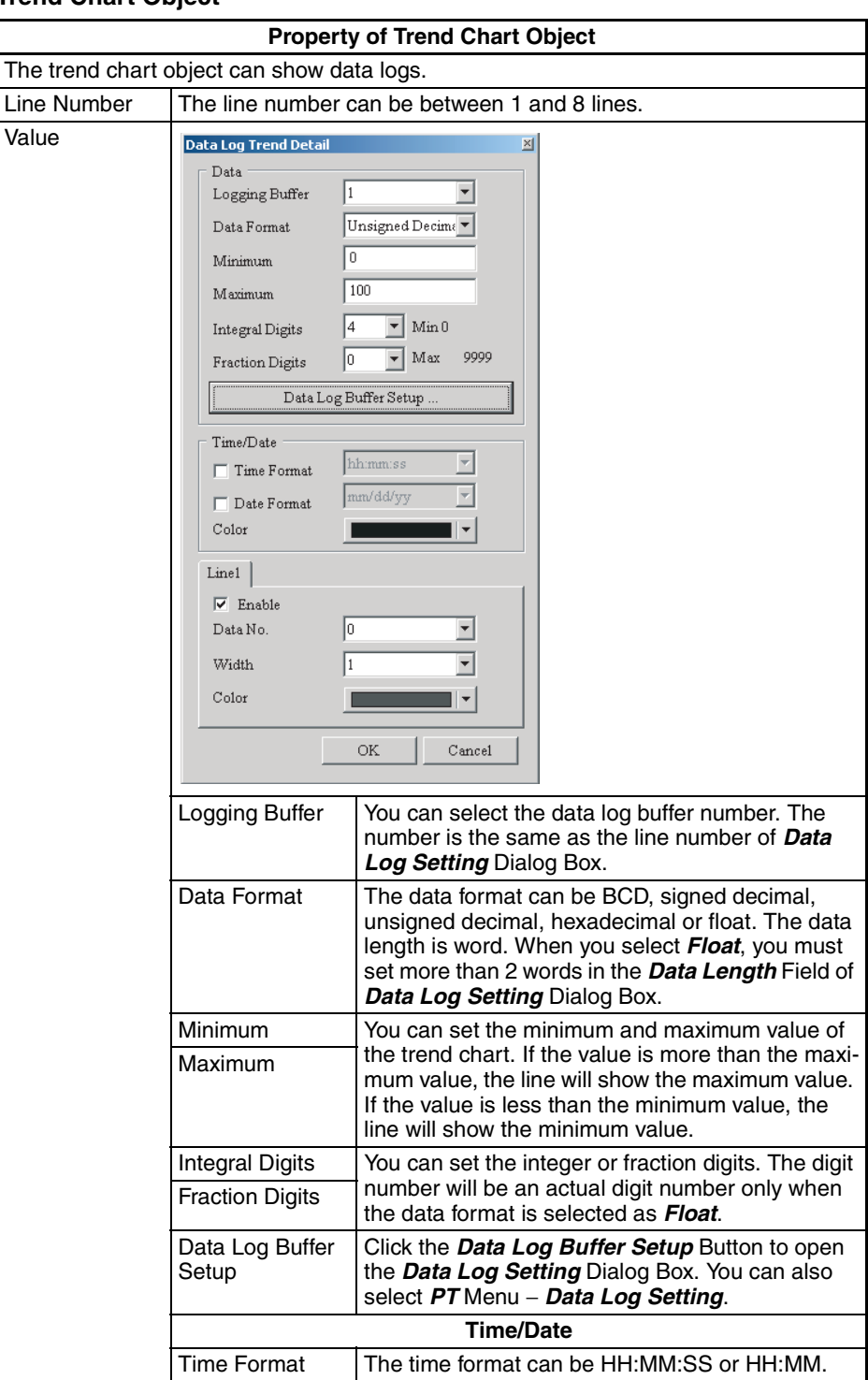

# ■ **Trend Chart Object**

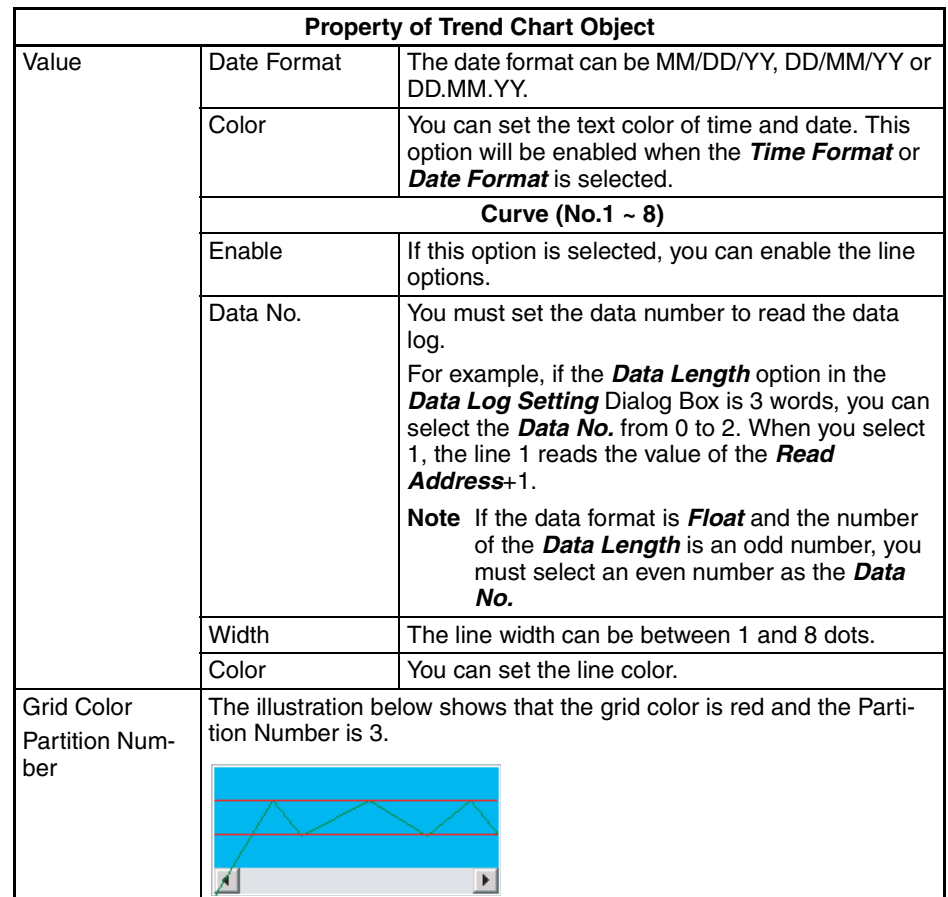

# Example of data log trend chart object:

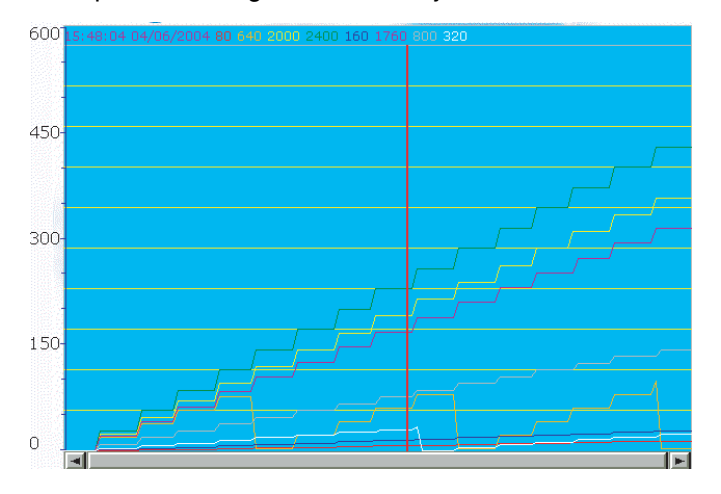

# ■ Data Log Table Object

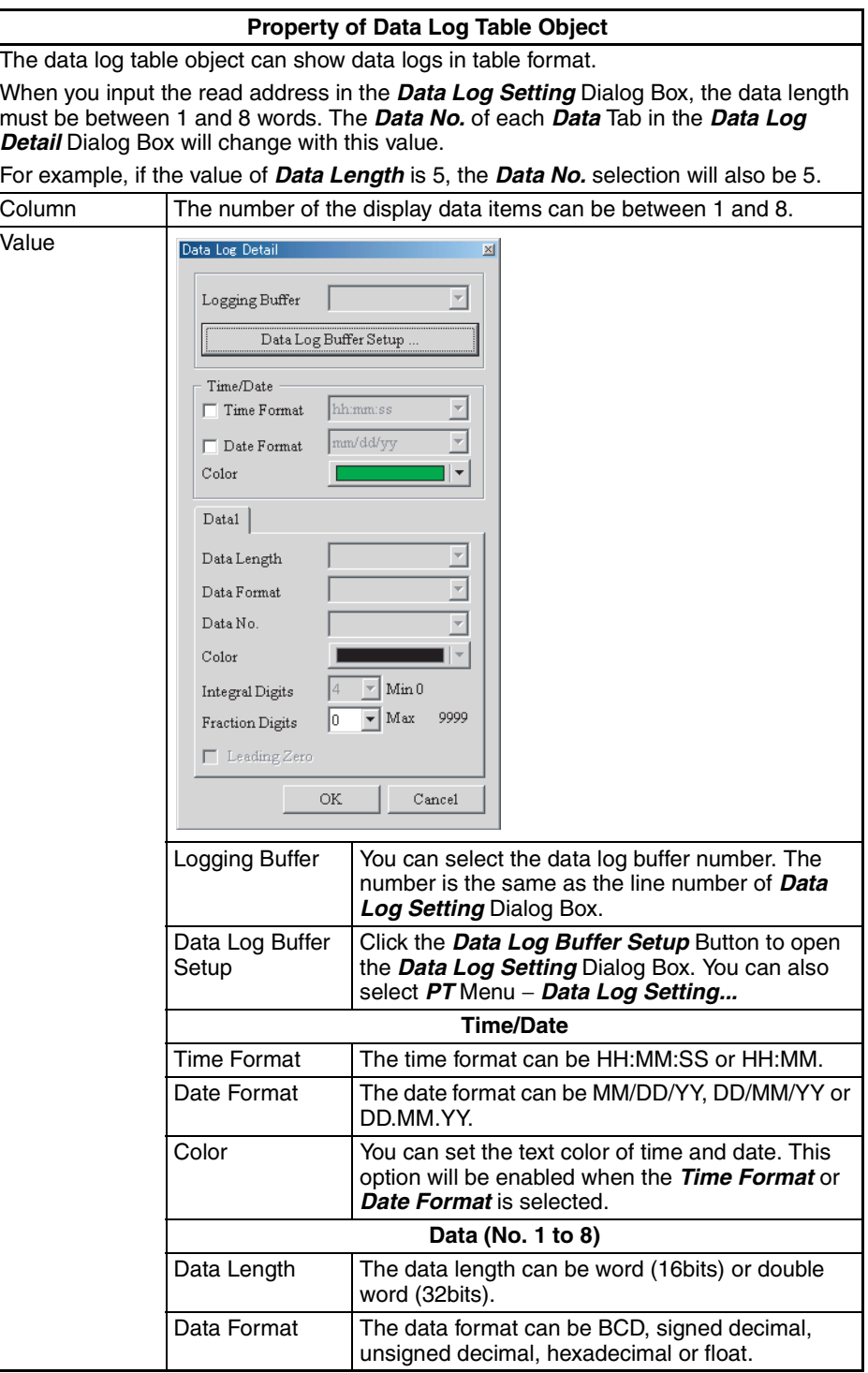

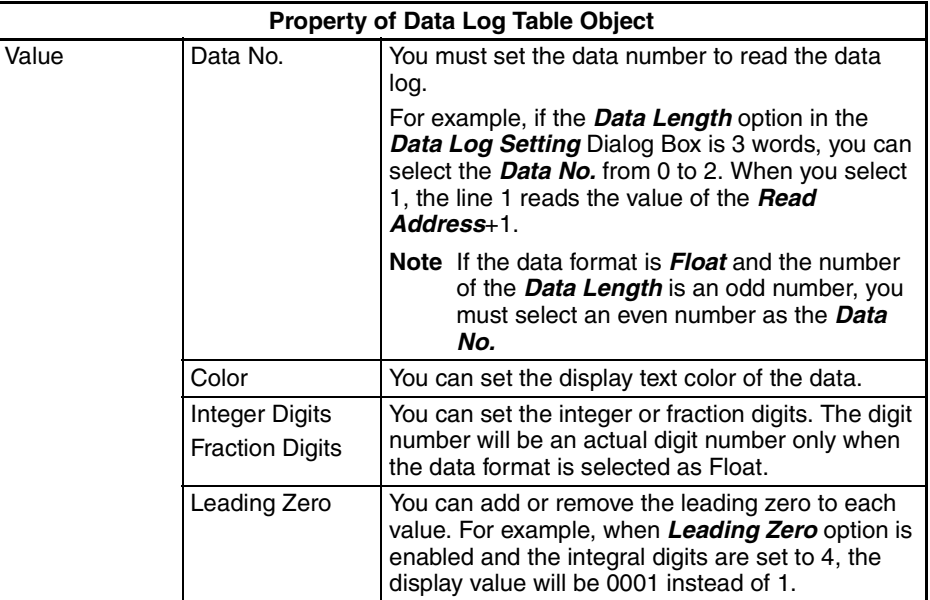

Example of data log table object:

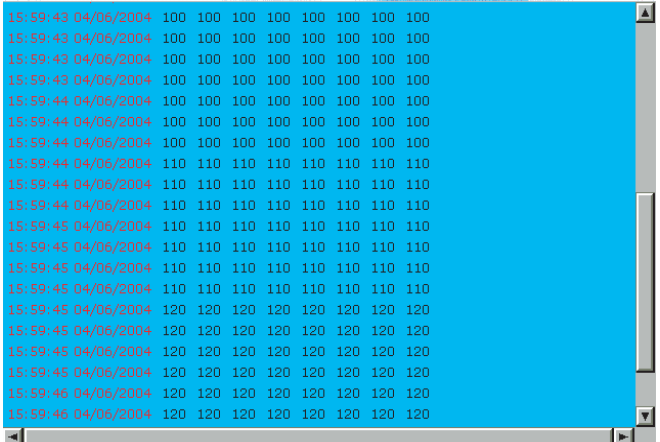

# ■ **Event Log Table Object**

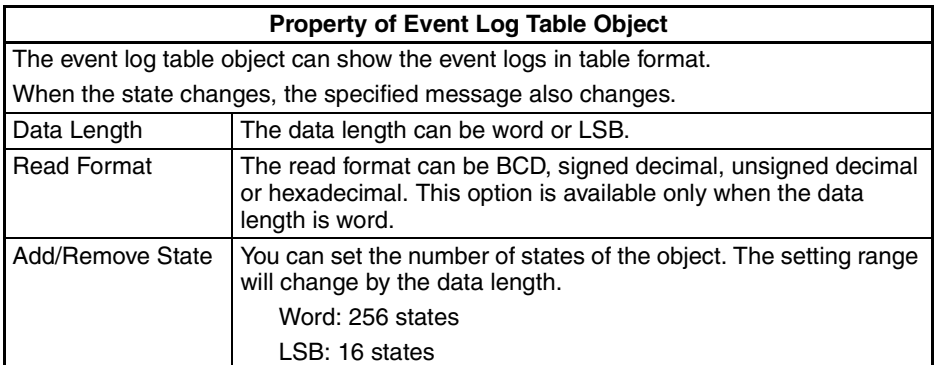

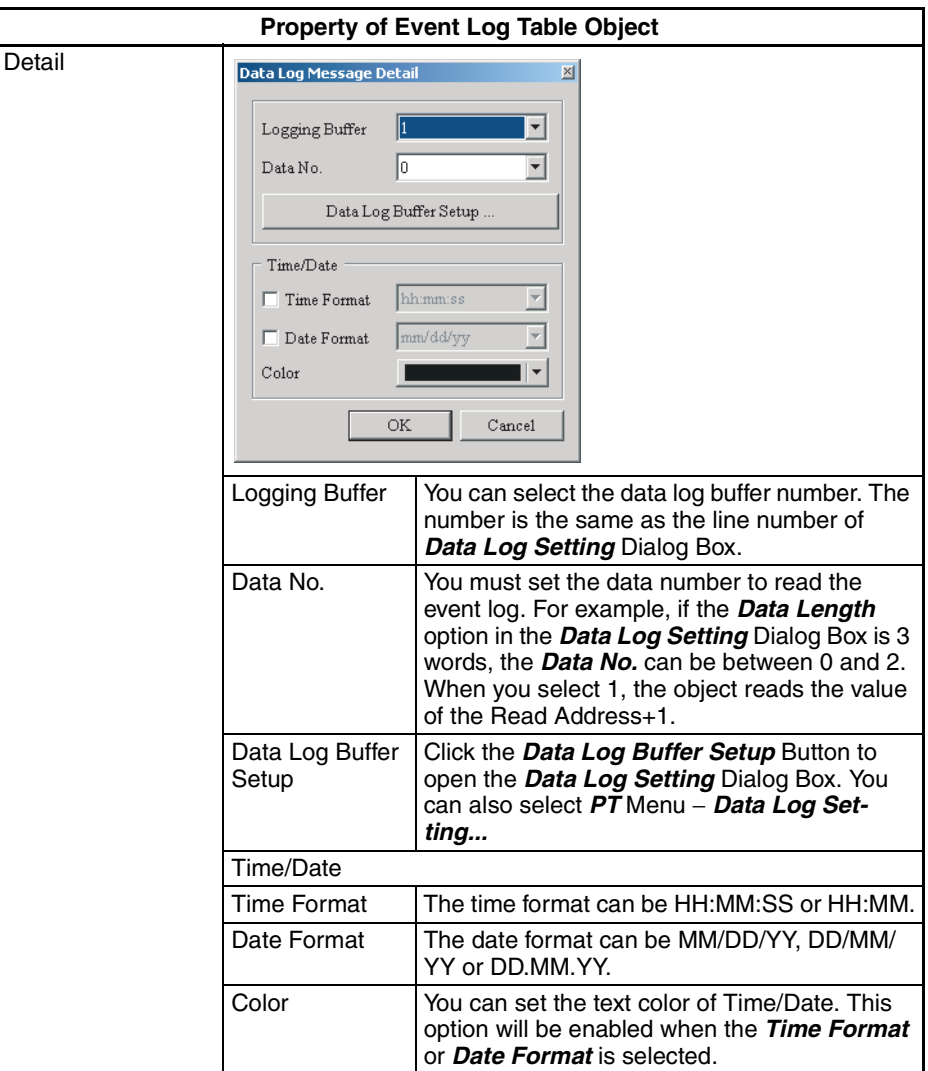

Example of event log table object:

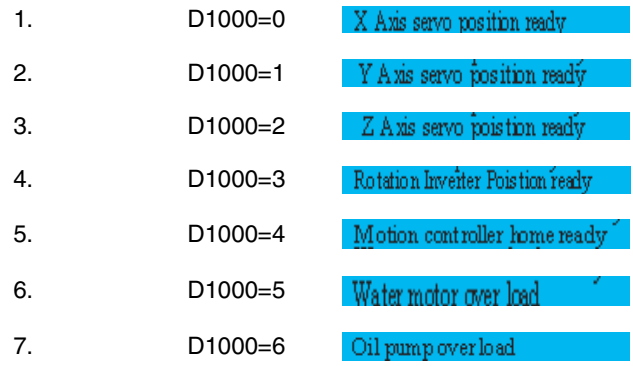

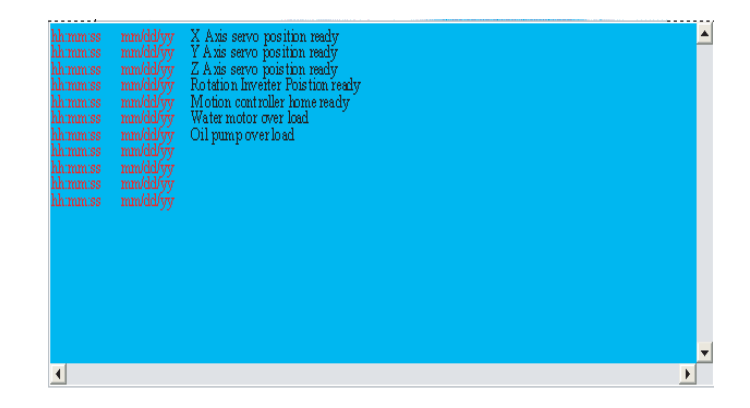

# **6-4-14 Alarm Objects**

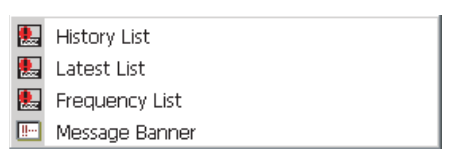

The alarm objects can show the alarm messages in table format. You must use these objects with *Alarm Setting*. Refer to *[6-2-4 PT Menu](#page-116-0)* for the setting. For details on functions common to all objects, refer to *[6-4-2 Common Set](#page-155-0)[tings](#page-155-0)*.

### ■ **History List Object**

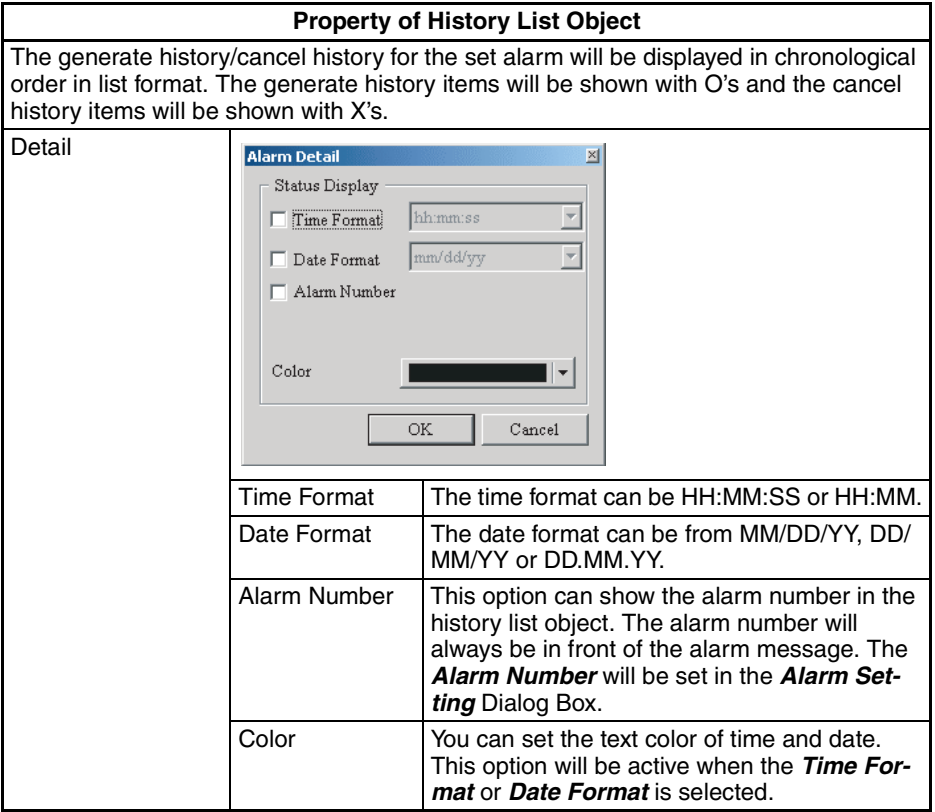

Example of history list object

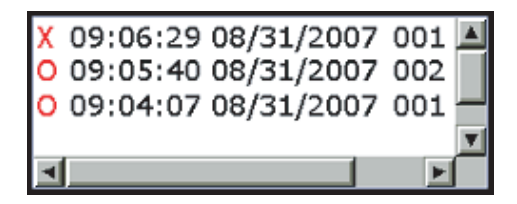

- 1. Alarm No. 001 occurred at August 31, 2007 09:04:07
- 2. Alarm No. 002 occurred at August 31, 2007 09:05:40
- 3. Alarm No. 001 released at August 31, 2007 09:06:29

### ■ **Latest List Object**

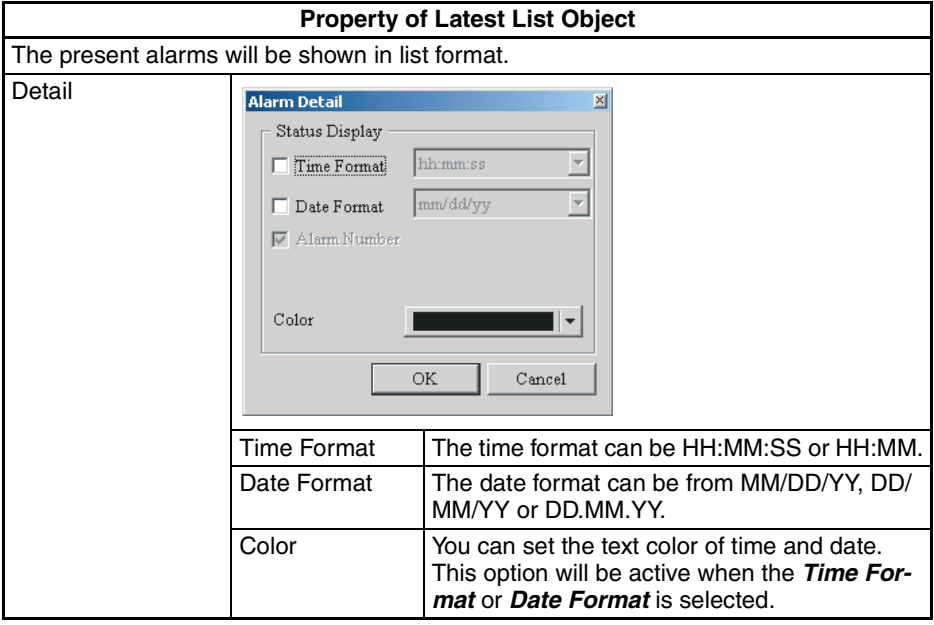

### ■ **Frequency List Object**

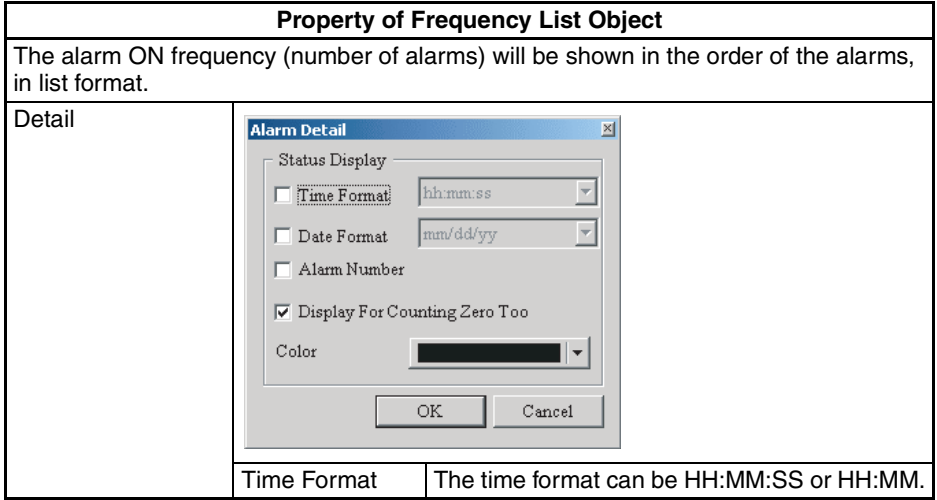

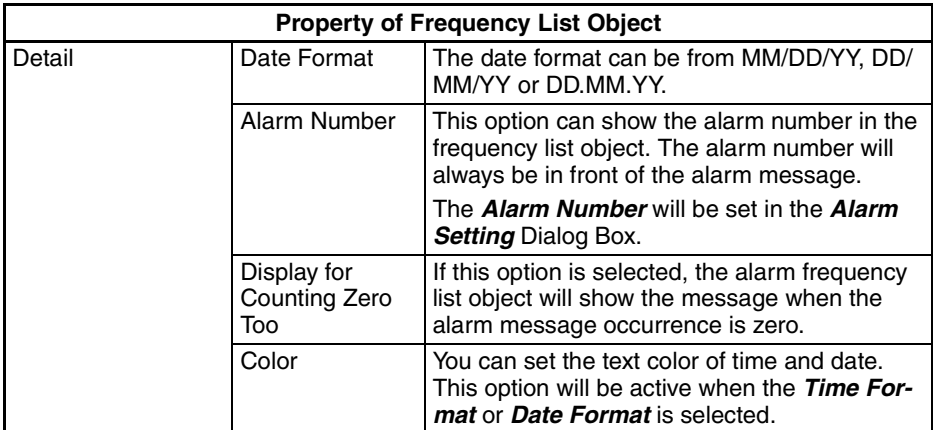

# ■ **Message Banner Object**

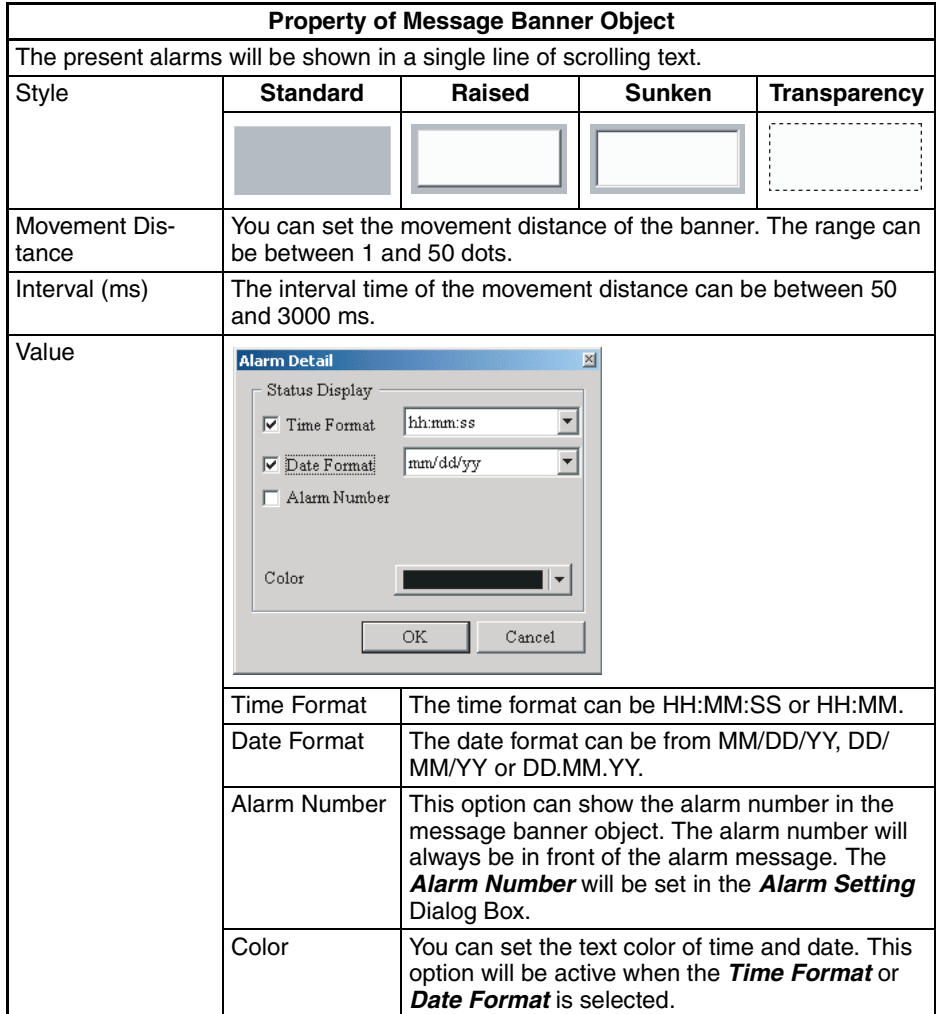

# **6-4-15 Fixed Objects**

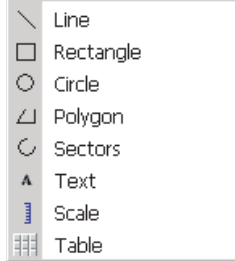

The users can make many graphics objects by use of the fixed objects. Refer to the *[6-4-2 Common Settings](#page-155-0)* on functions common to all objects.

### ■ **Line Object**

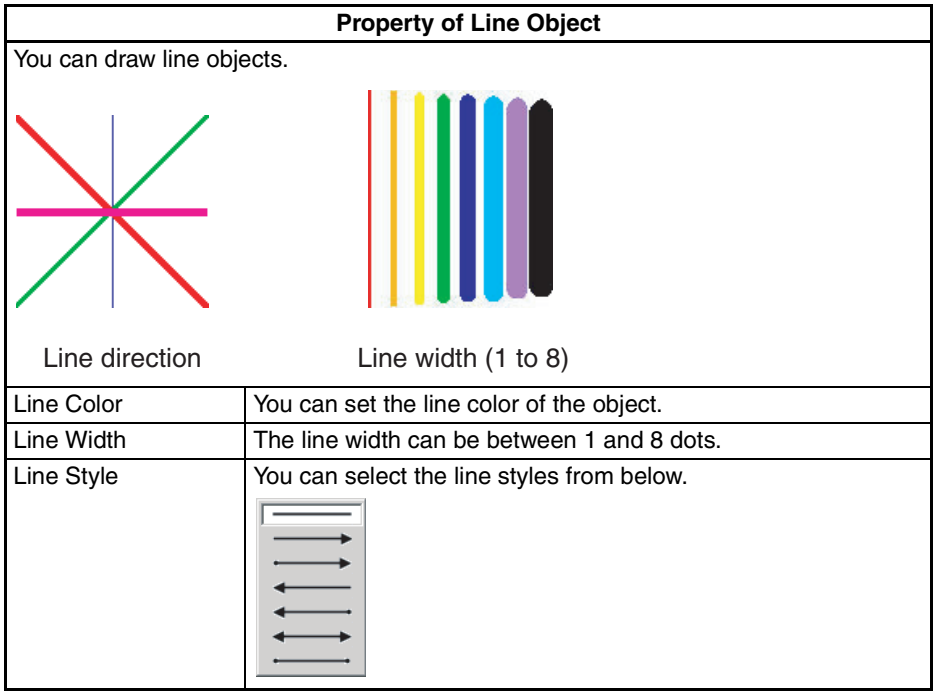

# ■ Rectangle Object

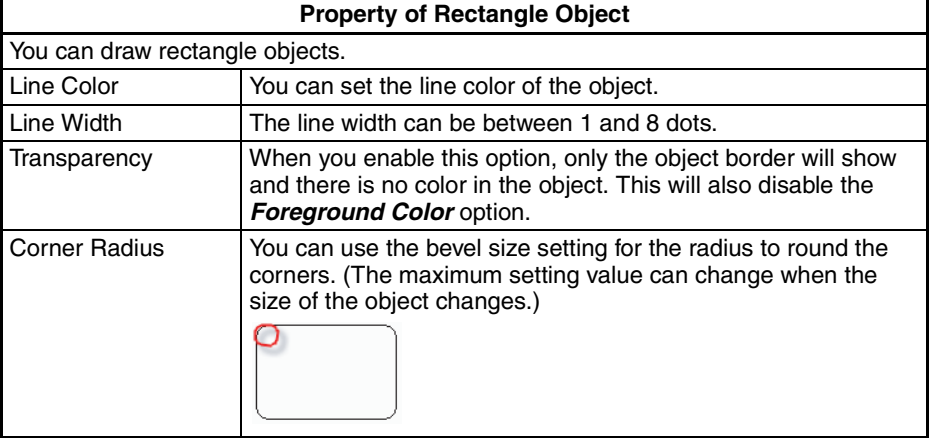

# ■ Circle Object

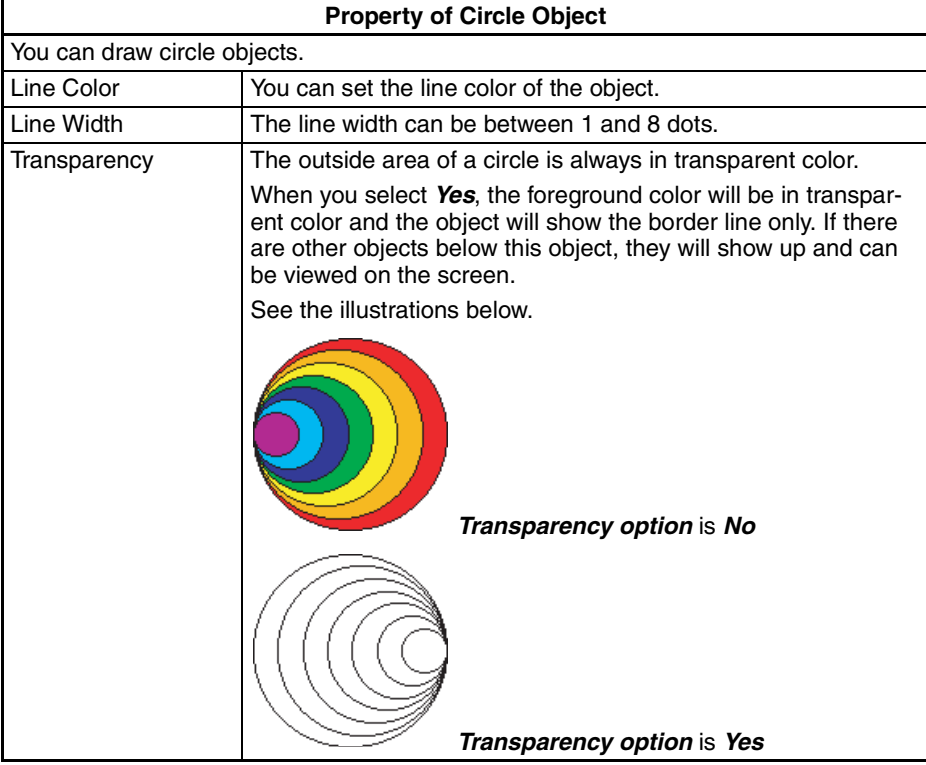

# ■ **Polygon Object**

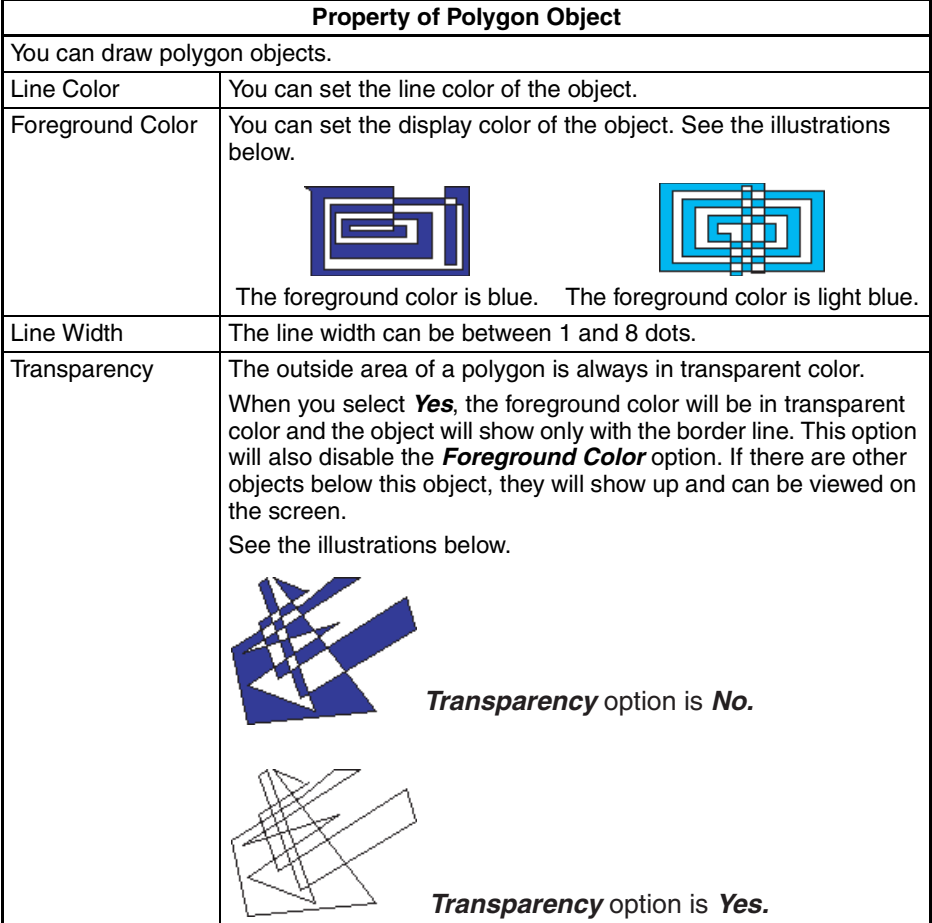

# ■ **Sectors Object**

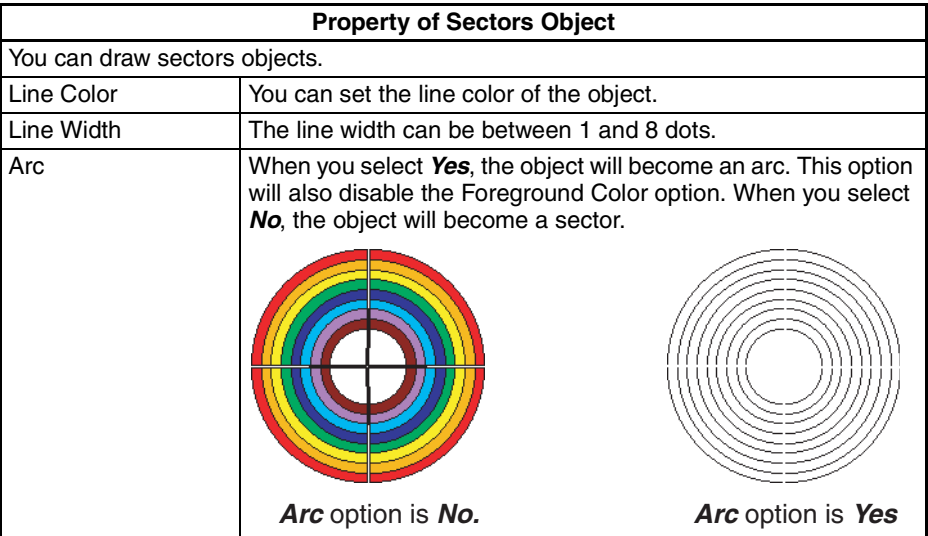

# ■ **Text Object**

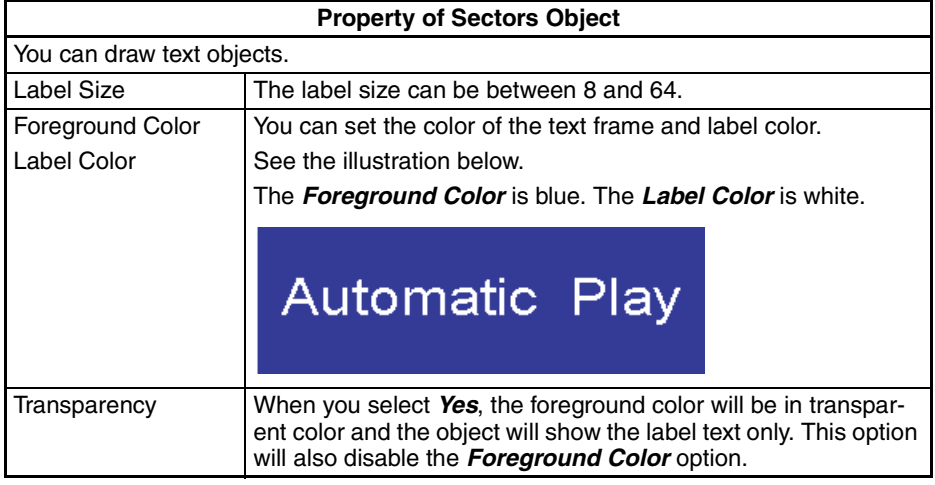

# ■ **Scale Object**

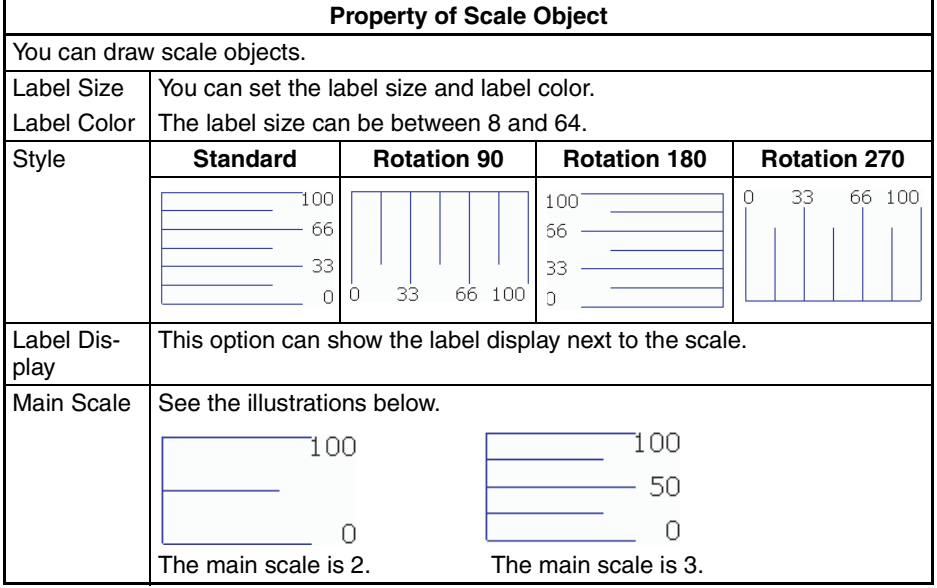

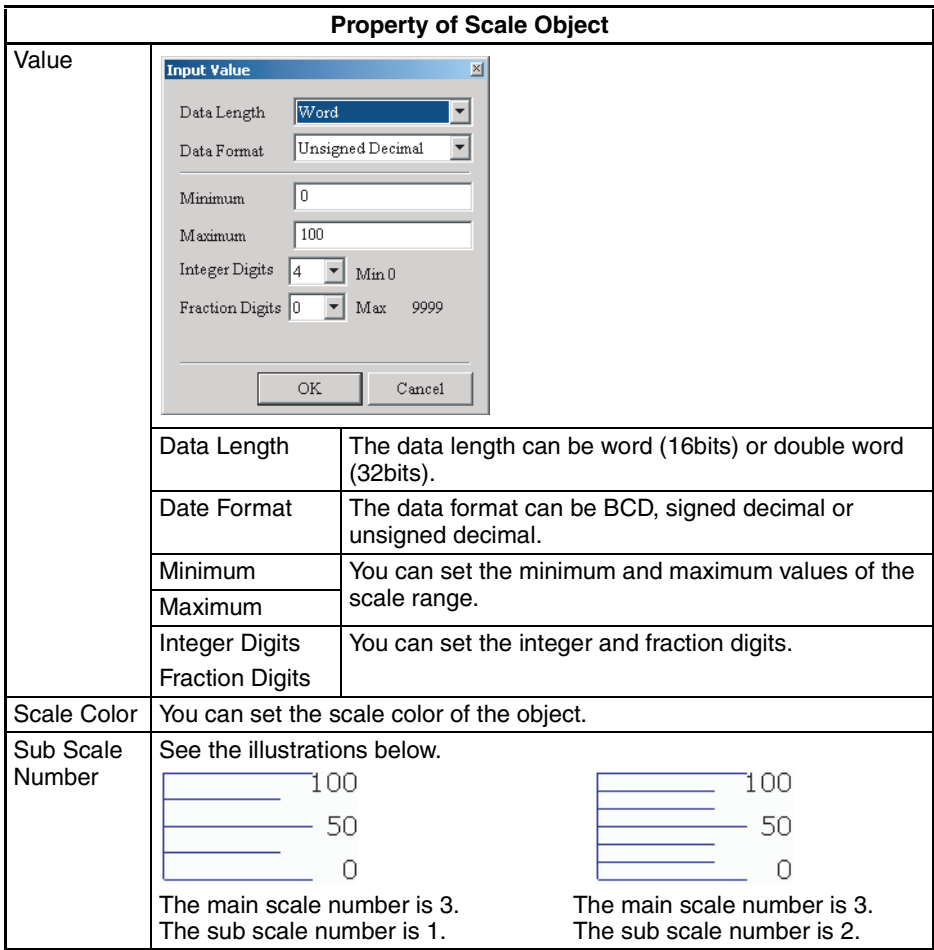

# ■ **Table Object**

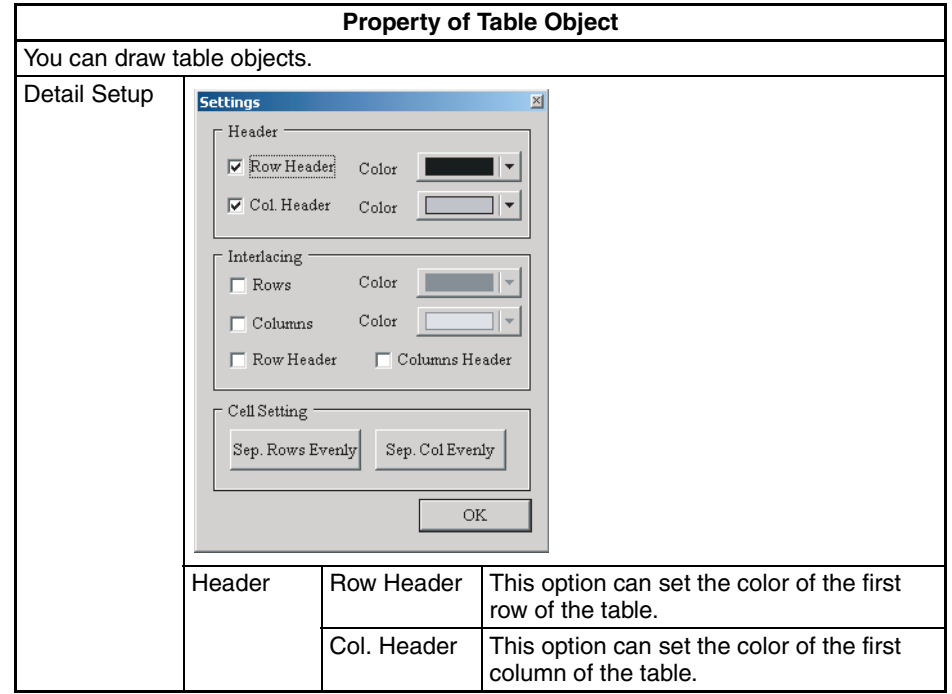

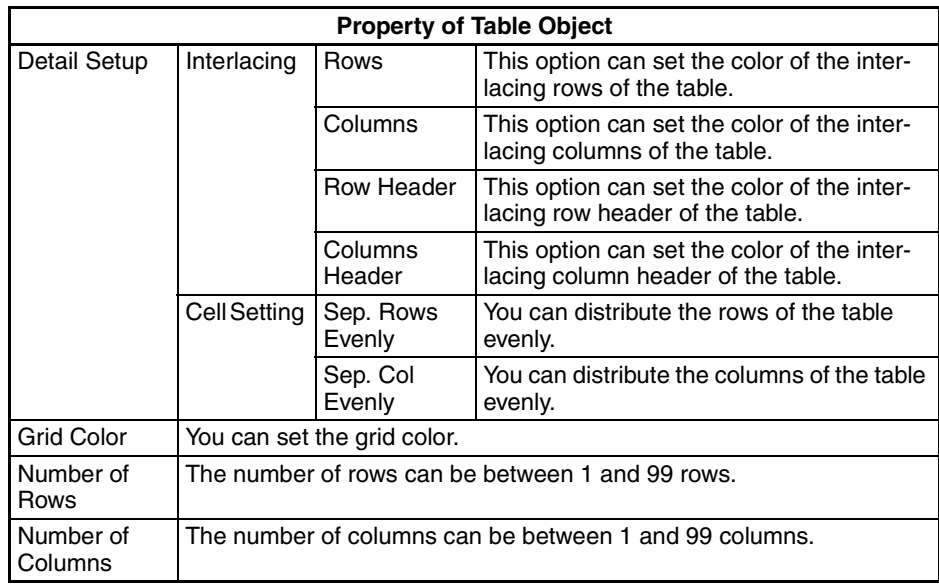

# **6-5 Macro Function**

# **6-5-1 Macro Types**

Macro is the function executed by a basic program. With this Macro function, the NP-series PTs can process screen display or data, which were processed on hosts. Thus, the load on hosts decreases. To make sure that Macro is correct, you can use Test function on a computer to do a Macro test.

### ■ **Macro Types**

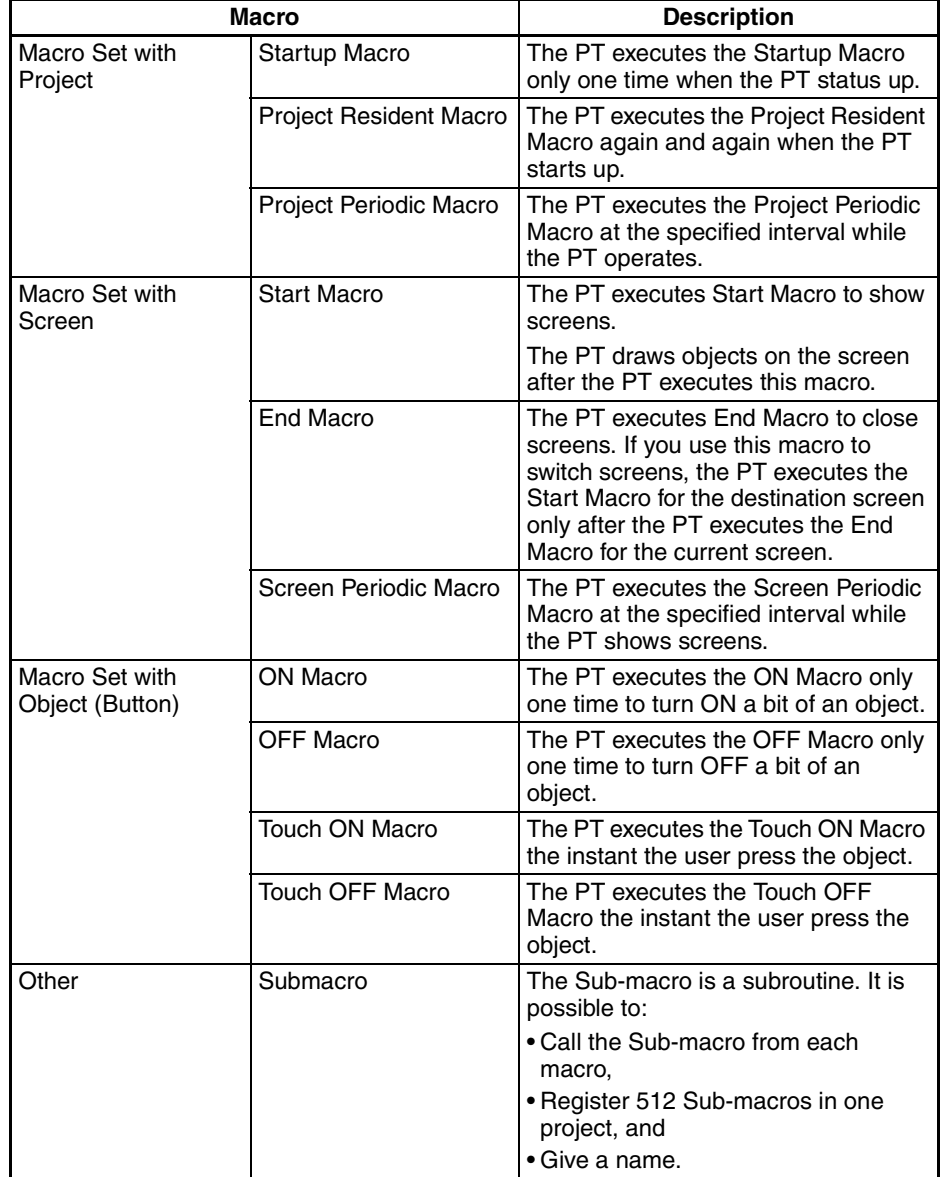

### ■ **Restrictions**

- Each macro can have a maximum of 512 lines.
- Each line can have a maximum of 128 bytes.
- Make sure that infinite loops do not occur. (Example: You cannot stop a program).
- Variables cannot be used to specify addresses within macros.

■ **Sub-macro**

#### To comment each macro, you can use the Sub-Macro  $\vert x \vert$ Sub-macro function. Thus the manage- $Sub\text{-}macro(1)$  $\overline{\phantom{0}}$ ment, maintenance and operation are Sub-macro (2) easy. Sub-macro (3) The initial name of all sub-macros is Sub- $\overline{A}$ Sub-macro (4) macro (n) ( $n = 1$  to 512). Sub-macro $(5)$ Sub-macro (6) Sub-macro (7) Sub-macro (8) Sub-macro (9)  $|_{10}$ Sub-macro (10)  $11\,$ Sub-macro $(11)$ 12 Sub-macro (12) 13 Sub-macro (13)  $\overline{\phantom{a}}$  $\vert_{1A}$  $Submean (1A)$  $\overline{\text{OK}}$  $\operatorname{Cancel}$ The left field shows the Sub-macro num-Sub-Macro  $\vert x \vert$ bers.  $\overline{\phantom{a}}$  $500$ Sub-macro (500) To use the Sub-macro, you can write  $501$ Sub-macro (501) "CALL  $n (n = 1 to 512)$ ". 502 Sub-macro (502)  $503$ Sub-macro (503)  $504$ Sub-macro (504) Sub-macro (505)  $505$ Sub-macro (506) 506  $507$ Sub-macro (507) 508 Sub-macro (508) 509 Sub-macro (509) 510 Sub-macro  $(510)$ 511 Sub-macro (511)  $\frac{d}{d}$ Last Sub-Macro 512  $\mathcal{O}\mathcal{K}$  $\operatorname{Cancel}$

# **6-5-2 Editing Macro**

# **1. Selecting Macro Commands**

*1,2,3...* 1. Select a macro from the menu bar or property. The macro editing window shows.

- 2. Click the Macro Wizard Icon. The *Macro Command* Dialog Box shows.
- 3. Click the Command Button or *Command* Menu in the *Macro Command* Dialog Box.
- 4. Select a command.
- 5. Edit a macro.

**Toolbar of Macro Editing** 

**Window**

# **2. Macro Editing Window and Macro Command Dialog Box**

 $\blacksquare$ 

*1,2,3...* 1. Macro Editing Window

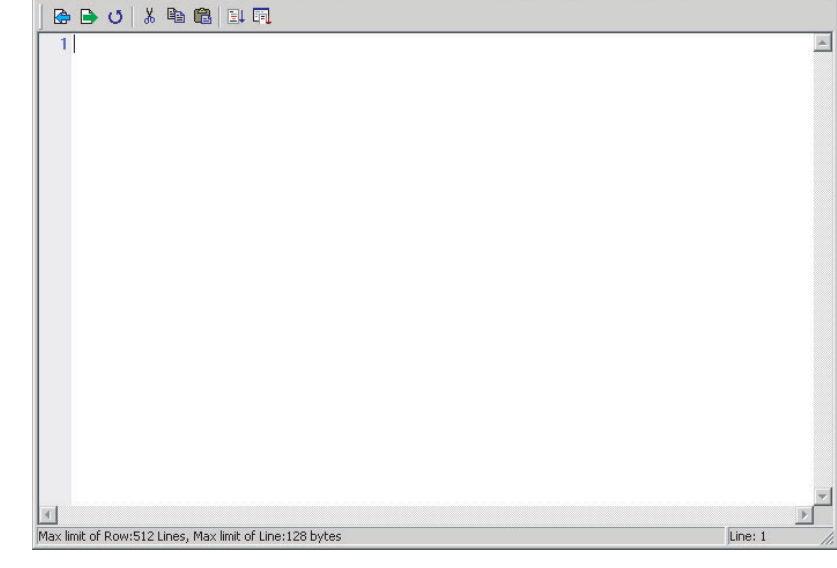

**Note** The number on the left is the line number.

• Import Macro

 $\bullet$ 

This command imports macro files. You can reuse these files when you connect to different hosts. This decreases the time to edit macros. To open a macro file, click the Import Macro icon. You can see this dialog box.

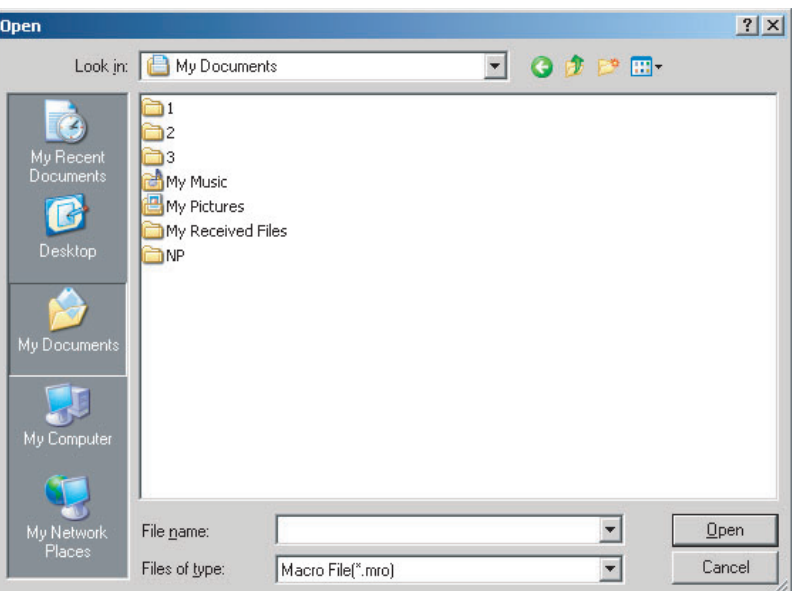

• Export Macro

 $\triangleright$ 

This command saves created macro files. It is possible to give a new name to tell the difference between the new file and others.

 $\vert x \vert$ 

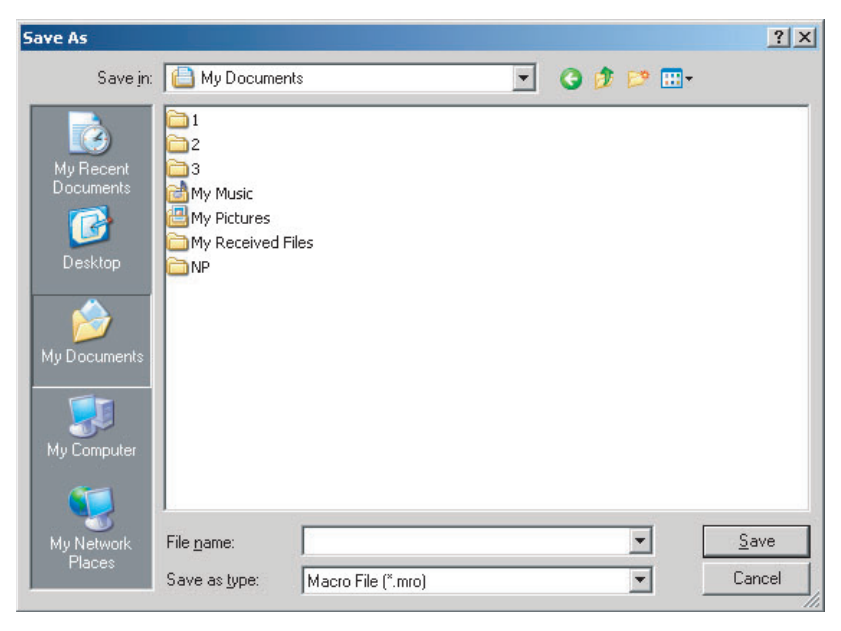

• Update Macro

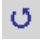

This function updates macros.

• Cut

 $\chi$ 

This command cuts macros.

• Copy

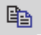

This command copies macros.

• Paste

ê

This command pastes macros.

• Syntax Check

 $\textcolor{red}{\boxplus\downarrow}$ 

This function makes sure that the macro syntax is correct.

• Macro Wizard

# $\overline{\mathbb{H}}$

This command shows the *Macro Command* Dialog Box. You can use this dialog box to edit macro. The macro commands are put in brackets when you use host addresses. This tells you the difference between the commands and the Internal Memory.

#### 2. Macro Command Dialog Box

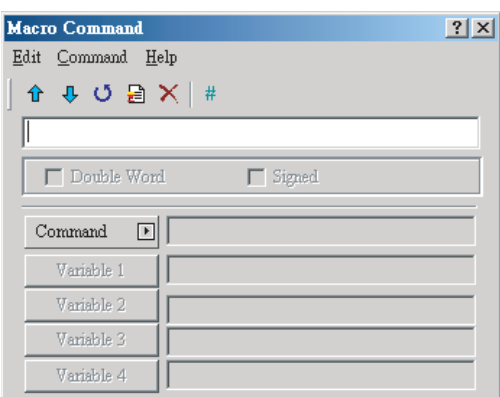

### ■ Macro Command Dialog Box

• Previous

仓

This command moves up the selected line by one line. The above lines will also move up by one line.

• Next

 $\overline{\mathbf{v}}$ 

This command moves down the selected line by one line. The lines below will also move down by one line.

• Update

O

This function updates the macro. If you do not use this function after you edit a macro, changes are not updated. With this function, you can know if it is necessary to change the macro or not. If the macro is not updated, you need to edit the macro again.

• Insert

剧

This command inserts a macro between two lines. The lines below will move down by one line.

• Delete

# ×

This command deletes the selected line. The lines below will move up by one line.

• Comment

### $\#$

I

To write comments in programs, you can put the sharp symbol (#) in front of sentences. The sentences from the sharp symbol to the end are comments.

• Input field

You can use keys to edit macro in the input field. To edit the macro,

1. Input macros in the input field.

2. Update the macros, or click the Enter key. The NP-Designer changes the macro to a correct format.

If there is an error, a warning dialog box shows.

There is no limit in spaces between operand and operation symbol.

• Command

To edit macro, you can use the commands.

To use commands and equations,

- Input directly.
- Select from the menu or *Command* Button.

# **6-5-3 Macro Operation**

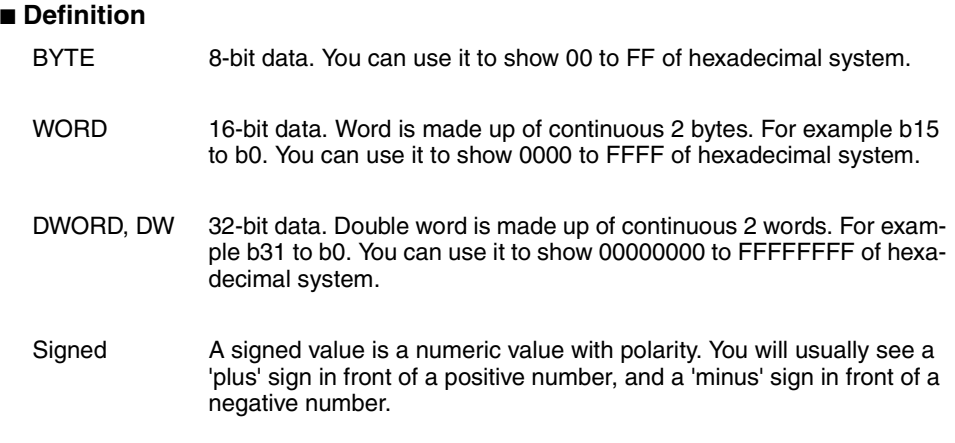

### ■ **Arithmetic Operation**

There are two Arithmetic Operations, which include Integer Operation and Float Operation.

Each operand can be the internal memory or constant. The operands that store output results must be the internal memory. For details, refer to this table and examples below.

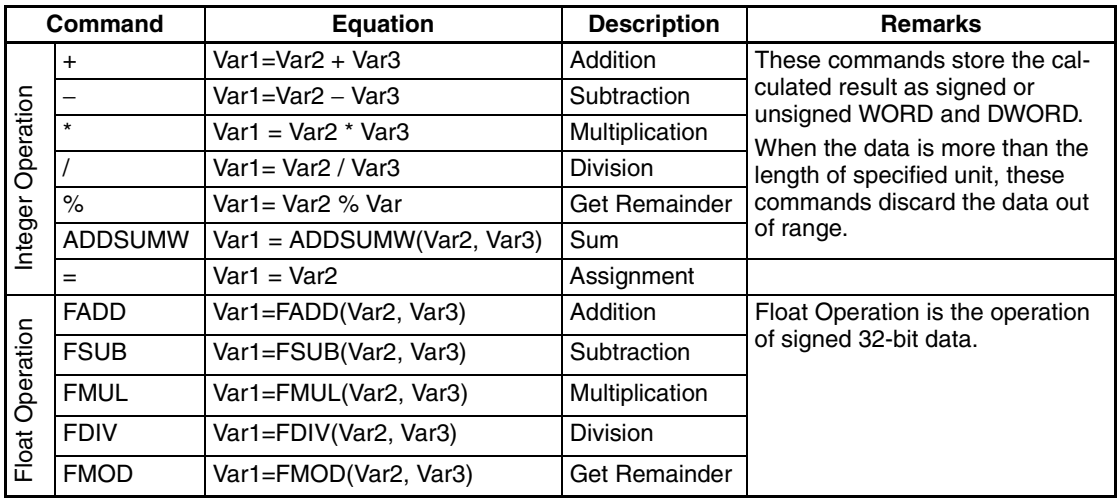

### **+, FADD**

Addition

Equation: *Var1* = *Var2* + *Var3*[(Signed | DW)]

*Var1* = FADD(*Var2, Var3*) (Signed DW)

This command adds Var2 and Var3, and stores the added result in Var1.

Example:

Adds the value in the internal memory \$2 and 1.

 $$2 = $2 + 1$ 

Adds the value in the internal memory \$1 and \$2, and stores the total in the address \$3.

 $$3 = $2 + $1$ 

Adds the value in the internal memory \$4 and 1.9.

\$4 = FADD(\$4, 1.9) (Signed DW)

Combines the float values in the internal memory \$4 and \$6, and stores the total in the address \$8.

\$8 = FADD(\$4, \$6) (Signed DW)

### **-, FSUB**

**Subtraction** 

Equation: Var1 = Var2 - Var3 $[$ (Signed  $|$  DW) $]$ 

Var1 = FSUB(Var2, Var3) (Signed DW)

This command subtracts Var3 from Var2, and stores the subtracted result in Var1.

Example:

Subtracts 1 from the value in the internal memory \$2.

 $$2 = $2 - 1$ 

Subtracts the value in the internal memory \$1 from the value in the internal memory \$2, and stores the result in the internal memory \$3.

 $$3 = $2 - $1$ 

Subtracts 1.9 from the value in the internal memory \$4.

\$4 = FSUB(\$4, 1.9) (Signed DW)

Subtracts the float value in the internal memory \$6 from the float value in the internal memory \$4, and stores the result in the internal memory \$8. \$8 = FSUB(\$4, \$6) (Signed DW)

**\*, FMUL**

Multiplication

Equation: Var1 = Var2  $*$  Var3[(Signed | DW)]

Var1 = FMUL(Var2, Var3) (Signed DW)

This command multiplies Var2 by Var3, and stores the result in Var1.

Example:

Multiplies the value in the internal memory \$2 by 2.

 $$2 = $2 \times 2$ 

Multiplies the value in the internal memory \$2 by \$1, and stores the result in the address \$3.

 $$3 = $2 * $1$ 

Multiplies the value in the internal memory address \$4 by 1.5.

\$4 = FMUL(\$4, 1.5) (Signed DW)

Multiplies the float value in the internal memory \$4 by \$6, and stores the result in \$8.

\$8 = FMUL(\$4, \$6) (Signed DW)

### **/, FDIV**

Division

Equation:  $Var1 = Var2 / Var3$ [(Signed | DW)]

Var1 = FDIV(Var2, Var3) (Signed DW)

Divides Var2 by Var3, and stores the result in Var1. The value in Var3 cannot be equal to 0(zero).

Example:

Divides the value in the internal memory \$2 by 5, and stores the result in the address \$3.

 $$3 = $2 / 5$ 

Divides the value in the internal memory \$4 by 4.3, and stores the result in the address \$6.

 $$6 = FDIV($4, 4.3)$  (Signed DW)

### **%, FMOD**

Get Remainder

Equation: Var1 = Var2 % Var3 $[$ (Signed  $|$  DW) $]$ 

Var1 = FMOD(Var2, Var3) (Signed DW)

This command divides Var2 by Var3, and stores the remainder in Var1. The value in Var3 cannot be equal to 0(zero).

Example:

Divides the value in the internal memory \$2 by 5, and stores the remainder in the address \$3.

 $$3 = $2\%5$ 

Divides the value in the internal memory \$4 by 4, and stores the remainder in the address \$6.

\$6 = FMOD(\$4, 4) (Signed DW)

### **=**

**Assignment** 

Equation:  $Var1 = Var2[(Signed DW | DW)]$ 

This operator (=) assigns data at Var2 to Var1. After the PT executes MOV command, data at Var2 do not change.

Example:

Assigns a constant number 4 to the internal memory \$0.

 $$0 = 4$ 

Assigns the values in the internal memory address \$2 to the values in the internal memory address \$4.

 $$4 = $2$$ 

### **ADDSUMW**

Repeated addition Equation: Var1 = ADDSUMW(Var2, Var3)[(DW)] This command adds Var2, Var2+1, Var2+2, ..., and Var2+(the value of Var3 − 1), and stores the repeated addition result in Var1.

Example:

- $$2 = 1$
- $$3 = 2$
- $$4 = 3$$
- $$5 = 3$
- $$0 = ADDSUMW($2, $5)$

Adds the values in the internal memory address \$2 to \$4, and stores the sum total in the address \$0. You can specify the number of data you add with \$5. The value of the sum total is equal to  $6(\$2 + \$3 + \$4)$ .

### ■ **Logical Operation**

There are six logical operations, which include OR, AND, XOR, NOT, Shift-left and Shift-right. Each operation has three operands. Each operand can be the internal memory or constant. The operands that store output results must be the internal memory. The unit can be Word and Double Word. For details, refer to this table and examples below.

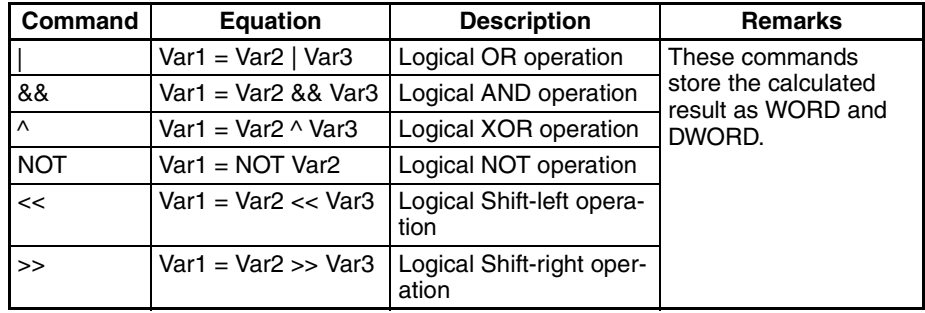

# **|**

Logical OR operation

Equation:  $Var1 = Var2 | Var3[(DW)]$ 

This command does the logical OR operation on Var2 and Var3, and stores the result in Var1.

Example:

\$2 = F000H

 $$4 = 0$ F00H  $$2 = $2 | $4$ Stores FF00H in \$2.

### **&&**

Logical AND operation Equation: Var1 = Var2 && Var3 $[$ (DW)] This command does the logical AND operation on Var2 and Var3, and stores the result in Var1. Example:  $$2 = F000H$  $$4 = 0$ F00H  $$2 = $2$  & & \$4

Stores 0000H in \$2.

#### **^**

Logical XOR operation Equation: Var1 = Var2  $\land$  Var3 $[$ (DW)] This command does the logical XOR operation on Var2 and Var3, and stores the result in Var1. Example:  $$2 = F100H$  $$4 = 0$ F00H  $$2 = $2 \land $4$ Stores FE00H in \$2.

### **NOT**

Logical NOT operation Equation: Var1 = NOT Var2 [(Signed | DW)] This command does the logical NOT operation on Var2, and stores the result in Var1. Example:  $$2 = F100H$  $$4 = NOT $2$$ Stores 0EFFH in \$4.

### **<<**

Logical Shift-left operation

Equation:  $Var1 = Var2 \ll Var3[ (DW)]$ 

This command shifts Var2 (WORD/DWORD) data to the left (the number of bit is Var3), and stores the result in Var1.

Example:

 $$2 = F100H$ 

 $$2 = $2 < 4$$ 

Shifts \$2 to the left by 4 bits. Var1 becomes 1000H.

### **>>**

Logical Shift-right operation Equation:  $Var1 = Var2 \gg Var3[ (DW)]$ This command shifts Var2 (WORD/DWORD) data to the right (the number of bit is Var3), and stores the result in Var1. Example:  $$2 = F100H$  $$2 = $2 >> 4$$ Shifts \$2 to the right by 4 bits, and becomes 0F10H

### ■ **Data Transfer**

There are four Data transfer commands, which include MEMCOPY, MEMSET, STRCPYB and FMOV. For details, refer to this table and examples below.

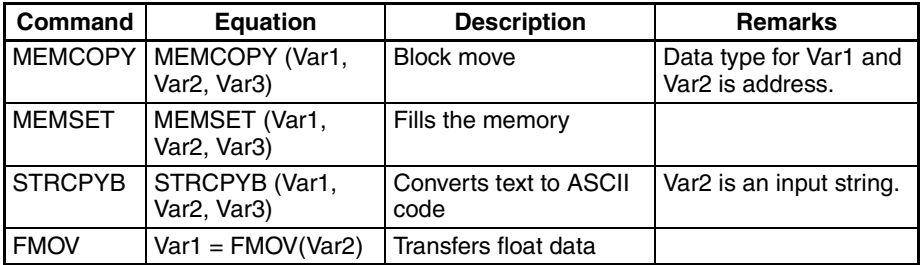

### **MEMCOPY**

Copies data of the specified number of words

Equation: MEMCOPY (Var1, Var2, Var3)

This command copies data from address Var2 to address Var1 in words. You can specify the number of words you copy with Var3. If the address at the copy destination becomes more than the maximum number, an error will occur when you execute validation.

Example:

Copies the data in \$0, \$1, \$2 and \$3 to \$10, \$11, \$12 and \$13 in sequence.

 $$0 = 1$ 

 $$1 = 2$ 

 $$2 = 3$ 

 $$3 = 4$ 

MEMCOPY (\$10, \$0, 4)

After the PT executes MEMCOPY command, \$10=1, \$11=2, \$12=3, \$13=4.

### **MEMSET**

Fills the memory with the specified data

Equation: MEMSET (Var1, Var2, Var3) [(Signed)]

This command fills the memories from the address in Var1 with data in address Var2. The number of memories is Var3. If the write destination address becomes more than the maximum number, an error occurs when you execute validation.

Example:

 $$5 = 10$ 

MEMSET (\$0, \$5, 4)

Executes MEMSET command to fill \$0, \$1, \$2, \$3 with a constant 10.

### **STRCPYB**

Converts Text to ASCII code Equation: STRCPYB (Var1, "Var2") This command converts text in address Var2 to ASCII code, and stores it in Var1. The maximum length is 128 words. Example: STRCPYB (\$1, "AB12")

After the PT executes STRCPYB command, it stores 4241H in \$1 and 3231H in \$2.

### **FMOV**

Transfers Float Data

Equation: Var1 = FMOV(Var2) (Signed DW)

This command transfers float data from Var2 to Var1. After the PT executes this command, there is no change in data of Var2.

Example:

Transfers a constant 44.3 to the internal memory address \$0.

 $$0 = FMOV(44.3)$  (Signed DW)

#### ■ **Data Conversion**

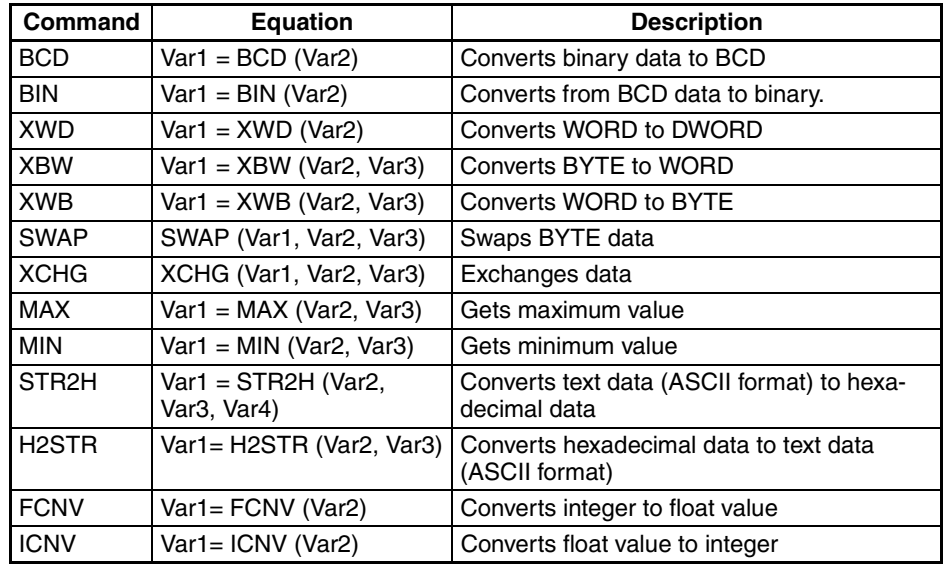

### **BCD**

Converts binary data to BCD value

Equation: *Var1* = BCD(*Var2*) [(DW)]

This command converts the binary data in Var2 to BCD value, and stores it in Var1.

Example:

The binary data in \$4 is 5564.

After the PT executes BCD command, it converts the binary data in \$4 to 5564H.

 $$4 = 5564$ 

 $$4 = BCD($4)$ 

### **BIN**

Converts BCD data to binary data value

Equation: *Var1* = BIN(*Var2*) [(DW)]

This command converts the BCD data in Var2 to binary data value, and stores in Var1.

Example:
The BCD (hexadecimal) data in \$4 is 5564H.

After the PT executes BIN command, it converts the BCD data in \$4 to 5564.

 $$4 = 5564H$ 

 $$4 = BIN($4)$ 

# **XWD**

Converts WORD to DWORD

Equation: Var1 = XWD(Var2) [Signed]

This command converts the WORD value in Var2 to DWORD value, and stores in Var1.

Example:

The WORD value in decimal format in \$4 is -7. After the PT executes XWD command, it converts the word value in \$4 to DWORD value and stores it in \$7.

 $$4 = -7$  Signed

 $$7 = XWD($4)(Signed)$ 

#### **XBW**

Converts BYTE to WORD

Equation: Var1 = XBW (Var2, Var3)

This command converts BYTE data (the number of bytes is Var3) from Var2 to WORD value, and stores the result in Var1. It converts two bytes of Var2 to two words and stores it in Var1. it fills the high byte with 0.

Example:

Assume that the value of \$65534 is 12. Converts 12 BYTES (6 WORDS) to 12 WORDS from \$785, and stores the result in \$10 to \$21.

\$10=XBW(\$785, \$65534)

#### **XWB**

Converts WORD to BYTE

Equation: Var1 = XWB(Var2, Var3)

This command converts WORD data (the number of bytes is Var3) from lowbyte of Var2 to BYTE format, and stores the result in Var1. This command discards the high-byte of Var2.

Example:

Assume that the value of \$985 is 12. This command reads 12 WORDS from low-byte of \$986, and converts these 12 WORDS to 12 BYTES (6 WORDS), and stores the result in \$65 to \$70.

\$65= XWB(\$986, \$985)

#### **SWAP**

Swaps BYTE Data

Equation: SWAP (Var1, Var2, Var3)

This command swaps the high-byte and low-byte of Var2, Var2+1, Var2+2...Var2+Var3 (WORD), and stores the result in Var1, Var1+1, Var1+2...Var1+Var3 in sequence.

Example:

Swaps the high-byte and low-byte of \$10, \$11, ..., \$14, and stores the result in \$1, \$2, .., \$5 in sequence.

SWAP(\$1, \$10, 5)

If  $$11 = 1234$ H, after the PT executes SWAP command,  $$2 = 3412$ H.

# **XCHG**

Exchanges Data

Equation: XCHG (Var1, Var2, Var3)[(DW)]

This command exchanges the data of Var2, Var2+1, Var2+2...Var2+Var3 for the data of Var1, Var1+1, Var1+2.., Var1+Var3. After the PT executes XCHG command, it exchanges the data of Var1 for Var2.

Example:

Exchanges the data of \$10, \$11, ..., \$14 for the data of \$1, \$2, .., \$5 in sequence.

XCHG(\$1, \$10, 5)

If  $$11 = 1234$ H and  $$2 = 5678$ H, after the PT executes XCHG command,  $$2 =$ 1234H and \$1 = 5678H.

# **MAX**

Gets Maximum Value

Equation:  $Var1 = MAX(Var2, Var3)[(Signed DW | DW)]$ 

This command gets the maximum value from Var2 and Var3, and stores the result in Var1.

Example:

 $$0 = 0$  $$1 = 2$  $$2 = 10$  $$0 = MAX($1, $2)$ The result a  $$0 = 10$ 

### **MIN**

Gets Minimum Value

Equation:  $Var1 = MIN(Var2, Var3)[(Sigmaed DW | DW)]$ 

This command gets the minimum value from Var2 and Var3, and stores the result in Var1.

Example:  $$0 = 0$  $$1 = 2$  $$2 = 10$  $$0 = MIN($1, $2)$ 

The result a  $$0 = 2$ 

#### **STR2H**

Converts text data (ASCII format) to hexadecimal data.

Equation: Var1 = STR2H (Var2, Var3, Var4)

Var1: Data storage address of conversion destination. (Internal memory address)

Var2: Data storage address of conversion source. (Internal memory address)

Var3: Data size you convert

Var4: Data length

Var4==0: Data length is byte

Var4==1: Data length is word

Var4==2: Data length is double word

This command converts the text data in the address specified with Var2 by the size specified with Var3. Then it stores the result in Var1.

Example:

Converts the text data of \$100 to \$107 to hexadecimal data, and stores the result in \$0 to \$3.

Assume that the text data below are stored in \$100 to \$107 before the PT executes this command.

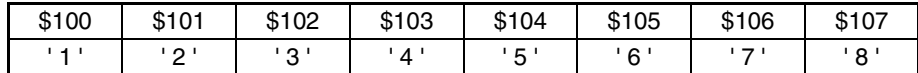

 $$0 = \text{STR2H}(\$100,8,0)$ 

The result  $\rightarrow$  \$0 = 12H(WORD)

 $$1 = 34H(WORD)$  $$2 = 56H(WORD)$ \$3 = 78H(WORD)

#### **H2STR**

Converts hexadecimal data to text data (ASCII format)

Equation: Var1= H2STR (Var2, Var3)

This command converts the hexadecimal data in the address specified with Var2 by the size specified with Var3. Then it stores the result in Var1.

Example:

 $$100 = 1234H$  $$0 = H2STR($100,1)$ The result  $\rightarrow$  \$0 = 31H  $$1 = 32H$  $$2 = 33H$  $$2 = 34H$ 

# **FCNV**

Converts integer to float value Equation: Var1= FCNV (Var2)(Signed DW) This command converts the integer in Var2 to float value, and stores it in Var1. Example:  $$2 = 100$  $$1 = FCNV($2)$ (Signed DW) The result  $\rightarrow$  \$1 = 100.0

#### **ICNV**

Converts float value to integer

Equation: Var1= ICNV (Var2)

This command converts the float value in Var2 to an integer, and stores in Var1.

Example:

\$2=FMOV(100.5) (Signed DW)

 $$1 = ICNV ($2)(Signed DW)$ 

The result  $\rightarrow$  \$1 = 100

#### ■ **Comparison**

IF...THEN GOTO LABEL ...

Equation: IF expression THEN GOTO LABEL identifier

If the command of expression is true, the process goes to LABEL identifier to execute the program.

Comparison command table

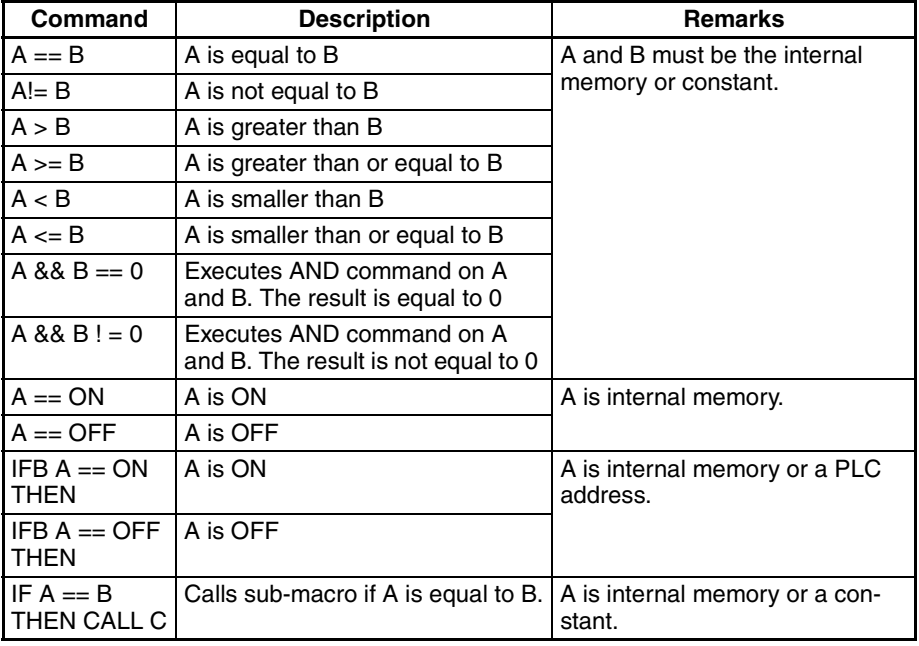

Example:

If \$2 is greater than or equal to 10, the process goes to LABEL 1 and continues to execute the program.

IF \$2 >= 10 THEN GOTO LABEL 1

.....

LABEL 1

.....

Equation: IFB Var1 == {ON | OFF} THEN GOTO LABEL identifier

If Var1 is ON or OFF, the process goes to LABEL identifier to continue to execute the program. Var1 is PLC address.

#### Example:

IFB \$0.0 == ON THEN GOTO LABEL 1

#### **IF...THEN CALL ...**

Equation: IF Var1 == Var2 THEN CALL sub-macro number.

If Var1 is equal to Var2, this command calls sub-macro. Var1 and Var2 must be the internal memory or constant.

Example:

If \$2 is equal to 10, then this command calls sub-macro 1.

IF  $$2 == 10$  THEN CALL 1

#### **IF...ELSE...ENDIF**

Equation:

IF expression1

Statement1

ELSEIF expression2

Statement2

#### ELSE

Statement3

#### ENDIF

This command makes a logical decision in more than one condition. If the expression1 is true, this command executes the Statement1. If the expression1 is false, it checks if the expression2 is true or not. If the expression2 is true, it executes the Statement2. If both expression1 and expression2 are false, it executes the Statement3. For details on the expression, refer to the Comparison command table.

#### Example:

If \$1 is smaller than 100, executes  $$1 = $1 + 1$ . If \$1 is 100 or above, executes  $$1 = $1 + 10.$ 

IF \$1 < 100  $$1 = $1 + 1$ ELSE  $$1 = $1 + 10$ ENDIF

#### **FCMP**

Compares the data and stores the result

Equation: Var1 = FCMP(Var2, Var3)[(Signed DW)]

This command compares the size of Var2 and Var3. Then it stores the result in Var1.

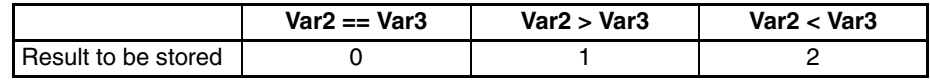

#### ■ **Flow Control**

There are five types for flow control, which include GOTO, LABEL, CALL..RET, FOR...NEXT and END.

### **GOTO**

Goes to a specific Label without condition

Equation: GOTO LABEL Var1

When the PT executed the GOTO statement, the process goes to the Label specified with Var1 and continues to execute the program.

Example:

Goes to the position of specified Label 2 without condition, and continues to execute the program.

GOTO LABEL 2

.....

LABEL 2

#### **LABEL**

GOTO statement shifts the program execution to the position of LABEL without condition

Equation: LABEL Var1

Note: You cannot use the same label more than one time in a Macro.

Example:

Goes to the position of specified Label 2, and continues to execute the program.

GOTO LABEL 2

.....

LABEL 2

.....

If you use more than one Label 2, an error will occur to tell you it is invalid. LABEL 2

.....

# **CALL..RET**

Calls sub-macro program

Equation: CALL Var1

Var1 is the sub-macro number. The sub-macro number can be 001 to 512. Var1 must be internal memory address or constant.

When the CALL command is executed, the process shifts to the sub-macro. If the RET command is executed in the sub-macro program, the process returns to the CALL source of the sub-macro. If there is not a RET command, after all commands in the called sub-macro are executed, the RET command is automatically executed. In the sub-macro program, you can also call other submacro. But to keep sufficient memory, the levels for CALL sub-macro must be less than 6 levels.

#### **FOR...NEXT**

Program Loop Equation:

FOR Var1

**Statement** 

**NEXT** 

You can use this command for nested loops. FOR is the start of the loop and NEXT is the end of the loop. A maximum of five nested loops is possible. Var1 can be the internal memory or constant. When the PT executes this command, this command executes the number of times specified with Var1 Statement continuously. In the Statement, you can write a macro command that the PT executes again and again. You can change Var1 value in the Statement, but cannot change the number of times.

Example:

 $$10 = 10$ 

 $$1 = 0$ 

FOR \$10

 $$1 = $1 + 1$  $$10 = 2$ 

**NEXT** 

After the operation, the result is  $$1 = 10$ ,  $$10 = 2$ .

Note: You cannot change the loop times even when you reset the value in \$10.

# **END**

Ends the macro Equation: Statemenets1 **FND** 

Statements2

This command ends the macro program. It executes the Statemenets1 and then ends the macro executing. It does not execute the Statements2. If there is END command in sub-macro, the program ends here.

Example:

 $$1 = 10$ 

 $$1 = $1 + 1$ 

END

 $$1 = $1 + 1$ 

After the operation, the result is  $$1 = 11$ , not  $$1 = 12$  as the END command ended the macro program.

# ■ **Bit Setting**

There are four BIT settings, which include BITSET, BITCLR, BITINV and BIT-GET.

Bit setting command table

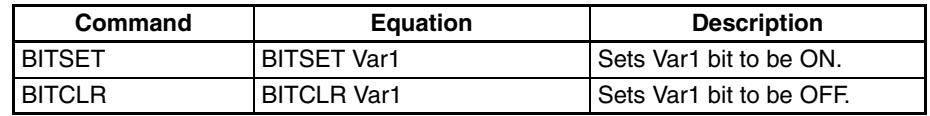

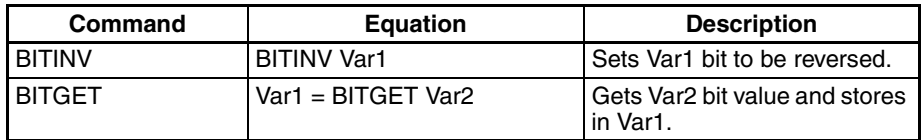

#### **BITSET**

Sets specified bit to be ON Equation: BITSET Var1 This command sets Var1 bit to be ON Example: Sets 1 in the bit 0 in the internal memory \$0.  $$0 =$ FFFEH BITSET \$0.0 The result  $\rightarrow$  \$0 = FFFFH

# **BITCLR**

Sets specified bit to be OFF Equation: BITCLR Var1 This command sets Var1 bit to be OFF Example: Sets 0 in the bit 0 in the internal memory \$0.  $$0 = FFFFH$ BITCLR \$0.0 The result  $\rightarrow$  \$0 = FFFEH

### **BITINV**

Sets specified bit to be reversed. ON a OFF, OFF a ON Equation: BITINV Var1 This command sets Var1 bit to be reversed. ON a OFF, OFF a ON Example: Inverses the bit 0 in the internal memory \$0, and stores it.  $$0 =$  FFFEH BITINV \$0.0 The result  $\rightarrow$  \$0 = FFFFH

# **BITGET**

Gets bit value Equation: Var1 = BITGET Var2 This command gets Var2 bit value, and stores in Var1 Example: Gets the 3rd bit value in \$0, and stores it to the 5th bit in \$10.  $$0 =$ FFFEH  $$10 = 0$  $$10.5 = BITGET $0.3$$ The result  $\rightarrow$  \$10 = 20H

#### ■ **Communication**

Communication command table

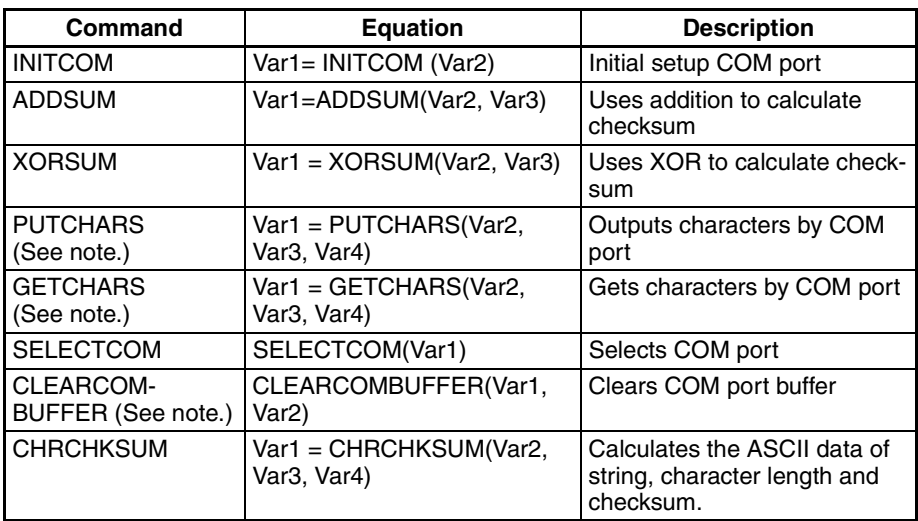

**Note** There are macros that are not synchronized with any screen events, such as switching screens or pressing a switch: Project Resident Macro, Project Periodic Macro, and Screen Periodic Macro. If communications commands that access communications buffers (PUTCHARS(), GETCHARS(), or CLEARCOMBUFFER()) are placed in any of these macros, the communications buffers may be read or written at unexpected timing. This may conflict with commands in other macros, causing incorrect data to be read or causing data to be corrupted by being overwritten. When combining macros that are not synchronized with any screen events or when combining a macro that is not synchronized with a screen event with another type of macro, place any commands that access the communications buffers into one macro.

#### **INITCOM**

After you set each COM port, this command starts communication.

It stores the result in Var1.

- 1: Completed normally
- 0: Failed

#### INITCOM

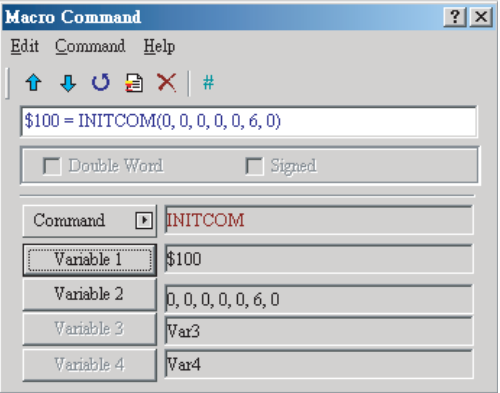

#### Var2 settings in INITCOM

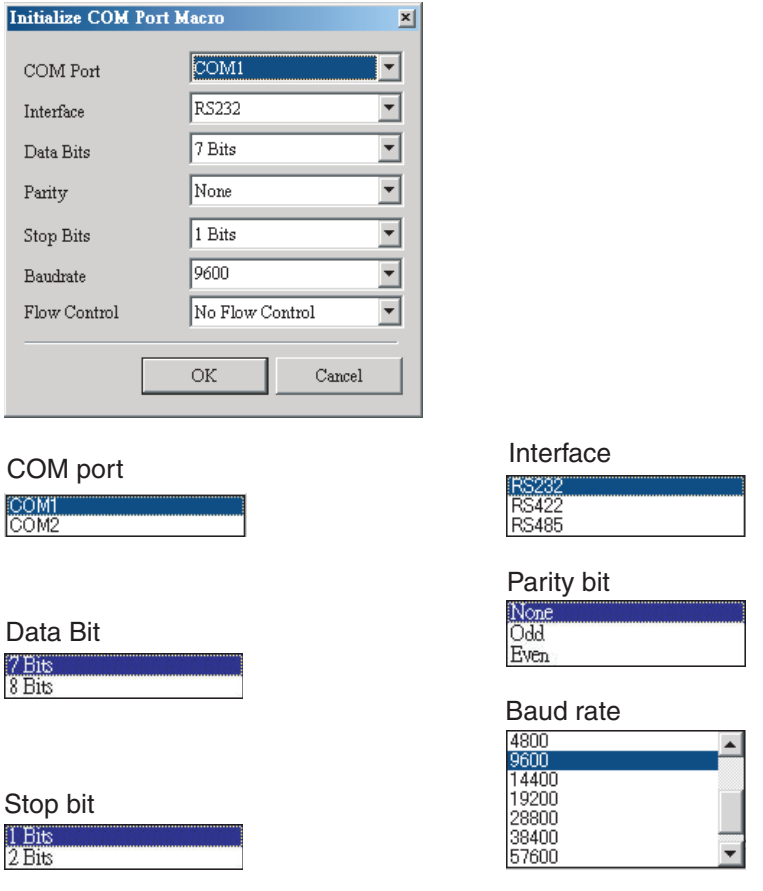

### **Flow control**

To make sure that data transmit between computer and PT is completed, you can use Flow Control functions.

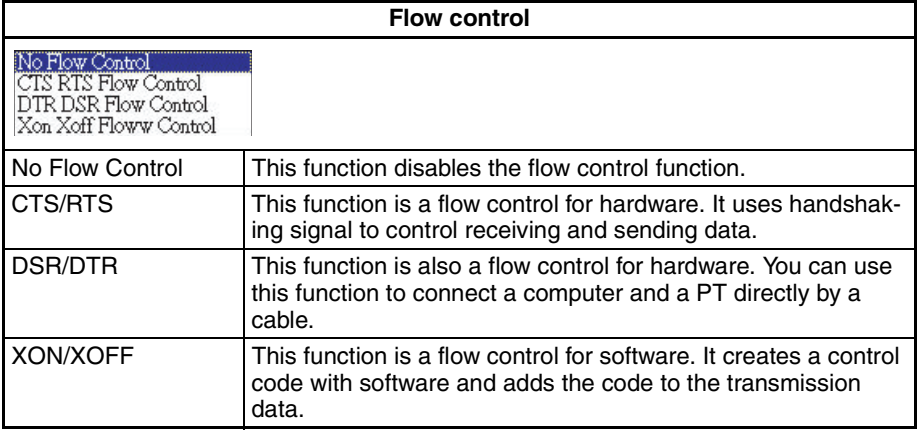

#### **ADDSUM**

Adds to calculate checksum

- Var1=ADDSUM(Var2, Var3)
- Var1: Value after calculation
- Var2: Starting address for calculation
- Var3: Data length

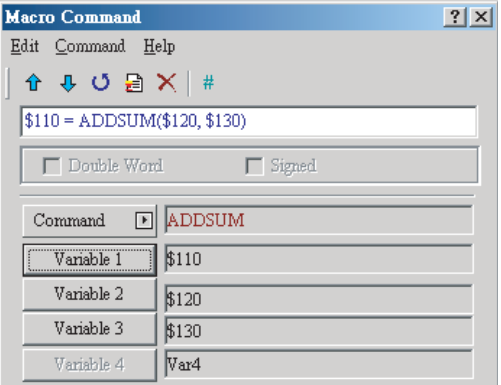

#### **XORSUM**

This command uses XOR to calculate checksum.

Var1=XORSUM (Var2, Var3)

Var1: Value after calculation

Var2: Starting address for calculation

Var3: Data length

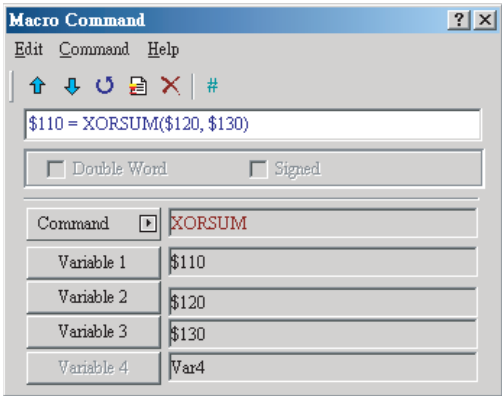

# **PUTCHARS**

Outputs characters by COM port

Var1= PUTCHARS (Var2, Var3, Var4). The result will be stored in Var1.

Var1: Response value after communication

1: Completed normally

0: Failed

Var2: Starting address of transmission data

Var3: Data length

Var4: Allowance communication time (unit is ms)

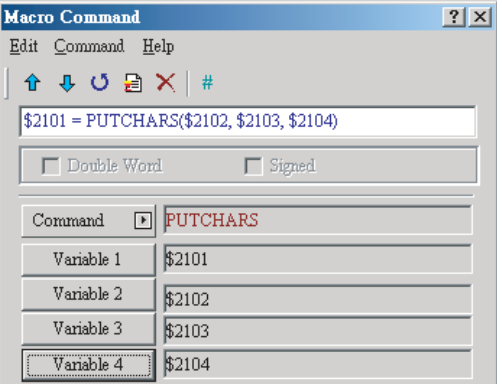

# **GETCHARS**

Gets characters by COM port

Var1= GETCHARS (Var2, Var3, Var4). The result will be stored in Var1.

Var1: Response value after communication

- 1: Completed normally
- 0: Failed

Var2: Starting address of transmission data

Var3: Data length

Var4: Allowance communication time (unit is ms).

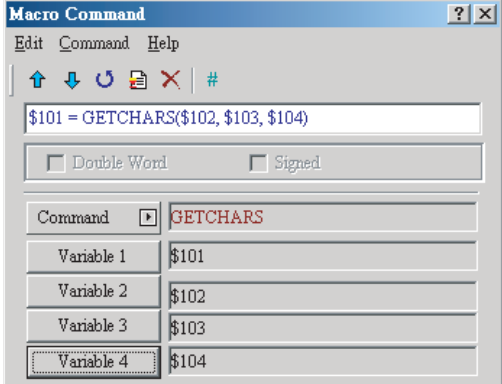

# **SELECTCOM**

Selects COM port

If you do not connect the PLC (if you set the *Protocol* to *NULL* in *PT* Menu − **PT Setting**), you can use two COM ports (0:COM1, 1:COM2) at the same time.

**Note** After the PT executes this command, the PT executes all communication commands through the specified COM port. Other macros do not affect each other, even if the PT uses a different macro.

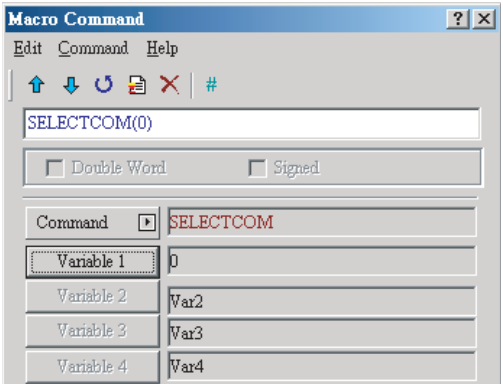

# **CLEARCOMBUFFER**

Clears the COM port buffer

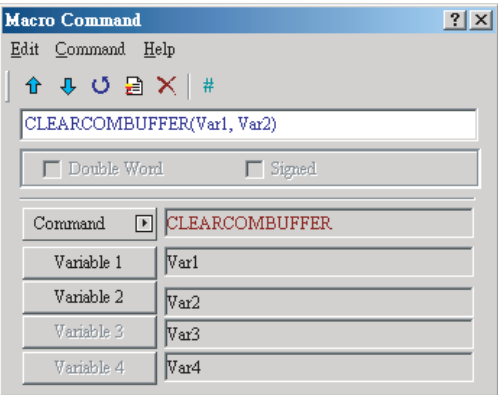

Equation: CLEARCOMBUFFER(Var1, Var2)

Var1: The number of communication ports. Constant 0(COM1) or 1(COM2).

Var2: The type of buffer area. Constant 0 (receiving buffer area) or 1 (sending buffer area)

Example:

Clears the sending buffer area of COM2

CLEARCOMBUFFER(1, 1)

# **CHRCHKSUM**

Calculates the ASCII data of the string, character length and checksum.

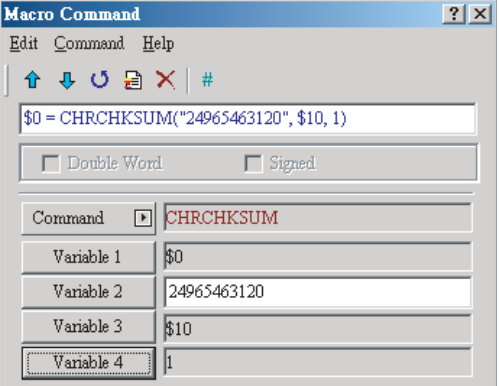

Equation:Var1 = CHRCHKSUM(Var2, Var3, Var4)

Var1: The internal memory address where the character length of ASCII data of Var2 + data length of checksum is stored.

Var2: The string of text.

Var3: The internal memory address where the ASCII data of Var2 and checksum is stored.

Var4: The data length of the checksum that stores in Var3. 1 represents byte and 2 represents word.

Operation of checksum:

Converts format of each data characters to ASCII code and adds them up. For example, when '1' is converted to ASCII code '31H' and '4' is converted to ASCII code '34H', the checksum is  $31H + 34H = 65H$ .

Example:

Calculates the ASCII data of 14, data length and checksum.

\$0 = CHRCHKSUM("14", \$10, 2)

After the above operation, it stores 4 in \$0. 4 represents that 2 bytes (ASCII data length) + 2 bytes (data length of checksum) = 4 bytes. The checksum that is stored in \$10 is 65H.

#### ■ **Others**

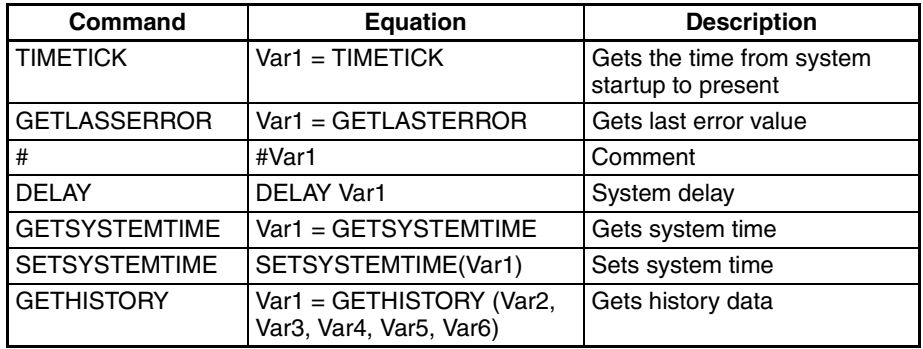

#### **TIMETICK**

Gets the time from system startup to present, and saves into the specified address.

The time unit is 100ms.

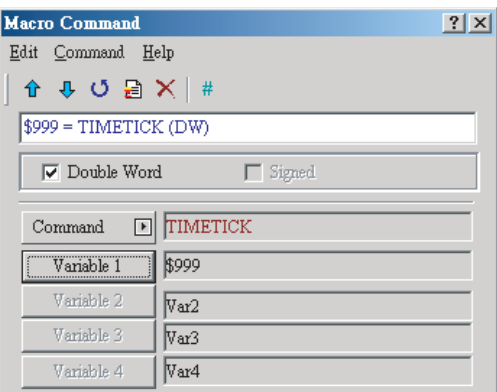

# **GETLASTERROR**

Gets the last error value

If there is no error, the result of GETLASTERROR is 0. Even if each Macro is executed at the same time, the error message does not affect the macro. For details on error code, refer to *[6-5-4 Error Messages](#page-232-0)*.

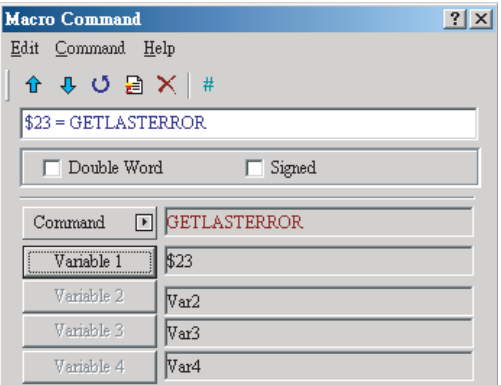

#### **COMMENT**

Inserts macro descriptions

Macro descriptions make the operations clear. This command does not have an effect on the Macro function. To change the equation to be a comment, put "#" symbol in front of the equation. The comment starts from "#" symbol and ends at the end of the sentence. To change the comment to be equation, remove the "#" symbol.

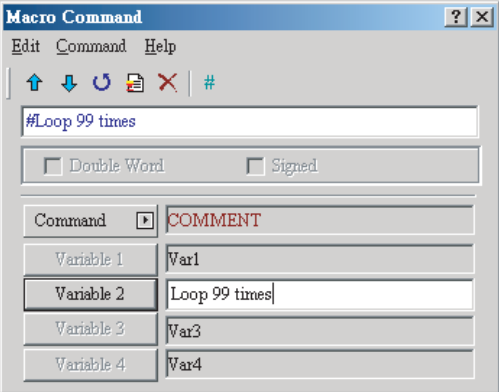

#### **DELAY**

Delays the user setting time by system

Delay can occur because of the structure of the NP-series PTs. The unit of delay time is ms.

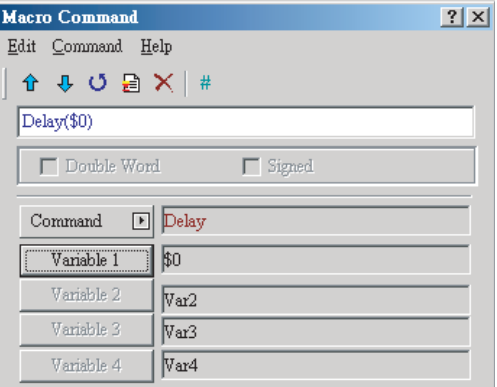

#### **GETSYSTEMTIME**

Gets system time Equation: Var1 = GETSYSTEMTIME Var1 is the starting address of continuous 7 Words in the internal memory address.

Var1 Year

Var1 + 1 Month

Var1  $+ 2$  Date Var1 + 3 Week

Var1  $+$  4 Hour

Var1 + 5 Minute

Var1 + 6 Second

Example:

Now the system time is 2008/01/09 Wed 09:26:25. This command gets the current system time, and stores it in \$1 to \$7.

\$1 = GETSYSTEMTIME

Gets  $$1 = 2008, $2 = 01, $3 = 9, $4 = 3, $5 = 9, $6 = 26, $7 = 25$ 

# **SETSYSTEMTIME**

Sets system time

Equation: SETSYSTEMTIME(Var1)

Var1 is the starting address of continuous 7 words in the internal memory address.

Var1 Year

Var1 + 1 Month

Var1  $+ 2$  Date

 $Var1 + 3$  Week

Var1  $+$  4 Hour

Var1 + 5 Minute

Var1 + 6 Second

Example:

Sets the current system time as 2008/01/09 Wed 09:26:25.

 $$1 = 2008$ 

 $$2 = 1$ 

- $$3 = 9$
- $$4 = 3$$
- $$5 = 9$
- $$6 = 26$
- $$7 = 25$

SETSYSTEMTIME(\$1)

# **GETHISTORY**

Gets history data

Equation: Var1 = GETHISTORY (Var2, Var3, Var4, Var5, Var6)

- Var1: Specify the internal memory address where the data length is stored.
- Var2: Use the internal memory or constant to specify the logging buffer number.

- Var3: Use the internal memory address or constant to decide which number of logged data is stored. Specify the number 1, 2, 3,..., (logging points).
- Var4: Use the internal memory or constant to specify points for reading.
- Var5: Use the internal memory or host address to specify a starting address for saving data.
- Var6: Use the internal memory or constant to specify a data type to read.
- 0: Data, 1: Time, 2: Time and Data

# <span id="page-232-0"></span>**6-5-4 Error Messages**

The Output Window shows errors after validation.

#### ■ **Error Messages While You Edit**

#### **Code** − **100: LABEL cannot be found**

There is no LABEL that GOTO specifies.

#### **Code** − **101: Recursion occurs**

This error message usually shows in sub-macro. The function of a sub-macro to call is called recursion whether the PT calls it directly or not. The sub-macro does not usually use recursion. As an alternative for it, you can use GOTO or FOR (infinite times).

#### **Code** − **102: More than 3 nested FOR is used**

This error message tells you not to use more than 3 nested FOR commands to keep sufficient memory. As an alternative for it, you can use GOTO or IF.

#### **Code** − **103: Sub-macro does not exist**

This error message tells you that there is no sub-macro in the program. For example, CALL 5 means CALL sub-macro 5. This error message shows when you do not edit sub-macro 5 in the program. This message shows to make sure that there are no errors. These errors include input error and absence of related sub-macro.

#### **Code** − **104: Number of NEXT is less than the number of FOR**

The number of NEXT and FOR commands must be the same. This error code shows when the number of NEXT commands is less than that of FOR commands.

#### **Code** − **105: Number of FOR is less than the number of NEXT**

The number of FOR and NEXT commands must be the same. This error code shows when the number of FOR commands is less than that of NEXT commands.

#### **Code** − **106: Repeated LABEL**

This error message shows to tell you that one macro has the same LABEL more than one time. It shows during validation. If you use the same LABEL more than one time, the program does not operate correctly.

#### **Code** − **107: There is RET in Macro**

This error message tells you that there is RET command in macro. To return program, you can use RET command in sub-macro. But in macro, you must use END.

#### ■ **PT Macro Error Messages**

The user can read error messages by macro.

#### **Code** − **10: GOTO Error**

This message tells you that there is GOTO error in macro.

#### **Code** − **11: Stack Overflow**

This message tells you that stack in macro is full. This can occur if you use too many sub-macros or execute different macros at the same time. This message shows to keep sufficient memory.

#### **Code** − **12: CALL Empty Sub-macro**

This message tells you that there is a CALL sub-macro error. The sub-macro that is called must not be an empty sub-macro. This message shows to prevent an unexpected error.

#### **Code** − **13: Data Read Error**

This message tells you that there is a data read error. This can occur if there is a memory data error, but usually it occurs if there is a host data read error.

#### **Code** − **14: Data Write Error**

This message tells you that there is a data write error. This can occur if there is a memory data error, but usually it occurs if there is a host data write error.

#### **Code** − **15: Divisor is 0**

This error message tells you that the divisor is 0 when you do division operation.

#### ■ **PT Communication Error Messages**

#### **Communication Busy**

Error Message: Com x Station x: Communication Busy ...

#### **Unknown Code**

Error Message: Com x Station x: Receive Unknown Code ...

#### **No Response from Controller**

Error Message: Com x Station x: Controller No Response ...

#### **PT CheckSum Error**

Error Message: Com x Station x: Check Sum Error in PT Message ...

#### **Controller CheckSum Error**

Error Message: Com x Station x: Check Sum Error in Controller Message ...

#### **Incorrect Command**

Error Message: Com x Station x: Command Can Not be Executed ...

#### **Incorrect Address**

Error Message: Com x Station x: Address Fault ...

#### **Incorrect Value**

Error Message: Com x Station x: Value is Incorrect ...

#### **Controller is Busy**

Error Message: Com x Station x: Controller is Busy ...

#### **CTS Signal Fail** Error Message: Com x Station x: CTS Signal Fail ...

# **No Such Resource in Controller** Error Message: Com x Station x: No Such Resource ...

# **No Such Service in Controller**

Error Message: Com x Station x: No Such Service ...

#### **Must Retry**

Error Message: Com x Station x: Must Retry ...

# **PT Station Number Error**

Error Message: Com x Station x: PT Station Number Error ...

# **Controller Station Number Error**

Error Message: Com x Station x: Controller Station Number Error ...

# **UART Communication Error**

Error Message: Com x Station x: UART Communication Error ...

# **Other Communication Error**

Error Message: Comx Station x: Other Communication Error ...

# **6-6 Control Block and Status Block**

# **6-6-1 Control Block**

When you set the host address and size in Control Block, the host can control an NP-series PT. The control area consists of continuous word addresses. The length is between 0 and 8 words. The length can change if the function that you use on screen data changes. For example, for the Data Log function, a minimum of 5 words is necessary. When the size of Control Block is 0, the Control Block function is disabled. When the Control Block function is enabled, the host can control the PT. For details on settings, refer to *[6-6-3](#page-243-0) [Settings](#page-243-0)*.

This table shows functions and gives explanations of each word.

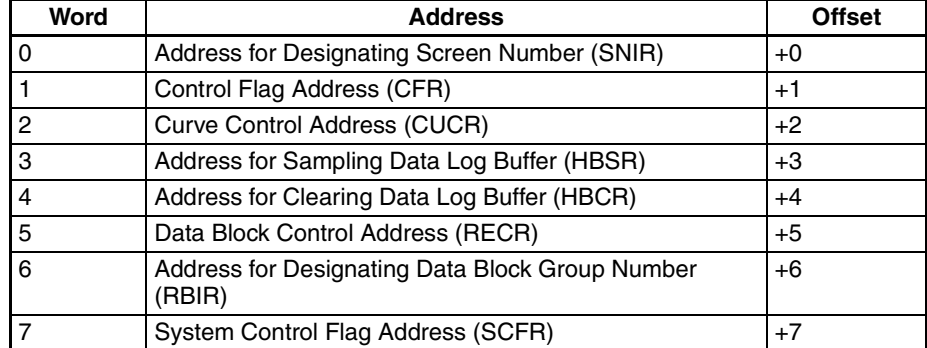

#### ■ **Address for Designating Screen Number (SNIR)**

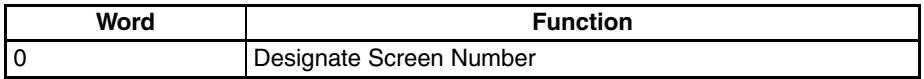

When you write a screen number to SNIR, the NP screen changes to that number. This function allows the NP display screen to be changed from the host. Specify the numerical value storage format in signed decimal, unsigned decimal, hexadecimal, or binary.

When opening or closing a pop-up screen, write 0 to SNIR.

#### ■ **Control Flag Address (CFR)**

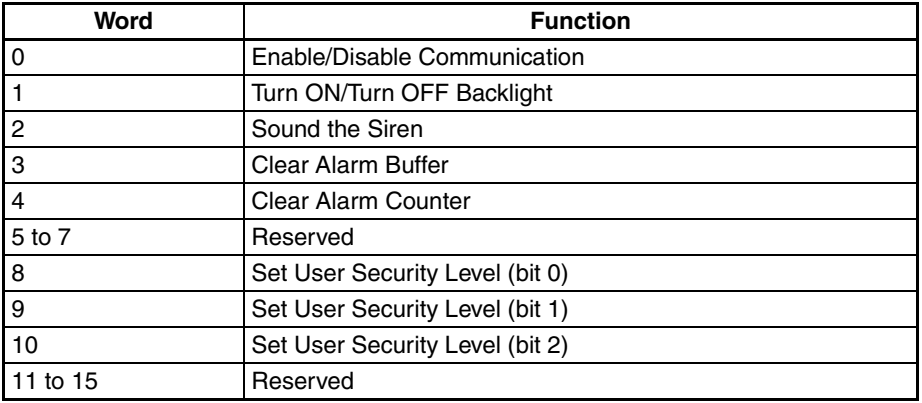

#### **Enable/Disable Communication**

Bit 0 controls the PT communications. When bit 0 is turned ON, the PT communication is disabled. When bit 0 turns OFF, the PT communication is enabled.

#### **Turn ON/Turn OFF Backlight**

Bit 1 controls the PT backlight. When bit 1 is turned ON, the PT backlight turns OFF. When bit 1 turns OFF, the PT backlight turns ON.

#### **Sound the Siren**

Bit 2 controls the PT siren. When bit 2 is turned ON, the siren starts. When bit 2 is turned OFF, the siren stops.

#### **Clear Control Flag for Alarm Buffer**

Bit 3 clears the alarm buffer. When bit 3 is turned ON, the alarm buffer is cleared. To control the alarm buffer again, this flag must be turned OFF and then ON.

#### **Clear Control Flag for Alarm Counter**

Bit 4 clears the alarm counter. When bit 4 is turned ON, the alarm counter is cleared. To control the alarm counter again, this flag must be turned OFF and then ON.

#### **Set User Security Level**

Bits 8 to 10 set the PT user security level. The level is from 0 to 7. MSB is Bit 10, and LSB is Bit 8. The default level is the *Starting Level* set with the *PT Setting* Dialog Box.

If the security level of an object is higher than the current security level, the user must enter a password. The security level will then change to the higher level. The user can thus use all objects with a security level that is lower than or equal to this new user security level.

If the user changes to the system menu and back to the application, the user security level goes back to the default level.

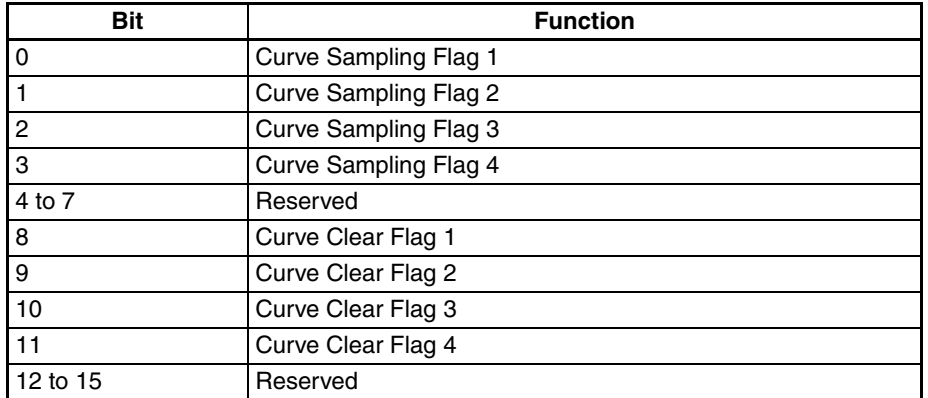

#### ■ Curve Control Address (CUCR)

#### **Curve Sampling Control Flag (1-4)**

Bits 0 to 3 control the curve (Broken-Line or XY Distribution) sampling.

When this control flag (Bit 0 to Bit 3) is turned ON, the PT reads continuous data from the set host address to sample once, changes the data to graph and shows it on PT screen. To control it again, this flag must be turned OFF and then ON.

#### **Curve Clear Control Flag (1-4)**

Bits 8 to 11 clear the curve (Broken-Line or XY Distribution) when this control flag (Bit 8 to Bit 11) is turned ON. To clear it again, this flag must be turned OFF and then ON.

### ■ **Address for Sampling Data Log Buffer (HBSR)**

The NP-series PT has 12 bits that control the sampling address of data log buffer. These bits not only sample on the *Sampling Cycle* specified in *Data Log Setting* Dialog Box of the NP-Designer, but also sample or clear the data log buffer through the host. For details on the settings of sampling data log buffer, refer to *Data Log Setting* of *[6-2-4 PT Menu](#page-116-0)*.

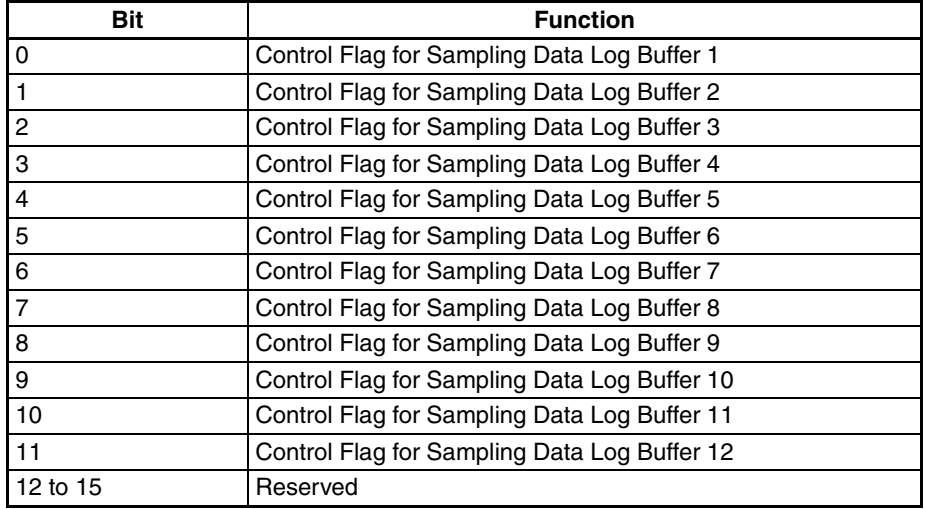

#### **Control Flag Address for Sampling Data Log Buffer**

Bits 0 to 11 control the sampling data log buffer operation of PT by the host. When this control flag (Bit 0 to Bit 11) is turned ON, the PT samples one time. To control the flag again, this flag must be turned OFF and then ON.

# ■ **Address for Clearing Data Log Buffer (HBCR)**

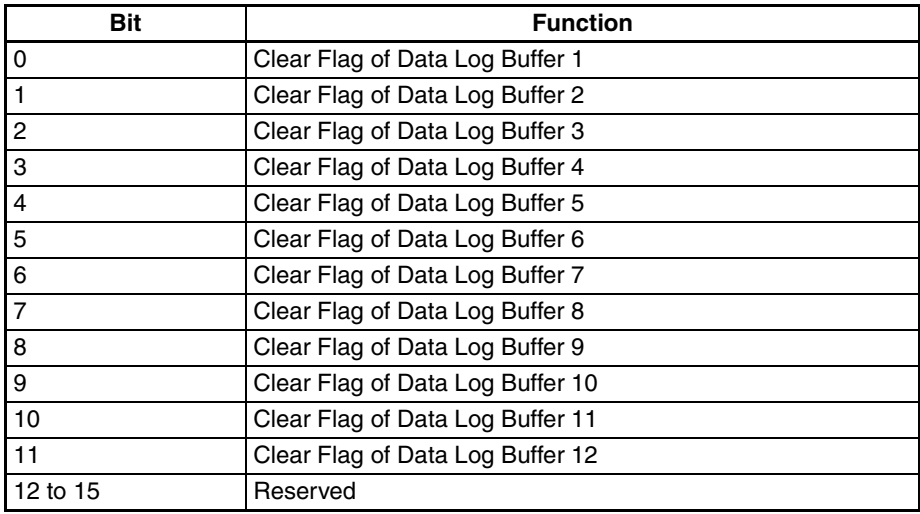

# **Clear Flag of Data Log Buffer**

Bits 0 to 11 clear the PT data logs. When the control flag (Bit 0 to Bit 11) is turned ON, it clears the PT data logs. To control this flag again, this flag must be turned OFF and then ON.

#### ■ **Data Block Control Address (RECR)**

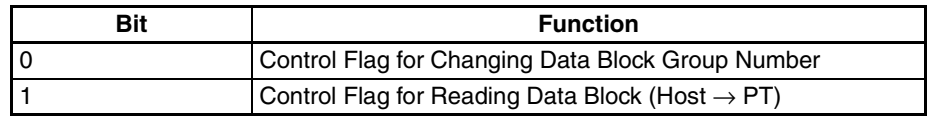

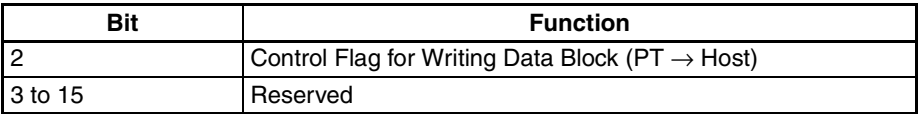

### **Control Flag for Changing Data Block Group Number**

Bit 0 specifies the data block group number (RCPNo). To specify it,

- *1,2,3...* 1. Write the data block group number (N) to Designated Data block Group Number Address (RBIR), and
	- 2. Turn ON this control flag (Bit 0).

After the above settings, the RCPNo changes to N automatically.

To control it again, this flag must be turned OFF and then ON.

# **Control Flag for Reading Data Block (Host** → **PT)**

Bit 1 reads the data block from the host and stores the data block in the specified area of PT.

To read and store the data block,

- *1,2,3...* 1. Specify the data block group number (N).
	- 2. Turn ON this control flag (Bit 1).

To control it again, this flag must be turned OFF and then ON.

# **Control Flag for Writing Data Block (PT** → **Host)**

Bit 2 writes the data block to the host.

To write it,

- *1,2,3...* 1. Specify the data block group number (N). (Refer to the Control flag for changing data block group number above)
	- 2. Turn ON the control flag (bit 2).

To control it again, this flag must be turned OFF and then ON.

#### ■ **Address for Designating Data Block Group Number (RBIR)**

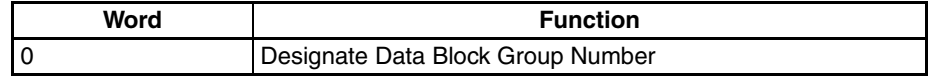

When the Control Flag for Changing Data Block Group Number is turned ON to write the data block group number (N) into Address for Designating Data Block Group Number (RBIR), the RCP No changes.

#### ■ **System Control Flag Address (SCFR)**

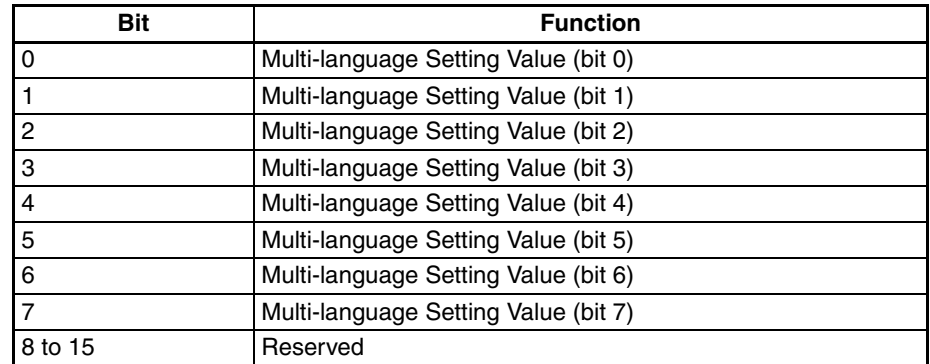

#### ■ **Multi-language Setting Value**

Bits 0 to 7 store the designated multi-language setting value. They also command the PT to switch to the specified language of a value that the user sets in this address. The setting range is between 0 and 255. MSB is bit 7, and LSB is bit 0.

Note: If the user set a value that is not in the multi-language setting, the multilanguage state does not change. The state before the value is set remains.

# **6-6-2 Status Block**

When you set the address in *Status Block*, the host can read the status of NP-Series PT. If the size of Control Block is 0, the *Control Block* function is disabled. When the *Control Block* function is disabled, the *Status Block* function is also disabled. When the Status Block function is enabled, the host reads the PT status. For details on settings, refer to *[6-6-3 Settings](#page-243-0)*.

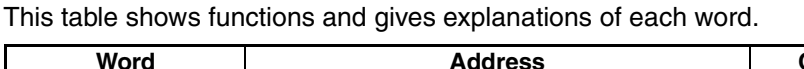

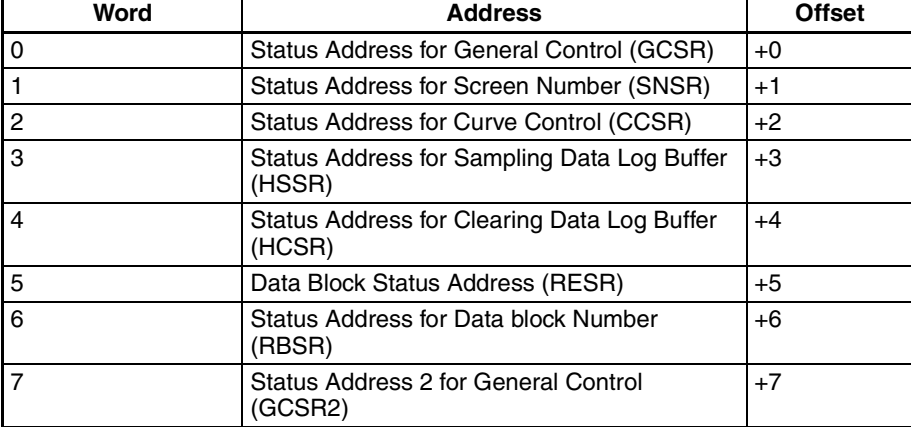

#### ■ **Status Address for General Control (GCSR)**

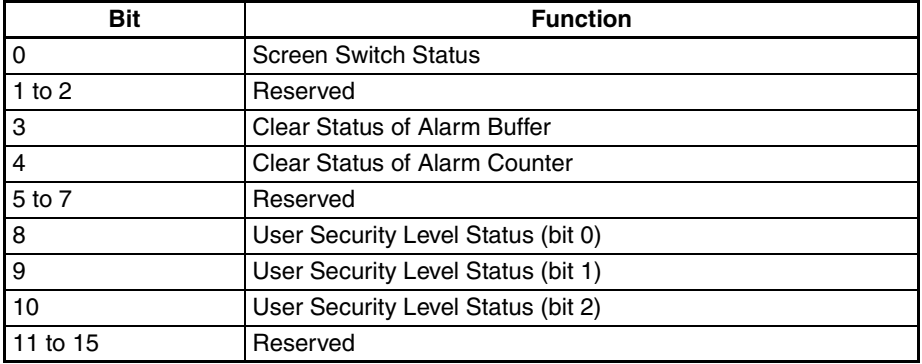

# **Screen Switch Status**

When the PT switches the screen, bit 0 is turned ON. After the screen switch is completed, bit 0 is turned OFF.

### **Clear Status of Alarm Buffer**

When the PT clears the alarm buffer, bit 3 is turned ON. After this function is completed, bit 3 is turned OFF.

#### **Clear Status of Alarm Counter**

When the PT clears the alarm counter, bit 4 is turned ON. After this function is completed, bit 4 is turned OFF.

#### **User Security Level Status**

Bits 8 to 10 hold the current user security level (0 to 7). MSB is bit 10, and LSB is bit 8.

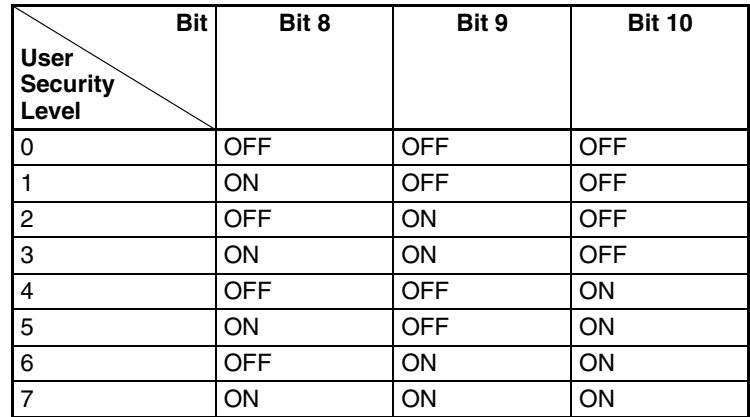

#### ■ **Status Address for Screen Number (SNSR)**

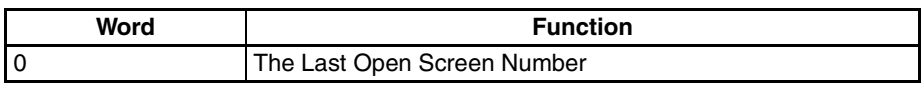

#### **The last Open Screen Number**

This address stores the last screen number you opened. When the user switches the screen, word 0 stores the last screen or pop-up screen that the users opened.

#### ■ **Status Address of Curve Control (CCSR)**

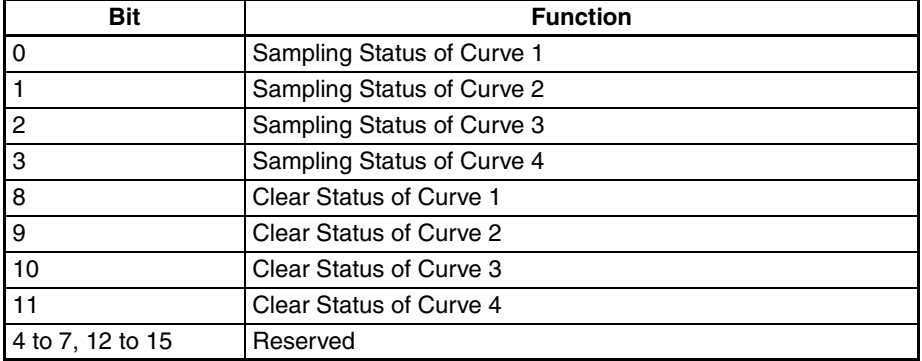

### **Curve Sampling Status Flag**

When the PT samples a curve or XY distribution, the curve sampling status flag (bits 0 to 3) is turned ON. After the sampling operation is completed, the curve sampling status flag is turned OFF.

#### **Curve Clear Status Flag**

When the PT clears a curve or XY Distribution, the curve clear status flag (bits 8 to 11) is turned ON. After the clear operation is completed, the curve clear status flag is turned OFF.

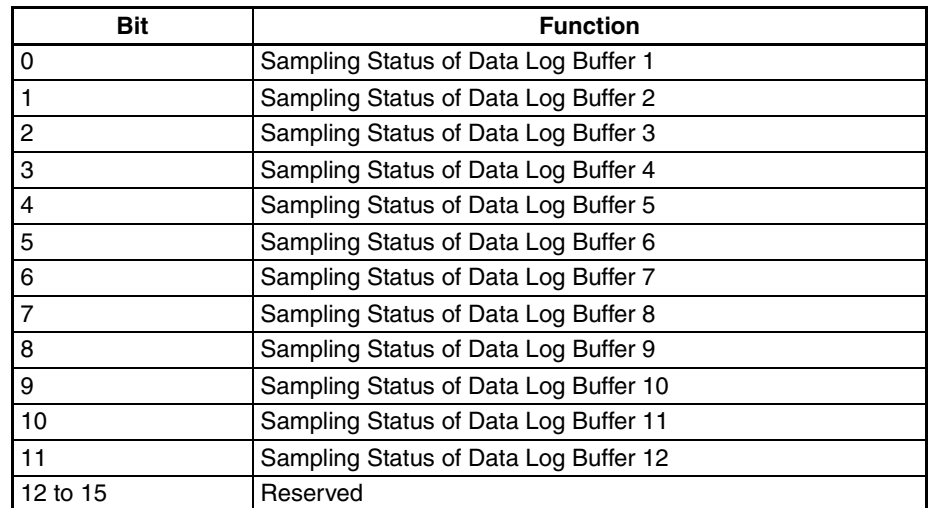

#### ■ **Status Address for Sampling Data Log Buffer (HSSR)**

#### **Sampling Data Log Buffer Status Flag**

When the PT samples the data log buffer, the sampling data log buffer status flag (bits 0 to 11) is turned ON. After the sampling operation is completed, the sampling data log buffer status flag is turned OFF.

#### ■ **Status Address for Clearing Data Log Buffer (HCSR)**

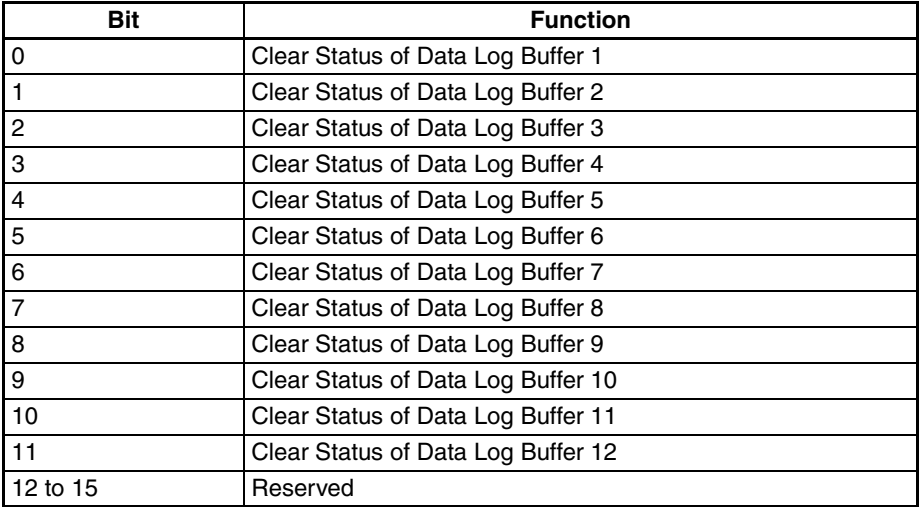

#### **Clear Data Log Buffer Flag**

When the PT clears data log buffer, the clear data log buffer status flag (bits 0 to 11) is turned ON. After the clearing operation is completed, the clear data log buffer status flag is turned OFF.

#### ■ **Data Block Status Address (RESR)**

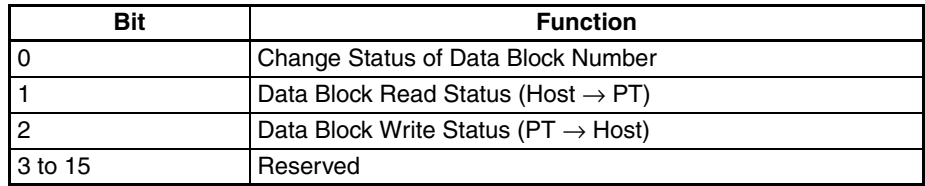

#### **Change Status of Data Block Number Flag**

When the host changes the data block number, the change status of data block number flag (bit 0) is turned ON. After the PT changes the data block number and updates the RCPNo value, the change status of data block number flag is turned OFF.

### **Data Block Read Status Flag**

When the PT reads one data block data from the host, the data block read status flag (bit 1) is turned ON. When the PT reads and saves the data block data fully, the data block read status flag is turned OFF.

#### **Data Block Write Status Flag**

When the PT sends one data block data to the host, the data block write status flag (bit 2) is turned ON. When the PT sends and writes the data block data to the host fully, the data block write status flag is turned OFF.

#### ■ **Status Address for Data Block Number (RBSR)**

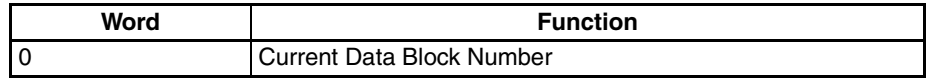

When the host or PT changes the data block number address (RCPNo), the PT also updates the Status Address for Data Block Number (RBSR). To know the current data block number, this Status Address for Data Block Number (RBSR) must be monitored.

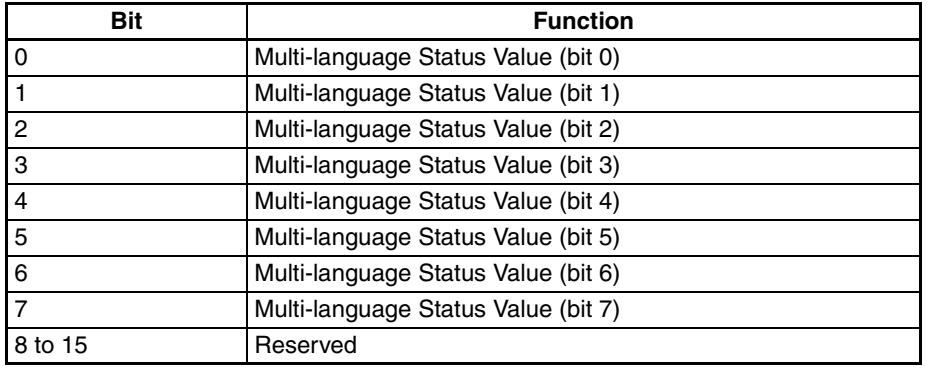

#### ■ **Status Address 2 for General Control (GCSR2)**

# **Multi-language Status Value**

Bits 0 to 7 read the current language that the PT shows from the multi-language status value.

Note: The PT stores the *Value* in the S*creen Data Multi-Language* Field. (*PT* Menu − *PT Setting* − *Multi-Language* Tab − *Screen Data Multi-Language* Field)

# <span id="page-243-0"></span>**6-6-3 Settings**

To control the PT and read the status, you must make these settings.

- *1,2,3...* 1. Select *PT Setting* from *PT* Menu. The *PT Setting* Dialog Box shows.
	- 2. Select *Standard* Tab Page.
	- 3. Specify a starting address and size in the *Control Block* Field.
	- 4. Specify a starting address in the *Status Block* Field.

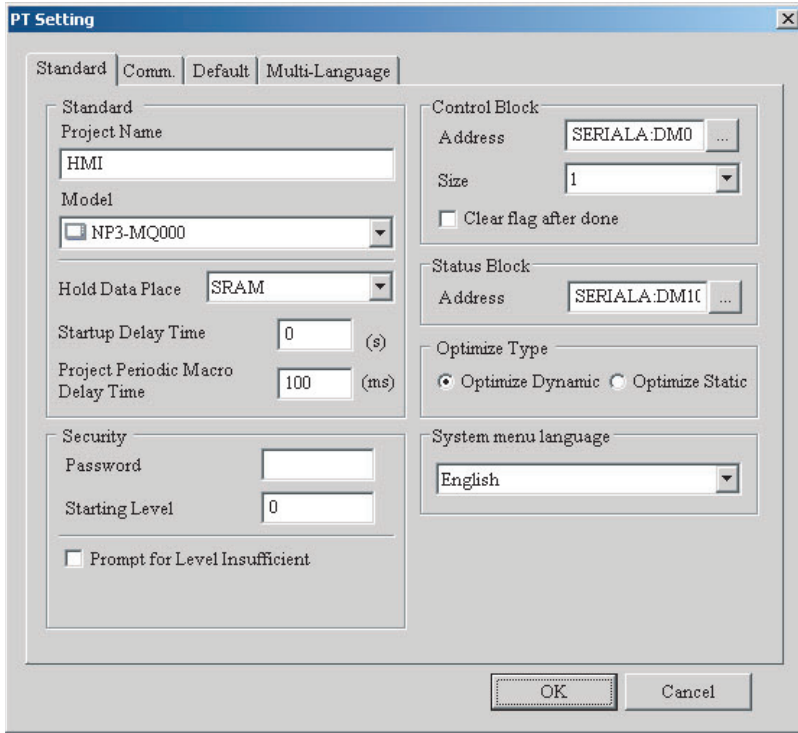

# **6-7 Internal Memory**

### ■ **Internal Address (R/W): \$**

Word access: \$n (n: 0 to 65535)

Bit access: \$n.b (n: 0 to 65535, b: 0 to 15)

The NP-series PT has 65536 16-bit internal addresses (\$0 to \$65535).

### ■ **Non-volatile Internal Address (R/W): \$M**

Word access: \$Mn (n: 0 to 1023)

Bit access: \$Mn.b (n: 0 to 1023, b: 0 to 15)

The NP-series PT has 1024 16-bit non-volatile internal addresses (\$M0 to \$M1023).

#### ■ **Indirect Address (R/W): \*\$**

Word access: \*\$n (n: 0 to 65535)

The indirect address is an area where an address is stored. The user must get the address from \$n, and then get the value stored in this address.

$$
^{\ast }\$n=
$$

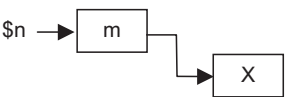

For example, if  $n = m$ ;  $m = X$ ; then  $m = X$ . The value of m must not be more than 65535.

#### ■ **Data Block Number Address (R/W): RCPNO**

You can specify the data block group. The minimum data block group number must be 1. When you edit the data block, you set the maximum group number. When you upload/download data to the PT or PLC, the PT or PLC uses the setting of data block number address to read/write the data of data block group. When you edit the data block, you set the size of each group of data block. The NP-series PT has a space of 64k words for the data block.

# ■ **Data Block Address (R/W): RCP**

The data block size is L and the data block group number is N.

Word access: RCPn (n: 0 to NxL+(L-1))

Bit access: RCPn.b (n: 0 to NxL+(L-1), b: 0 to 15)

The data block address saves the data block that you uploaded from the PT after you exit the NP-Designer.

There are two methods to read/write these addresses:

Assume that the set data block size is L and the data block group number is N:

Use one of two methods below to access data that are set with data block.

1. Use RCPNO and RCP0 to RCP(L-1)

2. Use the equation: RCP{n×L+(m-1)}

Example of how to access data:

Setting the size L to 2 and the number of groups N to 3 with the data block.

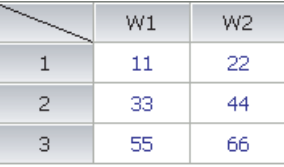

The data block size L is 2. Thus the data for RCPNO value will be stored in the RCP0 and RCP1, which are the first two addresses from the starting data block address.

#### **The value of RCPNO is 1**

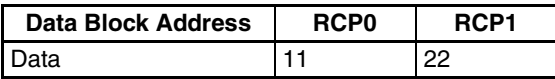

Data of the group number 1 is stored.

#### **The value of RCPNO is updated to 3.**

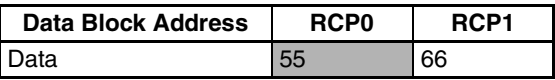

The value of data block address will be updated to data of the group number 3.

Data will be stored in the data block address of RCP2 or later as follows.

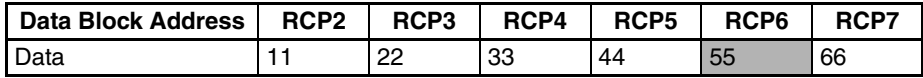

Data of the mth word of nth data block will be stored in  $RCP\{n \times L + (m-1)\}$ .

Thus data "55" (the first word of the group number 3) will be stored in RCP{3×2+(1-1)}=RCP6.

Use one of the methods below to change data "55" of the first word of group number 3.

1. Set the value of RCPNO to 3. Then change the value of RCP0.

2. Change the value of RCP6.

# **SECTION 7 Maintenance and Troubleshooting**

This section describes the maintenance and inspection methods for preventing errors occurring, and troubleshooting measures when errors occur in the PT.

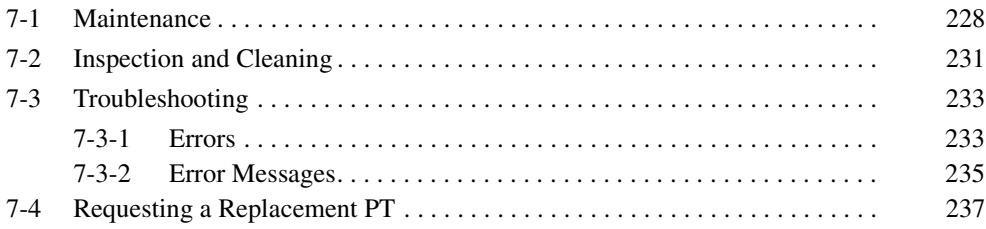

# <span id="page-248-0"></span>**7-1 Maintenance**

Perform maintenance operations to maintain the PT in optimum condition.

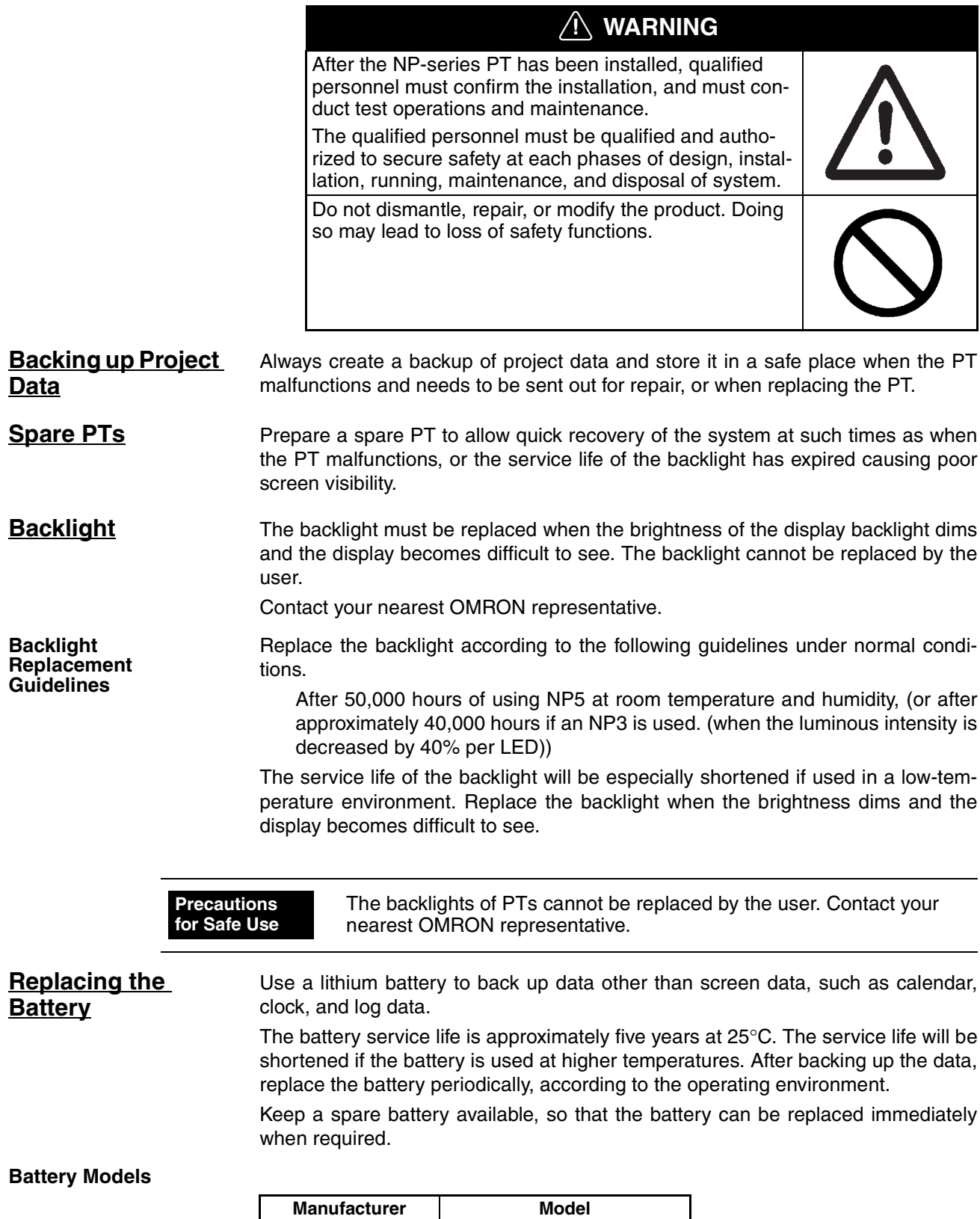

OMRON CJ1W-BAT01

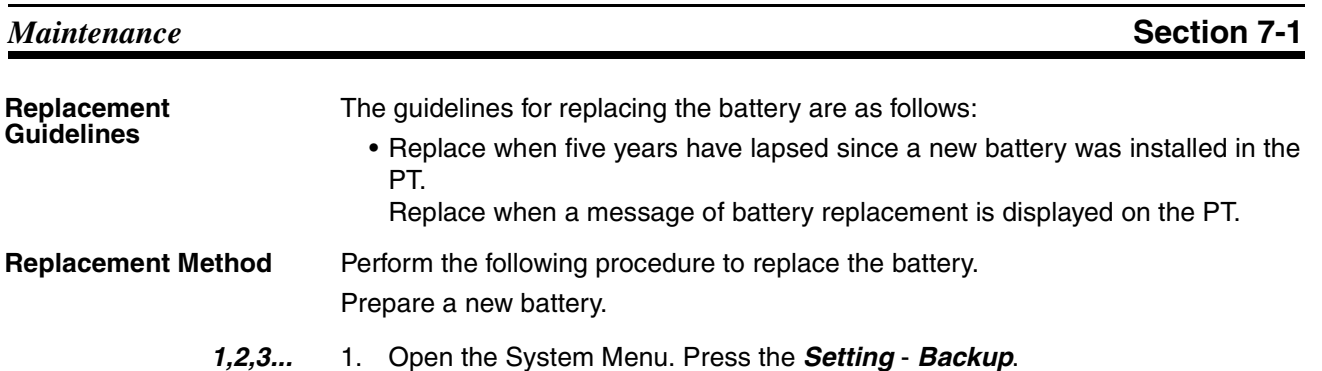

- 2. Turn OFF the power to the PT.
	- 3. Open the battery cover on the rear panel of the PT.
	- 4. Remove the battery that is secured inside the PT, grasp the cable, and pull the connector out to remove it.

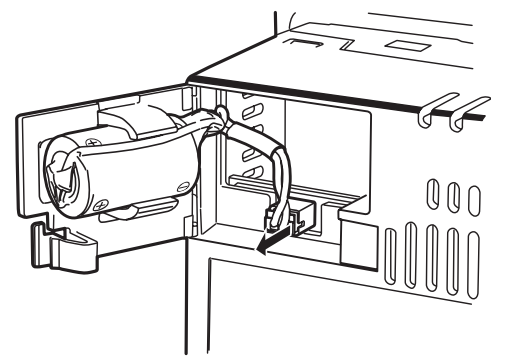

5. Connect the new battery connector, and insert the battery into the battery holder in the battery cover.

Make sure that the lead wire of the battery is placed to contact the upper side of the holder as shown in the Figure 2.

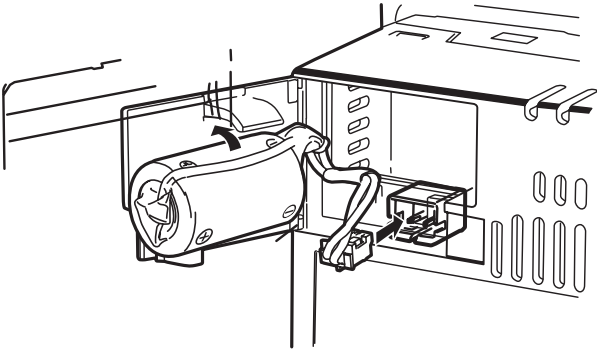

Figure 1

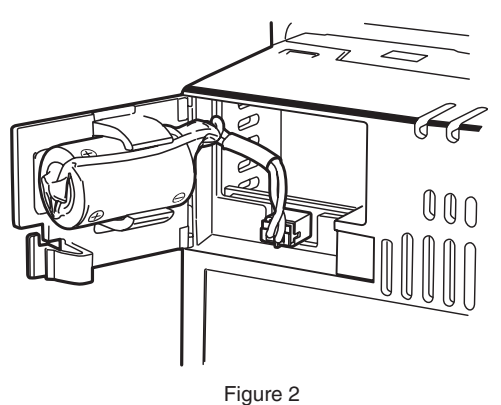

6. Close the battery cover, being careful not to squash the battery cable.

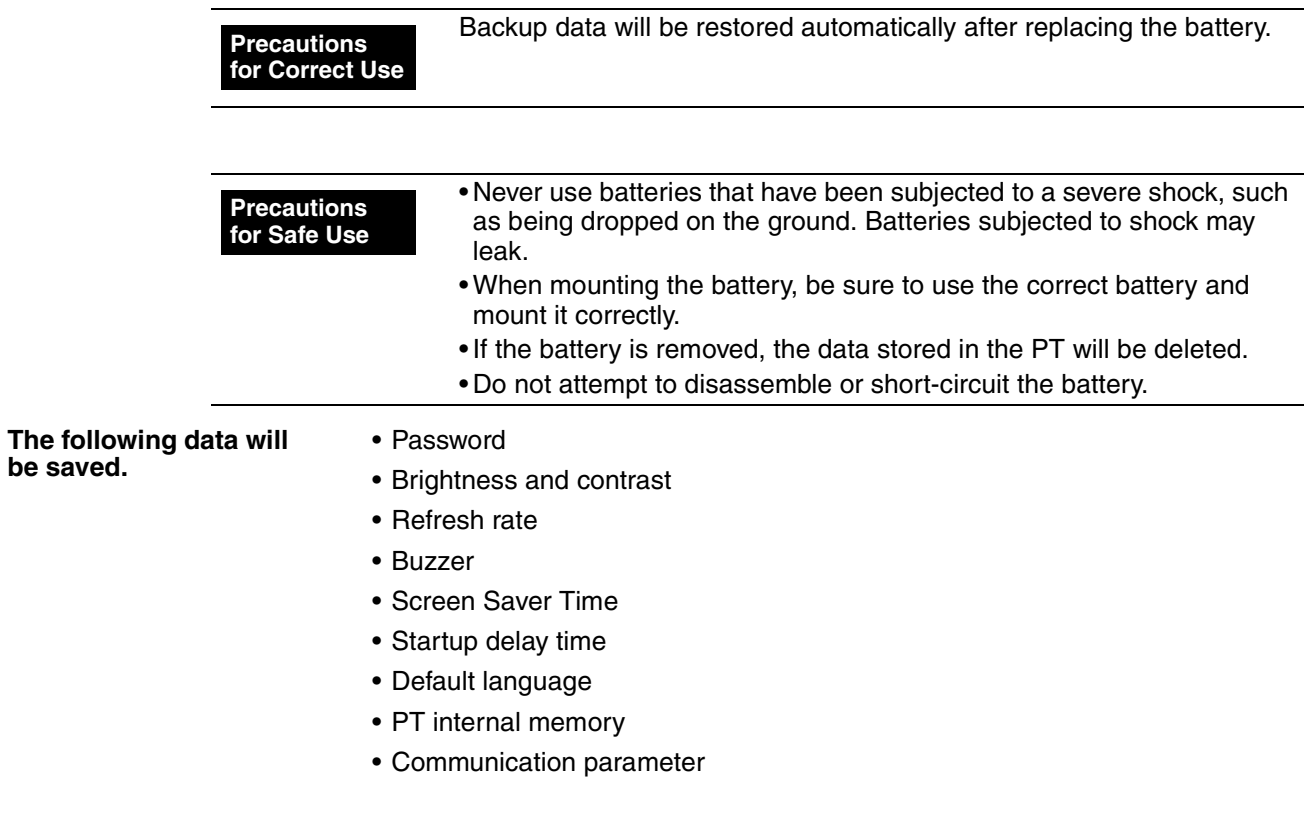

# <span id="page-251-0"></span>**7-2 Inspection and Cleaning**

Clean and inspect the PT periodically to maintain it in optimum condition for use.

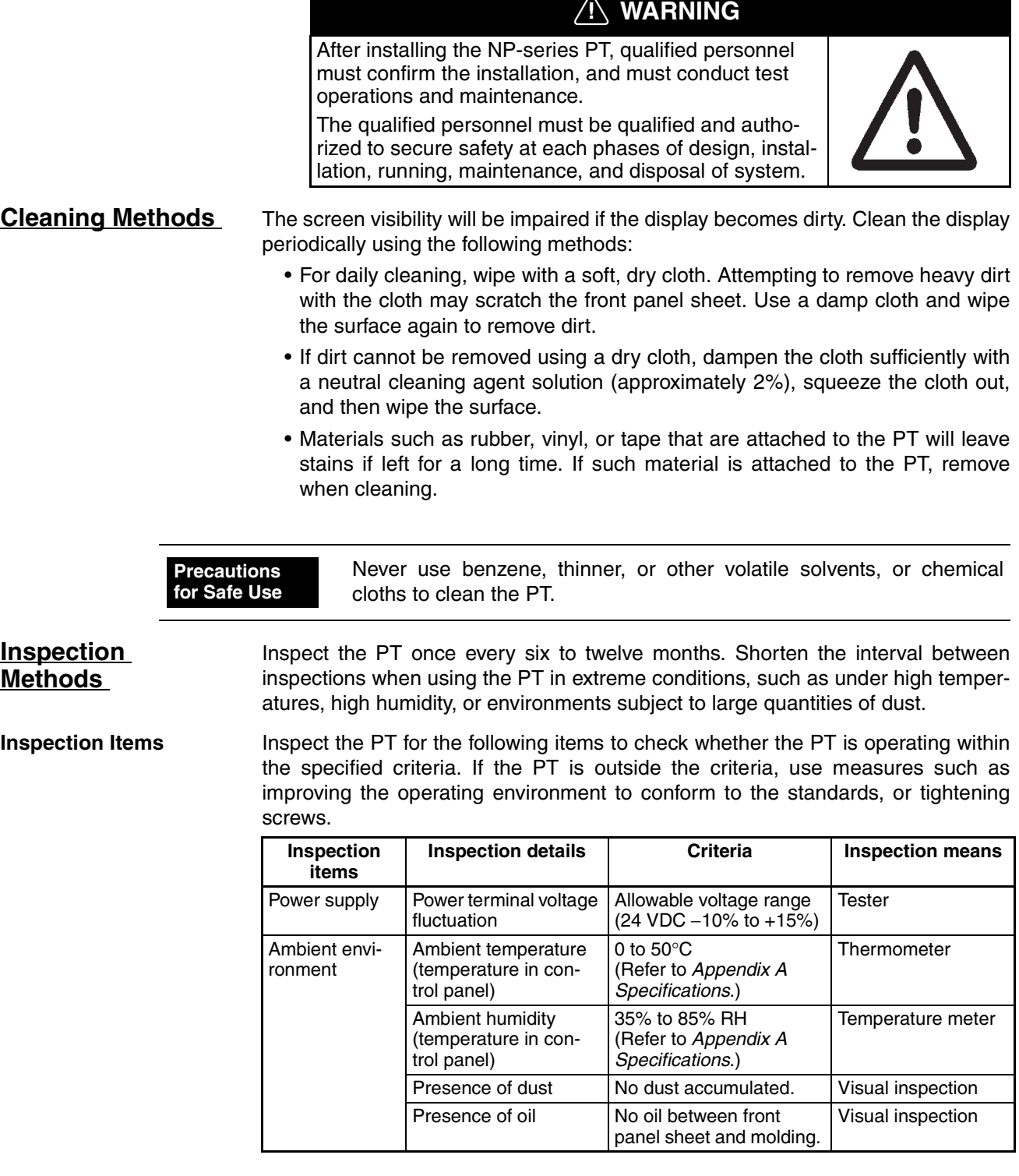
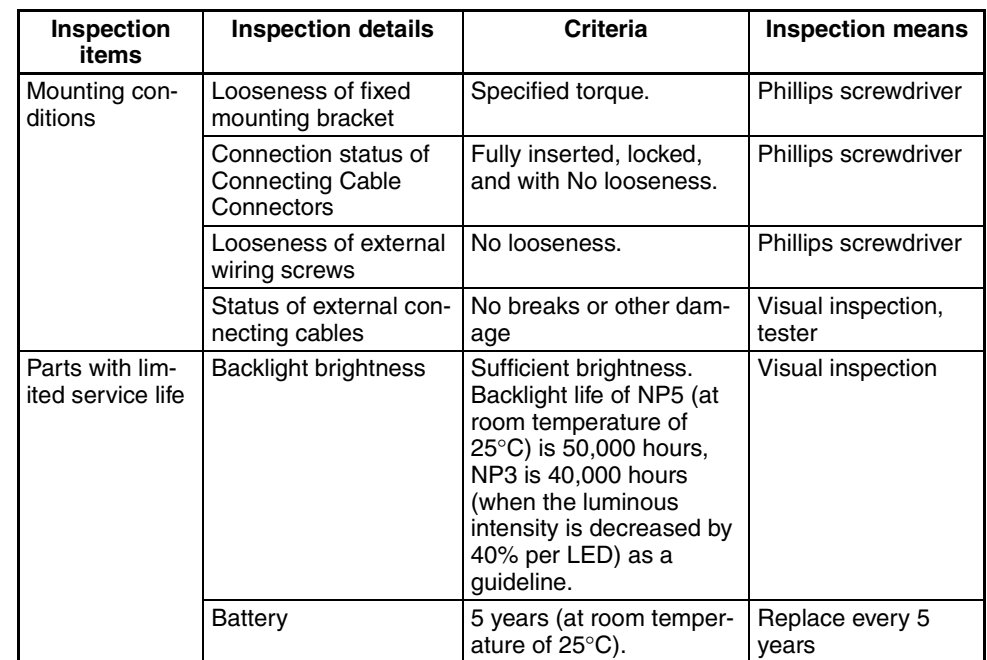

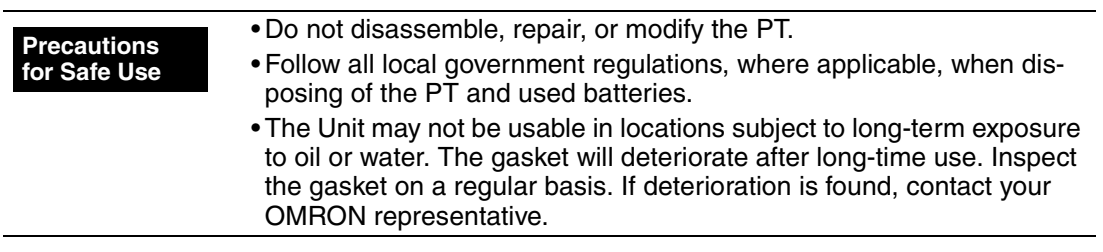

### **7-3 Troubleshooting**

This section describes countermeasures for errors.

### **7-3-1 Errors**

If an error occurs during PT operation, find the symptoms of the error on the following table and then perform the suggested countermeasures.

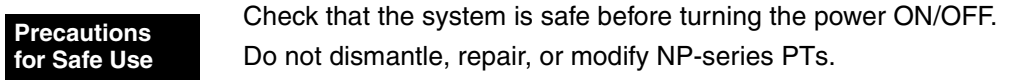

### **Errors during Data Transfer**

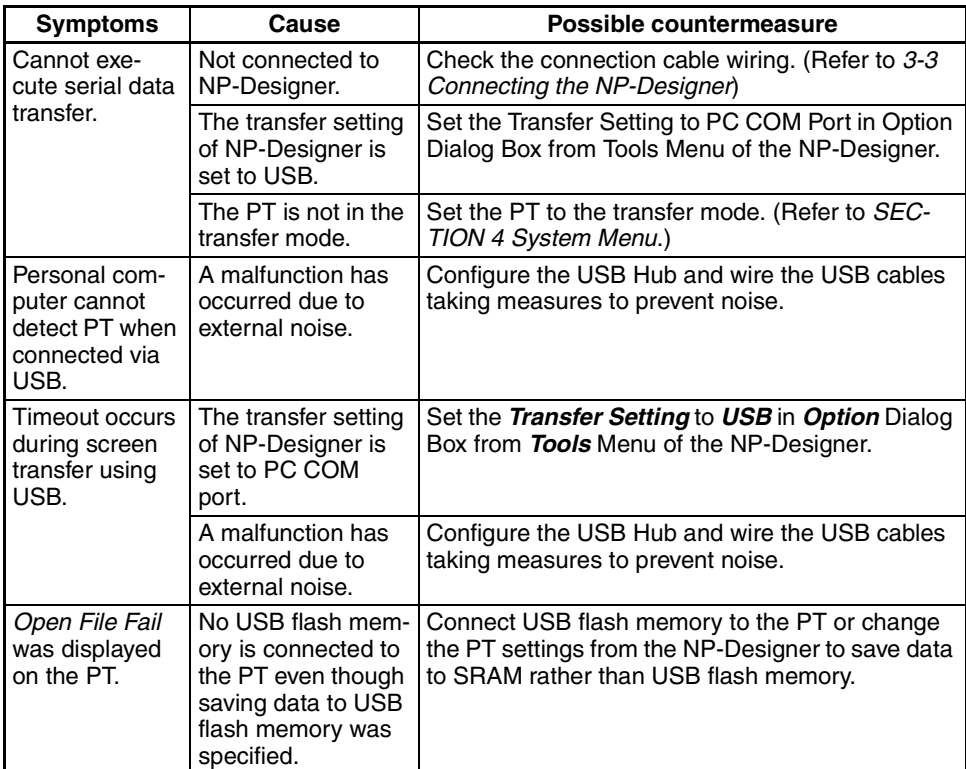

#### **Errors at PT Startup**

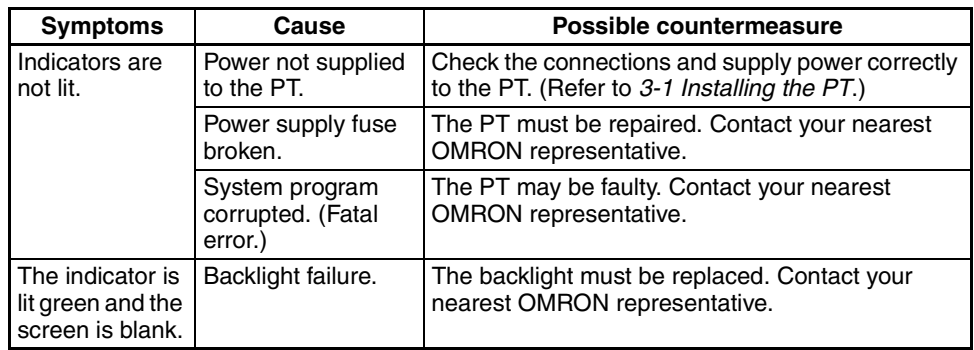

#### **Errors When Connecting the Host**

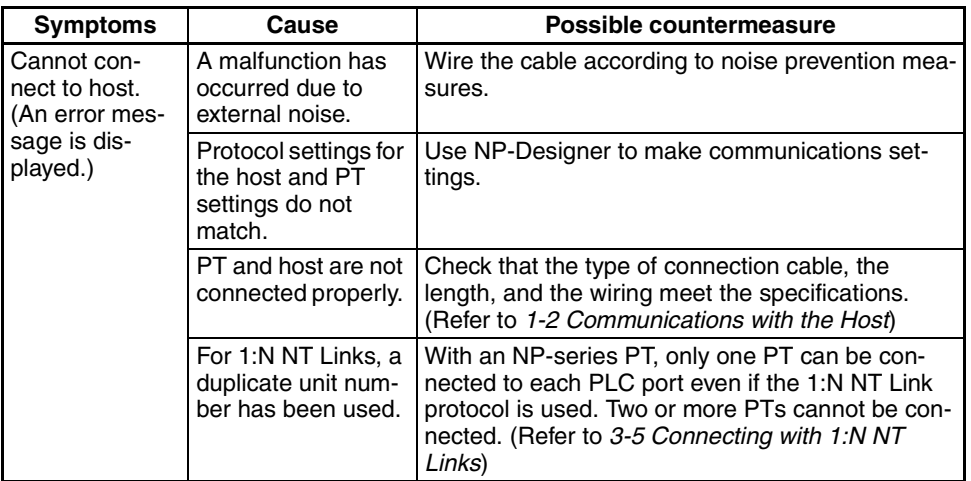

### **Errors during PT Operation**

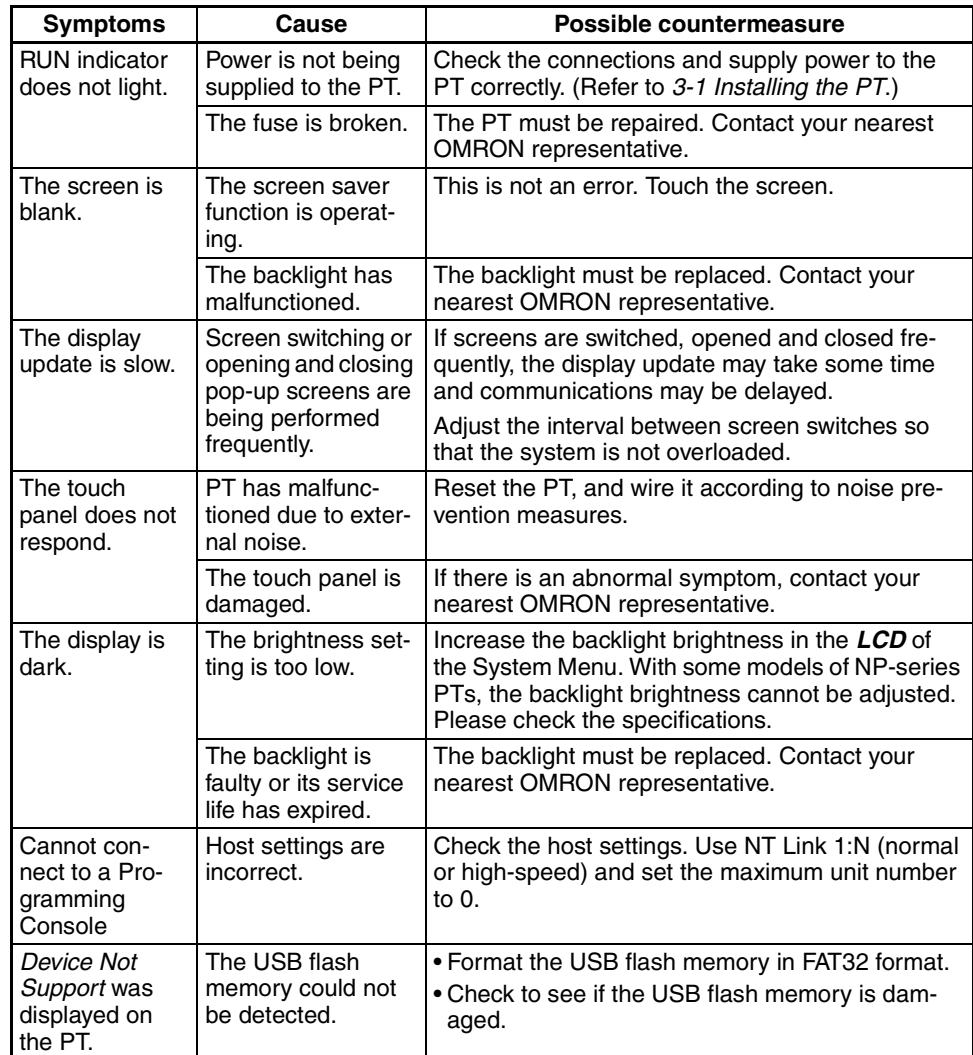

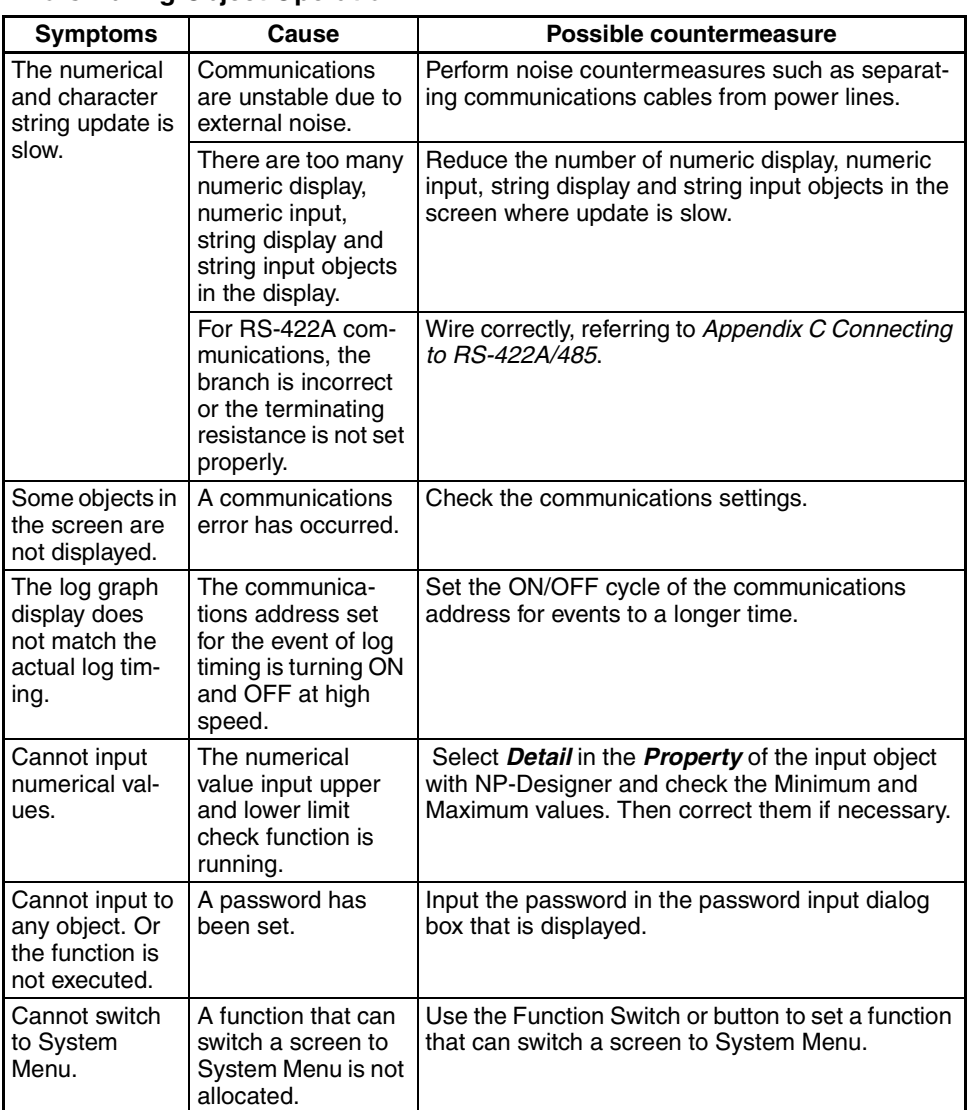

#### **Errors During Object Operation**

### **7-3-2 Error Messages**

If the messages listed on the following table are displayed on the computer, find the symptoms of the error below and then perform the suggested countermeasures.

#### **Troubleshooting Screen Data Transfers between Computer (NP-Designer) and PT**

This section describes possible errors during data transfer and their countermeasures.

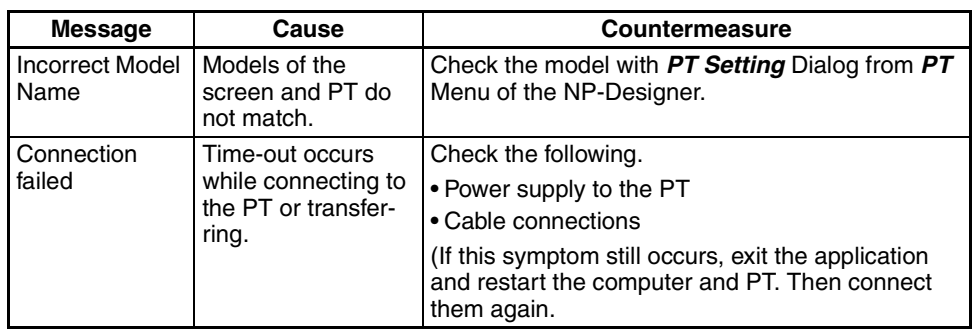

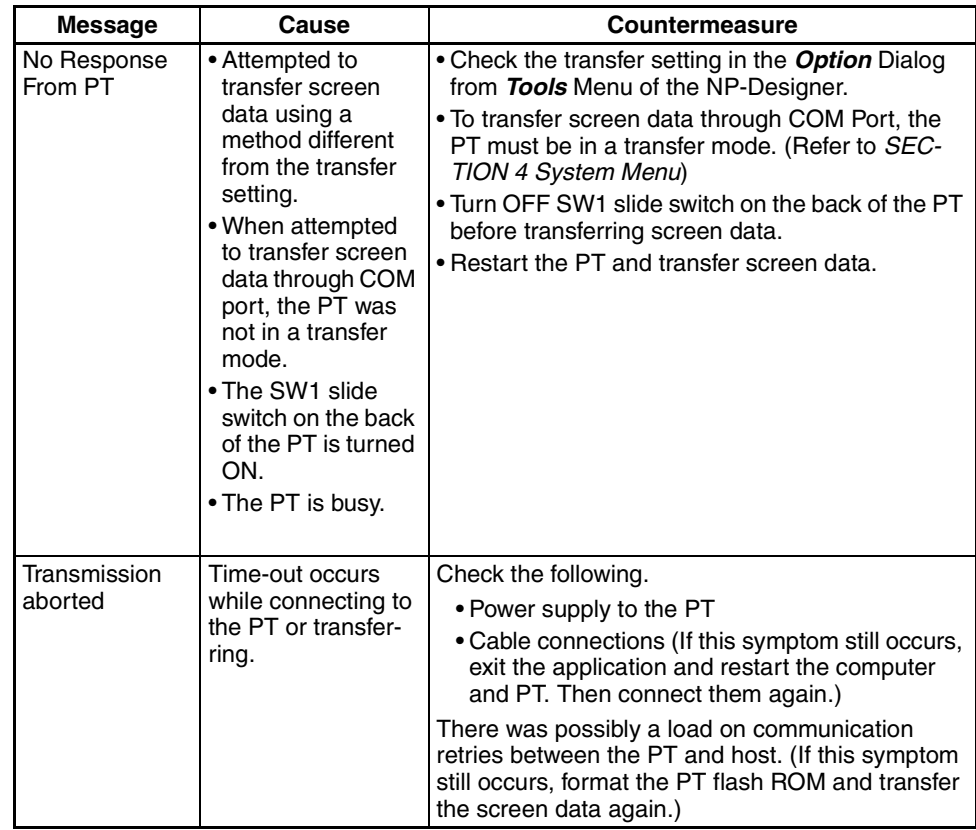

### **NP-Designer Error Messages**

This section describes possible errors during screen data editing and their countermeasures.

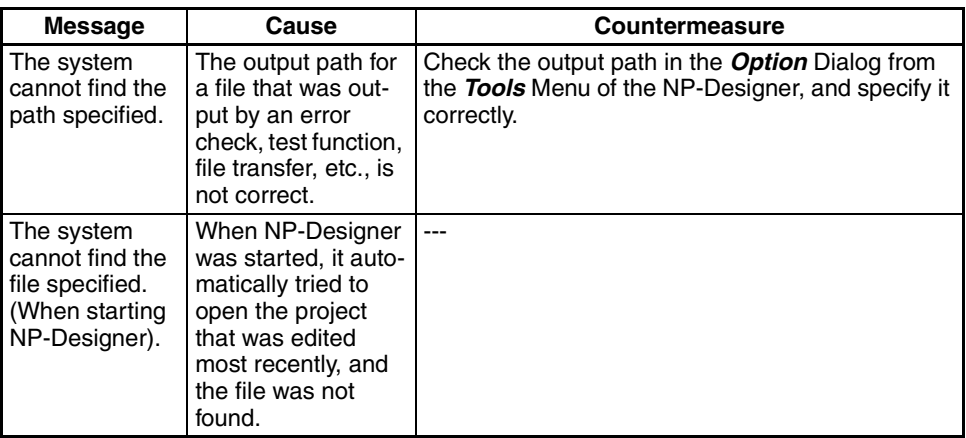

# **7-4 Requesting a Replacement PT**

Always observe the following precautions when faults are detected during inspection and the PT is to be replaced.

- Create a backup of the PT project data. Project data may be deleted when the PT is repaired by OMRON.
- Always turn OFF the power before replacing the PT.
- After replacing the PT, check to confirm that the new PT has no faults.
- When returning a faulty PT for repair, include a document with the PT that provides as many details on the fault as possible, and send to your OMRON representative.

# **Appendices**

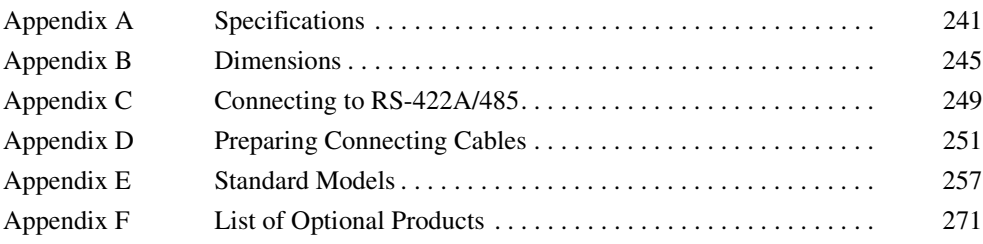

# <span id="page-261-0"></span>**Appendix A Specifications**

# **General Specifications**

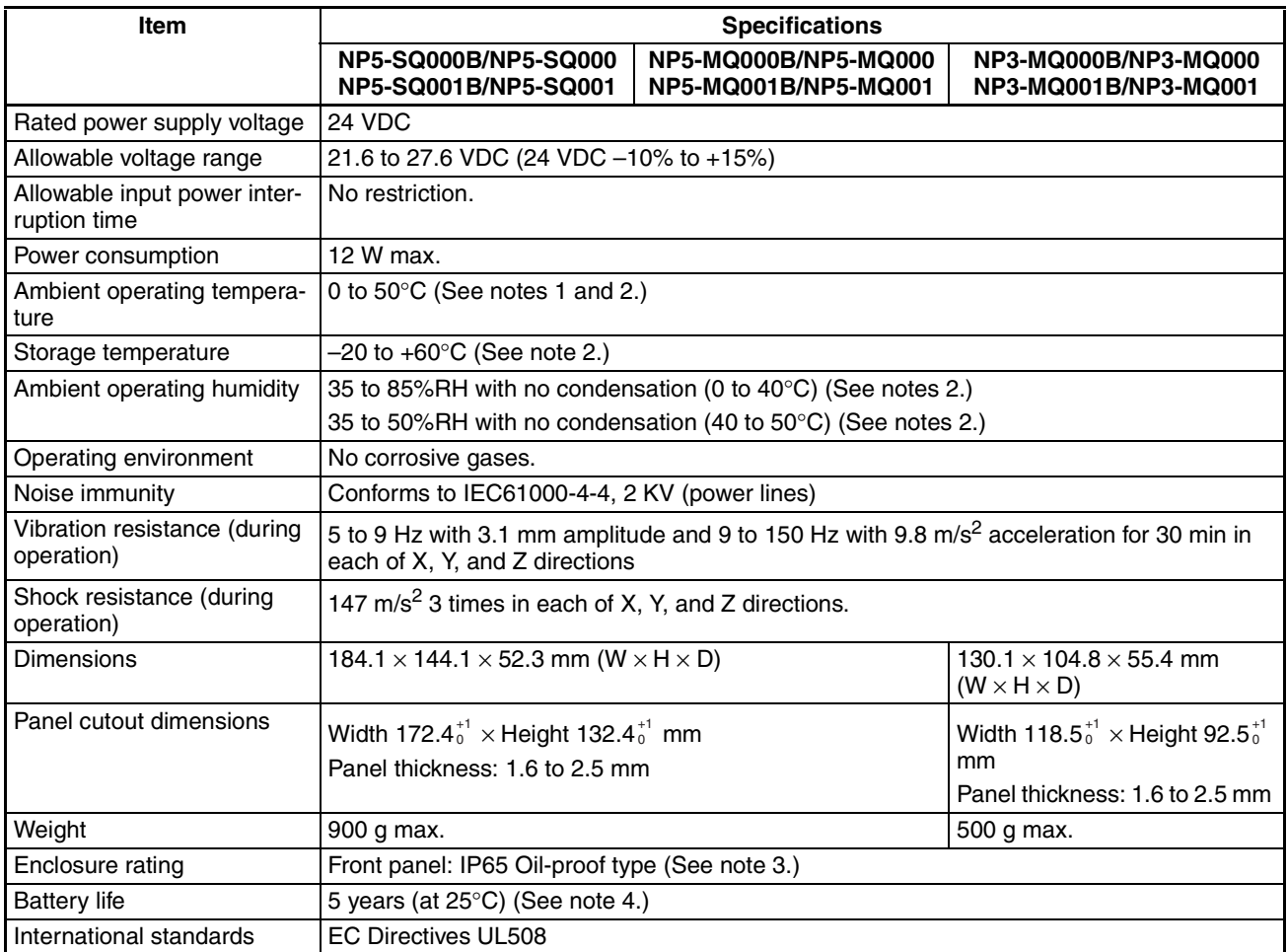

- **Note** (1) When a STN LCD display device is used, the display quality will decline (e.g., the contrast ratio will be reduced) if the temperature exceeds 40°C. Also, when the temperature drops, the response speed is lowered due to characteristics of liquid crystals.
	- (2) Operate the PT within the temperature and humidity ranges shown in the following diagram.

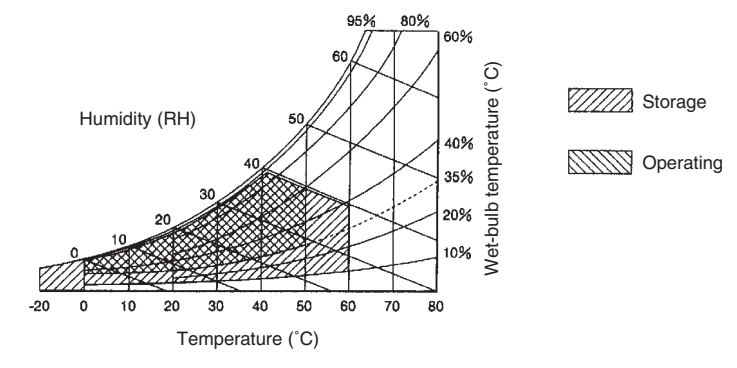

- (3) The Unit may not be usable in locations subject to long-term exposure to oil or water. The gasket will deteriorate after long-time use. Inspect the gasket on a regular basis. If deterioration is found, contact your OMRON representative.
- (4) If the battery is removed, data in the PT will be deleted.

### **Characteristics**

#### **Display Specifications**

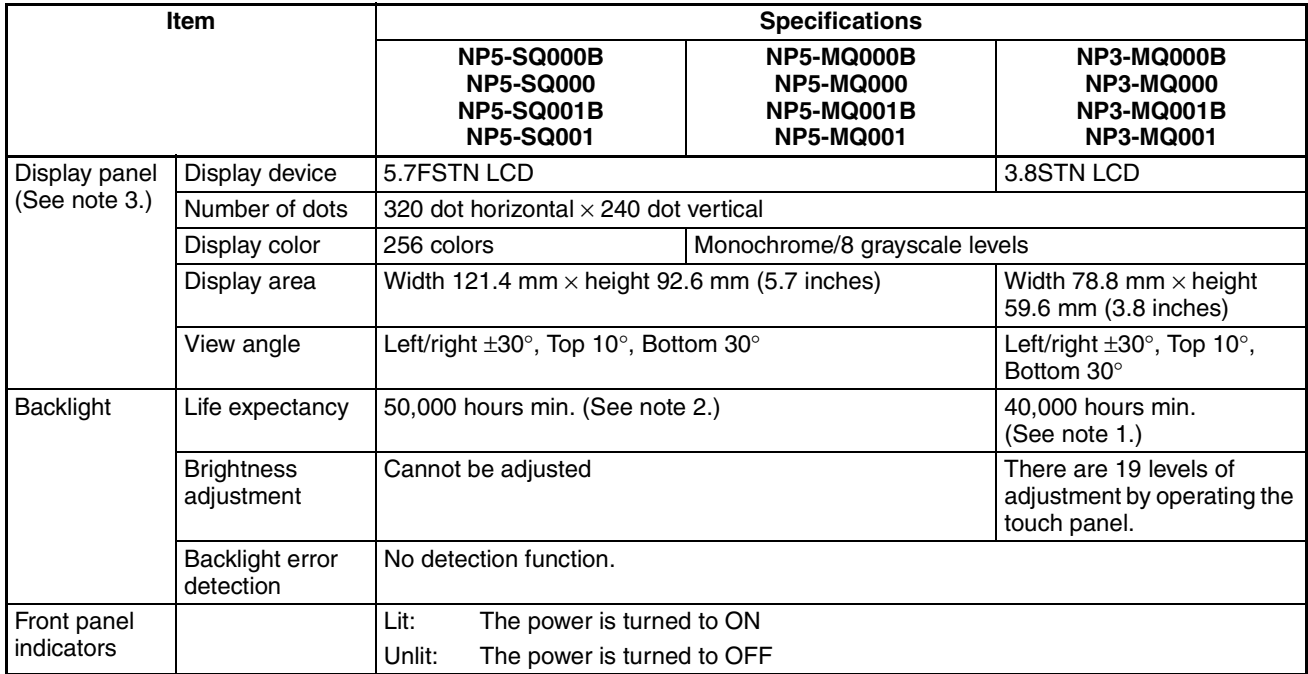

**Note** (1) This is the estimated time when the luminous intensity is decreased by 40% per LED at room temperature and humidity. It is not a guaranteed value.

- (2) The life expectancy is given only as a guideline. It is not a guaranteed value. The life of the backlight will be much shorter at low temperatures.
- (3) There may be some defective pixels in the display. This is not a fault as long as the numbers of defective light and dark pixels fall within the following standard ranges. Number of light and dark pixels:  $0.2 <$  (minor axis + major axis) /  $2 \le 0.55$  mm (within 1 per 20-mm square)

#### **Operating Specifications**

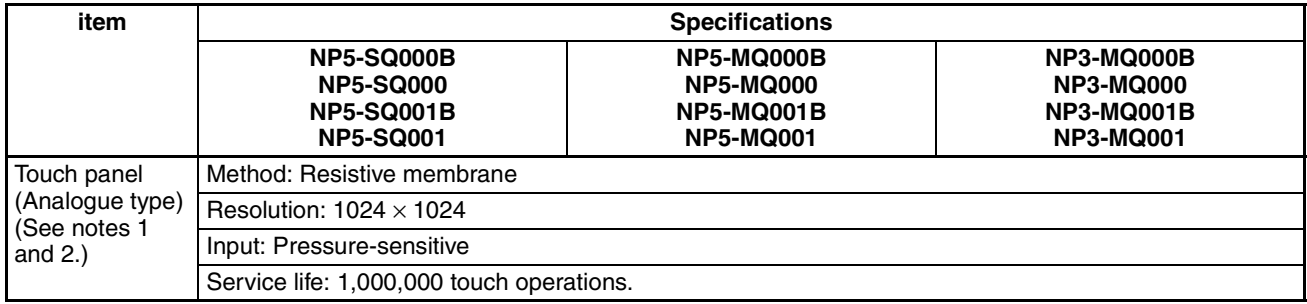

**Note** (1) The display is analogue resistive membrane. When two or more points are pressed on the display simultaneously, a switch between these points may be operated. Do not press two or more points at the same time.

(2) The specifications are the same for the function switches.

#### **External Interface Specifications**

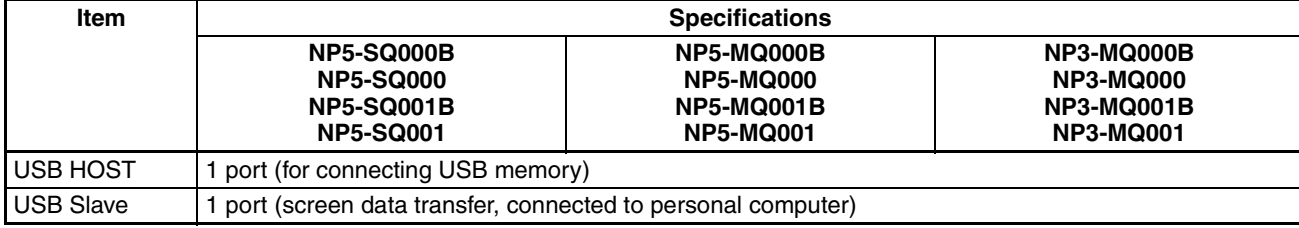

### **Programming Device (Software for Creating Screen Data)**

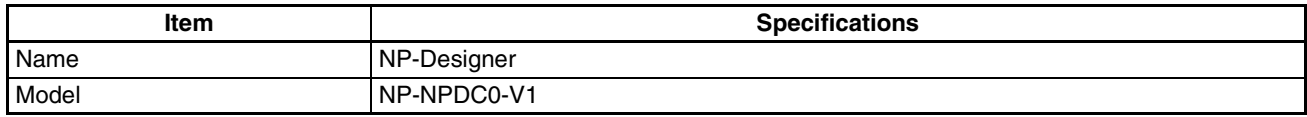

# **Communications Specifications**

#### **Serial Communications**

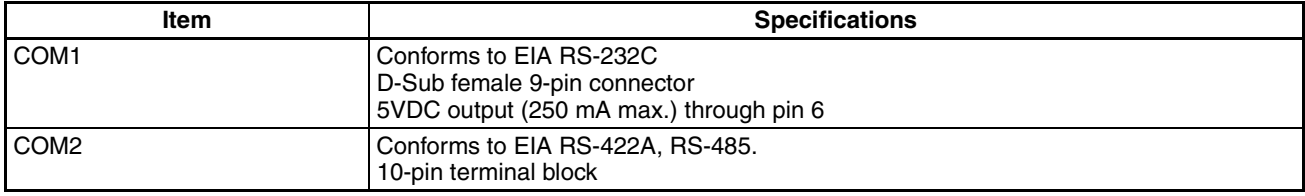

#### **1:1 NT Link**

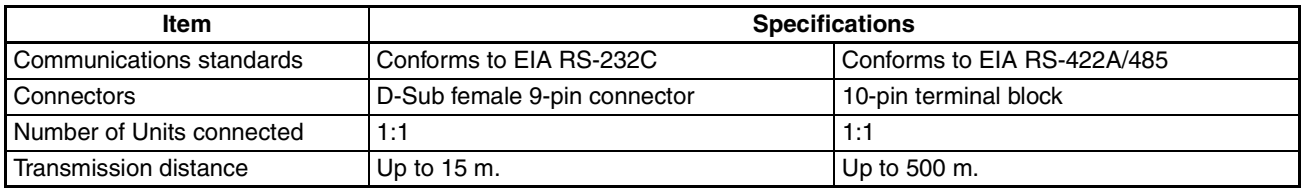

#### **1:N NT Links**

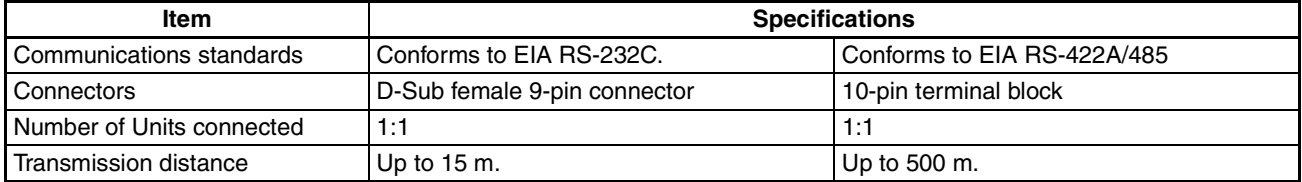

# <span id="page-265-0"></span>**Appendix B Dimensions**

**NP5-**@**Q000(B) (Includes Mounting Dimensions)**

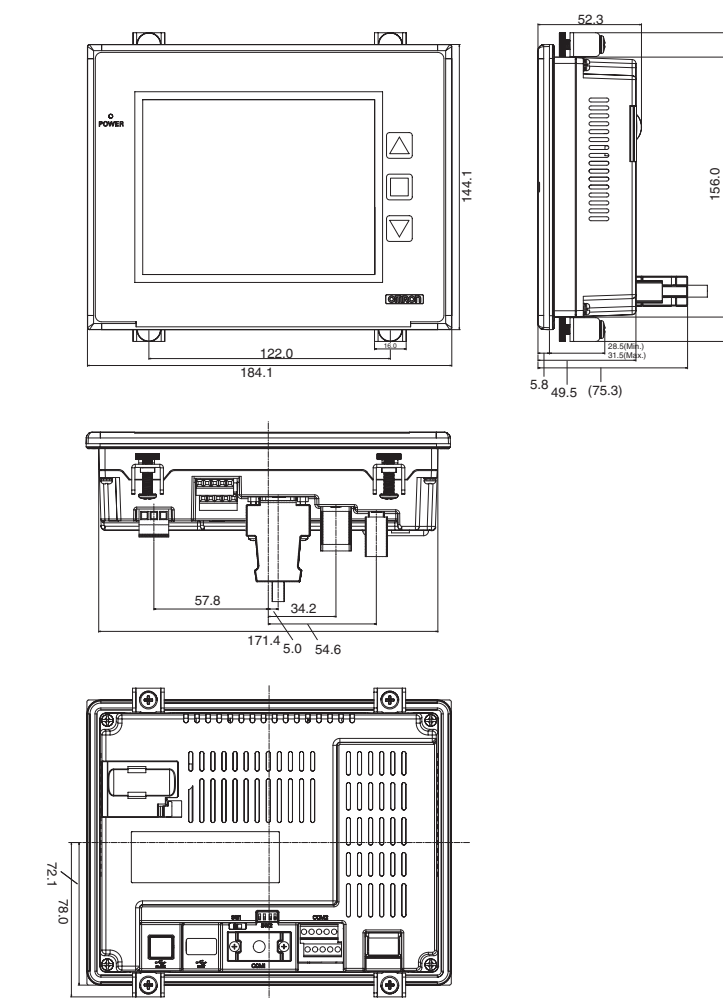

131.4

131.4

### **NP5-**@**Q001(B)**

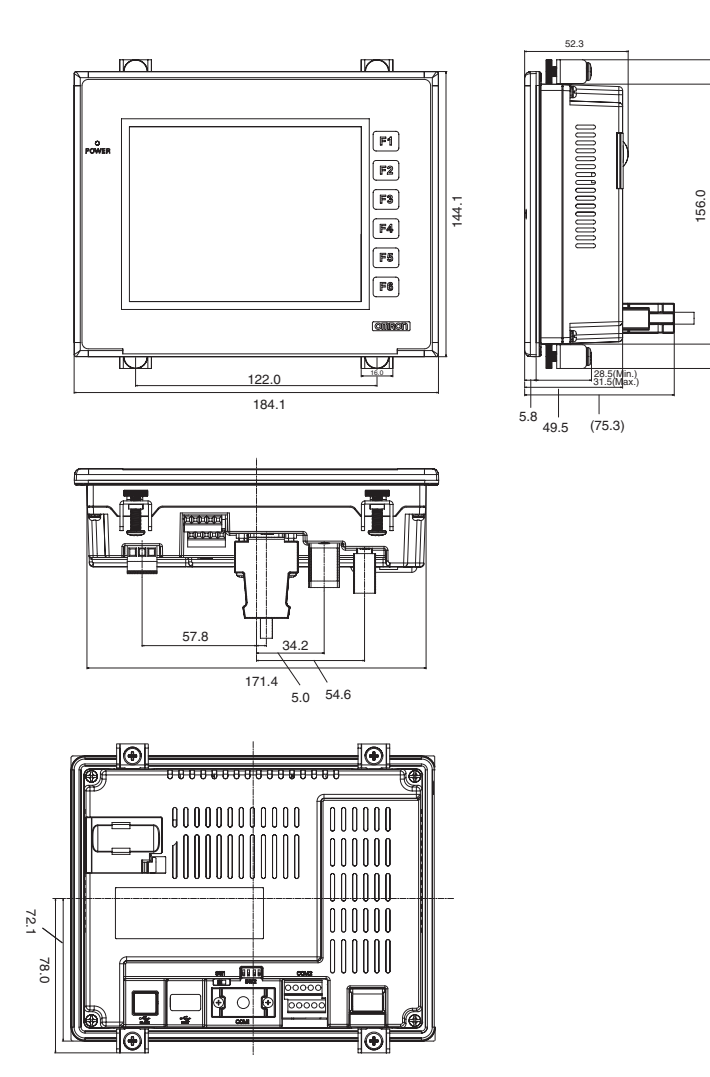

### **NP3-**@**Q000(B) (Includes Mounting Dimensions)**

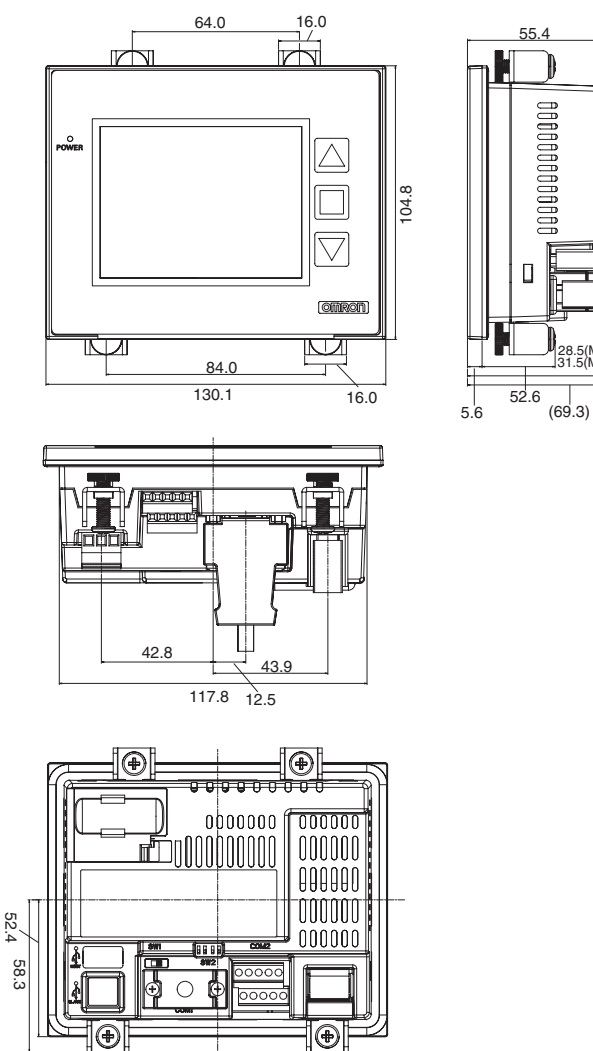

28.5(Mih.)<br>31.5(Max.)

∃

Ī

### **NP3-**@**Q001(B)**

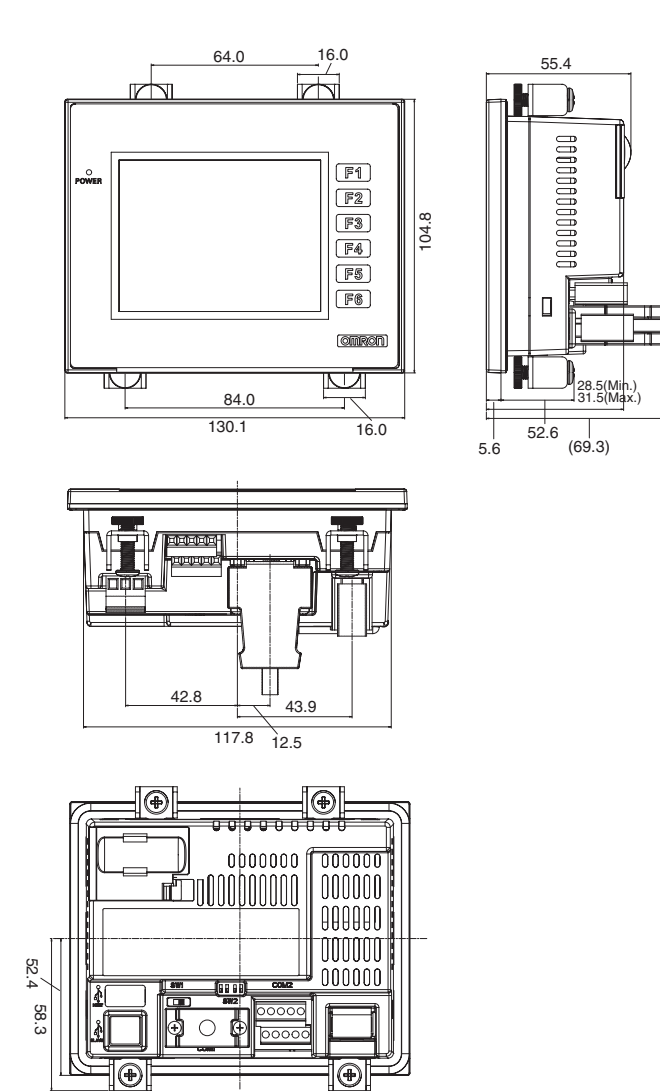

# <span id="page-269-0"></span>**Appendix C Connecting to RS-422A/485**

# <span id="page-269-2"></span><span id="page-269-1"></span>**Handling the Shield on RS-422A/485 Cables**

Perform the following procedures to connect, process the shield, and connect to ground for communications using RS-422A or RS-485.

#### **Connecting the Ground Wire**

The PT has a functional ground terminal (FG:  $\triangle$ ).

- 1. Ground according to Figure (a) for normal grounding.
	- Connect the ground terminal (GR) of the devices to the functional ground (FG:  $\triangleq$ ). Make sure that each signal line is grounded at only one point and ground to 100 W max.
	- Short the LG terminal of the PLC to the ground terminal (GR).
	- Use a wire gauge of at least 2  $mm<sup>2</sup>$  for the ground wire.
	- Refer to the manual for individual Communications Units for details on proper wiring procedures.
- 2. Do not ground the functional ground (FG:  $\triangle$ ) of the PT if it is mounted to the same panel as devices that generate noise, such as motors or inverters, as shown in Figure (b).

**for Safe Use**

Precautions<br>**Precautions** Ground correctly to prevent the PT from malfunctioning due to noise.

### **Preparing the Shield of RS-422A/485 Connectors**

Always prepare RS-422A/485 cable shields properly.

Ground only one end of the shield when connecting the ground terminal (GR) of the devices to the functional ground (FG:  $\triangle$ ), and grounding each signal line at only one point and to 100 W max, as shown in Figure (a). Ground both ends of the shield when not grounding the functional ground (FG:  $\triangle$ ) of the PT, as shown in Figure (b).

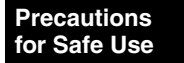

Process the cable shields correctly to prevent the PT from malfunctioning due to noise.

#### **Example of Recommended Wiring**

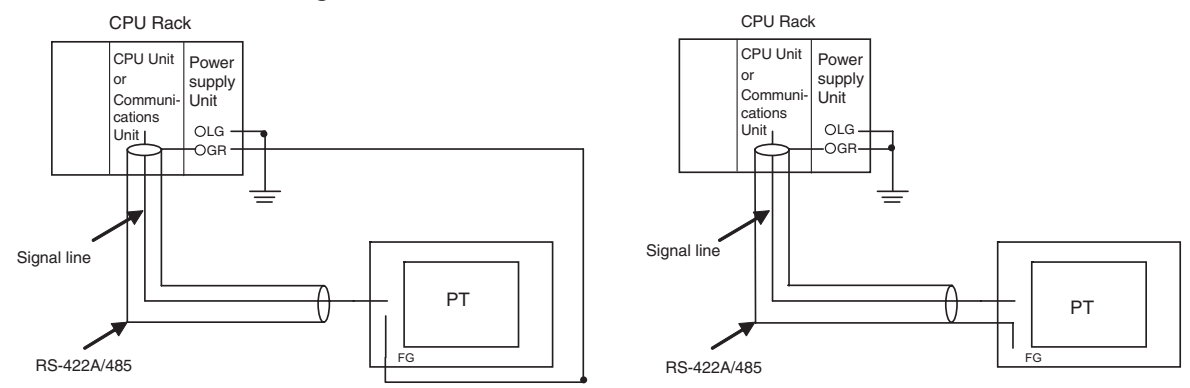

### **Connection Example**

An example of connecting a PLC and a PT using an RS-232C/RS-422A Converter is shown below. Use the wiring example as reference for correct wiring.

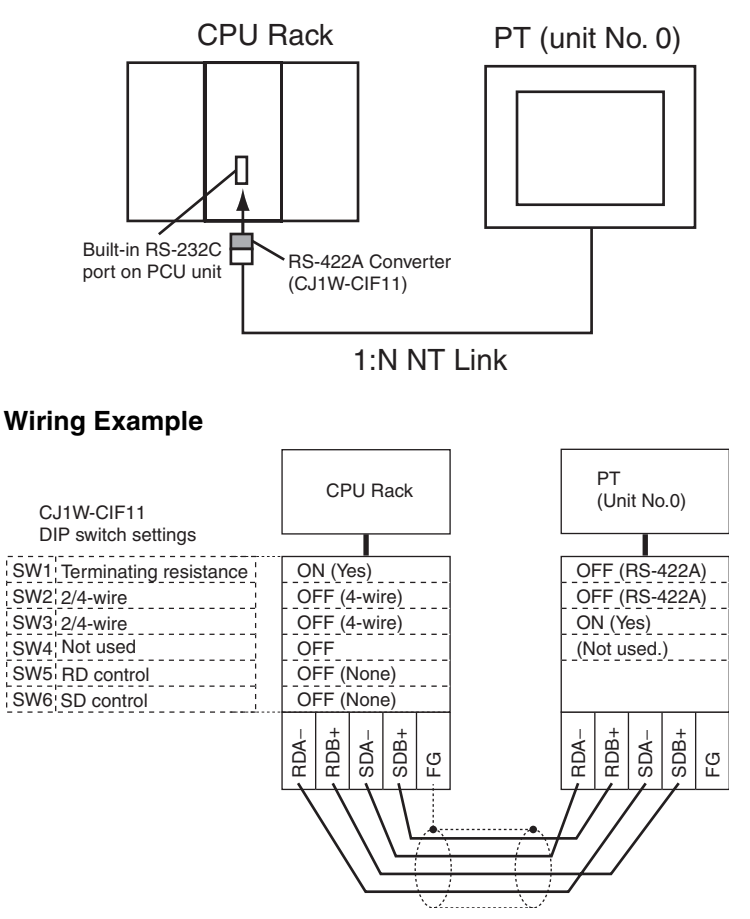

**Note** Refer to *[Handling the Shield on RS-422A/485 Cables](#page-269-1)* for information on processing the shield wire on the RS-442A/485 cable.

Use the following connection cables.

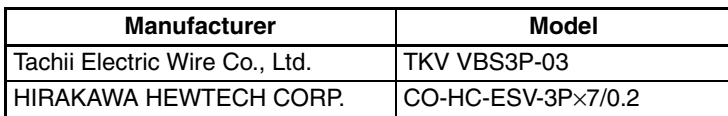

# <span id="page-271-0"></span>**Appendix D Preparing Connecting Cables**

Use the following procedure to prepare connecting cables.

# **Cable Preparation**

- 1. Cut the cables to the required length.
- 2. Remove the vinyl cable covering using a razor blade or other tool. Use care not to damage the shield (braided mesh).
- 3. Cut the shield using scissors.
- 4. Strip back to the core of each wire using a stripper.
- 5. Bend back the shields.
- 6. Wrap the section of the shields that is bent back with aluminum foil tape.

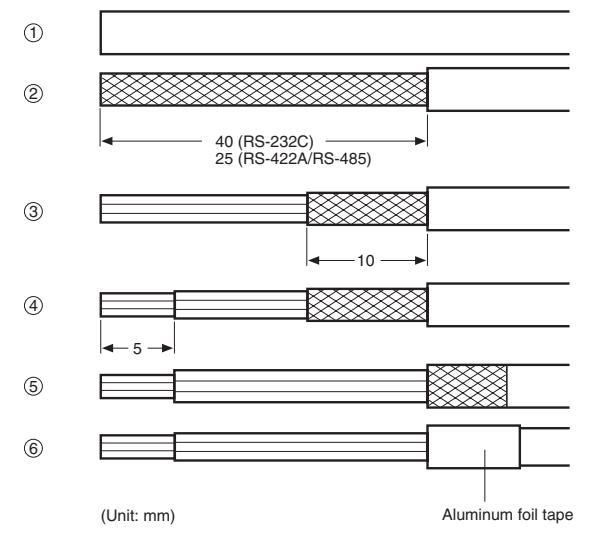

# **Soldering**

- 1. Pass a heat-shrinking tube over each wire.
- 2. Pre-solder each wire and connector terminal.
- 3. Solder each of the wires to the connector terminals.

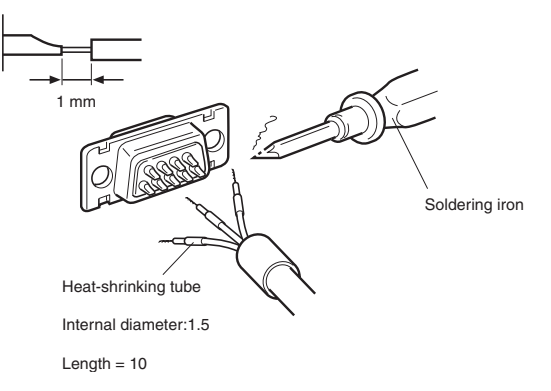

### *Preparing Connecting Cables* **Appendix D**

4. Replace the heat-shrinking tube up to the soldered section, and shrink the tube onto the wire by applying heat using a soldering gun.

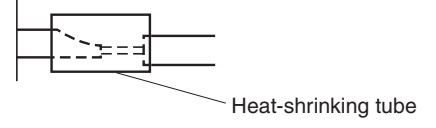

# **Hood Assembly**

Assemble the hood as shown in the following diagram.

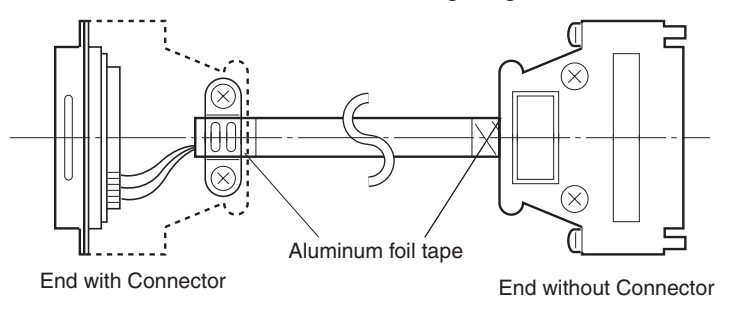

### **Preparing Connecting Cables for Host Connection**

Refer to the following information when preparing the connecting cables for connecting the PT to the host.

#### **Wiring Layout between PT COM1 Serial Port and Host (RS-232C)**

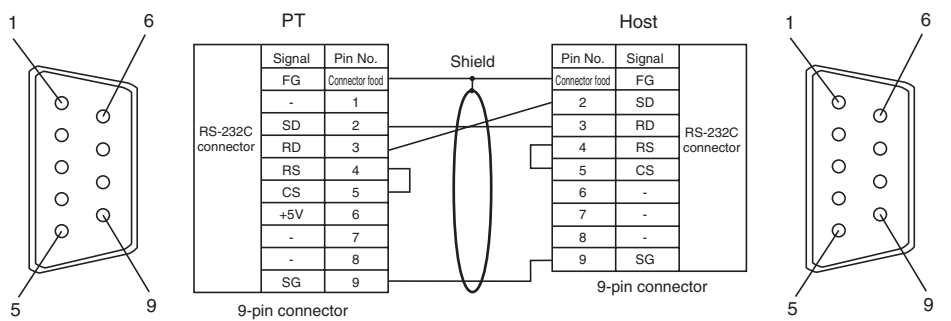

**Wiring Layout between PT COM2 Serial Port and Host (RS-422A)**

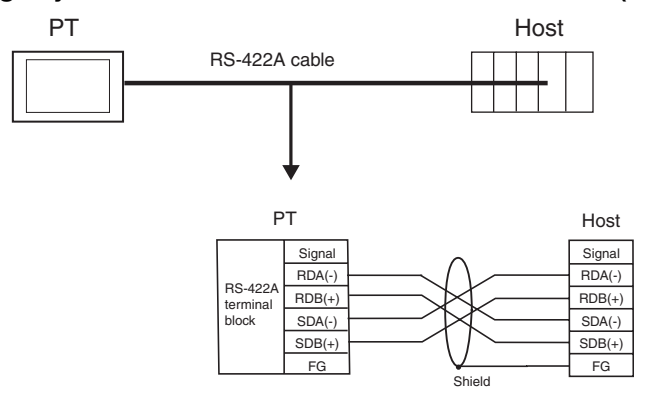

When connecting individual signals with twisted-pair cable, connect RDA and RDB, and SDA and SDB, as pairs in the twisted-pair cable. A communications error may occur if the pairs are not combined correctly.

### *Preparing Connecting Cables* **Appendix D**

### **Wiring Layout between PT Serial Port COM2 and Host (RS-485)**

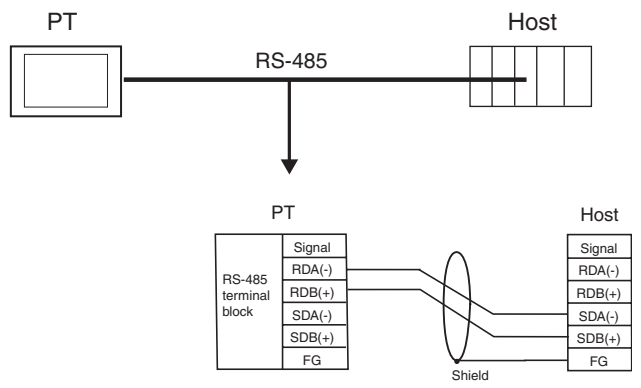

#### **Wiring Layout to CS1G/H Serial Communications Boards, C200HX/HG/HE(-Z) Communications Boards, CQM1H Serial Communications Boards, and CVM1/CV Series Host Link Units**

Applicable Units:

CS1G-CPU42(-V1), CS1G-CPU43(-V1), CS1G-CPU44(-V1), CS1G-CPU45(-V1), CS1H-CPU63(-V1), CS1H-CPU64(-V1), CS1H-CPU65(-V1), CS1H-CPU66(-V1), CS1H-CPU67(-V1), C200HE-CPU32(-Z), C200HE-CPU42(-Z), C200HG-CPU33(-Z), C200HG-CPU43(-Z), C200HG-CPU53(-Z), C200HG-CPU63(-Z), C200HX-CPU34(-Z), C200HX-CPU44(-Z), C200HX-CPU54(-Z), C200HX-CPU64(-Z), C200HX-CPU65-Z, C200HX-CPU85-Z, CQM1H-CPU51, CQM1H-CPU61, CV500-LK201(COM port 2)

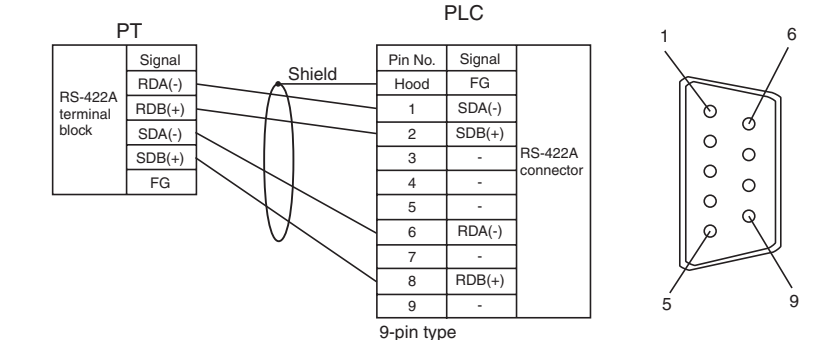

For details on processing shielded cable, refer to *[Handling the Shield on RS-422A/485 Cables](#page-269-2)*.

#### **Wiring Layout to CVM1/CV-series CPU Units**

Applicable Units:

CV500-CPU01-V1, CV1000-CPU01-V1, CV2000-CPU01-V1, CVM1-CPU01-V@, CVM1-CPU11-V@, CVM1-CPU21-V@

CVM1/CV Series CPU Units without the  $-\sqrt{ }$  suffix cannot be connected by any communications method.

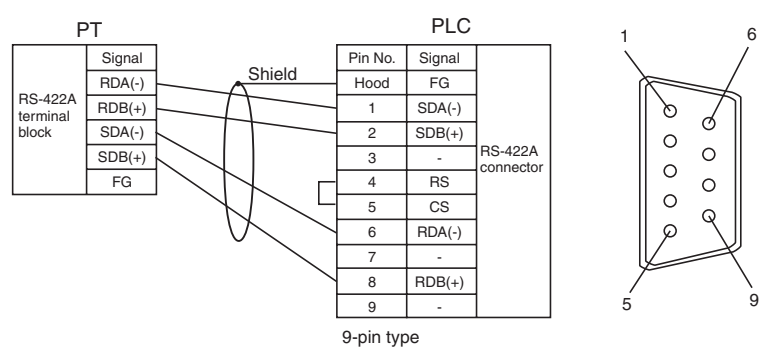

For details on processing shielded cable, refer to *[Handling the Shield on RS-422A/485 Cables](#page-269-2)*.

#### **Wiring Layout to EJ1 Modular Temperature Controller**

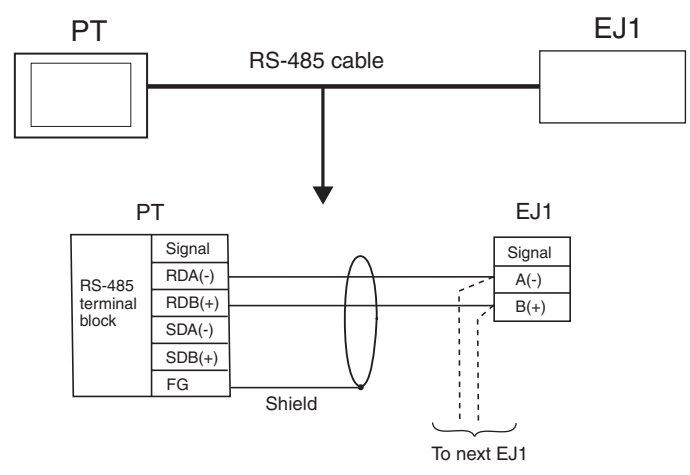

For details on processing shielded cable, refer to *[Handling the Shield on RS-422A/485 Cables](#page-269-2)*.

# **Preparing Cables for Computer Connection**

Refer to the following information when preparing the NP-Designer connecting cables. Wire the RS-232C connector to the DOS computer according to the type, as follows:

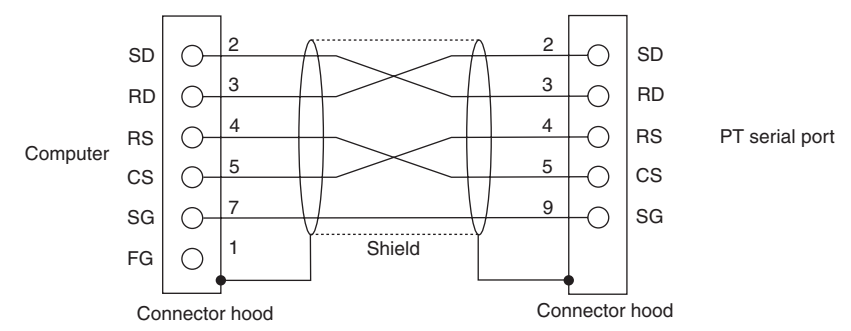

Use the following products to assemble the connecting cable.

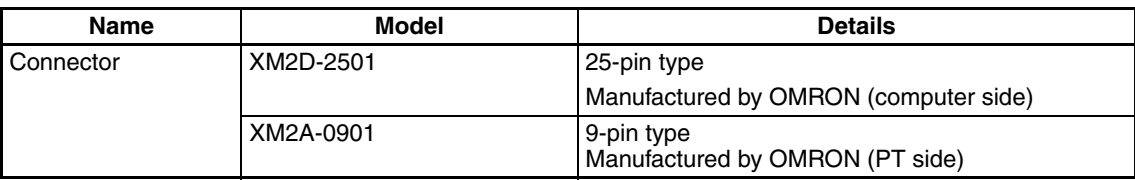

### *Preparing Connecting Cables* **Appendix D**

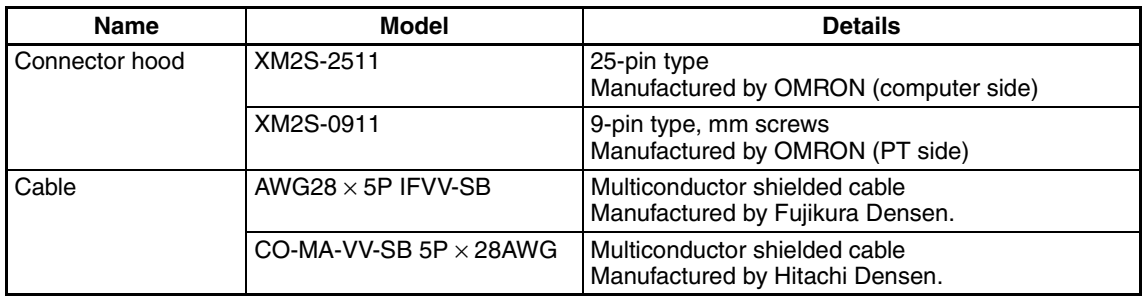

### **9-pin Connector**

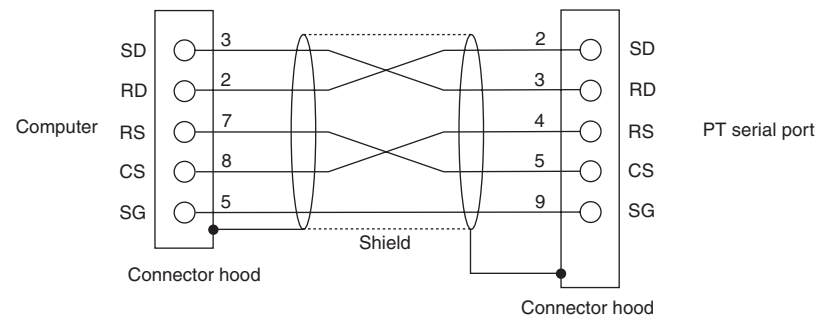

Use the following products to assemble the connecting cable.

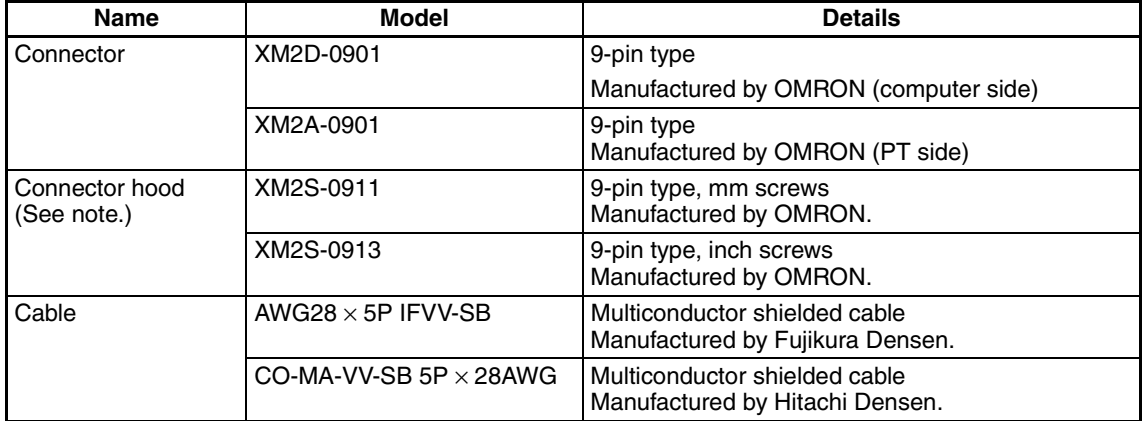

**Note** Use a connector hood for the computer that conforms to the standards for the screws of the computer connector.

# <span id="page-277-0"></span>**Appendix E Standard Models**

### **Programmable Terminals (PTs)**

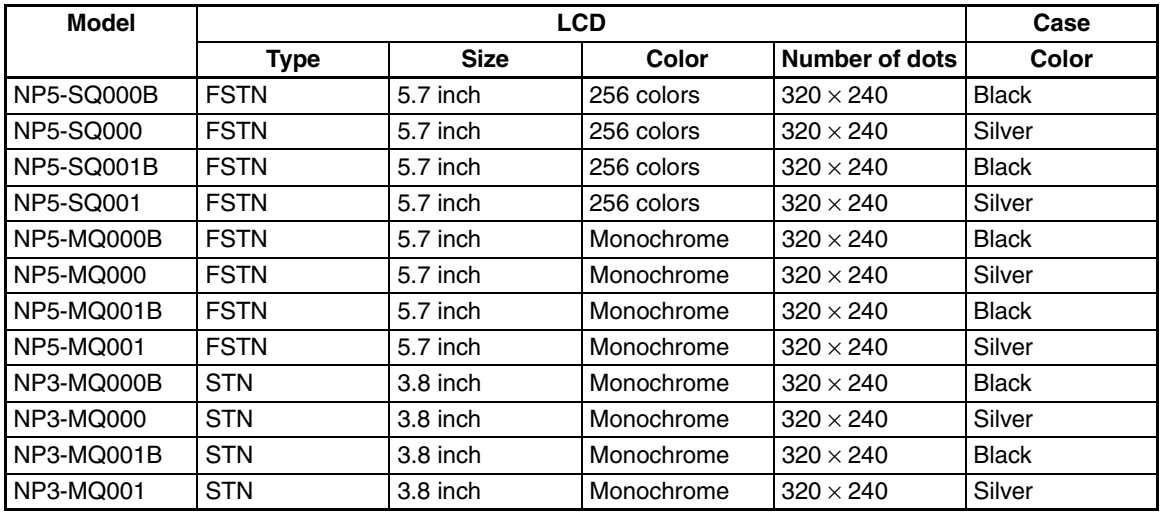

### **Serial Communications Units**

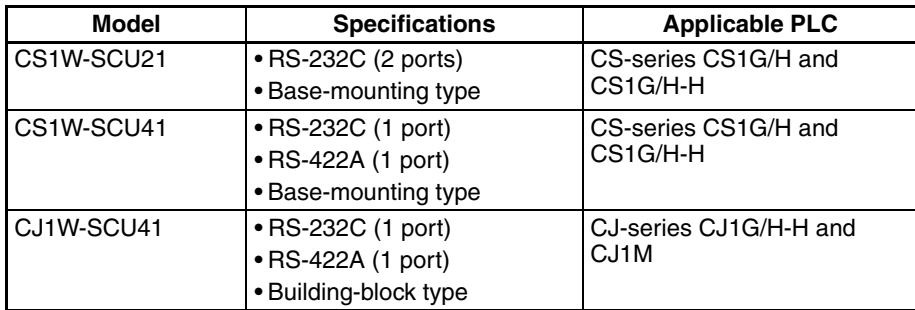

### **CPU Units That Connect to PTs in 1:1 NT Links**

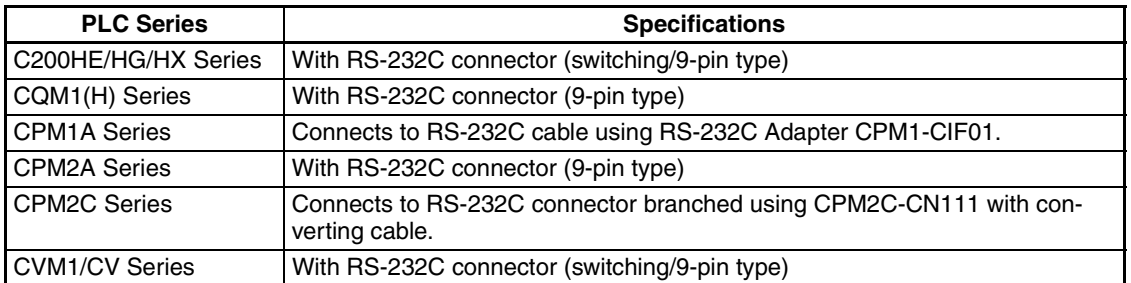

### **CPU Units That Connect in 1:1 NT Links via RS-232C to PT Serial Ports**

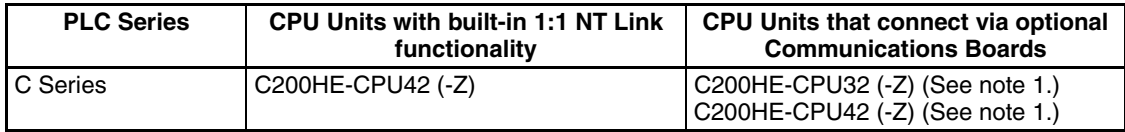

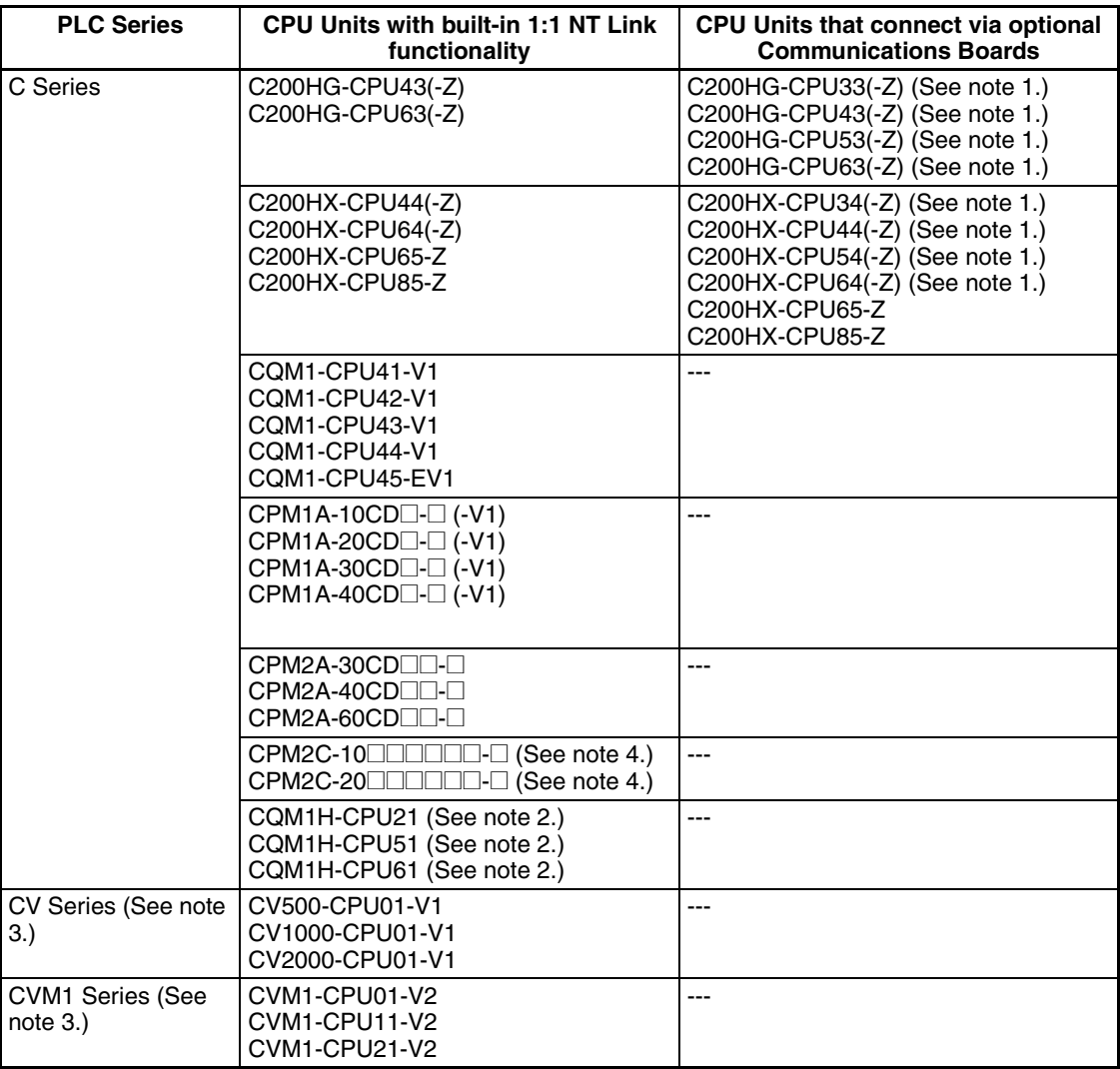

**Note** (1) A C200HW-COM02/COM04/COM05/COM06-V1 Communications Board is required.

- (2) A CQM1H-SCB41 Serial Communications Board is required.
- (3) Connection is not possible to CVM1/CV-series PLC CPU Units without "-V1" in the model number.
- (4) A CS1W-CN118 Conversion Cable or XW2Z-200T-2 Cable with connector must be used for the connection.

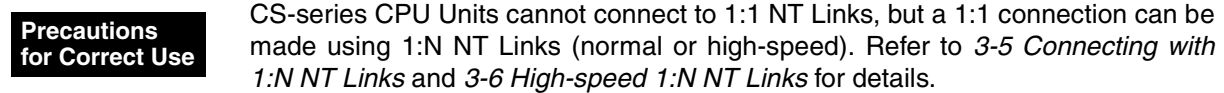

### **CPU Units That Connect in 1:1 NT Links via RS-422A/485 to PT Serial Ports**

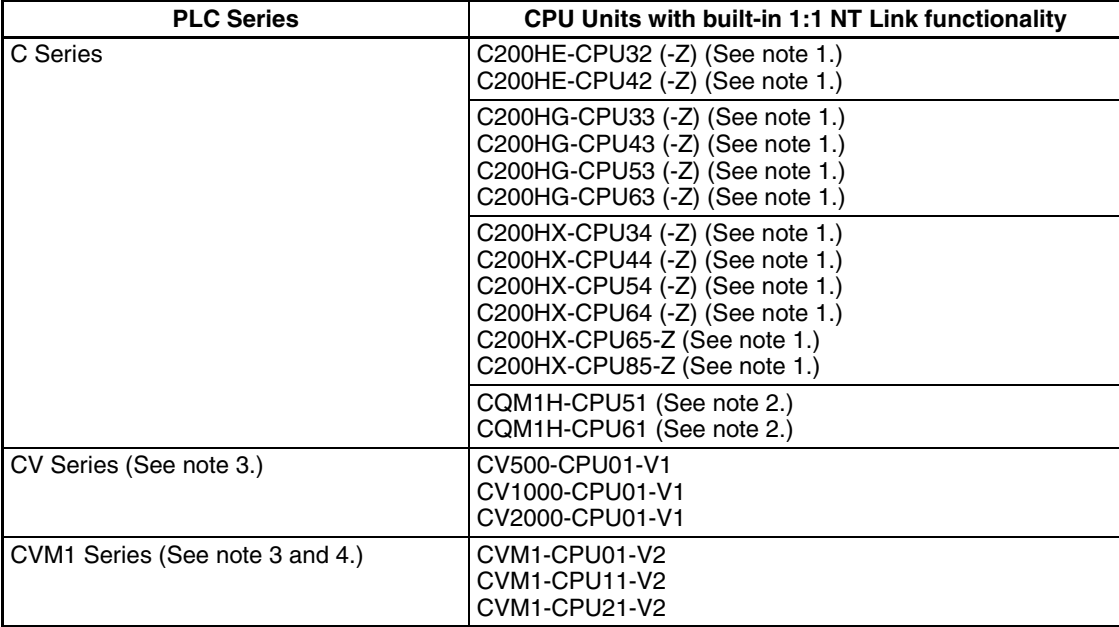

**Note** (1) A C200HW-COM03-V1 or C200HW-COM06-V1 Communications Board is required.

- (2) A C200HW-COM03-V1 or C200HW-COM06-V1 Communications Board is required.
- (3) Connection is not possible to CVM1/CV-series PLC CPU Units without "-V1" in the model number.
- (4) Connect using RS-422A

### **CPU Units That Connect to PTs in Standard 1:N NT Links**

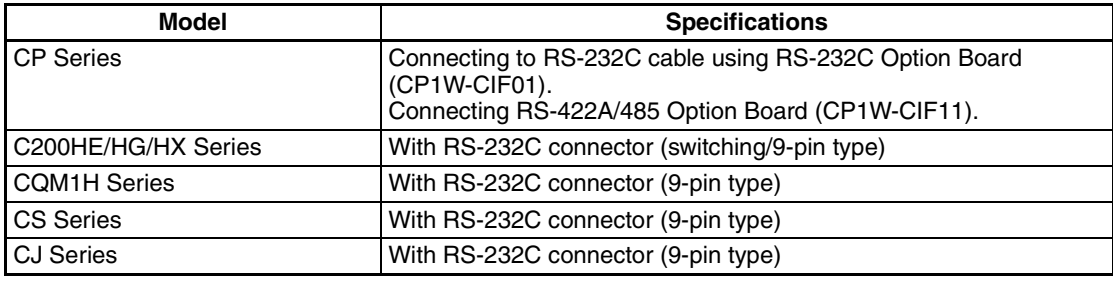

#### **CPU Units That Connect in 1:N NT Links via RS-232C to PT Serial Ports**

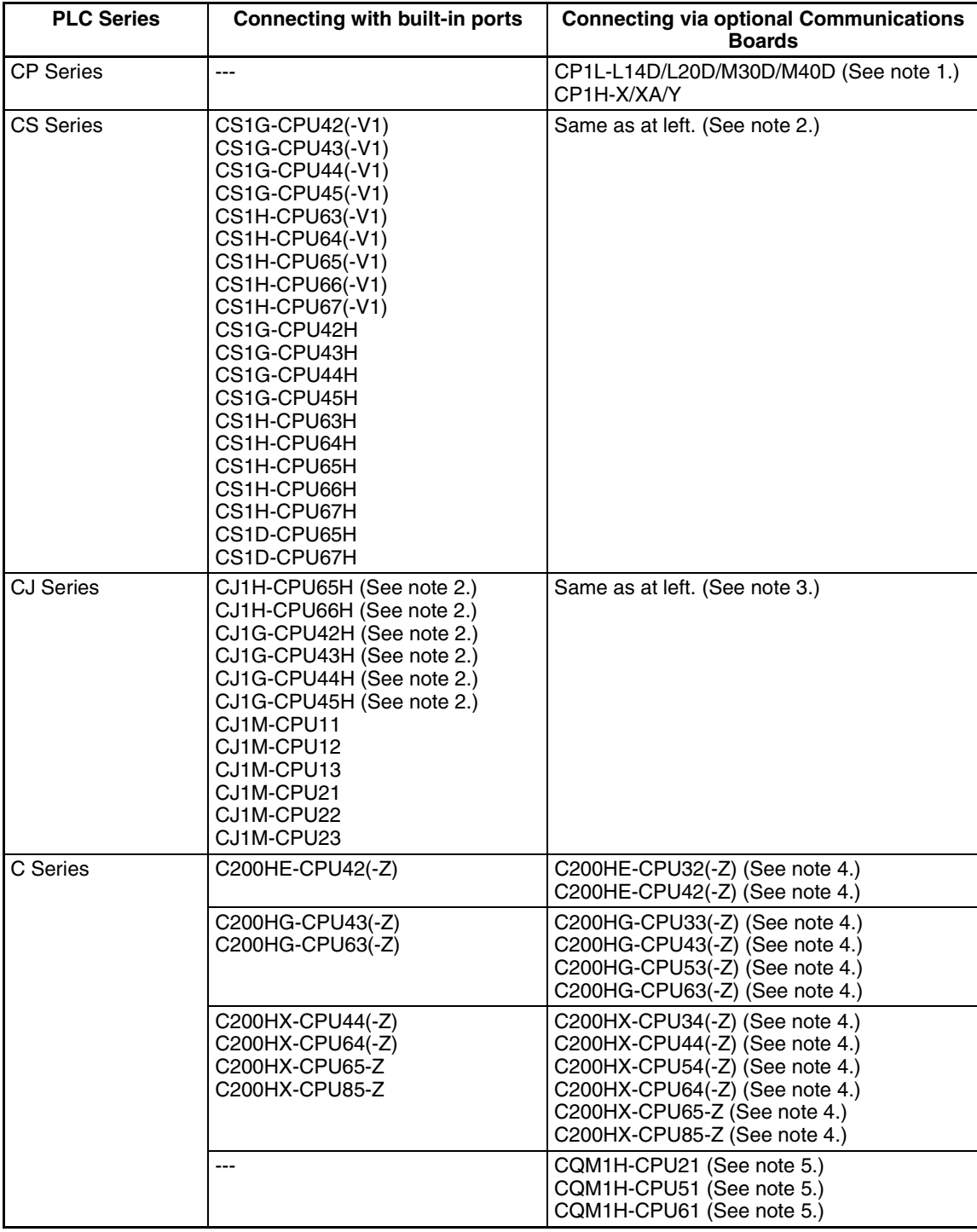

**Note** (1) CP1W-CIF01 RS-232C option board is required.

(2) A CS1W-SCB21/SCB41 Serial Communications Board or a CS1W-SCU21 Serial Communications Unit is required.

(3) A CJ1W -SCU41 Serial Communications Unit is required.

(4) A C200HW-COM02/COM04/COM05/COM06(-V1) Communications Board is required.

(5) A CQM1H-SCB41 Serial Communications Board is required.

### **CPU Units That Connect in 1:N NT Links via RS-442A/485 to PT Serial Ports**

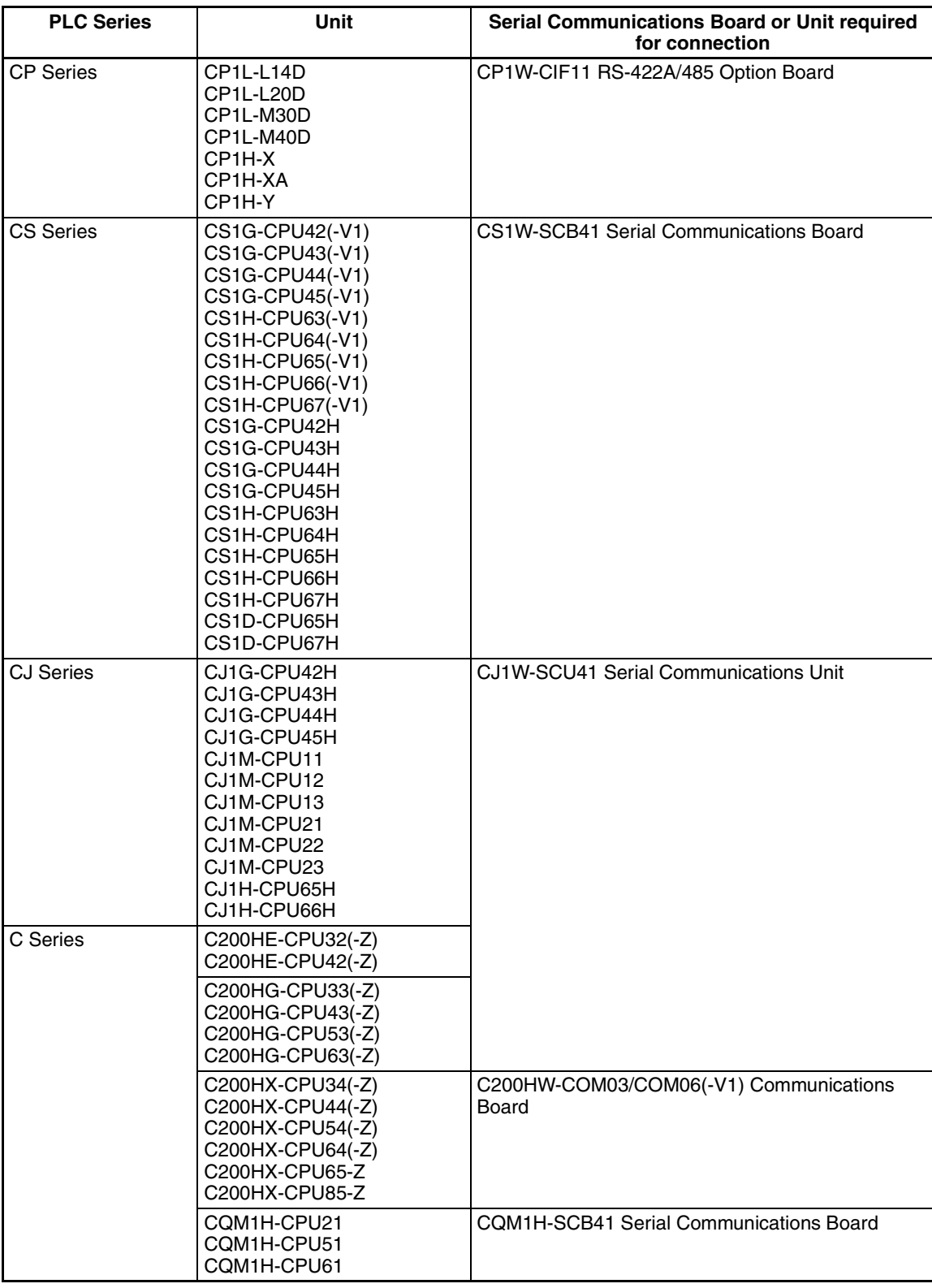

**Reference** Both the normal 1:N NT Links and high-speed NT Links are supported for CS-series PLC CPU Units with "-V1" in the model number. If a Serial Communications Unit or Board with Lot.991220 or later is used, these connections are also sup-ported by CPU Units without "-V1." Refer to *[3-6 High-speed 1:N NT Links](#page-57-0)* for de-tails.

### **CPU Units That Connect to PTs in High-speed 1:N NT Links**

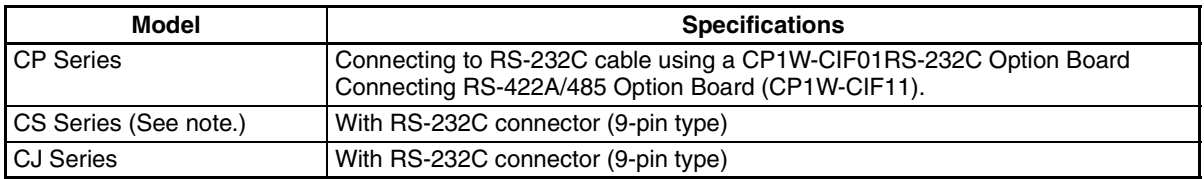

**Note** Connection is not possible for CPU Units without "-V1" in the model number.

#### **CPU Units That Connect in 1:N NT Links via RS-232C to PT Serial Ports**

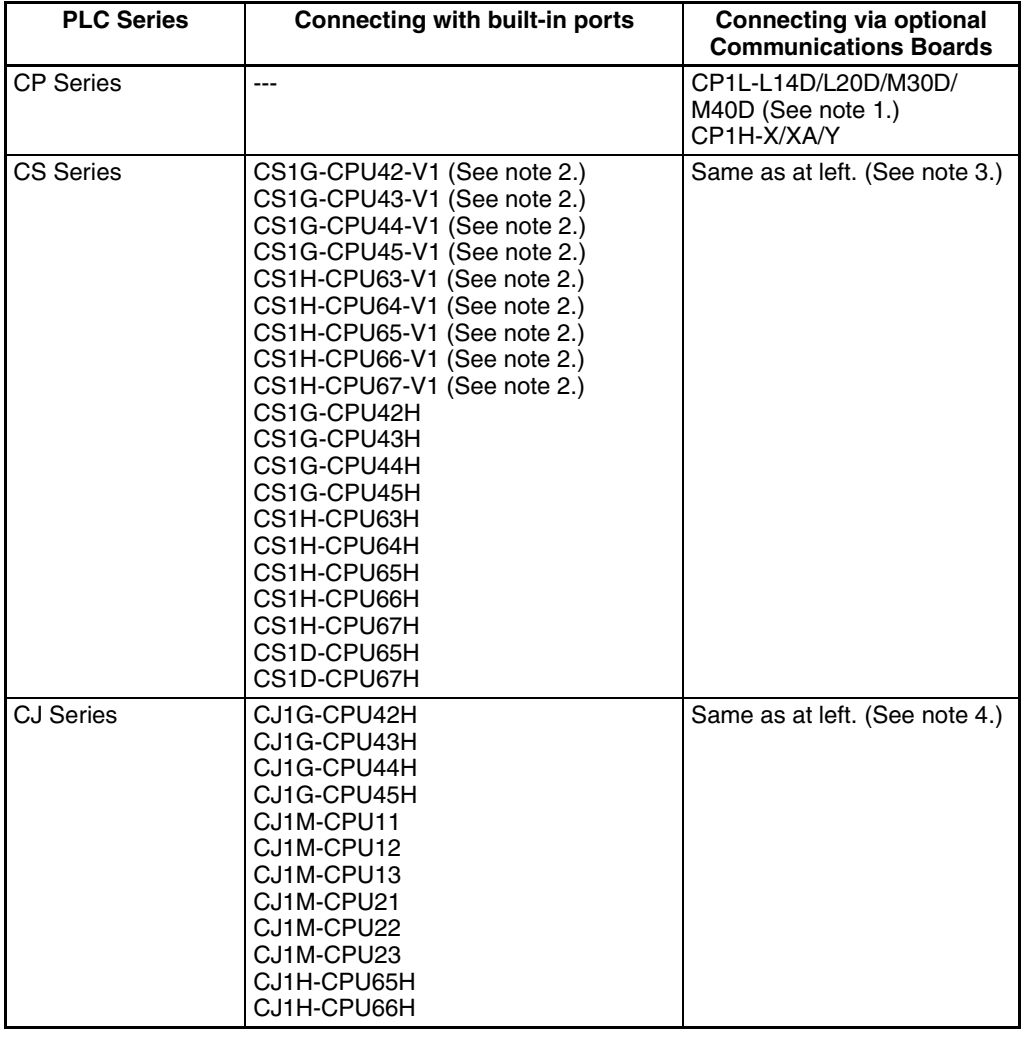

**Note** (1) CP1W-CIF01 RS-232C option board is required.

- (2) CS-series PLC CPU Units without "-V1" in the model number do not support high-speed NT Links.
- (3) A CS1W-SCB21/SCB41 Serial Communications Board or a CS1W-SCU21 Serial Communications Unit is required.
- (4) A CJ1W-SCU41 Serial Communications Board is required.

### **CPU Units That Connect in 1:N NT Links via RS-442A/485 to PT Serial Ports**

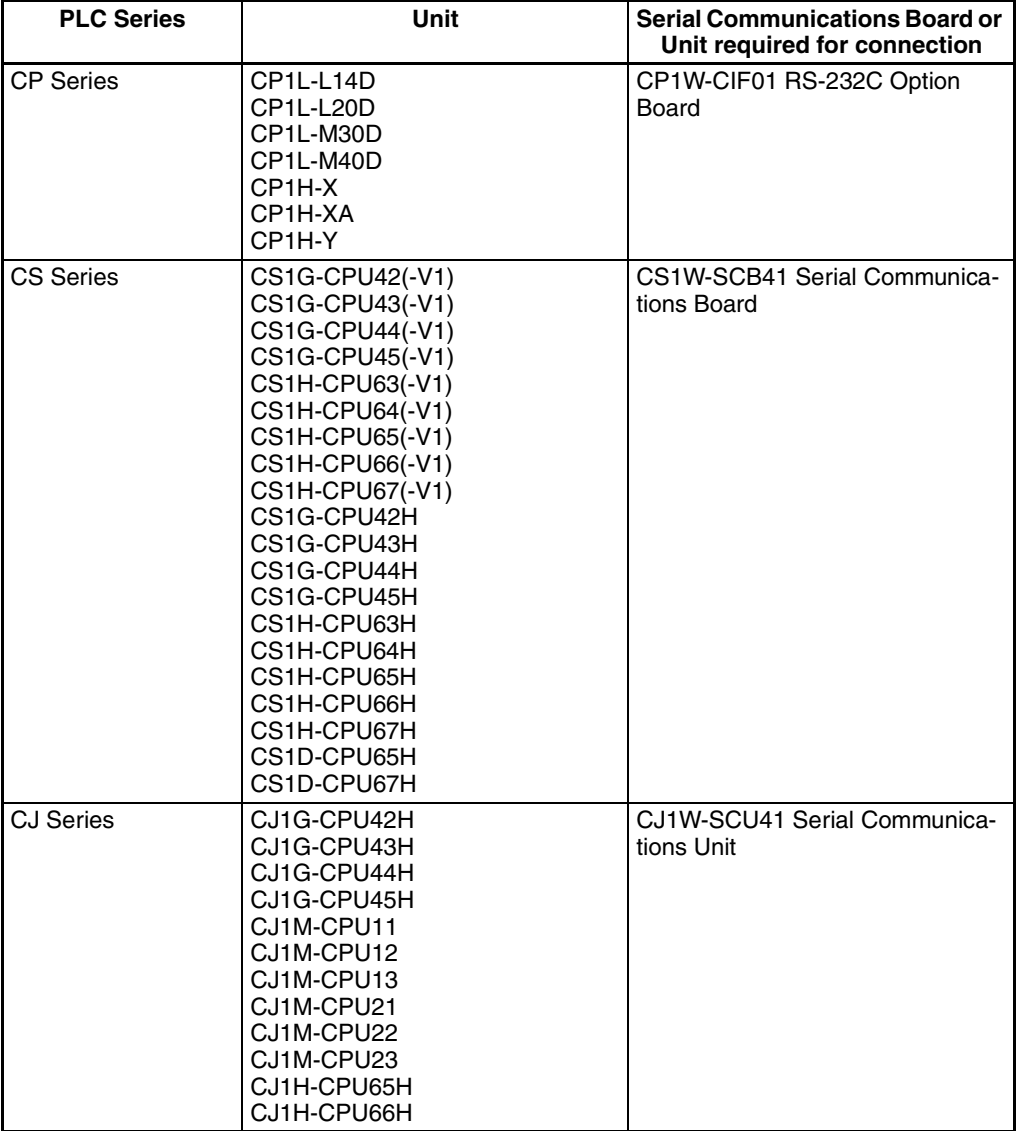

### **CPU Units That Connect to PTs in Host Links**

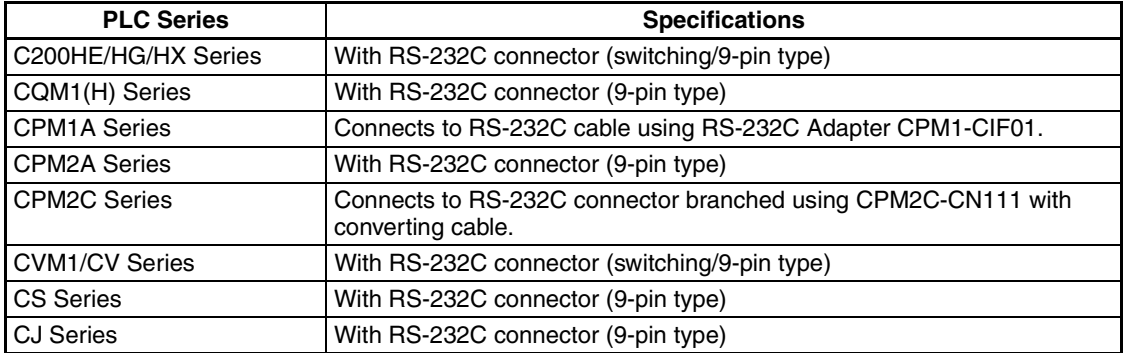

### **CPU Units That Connect in Host Links via RS-232C to PT Serial Ports**

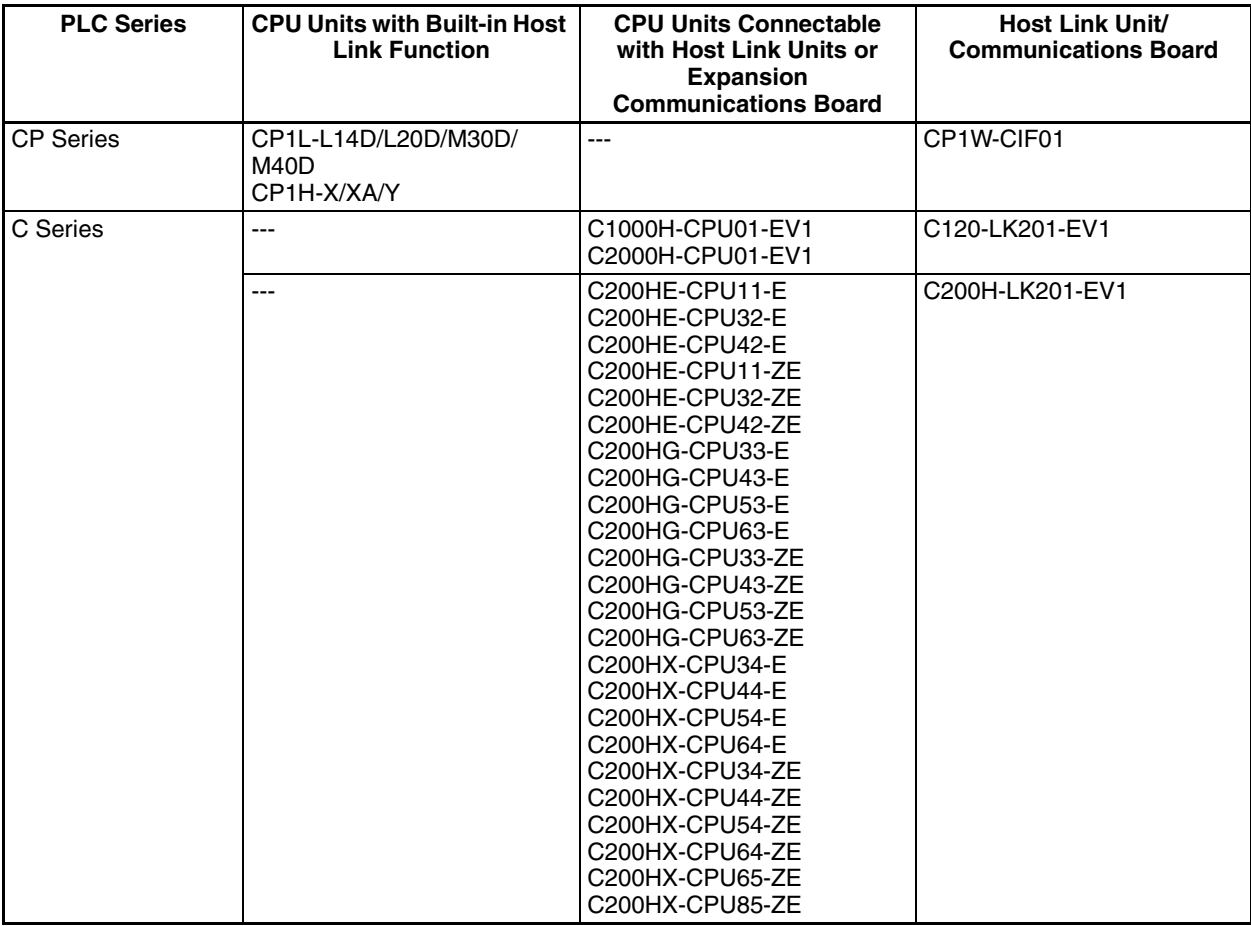

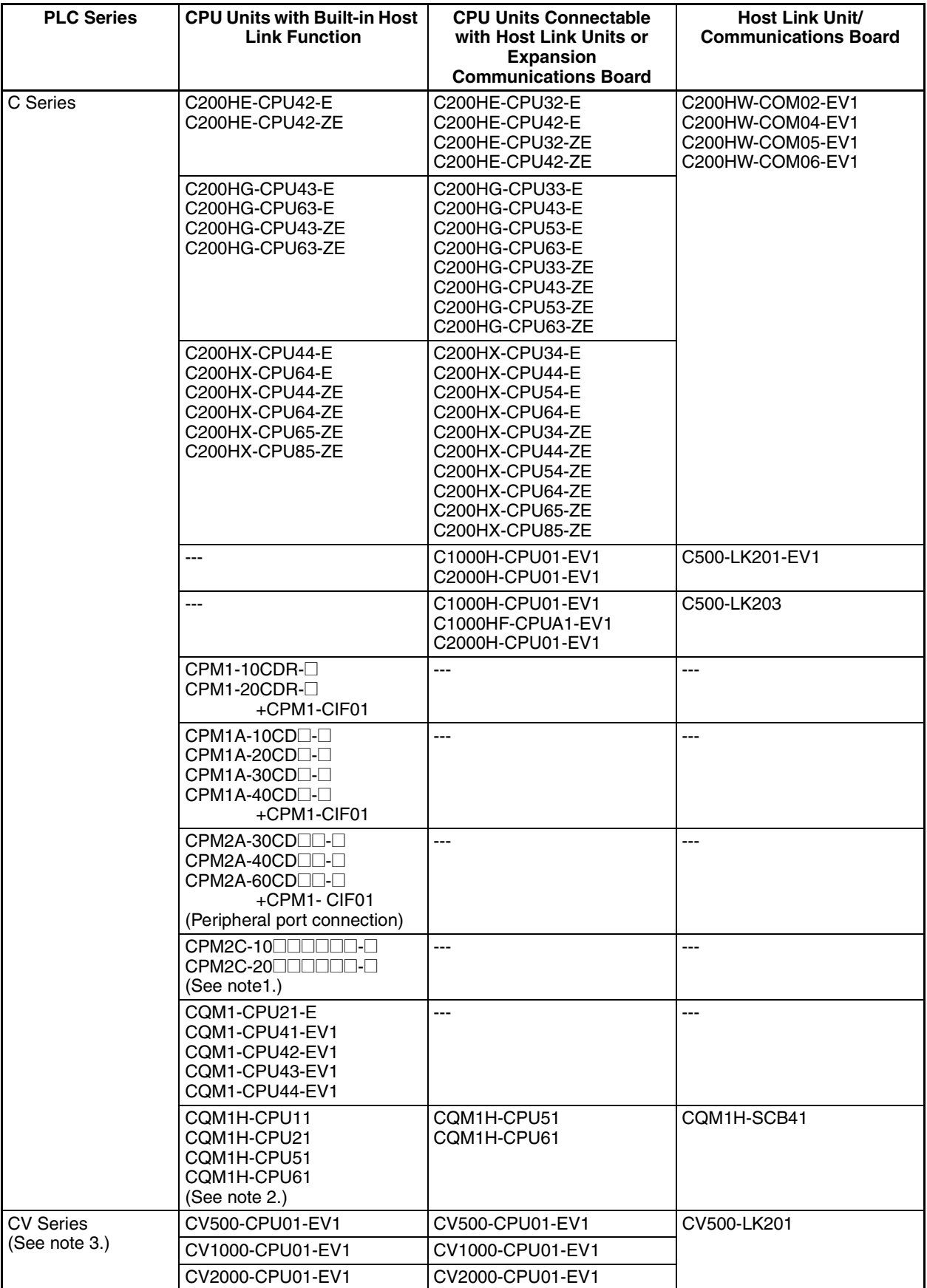

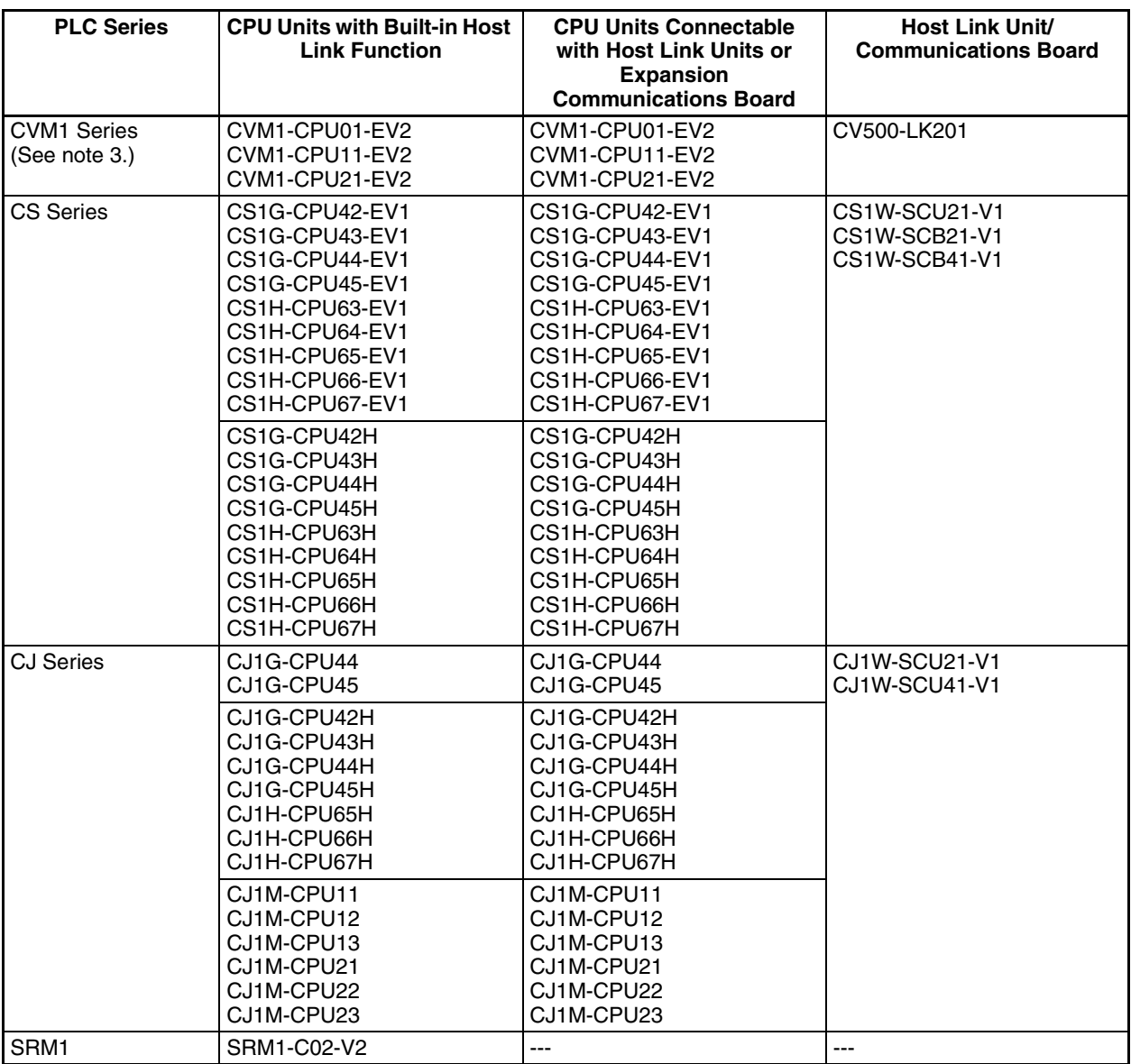

**Note** (1) Use a CPM2C-CN111 or CS1W-CN114/118 Connecting Cable, CPM1-CIF01 RS-232C Adapter, or CPM1-CIF11 RS-422A Adapter to connect.

(2) The CQM1H-CPU11 does not have a built-in RS-232C port, so connect to the peripheral port to the PT with a CS1W-CN118 Connecting Cable.

(3) CPU Units of CVM1/CV-series PLCs without the suffix -EV $\Box$  cannot be connected.

### **CPU Units That Connect in Host Link via RS-422A/485 to PT Serial Ports**

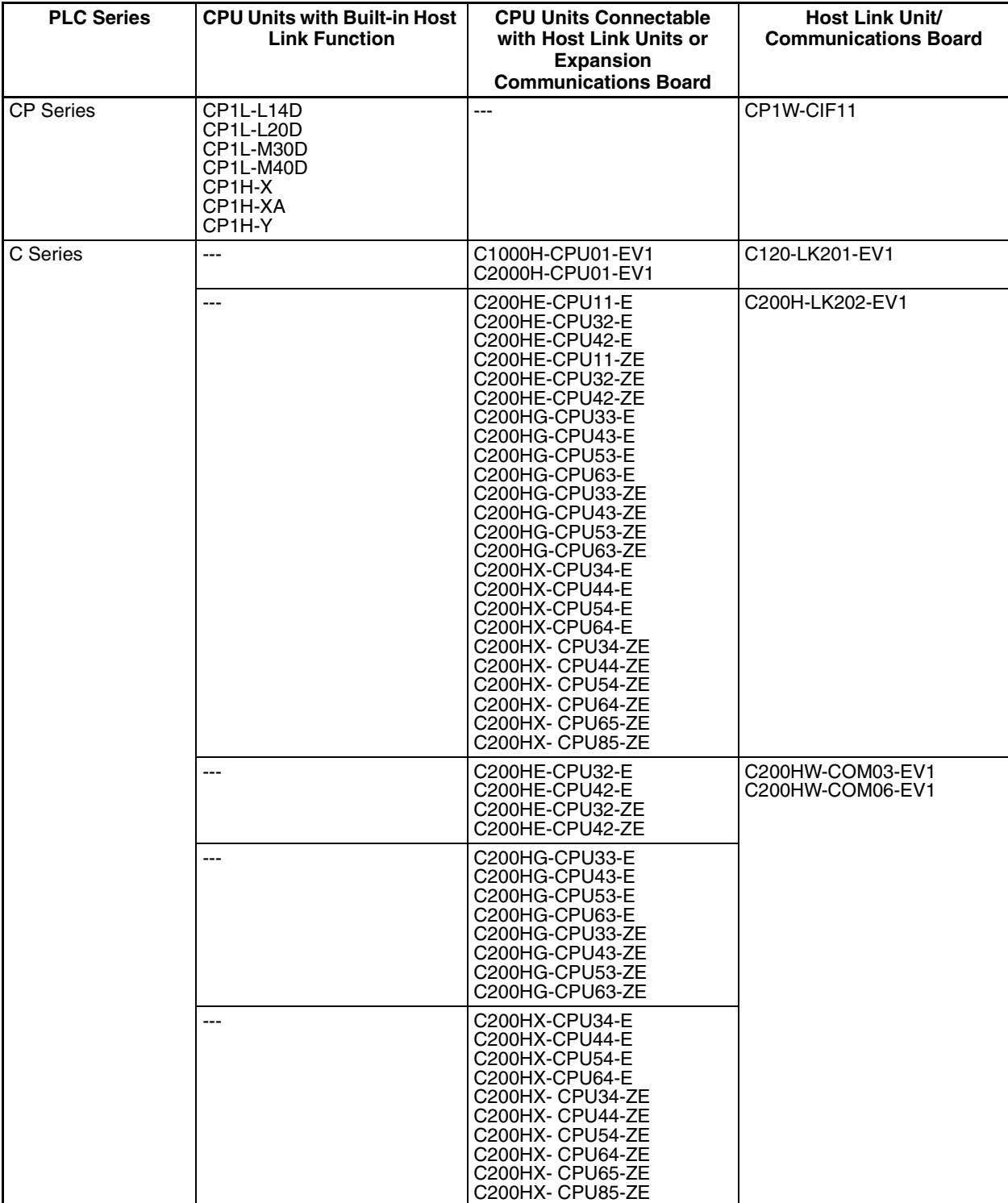
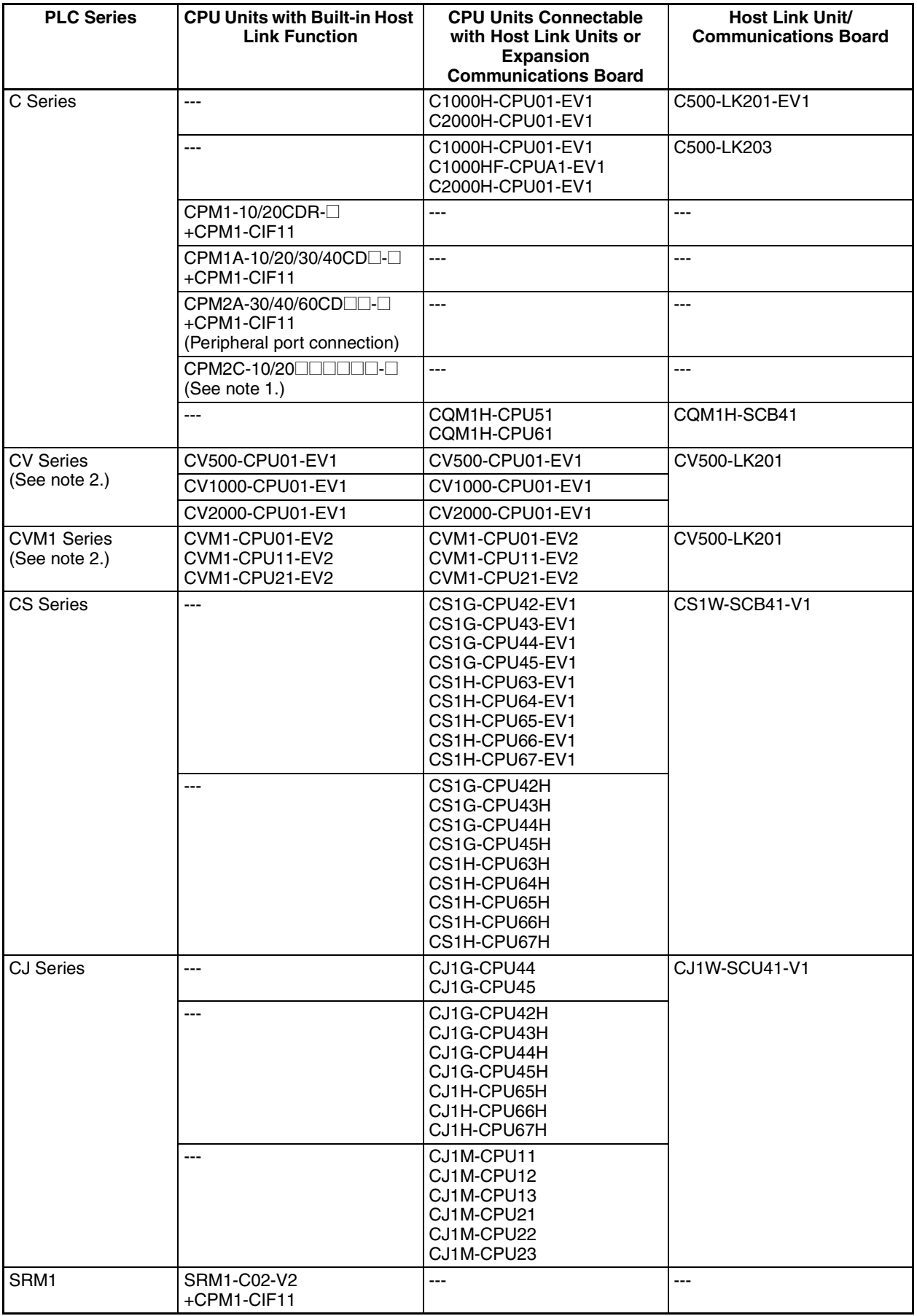

## *Standard Models* **Appendix E**

**Note** (1) Use a CPM2C-CN111 or CS1W-CN114/118 Connecting Cable, CPM1-CIF01 RS-232C Adapter, or CPM1-CIF11 RS-422A Adapter to connect.

(2) CPU Units of CVM1/CV-series PLCs without the suffix -EV $\Box$  cannot be connected.

## **Software Related to NP-series PTs**

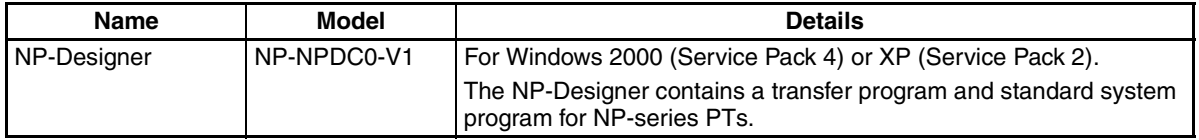

## **Connecting Cables and Connectors**

### **Cable with Connector (PT-to-PLC)**

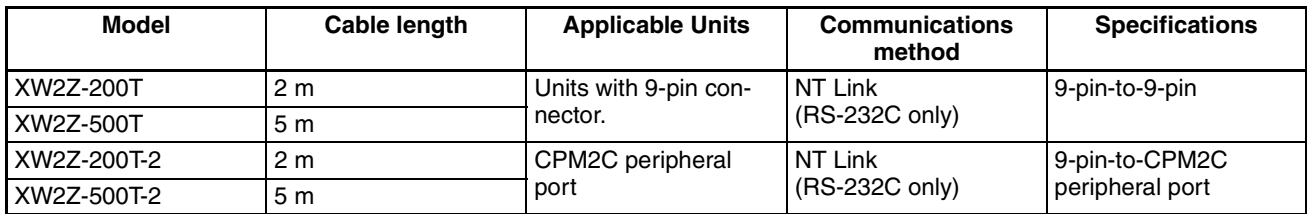

## **Cable with Connector (PT-to-Personal Computer)**

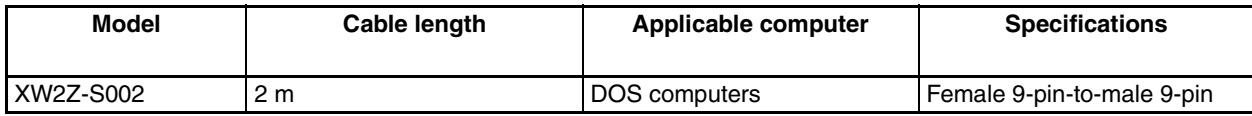

## **RS-232C Connecting Cable**

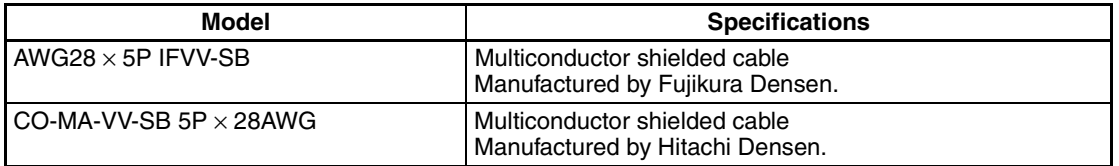

## **Applicable Connectors for RS-232C**

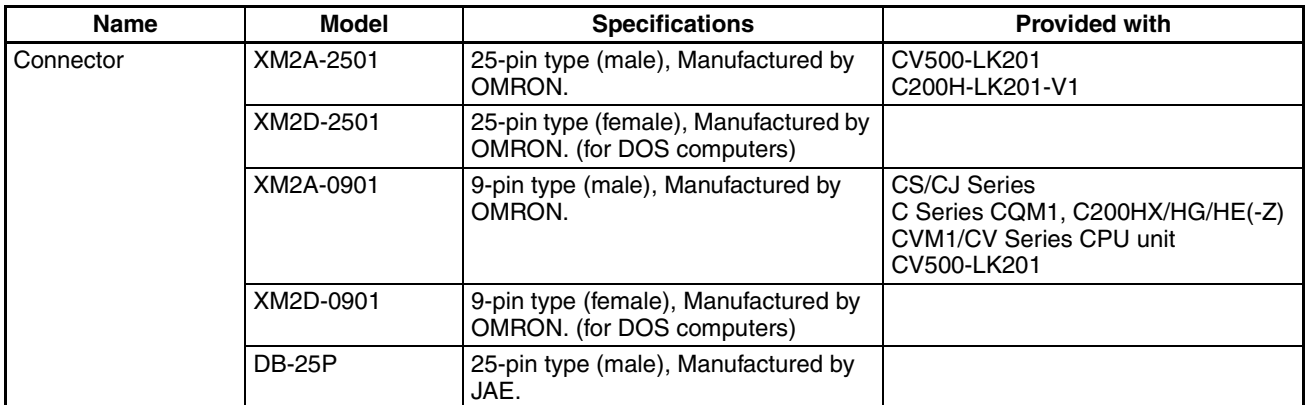

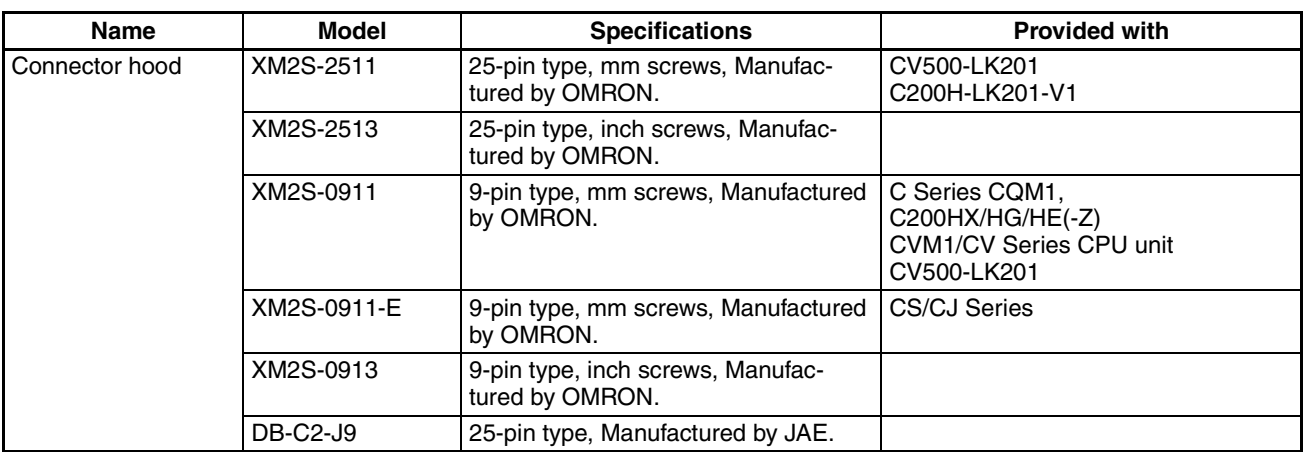

## **RS-422A/485 Connecting Cable**

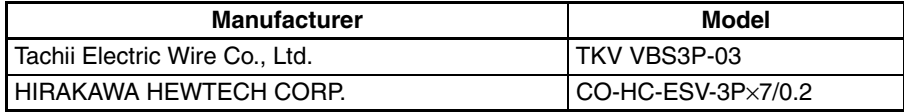

# **Cables for CS1-series PLC Peripheral Port**

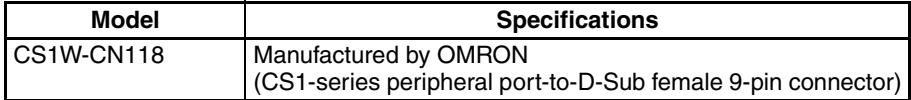

# **Appendix F List of Optional Products**

# **Replacement Battery**

This is a lithium battery for backing up the contents of the memory.

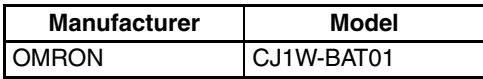

# **USB Flash Memory**

FAT32 formatted USB flash memory can only be connected.

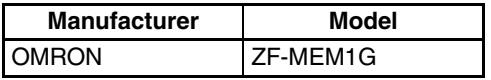

# **Protective Sheet**

The NP3-KBA04 Protective Sheet keeps the display panel of the NP-series PT free from smudges and scratches. Protective Sheets have a matt finish to reduce glare from reflected light.

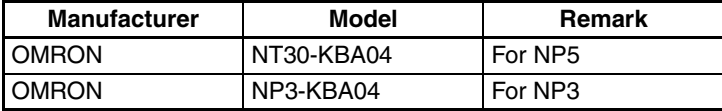

## **Specifications**

Material: Polyester film

## **Chemical Resistance**

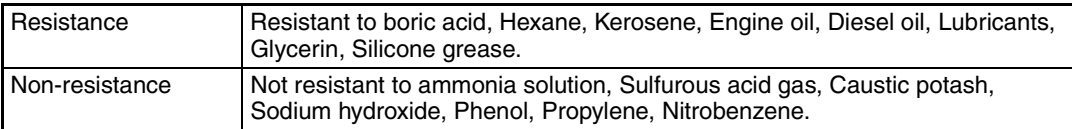

# **Revision History**

A manual revision code appears as a suffix to the catalog number on the cover of the manual.

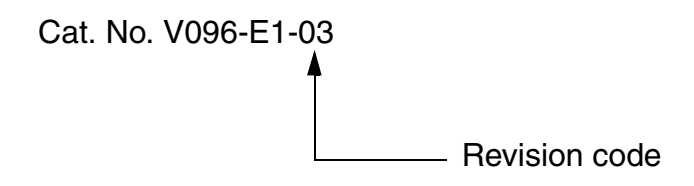

The following table outlines the changes made to the manual during each revision. Page numbers refer to the previous version.

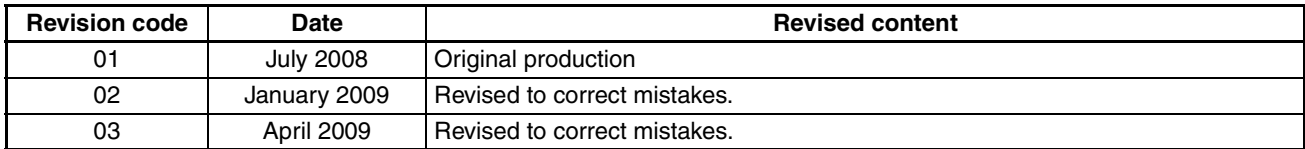

# *Revision History*

# **Terms and Conditions of Sale**

- Offer; Acceptance. These terms and conditions (these "Terms") are deemed part of all quotes, agreements, purchase orders, acknowledgments, price lists, catalogs, manuals, brochures and other documents, whether electronic or in writing, relating to the sale of products or services (collectively, the "Products") by Omron Electronics LLC and its subsidiary companies ("Omron"). Omron<br>objects to any terms or conditions proposed in Buyer's purchase order or other<br>documents which are inconsistent with, or in addition to, these Terms.<br>P
- on any unshipped portions of outstanding orders. Payments for Products are due net 30 days unless otherwise stated in the invoice.
- 3. <u>Discounts,</u> Cash discounts, if any, will apply only on the net amount of invoices<br>sent to Buyer after deducting transportation charges, taxes and duties, and<br>be allowed only if (i) the invoice is paid according to Omro
- and (ii) Buyer has no past due amounts.<br>4. Interest. Omron, at its option, may charge Buyer 1-1/2% interest per month or<br>the maximum legal rate, whichever is less, on any balance not paid within the stated terms.
- 
- 5. <u>Orders</u>. Omron will accept no order less than \$200 net billing.<br>6. <u>Governmental Approvals.</u> Buyer shall be responsible for, and shall bear all costs involved in, obtaining any government approvals required for the impor-tation or sale of the Products.
- 7. Taxes. All taxes, duties and other governmental charges (other than general real property and income taxes), including any interest or penalties thereon, imposed directly or indirectly on Omron or required to be collected directly or indirectly by Omron for the manufacture, production, sale, delivery, importa-tion, consumption or use of the Products sold hereunder (including customs duties and sales, excise, use, turnover and license taxes) shall be charged to and remitted by Buyer to Omron.
- Financial. If the financial position of Buyer at any time becomes unsatisfactory to Omron, Omron reserves the right to stop shipments or require satisfactory security or payment in advance. If Buyer fails to make payment or otherwise comply with these Terms or any related agreement, Omron may (without liabil-ity and in addition to other remedies) cancel any unshipped portion of Products sold hereunder and stop any Products in transit until Buyer pays all amounts, including amounts payable hereunder, whether or not then due, which are owing to it by Buyer. Buyer shall in any event remain liable for all unpaid accounts.
- 9. Cancellation; Etc. Orders are not subject to rescheduling or cancellation unless Buyer indemnifies Omron against all related costs or expenses.
- 10. Force Majeure. Omron shall not be liable for any delay or failure in delivery<br>resulting from causes beyond its control, including earthquakes, fires, floods,<br>strikes or other labor disputes, shortage of labor or materi
- machinery, acts of sabotage, riots, delay in or lack of transportation or the<br>requirements of any government authority.<br>11. Shipping: Delivery, Unless otherwise expressly agreed in writing by Omron:<br>a. Shipments shall be b
	- b. Such carrier shall act as the agent of Buyer and delivery to such carrier shall
- constitute delivery to Buyer;<br>c. All sales and shipping in the FOB shipping point (unless other and shippent of Products shall be FOB shipping point title and risk of loss shall<br>pass from Omron to Buyer; provided that Omro
	-
	-
- Products occurring before delivery to the carrier must be presented in writing<br>to Omron within 30 days of receipt of shipment and include the original trans-<br>portation bill signed by the carrier noting that the carrier rec
- 13. Warranties. (a) Exclusive Warranty. Omron's exclusive warranty is that the Products will be free from defects in materials and workmanship for a period of<br>twelve months from the date of sale by Omron (or such other period expressed<br>in writing by Omron). Omron disclaims all other warranties, expre

# **Certain Precautions on Specifications and Use**

- 1. Suitability of Use. Omron Companies shall not be responsible for conformity with any standards, codes or regulations which apply to the combination of the Product in the Buyer's application or use of the Product. At Buy itself is not sufficient for a complete determination of the suitability of the Prod-<br>uct in combination with the end product, machine, eyestem, or other application<br>or use. Buyer shall be solely responsible for determinin
	-

(ii) Use in consumer products or any use in significant quantities.<br>(iii) Energy control systems, combustion systems, railroad systems, aviation<br>systems, medical equipment, amusement machines, vehicles, safety equipment, and installations subject to separate industry or government regulations. (iv) Systems, machines and equipment that could present a risk to life or property. Please know and observe all prohibitions of use applicable to this Prod-

uct.<br>NEVER USE THE PRODUCT FOR AN APPLICATION INVOLVING SERIOUS<br>RISK TO LIFE OR PROPERTY OR IN LARGE QUANTITIES WITHOUT<br>ENSURING THAT THE SYSTEM AS A WHOLE HAS BEEN DESIGNED TO

ITY OR FITNESS FOR A PARTICULAR PURPOSE OF THE PRODUCTS. BUYER ACKNOWLEDGES THAT IT ALONE HAS DETERMINED THAT THE PRODUCTS WILL SUITABLY MEET THE REQUIREMENTS OF THEIR INTENDED USE. Omron further disclaims all warranties and responsibility of any type for claims or expenses based on infringement by the Products or oth-<br>erwise of any intellectual property right. (c) <u>Buyer Remedy</u>. Omron's sole obli-<br>gation hereunder shall be, at Omron's election, to (i) replace Product, or (iii) repay or credit Buyer an amount equal to the purchase price of<br>the non-complying Product; provided that in no event shall Omron be responsi-<br>ble for warranty, repair, indemnity or any other claims or expe erly handled, stored, installed and maintained and not subject to contamination, abuse, misuse or inappropriate modification. Return of any Products by<br>Buyer must be approved in writing by Omron before shipment. Omron Compa-<br>nies shall not be liable for the suitability or unsuitability or the res use of Products in combination with any electrical or electronic components, circuits, system assemblies or any other materials or substances or environments. Any advice, recommendations or information given orally or in writing, are not to be construed as an amendment or addition to the above warranty. See http://www.omron247.com or contact your Omron representative for pub-<br>lished information

- Ished information.<br>14. Limitation on Liability: Etc. OMRON COMPANIES SHALL NOT BE LIABLE<br>
FOR SPECIAL, INDIRECT, INCIDENTAL, OR CONSEQUENTIAL DAMAGES,<br>
LOSS OF PROFITS OR PRODUCTION OR COMMERCIAL LOSS IN ANY<br>
WAY CONNECTED price of the Product on which liability is asserted.
- 15. Indemnities. Buyer shall indemnify and hold harmless Omron Companies and their employees from and against all liabilities, losses, claims, costs and expenses (including attorney's fees and expenses) related to any claim, inves-tigation, litigation or proceeding (whether or not Omron is a party) which arises or is alleged to arise from Buyer's acts or omissions under these Terms or in<br>any way with respect to the Products. Without limiting the foregoing, Buyer (at<br>its own expense) shall indemnify and hold harmless Omron and de tle any action brought against such Companies to the extent based on a claim that any Product made to Buyer specifications infringed intellectual property
- rights of another party.<br>16. Property: Confidentiality, Any intellectual property in the Products is the exclusive property of Omron Companies and Buyer shall not attempt to duplicate it in any way without the written perm charges to Buyer for engineering or tooling, all engineering and tooling shall<br>remain the exclusive property of Omron. All information and materials supplied<br>by Omron to Buyer relating to the Products are confidential and prevent disclosure to any third party.<br> **Export Controls.** Buyer shall comply with all applicable laws, regulations and<br> **Export Controls.** Buyer shall comply with all applicable laws, regulations and
- 
- 17. **Export Controls.** Buyer shall comply with all applicable laws, regulations and licenses regarding (i) export of products or information; (iii) sale of products to "forbidden" or other proscribed persons; and (ii) dis ples). (d) <u>Amendment</u>. These Terms constitute the entire agreement between<br>Buyer and Omron relating to the Products, and no provision may be changed<br>or waived unless in writing signed by the parties. (e) <u>Severability</u>. I against the amount owing in respect of this invoice. (g) <u>Definitions</u>. As used<br>herein, "<u>including</u>" means "including without limitation"; and "<u>Omron Compa</u>-<br><u>nies</u>" (or similar words) mean Omron Corporation and any dire subsidiary or affiliate thereof.

ADDRESS THE RISKS, AND THAT THE OMRON'S PRODUCT IS PROP-

- 
- ERLY RATED AND INSTALLED FOR THE INTENDED USE WITHIN THE<br>OVERALL EQUIPMENT OR SYSTEM.<br>2. Programmable Products, Omron Companies shall not be responsible for the<br>user's programming of a programmable Product, or any conseque ments. Actual performance is subject to the Omron's Warranty and Limitations
- of Liability. 4. Change in Specifications. Product specifications and accessories may be changed at any time based on improvements and other reasons. It is our practice to change part numbers when published ratings or features are changed,<br>or when significant construction changes are made. However, some specifica-<br>tions of the Product may be changed without any notice. When in doubt, to confirm actual specifications of purchased Product.
- 5. Errors and Omissions. Information presented by Omron Companies has been checked and is believed to be accurate; however, no responsibility is assumed for clerical, typographical or proofreading errors or omissions.

# **OMRON**

## Automation...simple...powerful.

#### **OMRON ELECTRONICS LLC • THE AMERICAS HEADQUARTERS**

Schaumburg, IL USA • 847.843.7900 • 800.556.6766 • www.omron247.com

#### **OMRON CANADA, INC. • HEAD OFFICE**

Toronto, ON, Canada • 416.286.6465 • 866.986.6766 • www.omron.ca

#### **OMRON ELETRÔNICA DO BRASIL LTDA • HEAD OFFICE**

São Paulo, SP, Brasil • 55.11.2101.6300 • www.omron.com.br

#### **OMRON ELECTRONICS MEXICO SA DE CV • HEAD OFFICE**

Apodaca, N.L. • 52.811.156.99.10 • mela@omron.com

V096-E1-03

A/09 Note: Specifications are subject to change.  $\oslash$  2008 Omron Electronics LLC Printed in U.S.A.

## **OMRON ARGENTINA • SALES OFFICE**

Cono Sur • 54.11.4787.1129

#### **OMRON CHILE • SALES OFFICE**

Santiago 56.2206.4592

#### **OTHER OMRON LATIN AMERICA SALES**

56.2206.4592

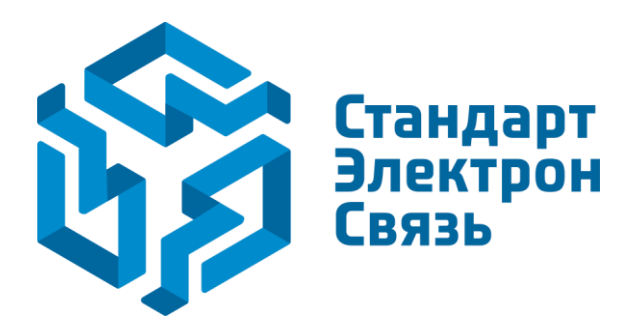

Мы молодая и активно развивающаяся компания в области поставок электронных компонентов. Мы поставляем электронные компоненты отечественного и импортного производства напрямую от производителей и с крупнейших складов мира.

Благодаря сотрудничеству с мировыми поставщиками мы осуществляем комплексные и плановые поставки широчайшего спектра электронных компонентов.

Собственная эффективная логистика и склад в обеспечивает надежную поставку продукции в точно указанные сроки по всей России.

Мы осуществляем техническую поддержку нашим клиентам и предпродажную проверку качества продукции. На все поставляемые продукты мы предоставляем гарантию .

Осуществляем поставки продукции под контролем ВП МО РФ на предприятия военно-промышленного комплекса России , а также работаем в рамках 275 ФЗ с открытием отдельных счетов в уполномоченном банке. Система менеджмента качества компании соответствует требованиям ГОСТ ISO 9001.

Минимальные сроки поставки, гибкие цены, неограниченный ассортимент и индивидуальный подход к клиентам являются основой для выстраивания долгосрочного и эффективного сотрудничества с предприятиями радиоэлектронной промышленности, предприятиями ВПК и научноисследовательскими институтами России.

С нами вы становитесь еще успешнее!

### **Наши контакты:**

**Телефон:** +7 812 627 14 35

**Электронная почта:** [sales@st-electron.ru](mailto:sales@st-electron.ru)

**Адрес:** 198099, Санкт-Петербург, Промышленная ул, дом № 19, литера Н, помещение 100-Н Офис 331